# **Getting Started: WP-8147/8447/8847**

<span id="page-0-0"></span>The WinPAC-8xx7/WP-8x47 is the abbreviation of the WP-8147/8447/8847.

#### <span id="page-0-1"></span>**Important Notice**

- 1. **WP-8x47/8xx6 supports only High profile I-8K and I-87K I/O cards in its slot 0 to 7**. Visit the website: http://www.icpdas.com/en/product/guide+Remote I O Module and Unit+Software Support [\\_\\_+I-8K\\_I-87K\\_\\_Software\\_\\_Support](http://www.icpdas.com/en/product/guide+Remote__I_O__Module__and__Unit+Software__Support__+I-8K_I-87K__Software__Support)
- 1. Only set a fixed IP address to the WP-8x47. (No DHCP)
- 2. Only set WP-8x47's LAN2 as disabled if not using it (refer to Appendix D).
- 3. Recommend to use the Industrial Ethernet Switch (e.g., NS-205/208 or RS-405/408) for PAC.
- 4. **Please store your application programs and data files in the \Micro\_SD. Don't store them in the \System\_disk.** That is because the \System\_Disk is using NOR Flash memory. Its size is small and the major purpose is for storing OS, ISaGRAF driver, some basic utilities and DLL. **The NOR Flash memory is not good for frequently updating files.** If update files frequently in the \System\_Disk (for example, update a file every 1 to 5 seconds, then it will be about ten thousand more updates in one day), the data or files in the \System disk may crush or lost for some days or months later.

#### <span id="page-0-2"></span>**Legal Liability**

ICP DAS assumes no liability for any damage resulting from the use of this product. ICP DAS reserves the right to change this manual at any time without notice.

The information furnished by ICP DAS is believed to be accurate and reliable. However, no responsibility is assumed by ICP DAS for its use, not for any infringements of patents or other rights of third parties resulting from its use.

#### <span id="page-0-3"></span>**Trademark & Copyright Notice**

The names of products and name of company are used for identification purposes only, and are the registered trademarks of their respective owners or companies.

#### <span id="page-0-4"></span>**Development Software**

#### **Two options:**

- 1) **ISaGRAF:** Ver. 3.4x (or Ver. 3.5x), IEC 61131-3 standard. LD, ST, FBD, SFC, IL & FC
- 2) **Non-ISaGRAF:** Microsoft EVC++4.0 or VS.NET 2008/2005/2003 (VB.net, C#.net)
- **- ISaGRAF Website**:

[https://www.icpdas.com/en/product/guide+Software+Development\\_\\_Tools+ISaGRAF](https://www.icpdas.com/en/product/guide+Software+Development__Tools+ISaGRAF)

**- ISaGRAF Download Center**

<https://www.icpdas.com/en/download/index.php?nation=US&kind1=&model=&kw=isagraf>

### <span id="page-1-0"></span>**Technical Service**

Please contact local agent or email problem-report to [service@icpdas.com](mailto:service@icpdas.com). Visit the [www.icpdas.com](http://www.icpdas.com/home.htm) for more information about products. ISaGRAF FAQ :<https://www.icpdas.com/en/faq/index.php?kind=280#751>

Written by Chun Tsai; Edited by Janice Hong / Eva Li. Copyright Jan. 2009, by ICP DAS CO., LTD. All Rights Reserved.

### <span id="page-1-1"></span>**Revision History**

The table below shows the revision history.

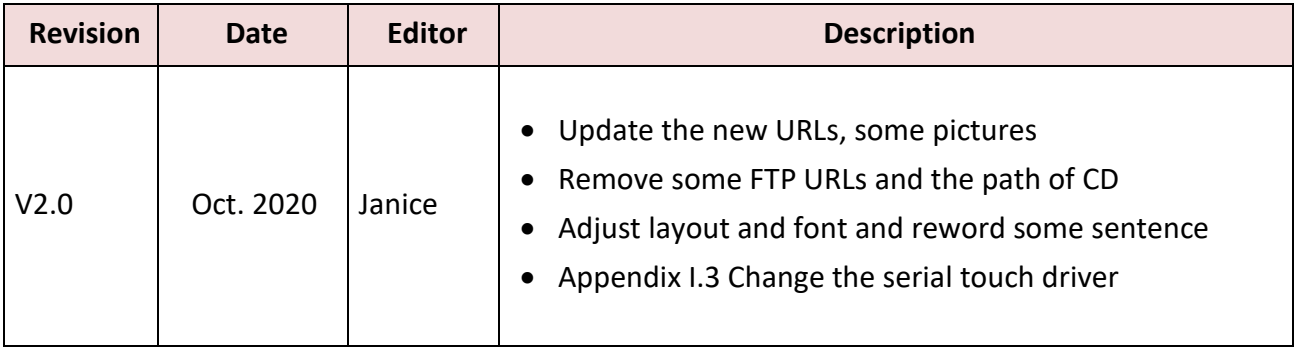

# **Table of Contents**

<span id="page-2-0"></span>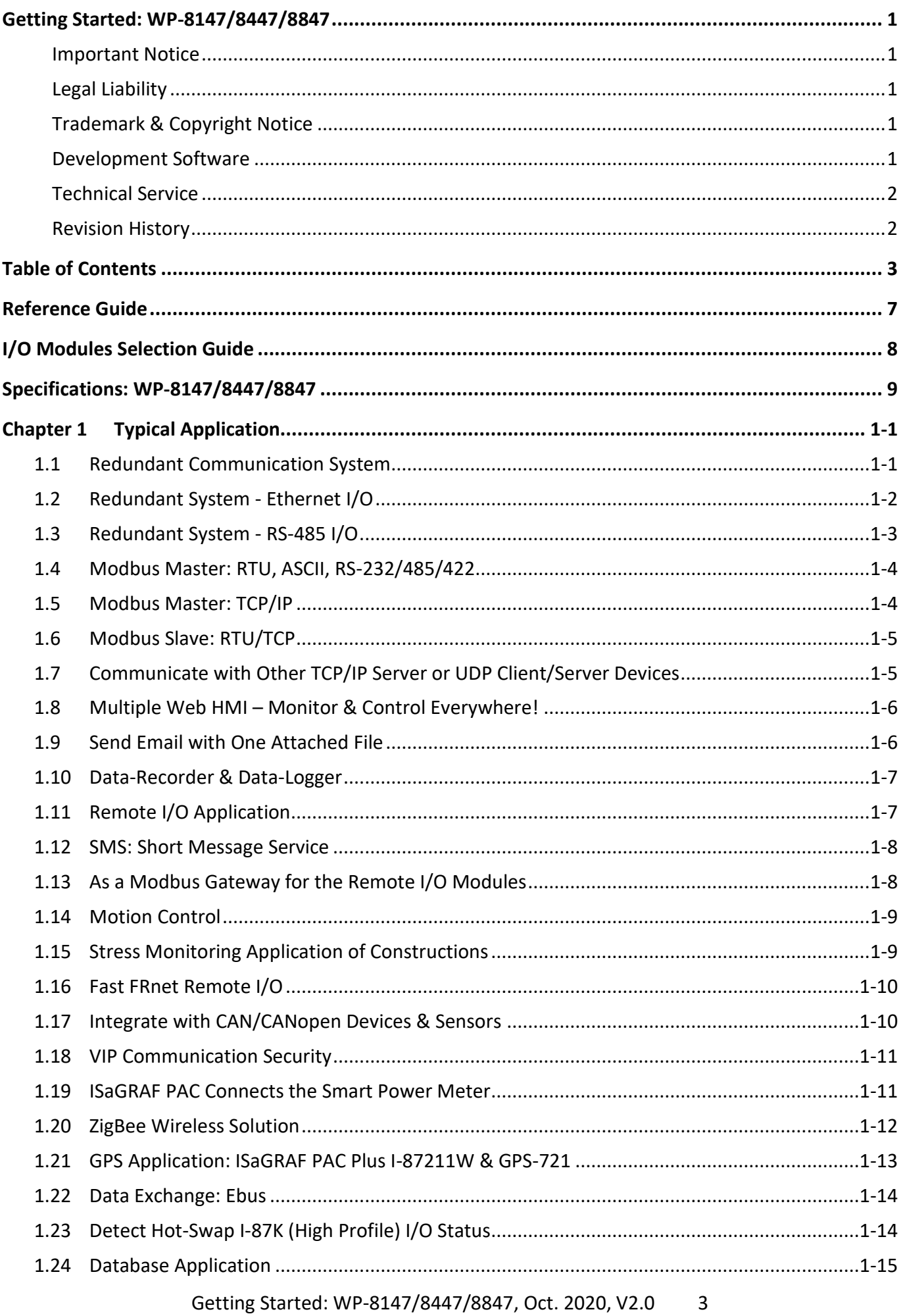

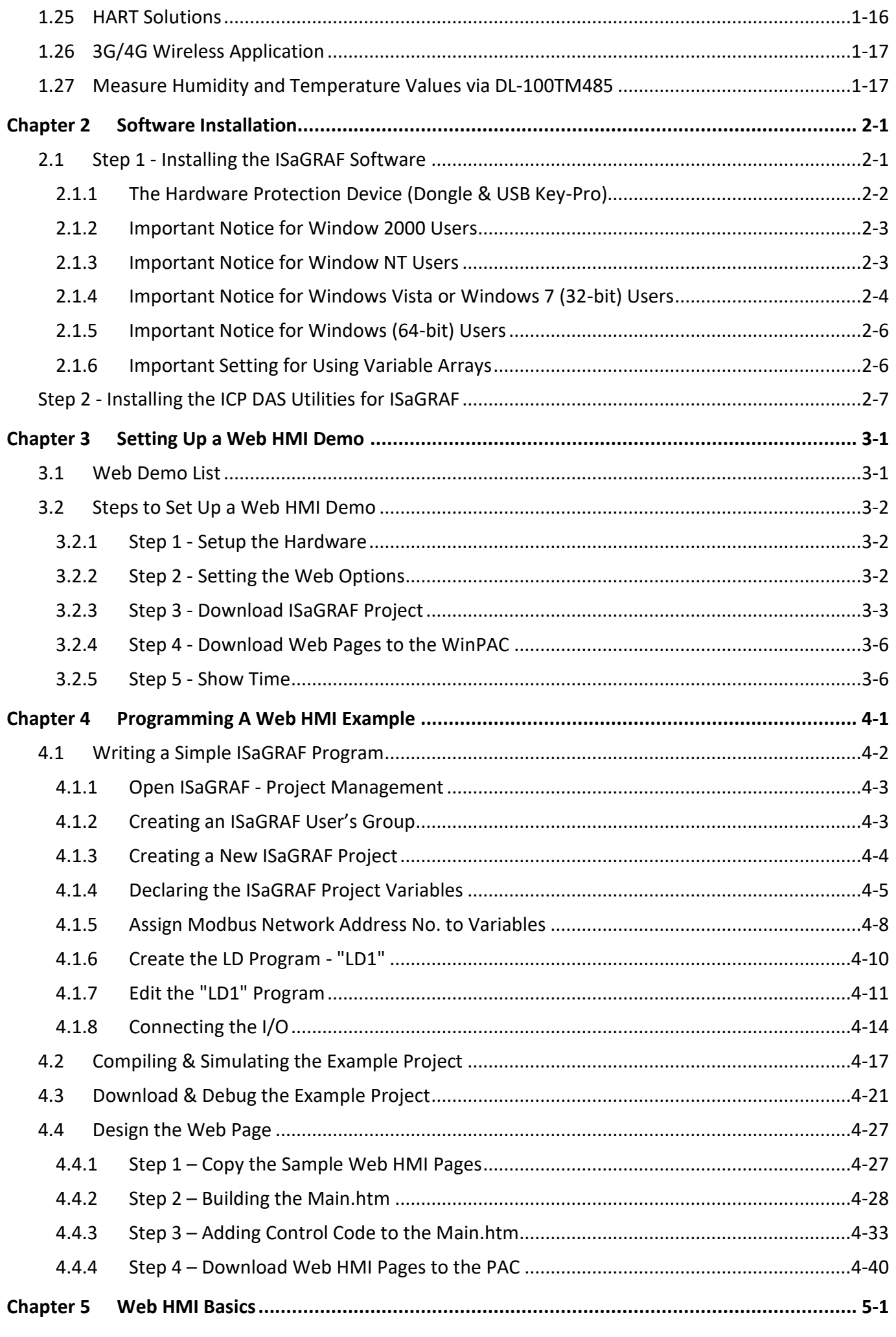

Getting Started: WP-8147/8447/8847, Oct. 2020, V2.0 4

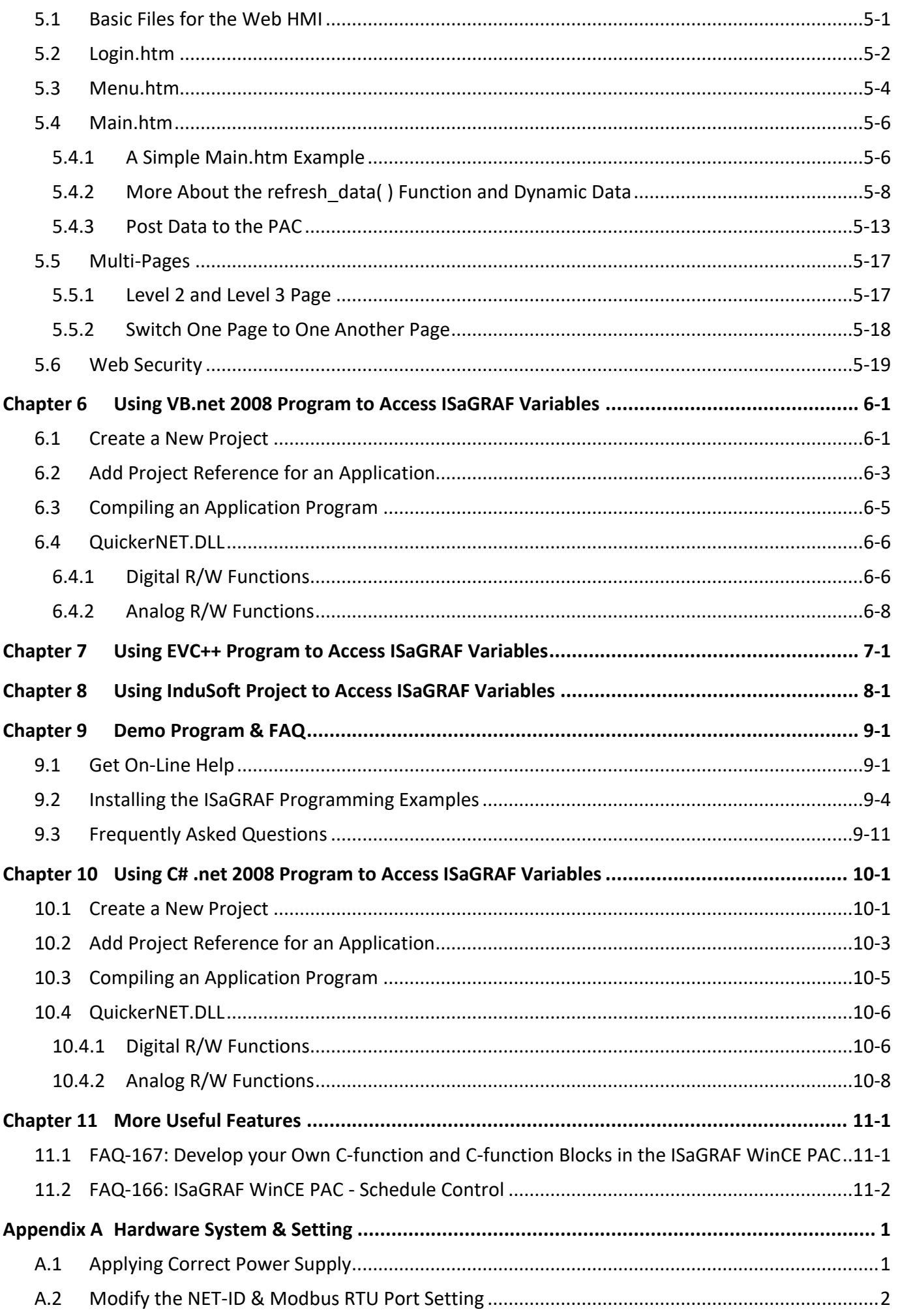

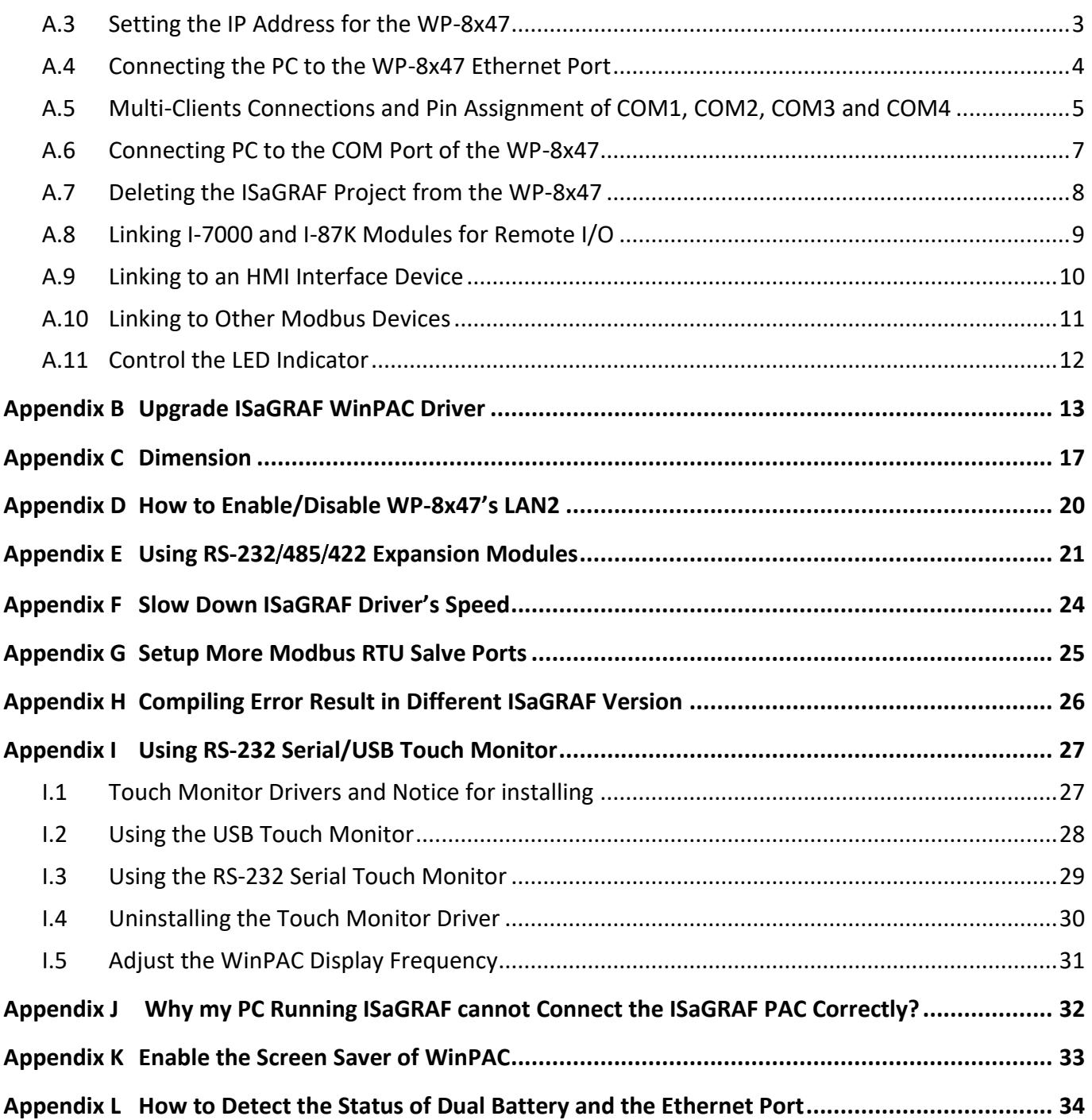

# **Reference Guide**

#### <span id="page-6-0"></span>**ISaGRAF Resource on the Internet:**

Newly released ISaGRAF IO libraries, PAC drivers, demo, and manuals can be found on: <https://www.icpdas.com/en/download/index.php?nation=US&kind1=&model=&kw=isagraf>

#### **ISaGRAF User's Manual:**

<https://www.icpdas.com/en/download/show.php?num=333>

#### **ISaGRAF FAQ:**

<https://www.icpdas.com/en/faq/index.php?kind=280#751>

#### **WP-8000** (**Hardware) Manual:**

<https://www.icpdas.com/en/download/show.php?num=461>

#### **Related Products:**

- Industrial Ethernet Switch: http://www.icpdas.com/en/product/guide+Industrial Communication+Ethernet Communication+ [Ethernet\\_\\_Switch](http://www.icpdas.com/en/product/guide+Industrial__Communication+Ethernet__Communication+Ethernet__Switch)
- RS-232 to RS-422/485 Converter: http://www.icpdas.com/en/product/guide+Industrial Communication+Serial Communication+ **[Converter](http://www.icpdas.com/en/product/guide+Industrial__Communication+Serial__Communication+Converter)**
- Power Supply : [http://www.icpdas.com/en/product/guide+Accessories+Power\\_\\_Supplies+Power\\_\\_Supply](http://www.icpdas.com/en/product/guide+Accessories+Power__Supplies+Power__Supply)
- High Profile I-8K/87K Series I/O Modules http://www.icpdas.com/en/product/guide+Remote\_I\_O\_\_Module\_\_and\_\_Unit+PAC\_\_%EF%BC%86 amp; Local IO Modules+I-8K\_I-87K Series (High Profile)

# **I/O Modules Selection Guide**

<span id="page-7-0"></span>**WP-8x47** support only the **I-8K / I-87K High Profile** I/O modules and RS-485/FRnet remote I/O modules. Please refer to ICP DAS website:

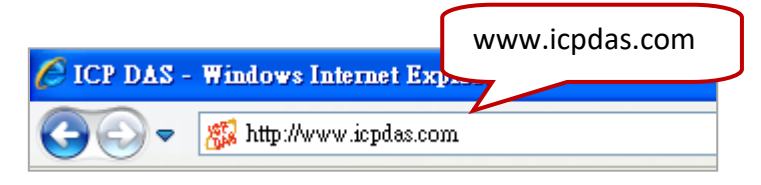

http://www.icpdas.com/en/product/guide+Remote\_1\_0\_\_Module\_\_and\_\_Unit+Software\_\_Support\_\_ [+I-8K\\_I-87K\\_\\_Software\\_\\_Support](http://www.icpdas.com/en/product/guide+Remote__I_O__Module__and__Unit+Software__Support__+I-8K_I-87K__Software__Support)

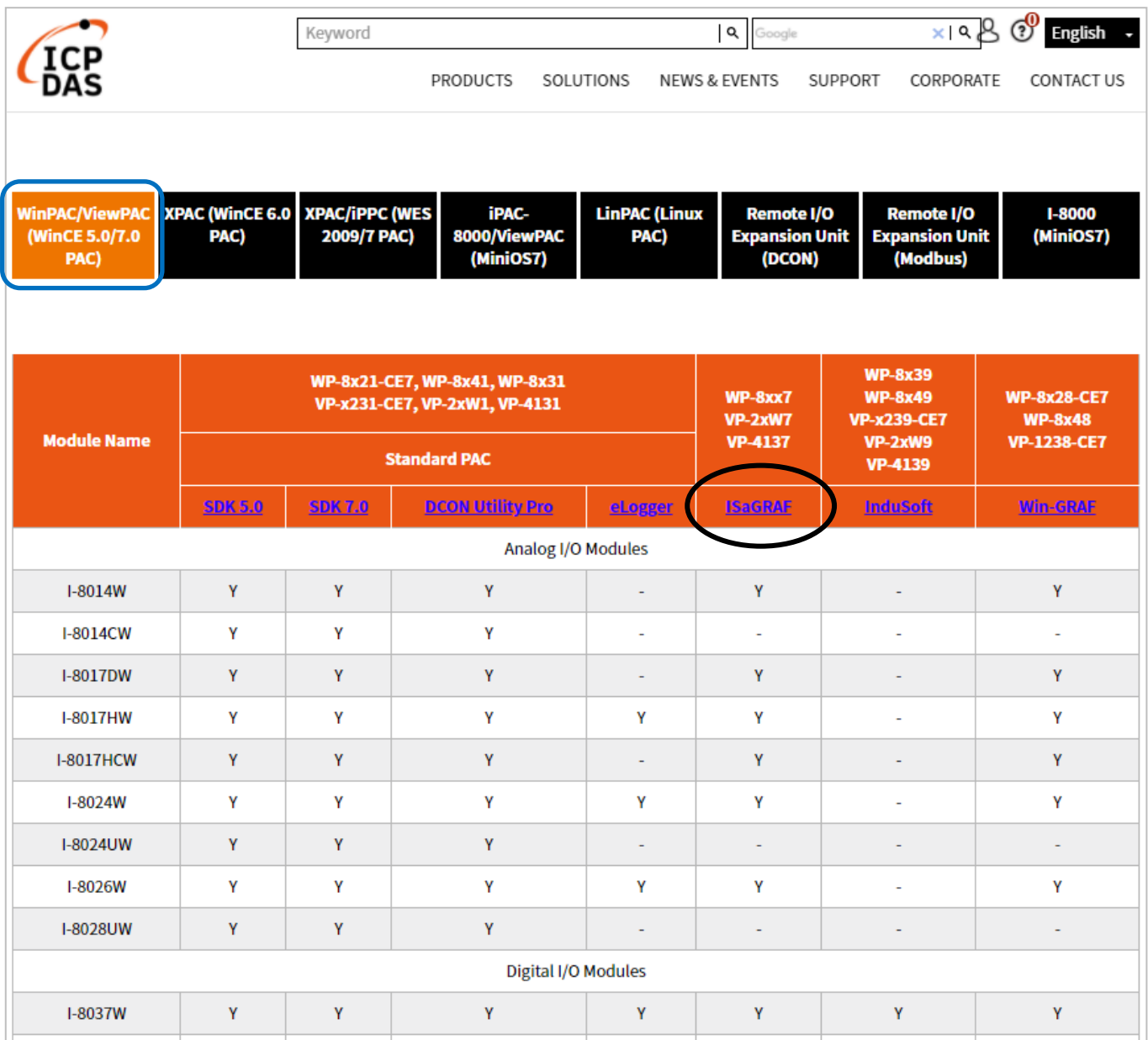

### <span id="page-8-0"></span>Refer to WP-8x47 data sheet[: http://www.icpdas.com/en/download/show.php?num=2919](http://www.icpdas.com/en/download/show.php?num=2919)

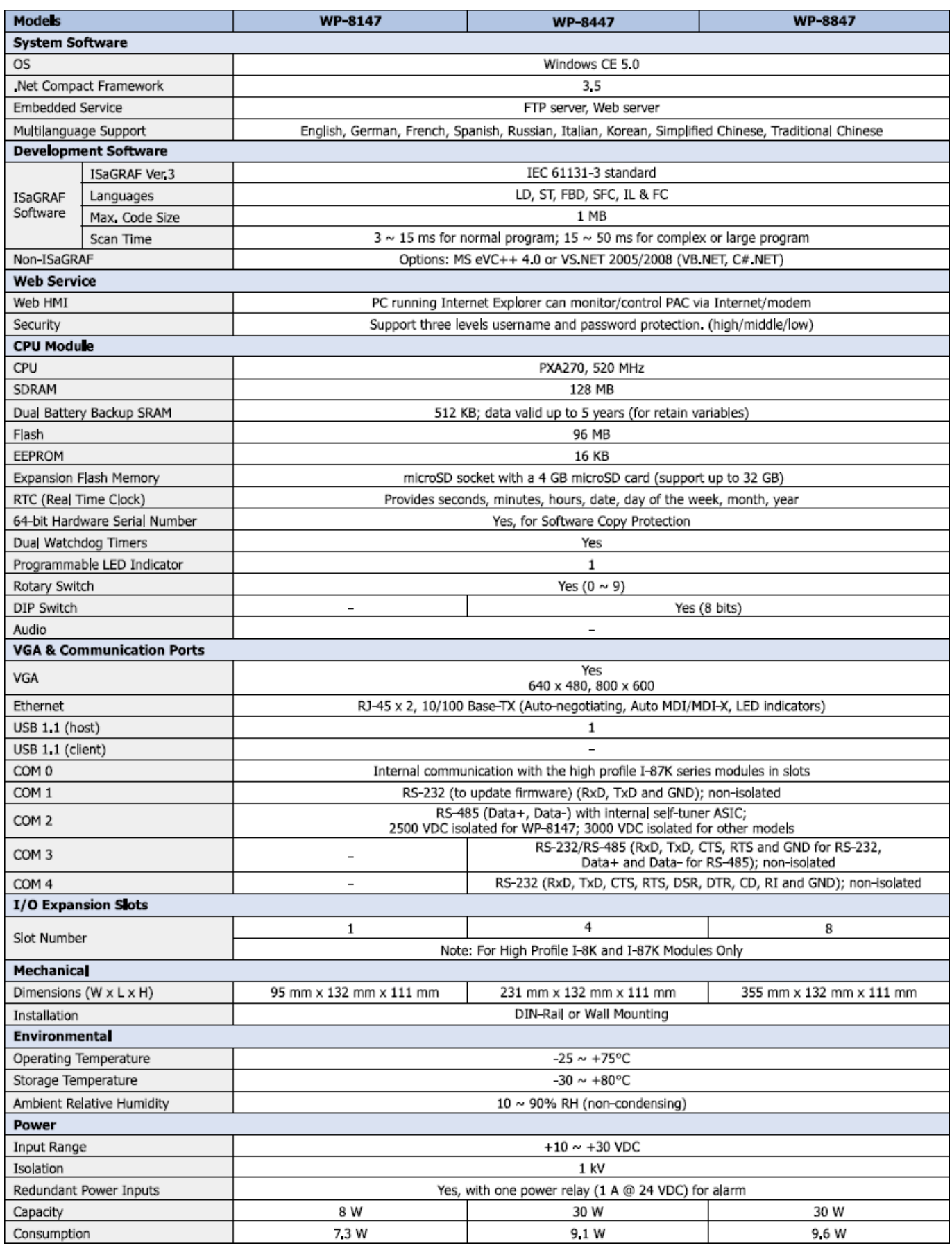

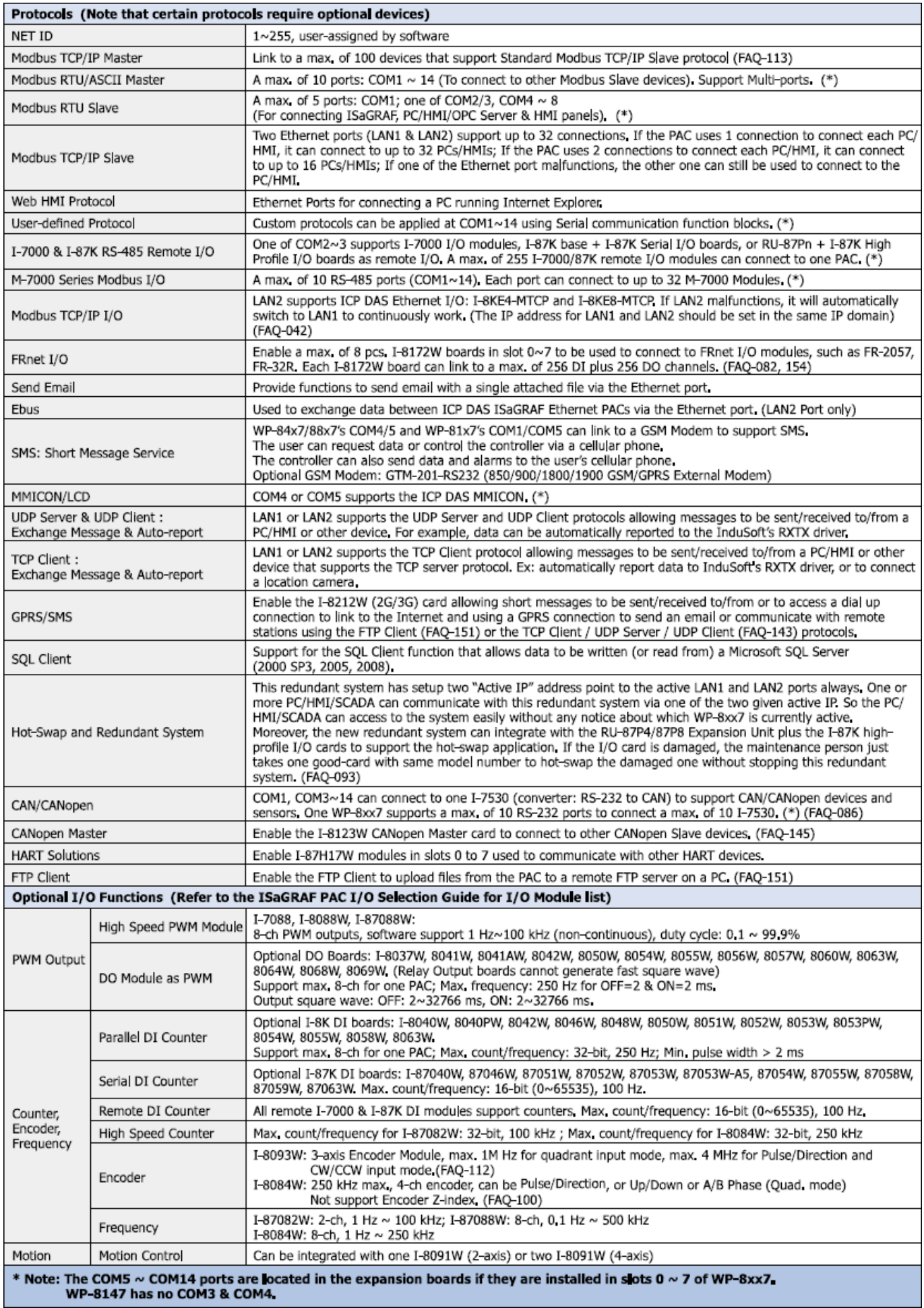

Refer to WP-8x47 data sheet[: http://www.icpdas.com/en/download/show.php?num=2919](http://www.icpdas.com/en/download/show.php?num=2919)

# **Chapter 1 Typical Application**

# <span id="page-10-1"></span><span id="page-10-0"></span>**1.1 Redundant Communication System**

- RS-485 or Ethernet redundant communication mechanism/applications.
- For XP-8x37-CE6 and WP-8x47 series.
- More at <https://www.icpdas.com/en/faq/index.php?kind=280#751> > [FAQ-119](http://www.icpdas.com/web/product/download/software/development_tool/isagraf/document/faq/faq119.pdf)

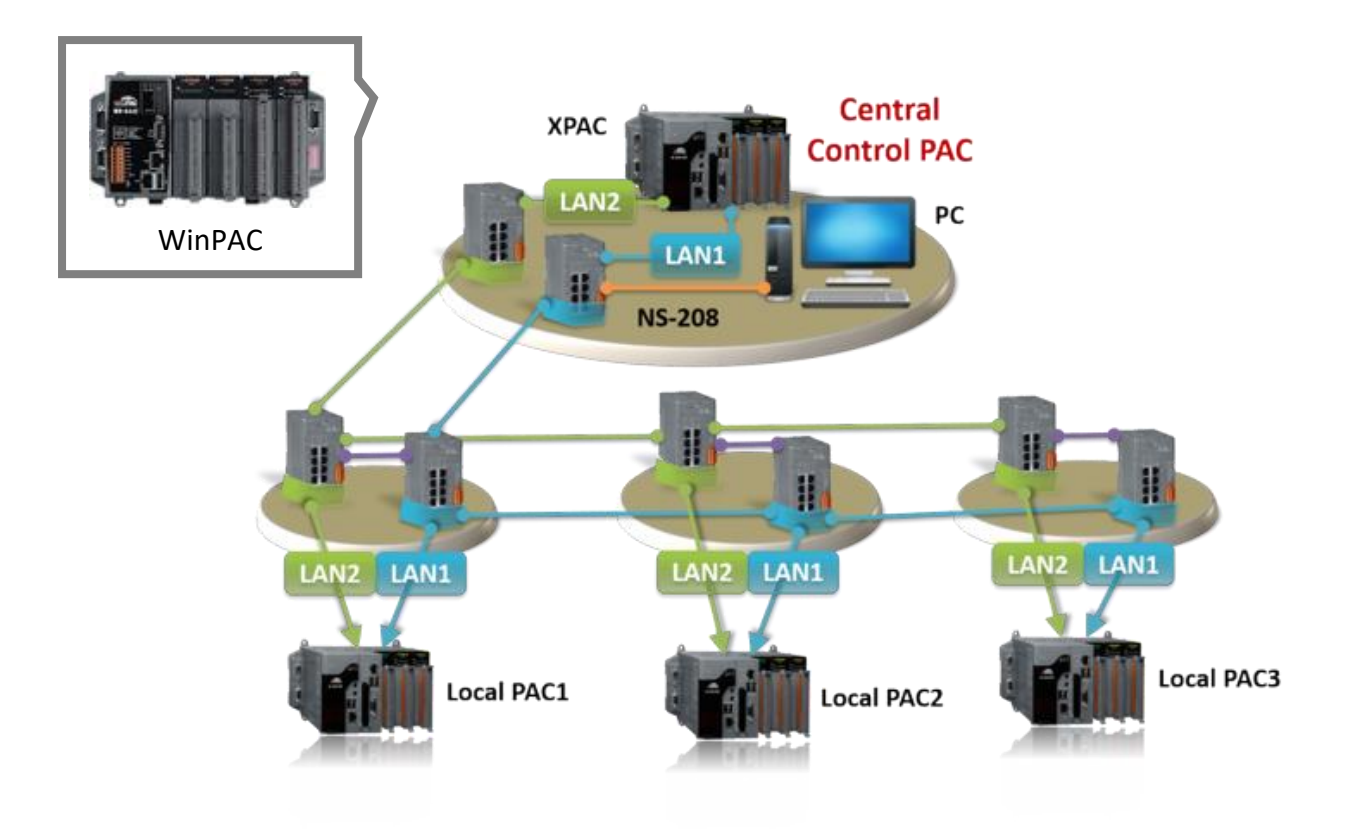

# <span id="page-11-0"></span>**1.2 Redundant System - Ethernet I/O**

- If one Ethernet cable is broken or damaged, the other one will still handle the Ethernet I/O and exchange data with the other redundant PAC.
- The scan of Ethernet I/O is much faster than that of RS-485 I-7K or I-87K I/O.
- For XP-8x37-CE6 and WP-8x47 series.
- More at <https://www.icpdas.com/en/faq/index.php?kind=280#751> > [FAQ-093](http://www.icpdas.com/web/product/download/software/development_tool/isagraf/document/faq/faq093.pdf)

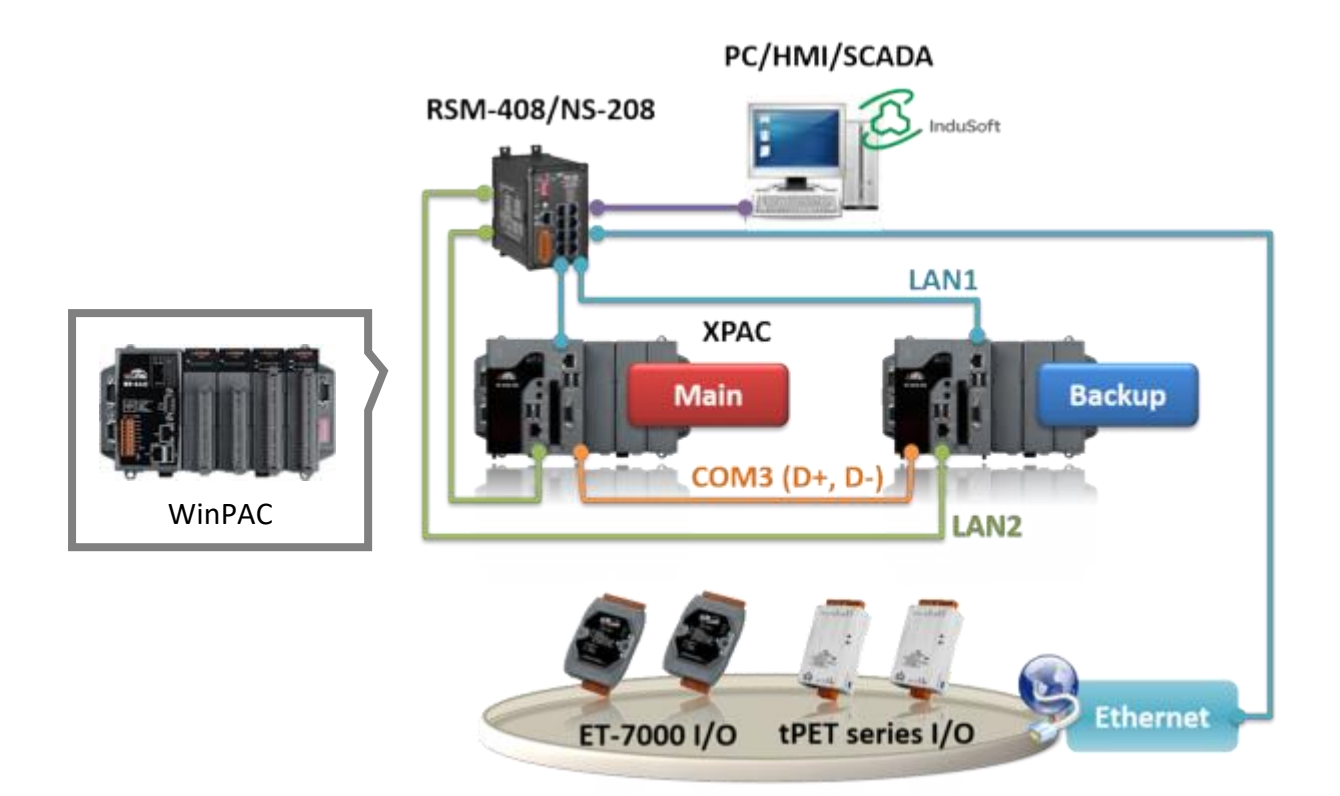

# <span id="page-12-0"></span>**1.3 Redundant System - RS-485 I/O**

- If one Ethernet cable of WP-8x47 is broken or damaged, the other one will still work.
- If one PAC is dead, the other one will take over the control of the RS-485 I/O.
- PC/HMI can connect to this redundant system by one or two active IP.
- For XP-8x37-CE6 and WP-8x47 series.
- More at<https://www.icpdas.com/en/faq/index.php?kind=280#751> > [FAQ-093](http://www.icpdas.com/web/product/download/software/development_tool/isagraf/document/faq/faq093.pdf)、[FAQ-125](http://www.icpdas.com/web/product/download/software/development_tool/isagraf/document/faq/faq125.pdf)、[FAQ-138](http://www.icpdas.com/web/product/download/software/development_tool/isagraf/document/faq/faq138.pdf)

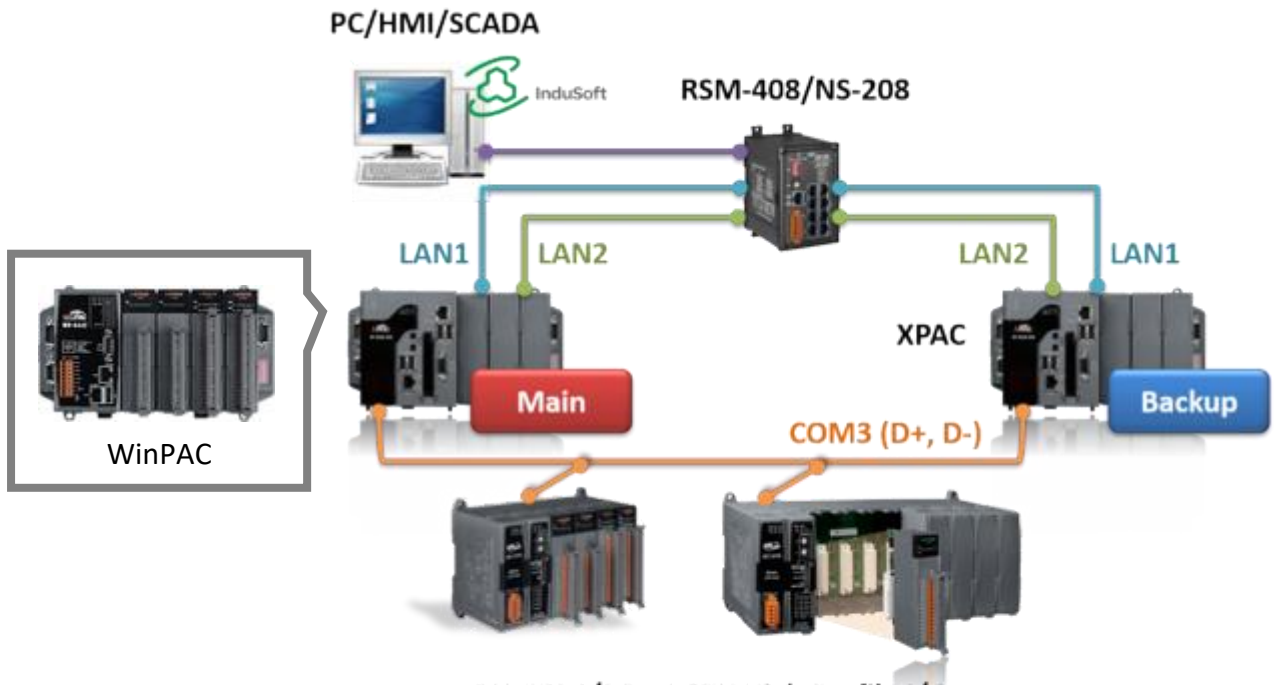

RU-87P4/P8 + I-87K High Profile I/O

# <span id="page-13-0"></span>**1.4 Modbus Master: RTU, ASCII, RS-232/485/422**

- Support up to 10 ports: COM1 ~ COM4 & COM5 ~ COM14 (if I-8112iW/ 14W/ 14iW/ 42iW/ 44iW in Slot0 ~ 2).
- Can link to Modbus PLC or M-7000 I/O or Modbus devices. (Power meter, temperature PAC, inverter etc.)

### **Modbus RTU/ASCII Master**

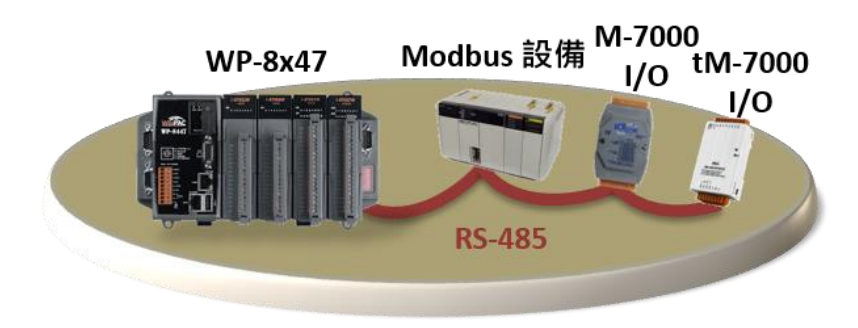

## <span id="page-13-1"></span>**1.5 Modbus Master: TCP/IP**

- Each WP-8x47 supports to link to max. 100 Modbus TCP/IP Slave devices.
- Support various Standard Modbus TCP/IP Slave devices.
- More at<https://www.icpdas.com/en/faq/index.php?kind=280#751> > [FAQ-113](http://www.icpdas.com/web/product/download/software/development_tool/isagraf/document/faq/faq113.pdf)

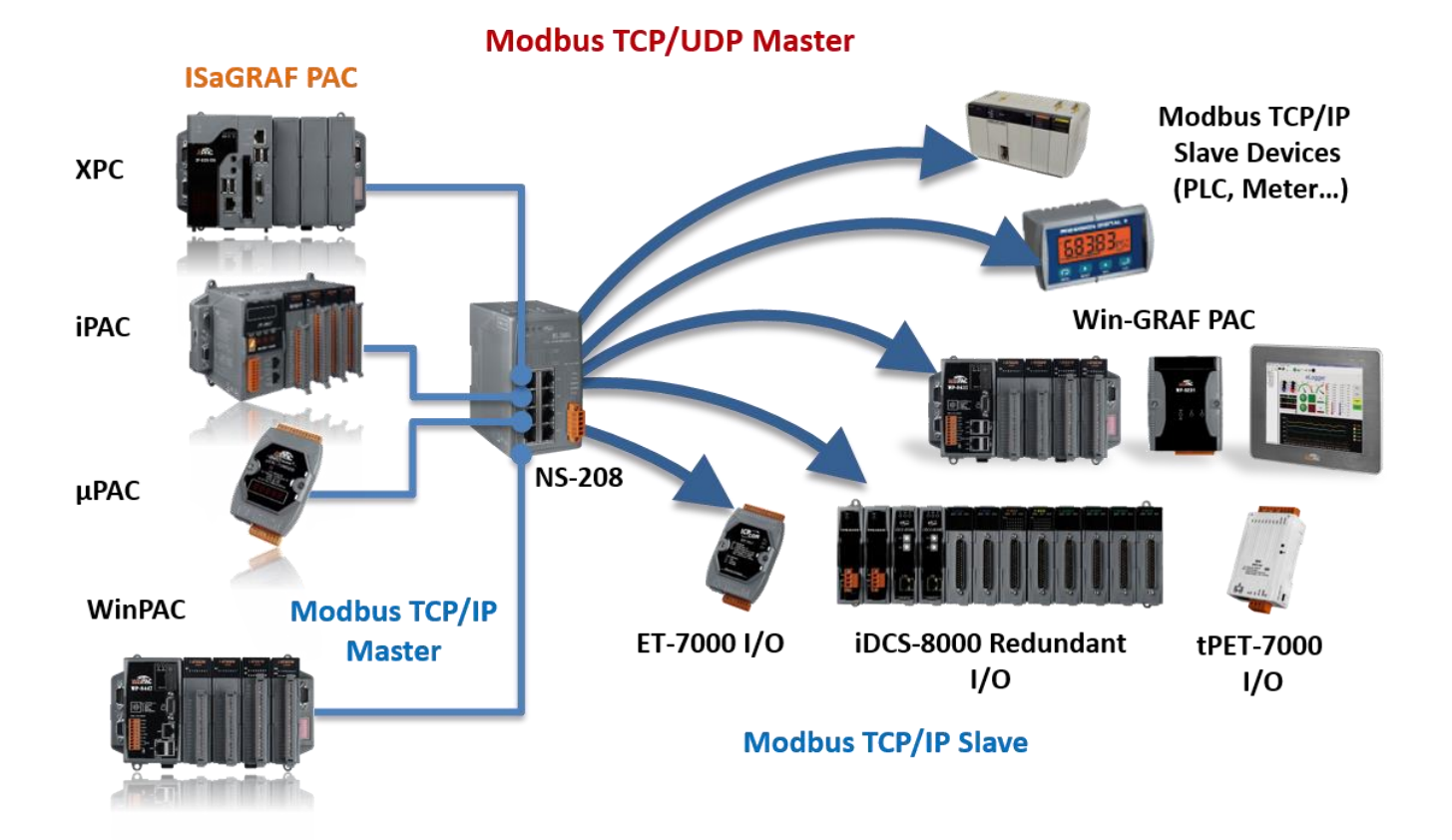

# <span id="page-14-0"></span>**1.6 Modbus Slave: RTU/TCP**

- $\bullet$  Modbus RTU (RS-232/485/422): max. 5 ports.
- Modbus TCP/IP: max. 32 connections.

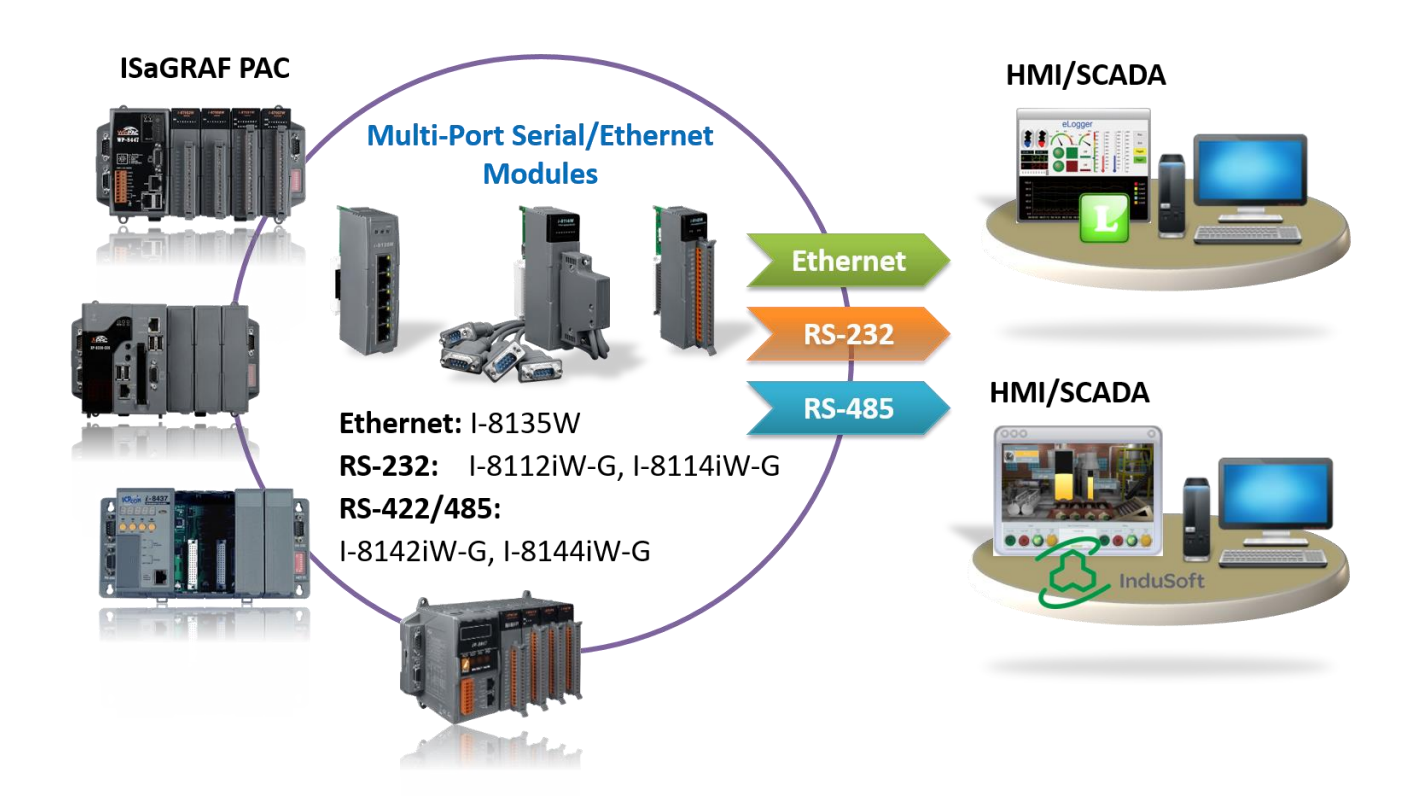

# <span id="page-14-1"></span>**1.7 Communicate with Other TCP/IP Server or UDP Client/Server Devices**

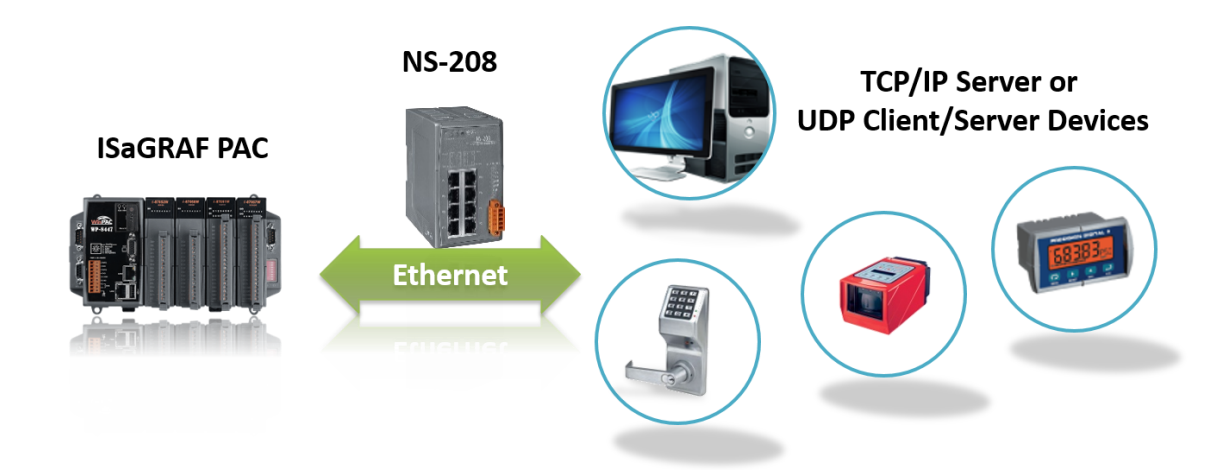

<span id="page-15-0"></span>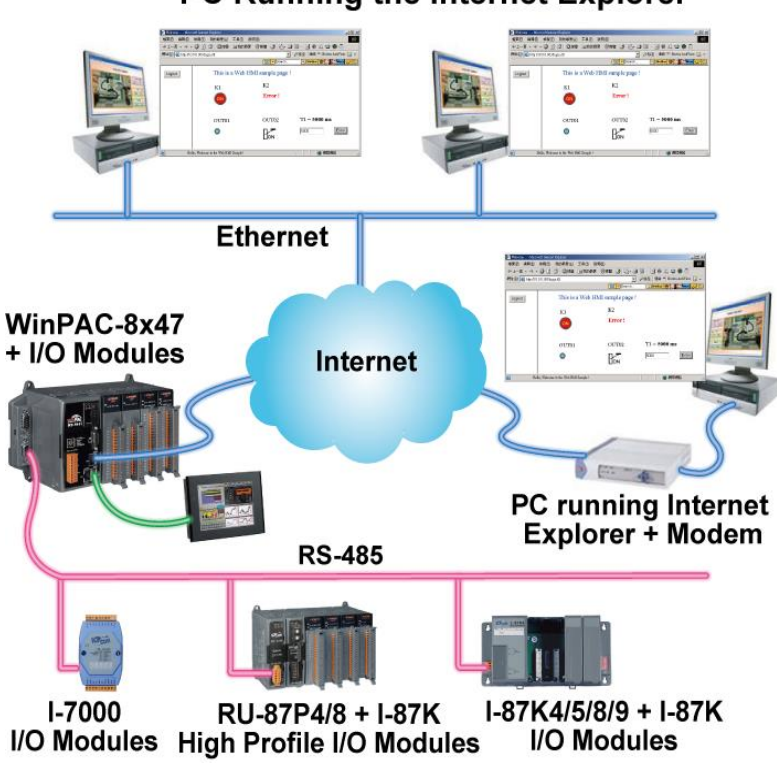

#### PC Running the Internet Explorer

### <span id="page-15-1"></span>**1.9 Send Email with One Attached File**

More at<https://www.icpdas.com/en/faq/index.php?kind=280#751> > [FAQ-067](http://www.icpdas.com/web/product/download/software/development_tool/isagraf/document/faq/faq067.pdf)

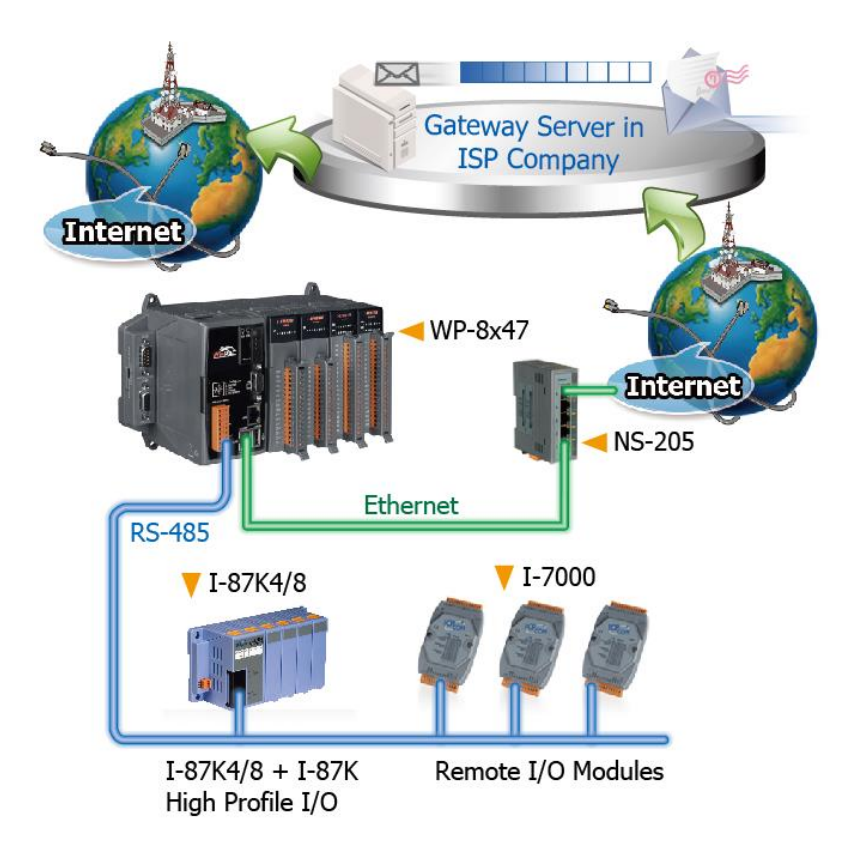

<span id="page-16-0"></span>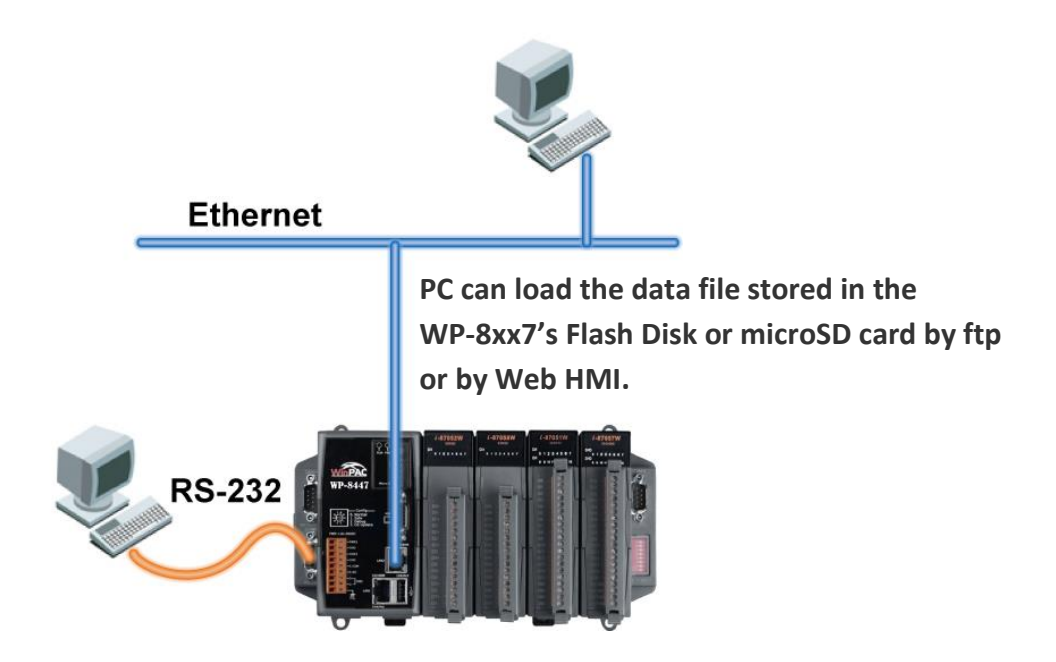

# <span id="page-16-1"></span>**1.11 Remote I/O Application**

More at<https://www.icpdas.com/en/faq/index.php?kind=280#751> > [FAQ-001](http://www.icpdas.com/web/product/download/software/development_tool/isagraf/document/faq/faq001.pdf)、[FAQ-050](http://www.icpdas.com/web/product/download/software/development_tool/isagraf/document/faq/faq050.pdf)

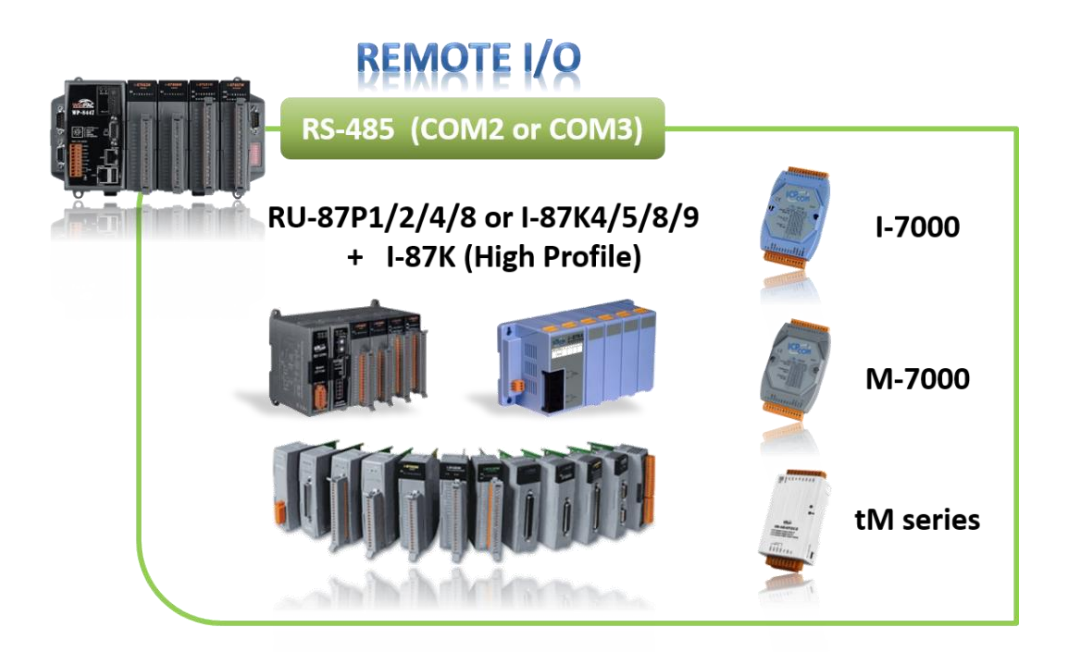

## <span id="page-17-0"></span>**1.12 SMS: Short Message Service**

- Short message can be sent in multiple language format (like Chinese, English... others)
- More at<https://www.icpdas.com/en/faq/index.php?kind=280#751> > [FAQ-111](http://www.icpdas.com/web/product/download/software/development_tool/isagraf/document/faq/faq111.pdf)

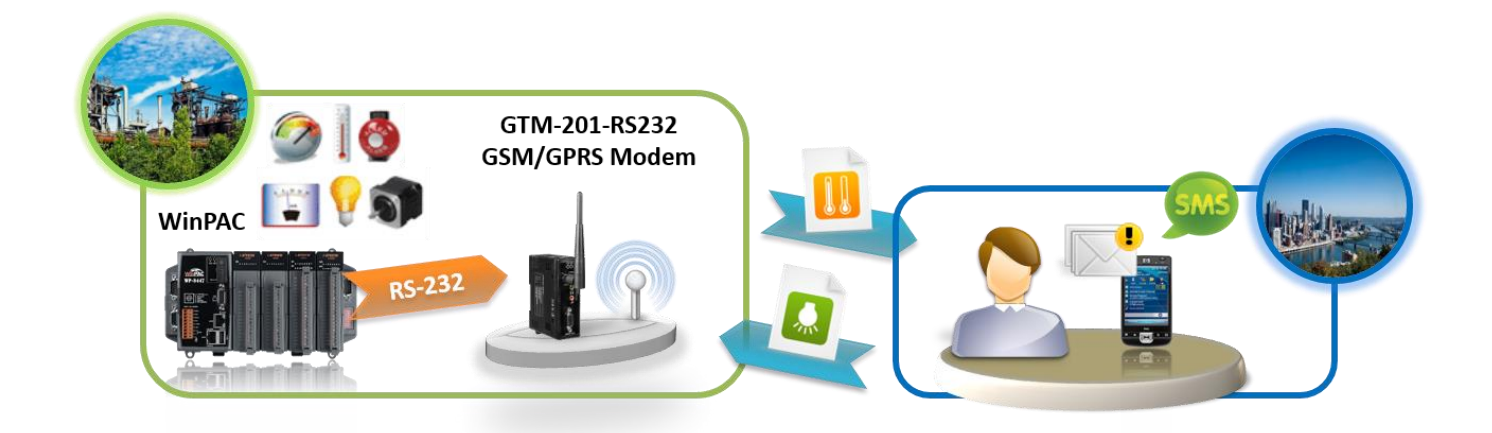

## <span id="page-17-1"></span>**1.13 As a Modbus Gateway for the Remote I/O Modules**

- The ISaGRAF PACs **with Ethernet port**: can be a **Modbus RTU or a Modbus TCP/IP gateway** of I-7000 & I-87K Series I/O modules.
- The ISaGRAF PACs **without Ethernet port**: can be a **Modbus RTU gateway** of I-7000 & I-87K Series I/O modules.

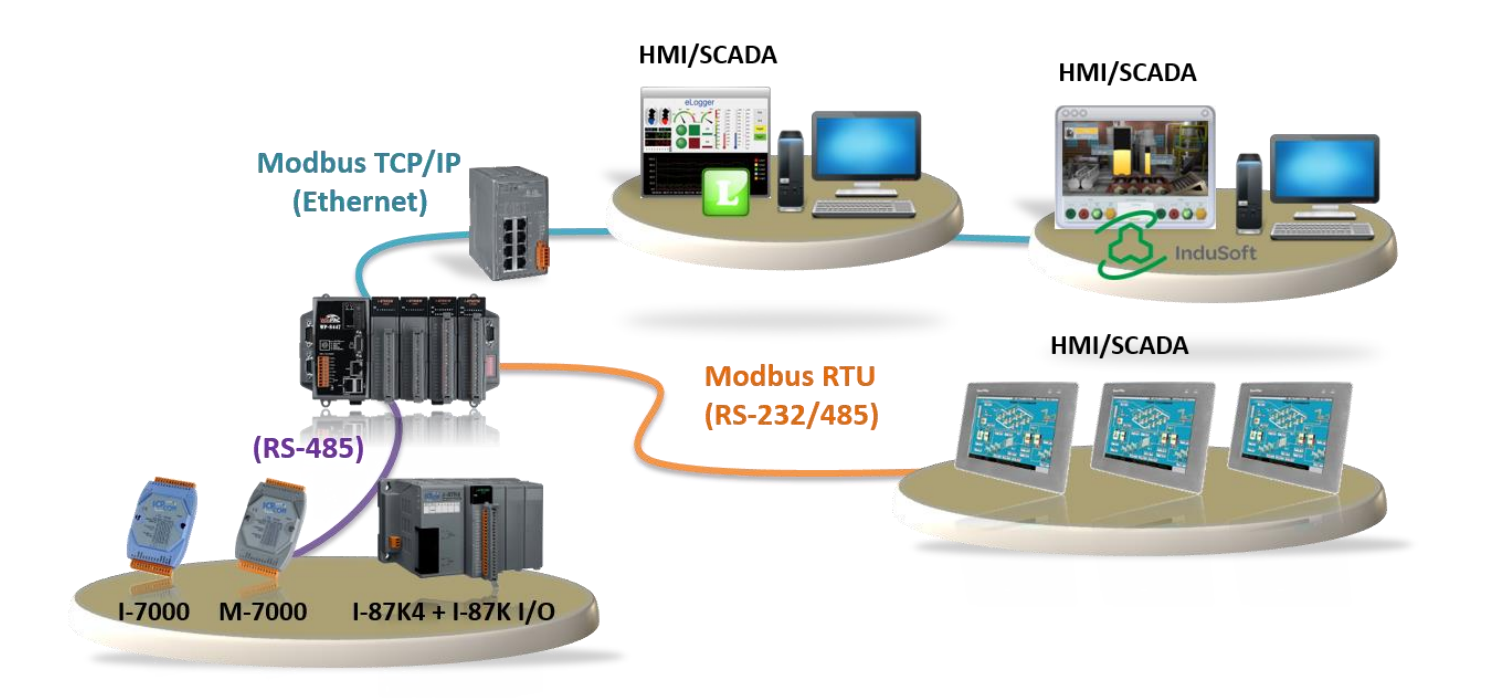

# <span id="page-18-0"></span>**1.14 Motion Control**

- One I-8091W can control 2 axes: X-Y plane, or 2 axes independent
- Two I-8091W can control 4 axes: X-Y plane + 2 axes independent, or 4 axes independent
- Encoder Modules: I-8084W: 4-axis, without Z-index I-8090W: 3-axis I-8093W: 3-axis

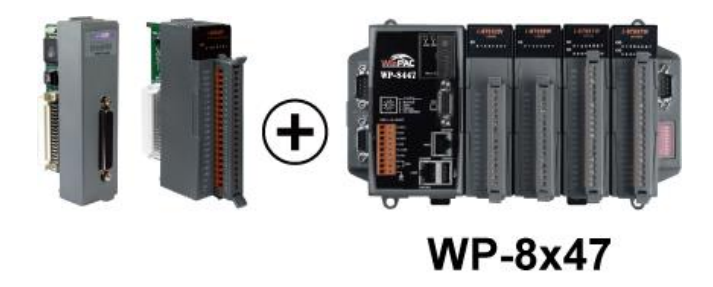

## <span id="page-18-1"></span>**1.15 Stress Monitoring Application of Constructions**

More at <https://www.icpdas.com/en/faq/index.php?kind=280#751> > [FAQ-091](http://www.icpdas.com/web/product/download/software/development_tool/isagraf/document/faq/faq091.pdf)、[FAQ-128](http://www.icpdas.com/web/product/download/software/development_tool/isagraf/document/faq/faq128.pdf)

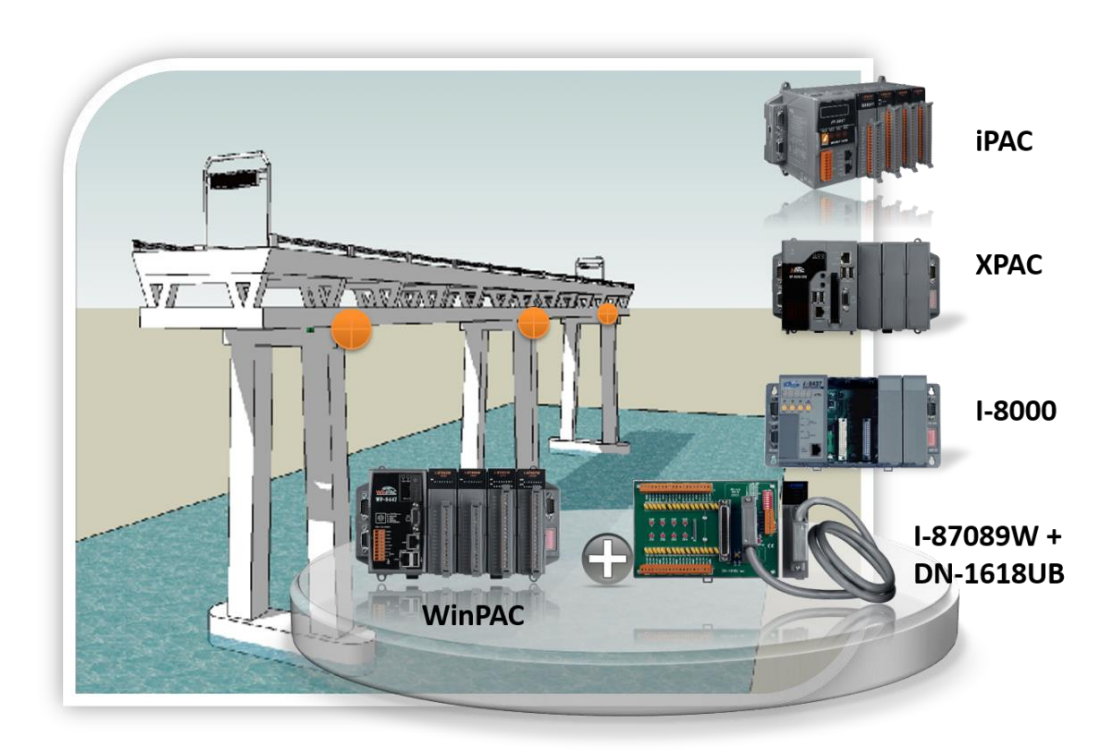

# <span id="page-19-0"></span>**1.16 Fast FRnet Remote I/O**

- **Advantage of FRnet I/O:** Fast I/O scan: About 3 ms/scan. It depends on your program's PLC scan time. E.g., if the ISaGRAF program's PLC scan time is about 9 ms, then the scan time for all will be 9 ms, not 3 ms.
- Support FRnet DI, DO, AI and AO I/O modules.
- More at <https://www.icpdas.com/en/faq/index.php?kind=280#751> > [FAQ-082](http://www.icpdas.com/web/product/download/software/development_tool/isagraf/document/faq/faq082.pdf)、[FAQ-154](http://www.icpdas.com/web/product/download/software/development_tool/isagraf/document/faq/faq154.pdf)

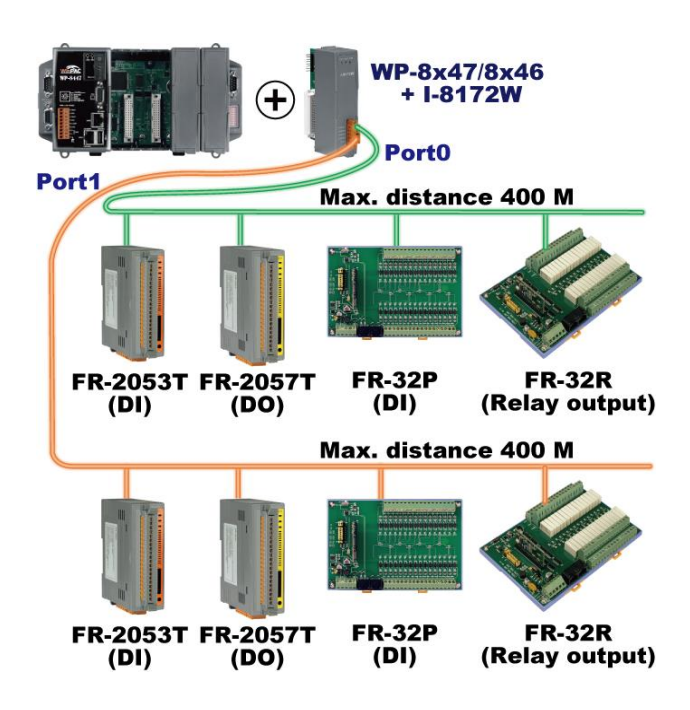

## <span id="page-19-1"></span>**1.17 Integrate with CAN/CANopen Devices & Sensors**

- WP-8x47 supports max. **10** I-7530 modules (RS-232 to CAN Converter)
- Support I-8123W CANopen Master card, too. [\(FAQ-145\)](http://www.icpdas.com/web/product/download/software/development_tool/isagraf/document/faq/faq145.pdf)
- More at <https://www.icpdas.com/en/faq/index.php?kind=280#751> > [FAQ-086](http://www.icpdas.com/web/product/download/software/development_tool/isagraf/document/faq/faq086.pdf)、[FAQ-145](http://www.icpdas.com/web/product/download/software/development_tool/isagraf/document/faq/faq145.pdf)

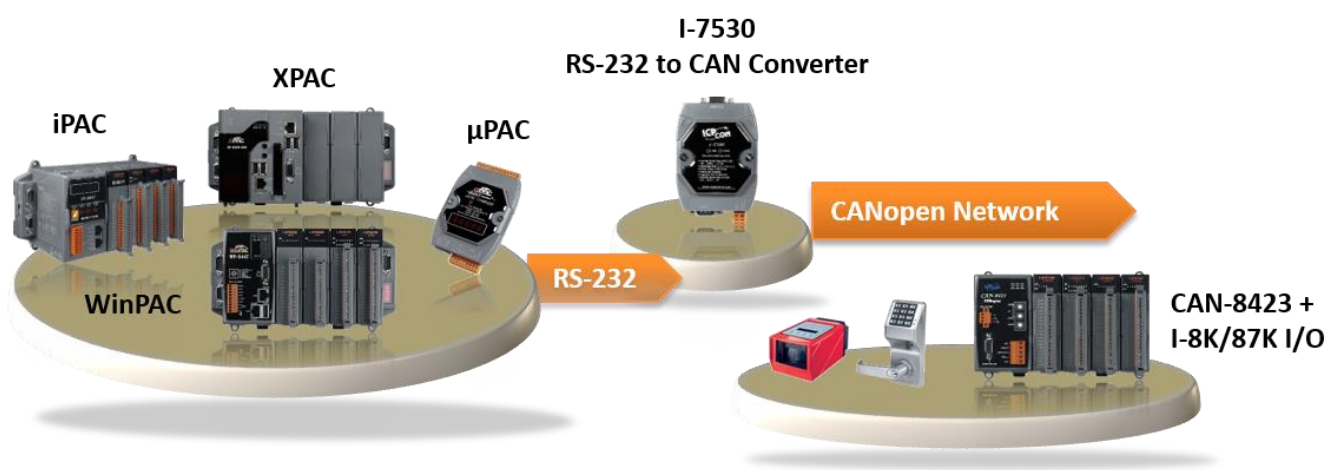

**CAN/CANopen Devices** 

## <span id="page-20-0"></span>**1.18 VIP Communication Security**

Set VIP (Very Important IP No.) for Modbus TCP/IP security.

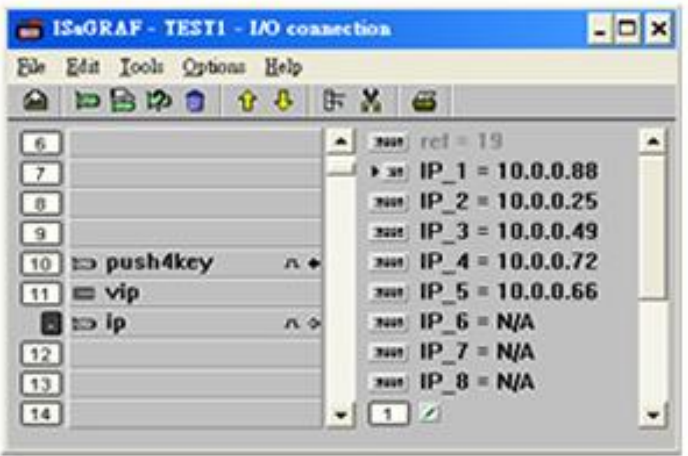

### <span id="page-20-1"></span>**1.19 ISaGRAF PAC Connects the Smart Power Meter**

- Support standard Modbus protocol, support multiple RS-485 ports to connect to multiple PM-213x Smart meters
- PM-213x is a series of 3 Phase/4 Loops 1 Phase Compact Smart Meter with true RMS energy and power parameters measurement in compact size. The ISaGRAF PACs combining with PM-213x can apply to various control/monitor systems about intelligent electric power measurement.
- More at<https://www.icpdas.com/en/faq/index.php?kind=280#751> [> FAQ-129](http://www.icpdas.com/web/product/download/software/development_tool/isagraf/document/faq/faq129.pdf)

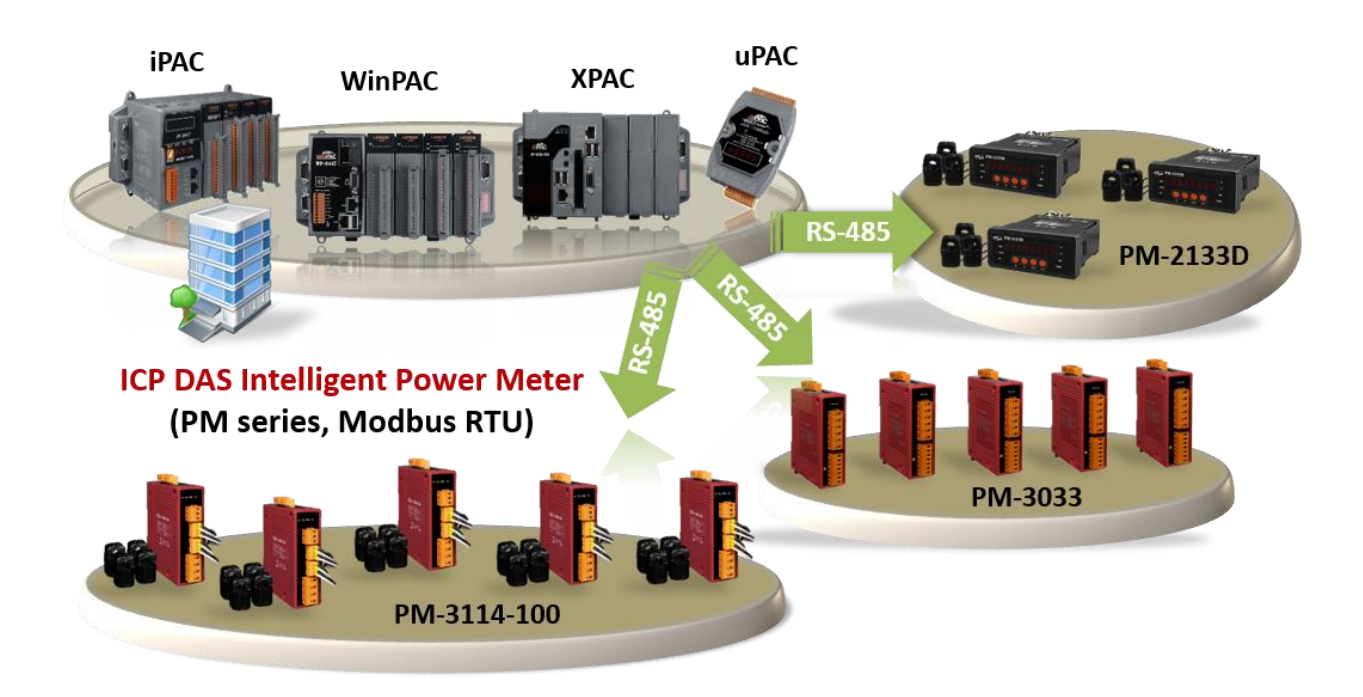

# <span id="page-21-0"></span>**1.20 ZigBee Wireless Solution**

- The ISaGRAF PAC plus ZB-2550P and ZB-2551P RS-232/RS-485 Converters can apply wireless communication, reduce the wiring cost, and achieve the mission of remote I/O control and data acquisition.
- Please refer to<https://www.icpdas.com/en/faq/index.php?kind=280#751> [> FAQ-110](http://www.icpdas.com/web/product/download/software/development_tool/isagraf/document/faq/faq110.pdf)

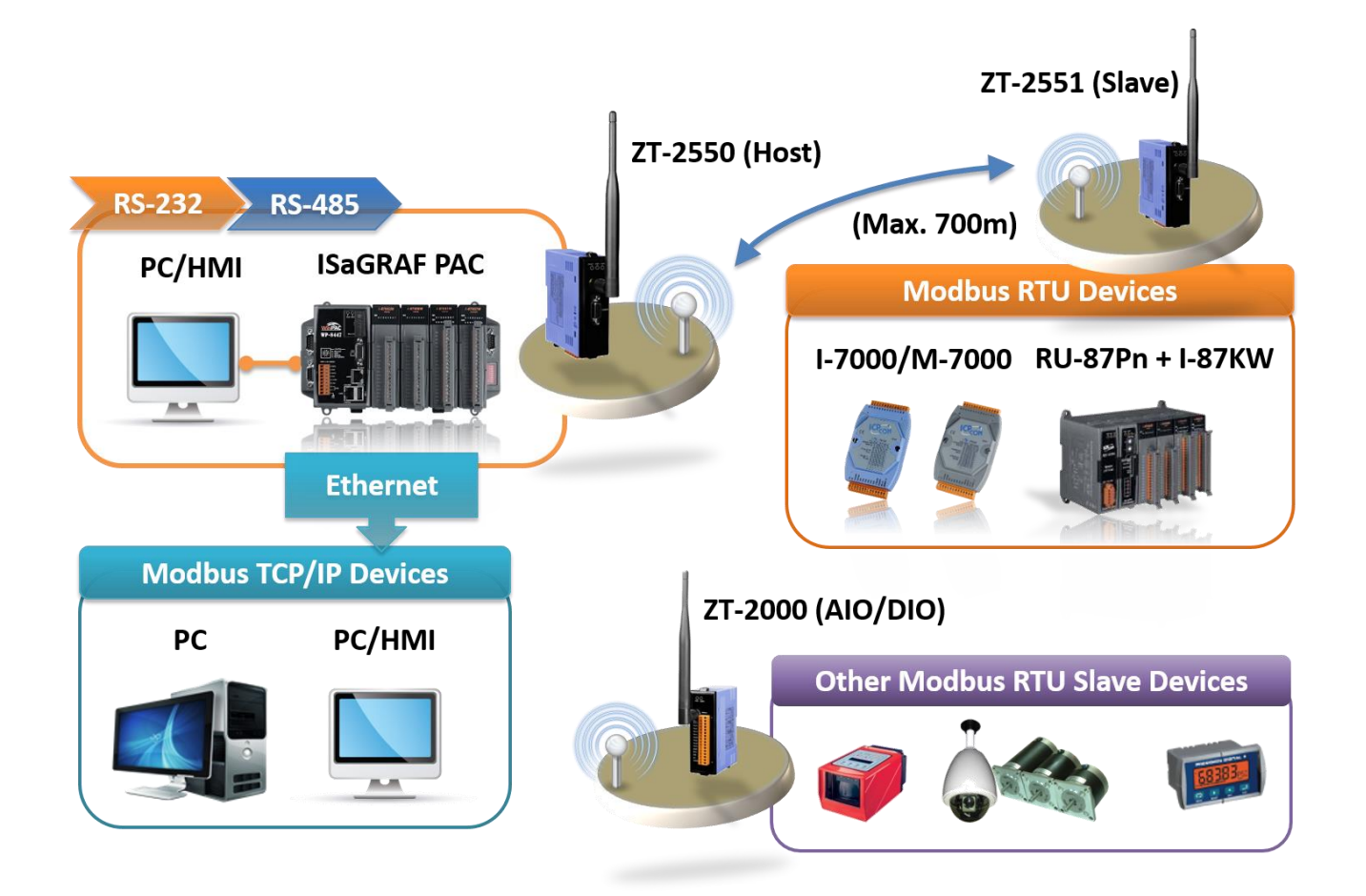

# <span id="page-22-0"></span>**1.21 GPS Application: ISaGRAF PAC Plus I-87211W & GPS-721**

- WP-8x47, iP-8x47, and μPAC-7186EG can support one I-87211W (slot 0 to 7) or I-87211W / GPS-721 as RS-485 remote GPS I/O.
- For doing auto-time-synchronization and getting local Longitude and Latitude.
- More at <https://www.icpdas.com/en/faq/index.php?kind=280#751> [> FAQ-107](http://www.icpdas.com/web/product/download/software/development_tool/isagraf/document/faq/faq107.pdf)

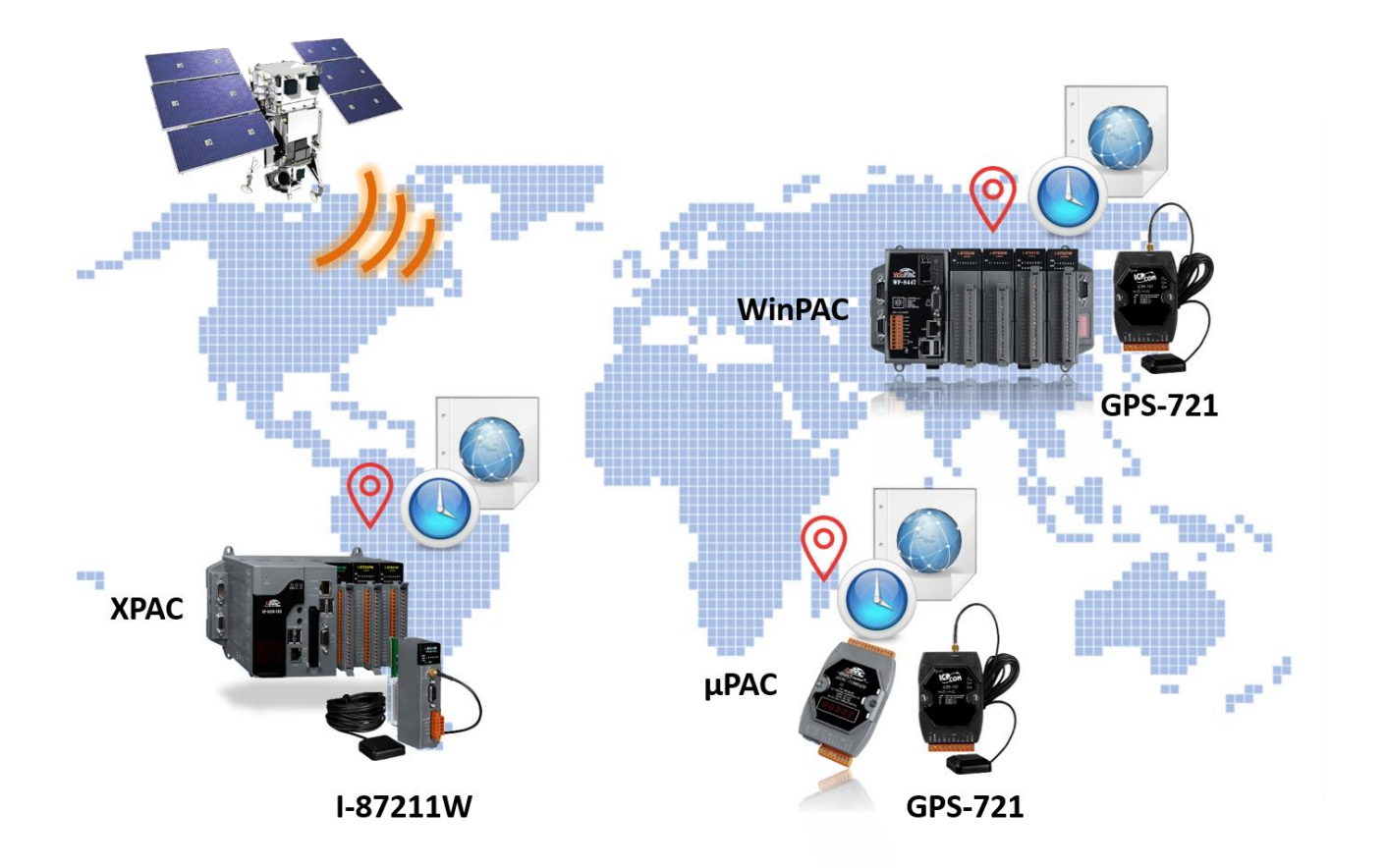

# <span id="page-23-0"></span>**1.22 [Data Exchange: Ebus](file:///D:/1now/0_ISaGRAF/2_Getting_Started/common_file/application-notes.htm%23ap-f_ebus)**

#### **Ebus ( Ethernet Network)**

Each ISaGRAF PAC can use its Ethernet port to talk to each other via the Ebus communication mechanism. When PC is talking with PACs via Ethernet, the PACs can also talk to each other via the same Ethernet; It makes the configuration more flexible and faster.

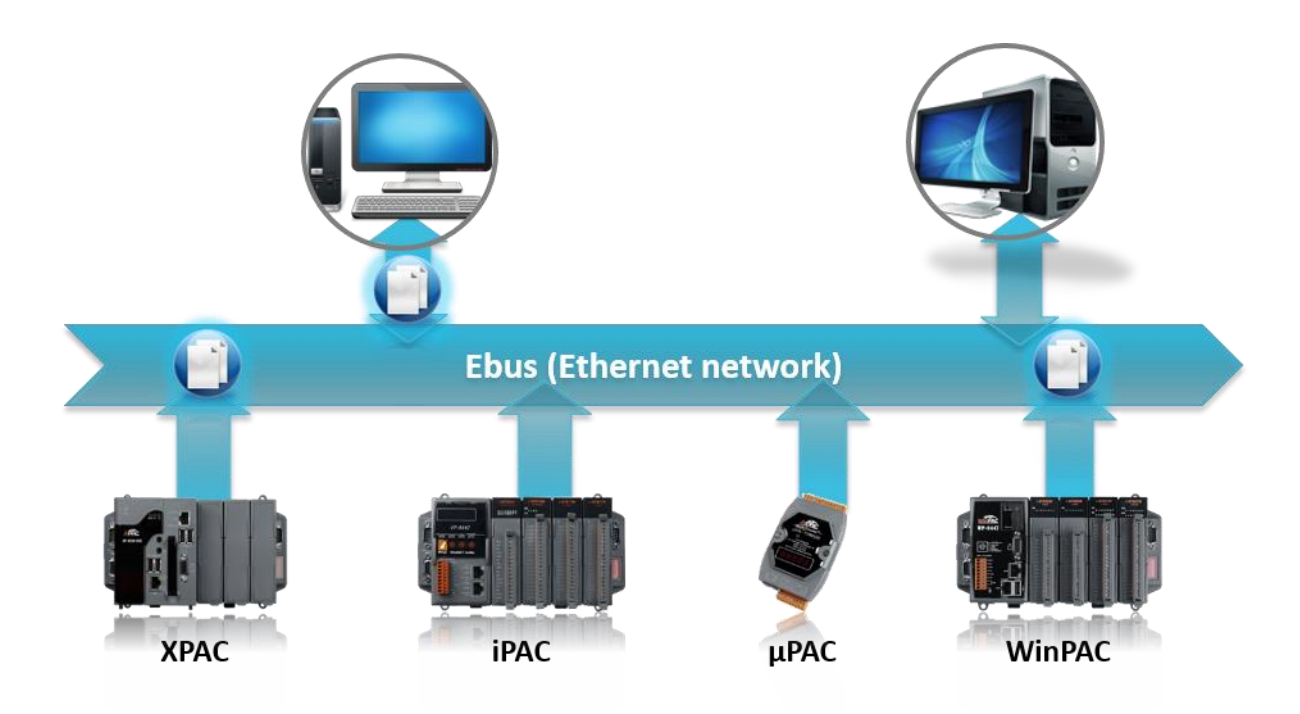

# <span id="page-23-1"></span>**1.23 Detect Hot-Swap I-87K (High Profile) I/O Status**

 In ISaGRAF Workbench, you must connect the I/O board to the "I/O connection" windows correctly and select the "io state" board then you can observe the I/O status. When you Hot-Swap the I-87K (High Profile) I/O, the message will show on the front panel of ISaGRAF PAC.

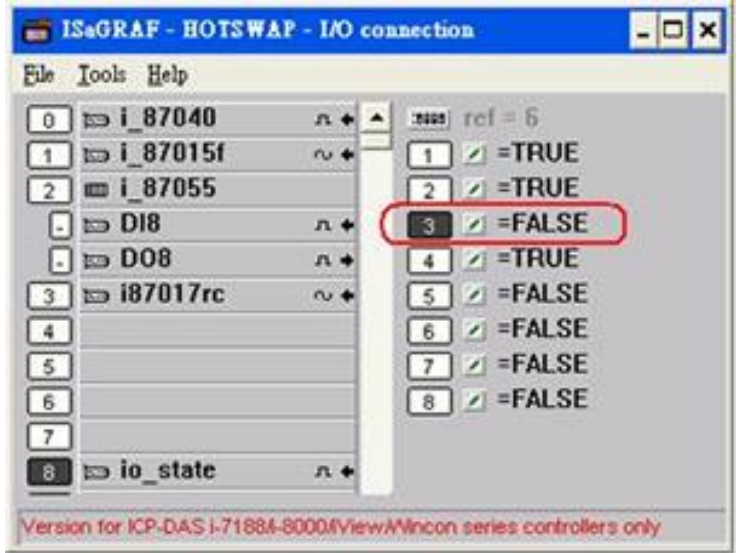

# <span id="page-24-0"></span>**1.24 Database Application**

- Supports SQL Client functions to write data to (or read data from) Microsoft SQL Servers (2000 SP3, 2005, 2008).
- **One PAC can connect max. 4 Servers.**
- The PAC supports Multi-Language (depends on the model number), include Traditional Chinese Simplified Chinese, English, French, German, Italian, Portuguese, Russian, Spanish and others.
- Integrating Machine-Business Automation Application.
- More at <https://www.icpdas.com/en/faq/index.php?kind=280#751> [> FAQ-135](http://www.icpdas.com/web/product/download/software/development_tool/isagraf/document/faq/faq135.pdf)

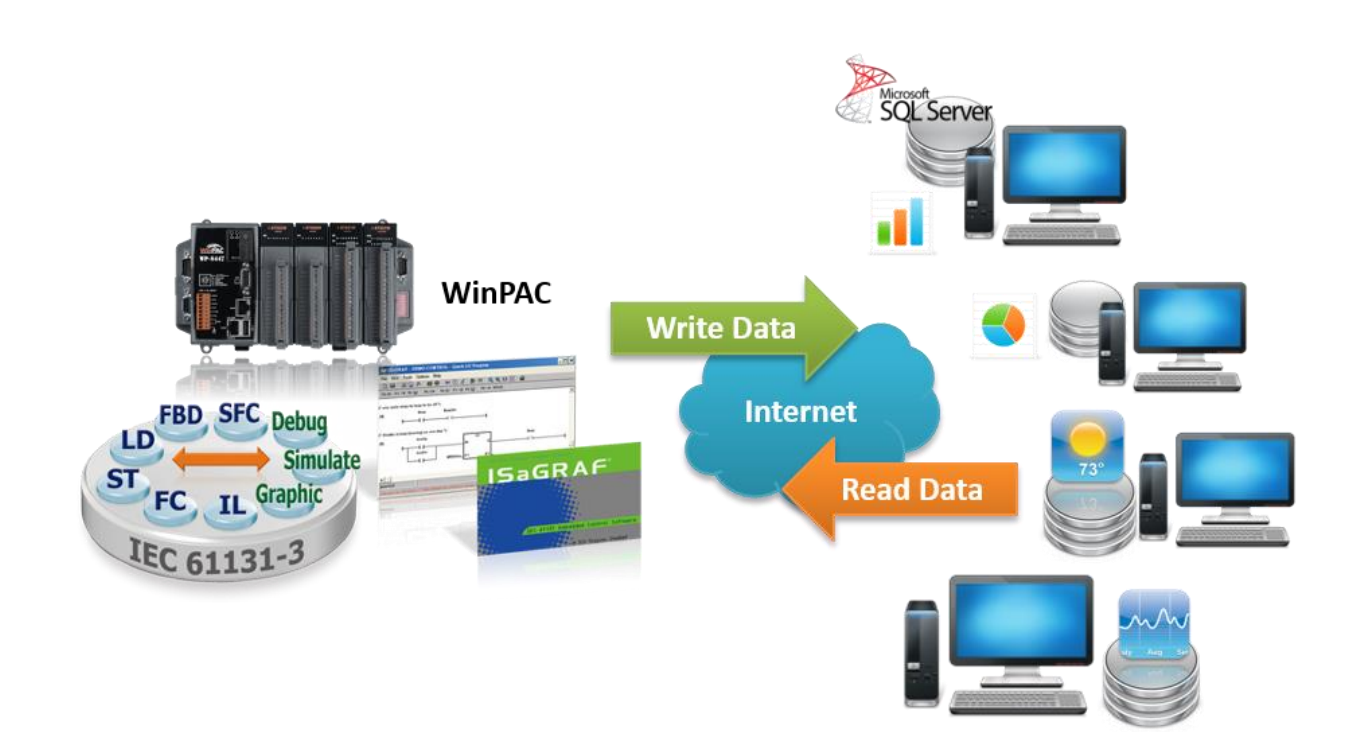

# <span id="page-25-0"></span>**1.25 HART Solutions**

- ISaGRAF PAC support I-87H17W modules to communicate with other HART Devices. (Driver version- WP-8x47: 1.35)
- **O** ISaGRAF PAC support I-87H17W modules in its main control unit only (WP-8x47: slot  $0 \approx 7$ ). They don't support I-87H17W modules plugged in the RS-485 remote I/O expansion unit.
- I-87H17W provides eight Analog Input channels to measure 4 to 20 mA current input. It also can be used as 8-ch HART communication ports.
- More at <https://www.icpdas.com/en/faq/index.php?kind=280#751> [> FAQ-136](http://www.icpdas.com/web/product/download/software/development_tool/isagraf/document/faq/faq136.pdf)

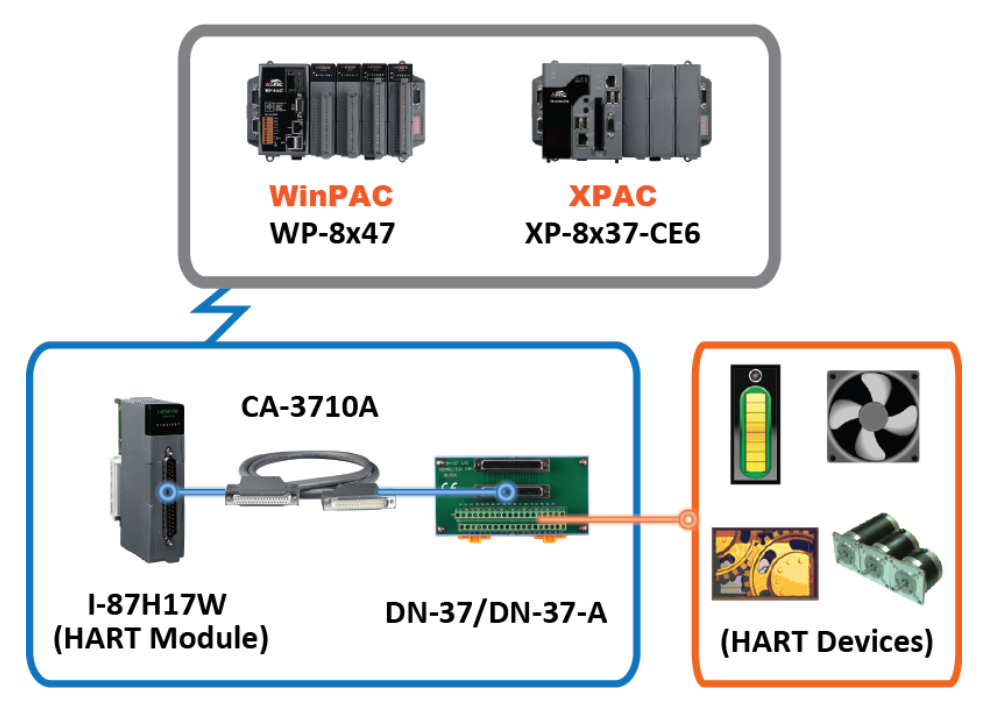

# **ICP DAS HART Solutions for the ISaGRAF PAC**

## <span id="page-26-0"></span>**1.26 3G/4G Wireless Application**

- The XP-8x37-CE6 and WP-8x47 can communicate with remote Server by 3G/4G wireless modem.
- More at<https://www.icpdas.com/en/faq/index.php?kind=280#751> [> FAQ-143,](http://www.icpdas.com/web/product/download/software/development_tool/isagraf/document/faq/faq143.pdf) [151,](http://www.icpdas.com/web/product/download/software/development_tool/isagraf/document/faq/faq151.pdf) [153](http://www.icpdas.com/web/product/download/software/development_tool/isagraf/document/faq/faq153.pdf)

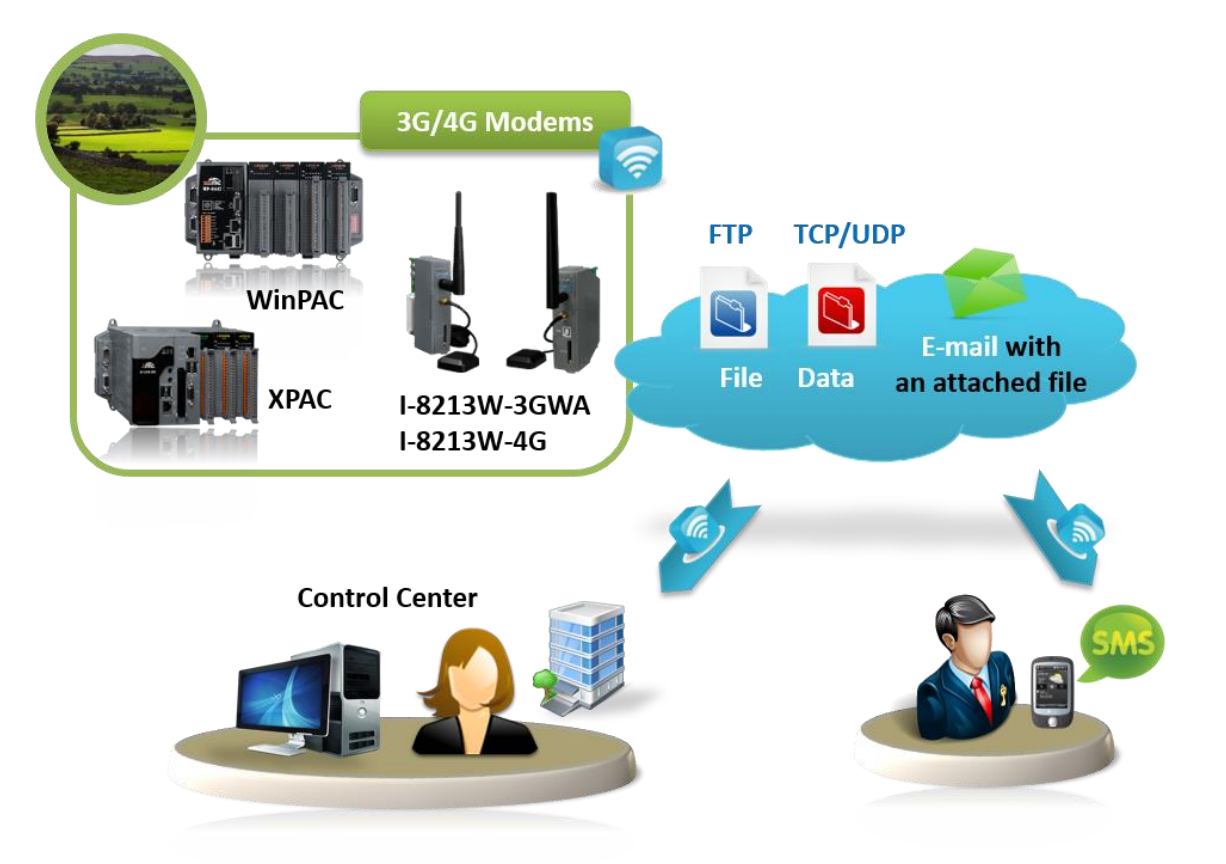

# <span id="page-26-1"></span>**1.27 Measure Humidity and Temperature Values via DL-100TM485**

More at<https://www.icpdas.com/en/faq/index.php?kind=280#751> [> FAQ-156](http://www.icpdas.com/web/product/download/software/development_tool/isagraf/document/faq/faq156.pdf) 

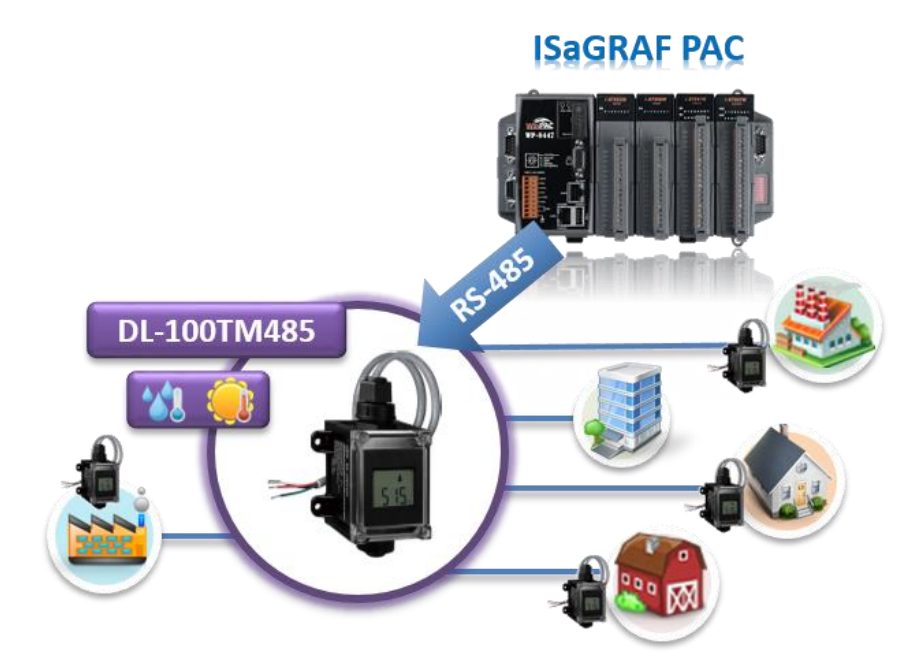

# **Chapter 2 Software Installation**

### <span id="page-27-1"></span><span id="page-27-0"></span>**2.1 Step 1 - Installing the ISaGRAF Software**

The following software must be installed before programing for ISaGRAF PAC system. <http://www.icpdas.com/en/download/show.php?num=368>

- A. ISaGRAF Workbench
- B. ICP DAS Utilities for ISaGRAF

User has to purchase at least one pcs. of ISaGRAF Workbench Version 3 (ISaGRAF-256 ver. 3.4x or 3.5x) to install on his PC to edit, download, monitor & debug the PAC system.

#### **Operating system Requirements:**

One of the following computer operating systems must be installed on the target computer system before you can install the ISaGRAF Workbench software program.

- Windows 95 / Windows 98 / Windows 2000
- Windows NT Version 3.51 or Windows NT Version 4.0
- Windows XP or Vista or XP mode in Windows 7 (refer to [FAQ-117](http://www.icpdas.com/web/product/download/software/development_tool/isagraf/document/faq/faq117.pdf))

#### **Steps to Installing the ISaGRAF Workbench:**

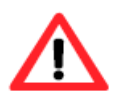

If your operating system is Windows Vista or Windows 7 (32-bit), refer to [2.1.4.](file:///D:/Work_2020/6_ISaGRAF/GS/v2.0/ip-8xx7_getting_started_en.doc%23_2.2:_Step_2_-%20Installing%20The%20ICP%20DA) If your operating system is Windows 7 (64-bit), refer t[o 2.1.5.](file:///D:/Work_2020/6_ISaGRAF/GS/v2.0/ip-8xx7_getting_started_en.doc%23_Window_7_(64-bit))

**Since 2020, ICP DAS no longer provides ISaGRAF Workbench CD.** Please download the software on [ISaGRAF Download Center](https://www.icpdas.com/en/download/index.php?nation=US&kind1=&model=&kw=isagraf) and extract the zip file. Then, double-click on the "ISaGRAF.exe" file to start the installation process.

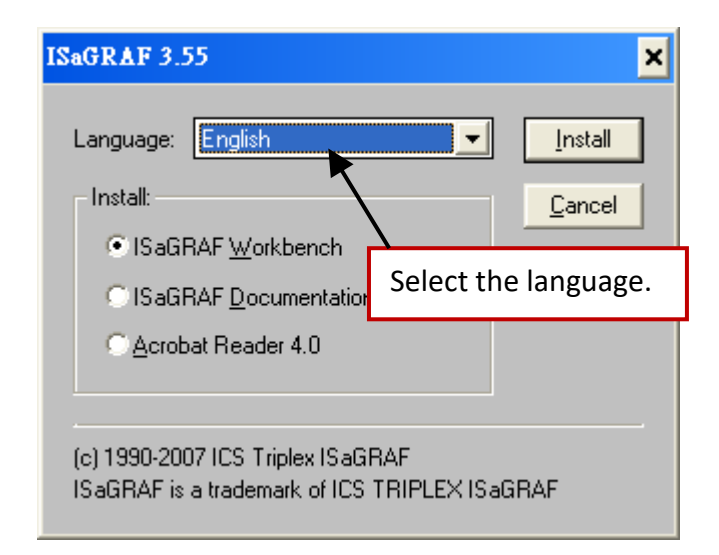

After the installation, click the Windows "Start" and point to "Programs" and "ISaGRAF 3.5", then click "Project" to open the ISaGRAF.

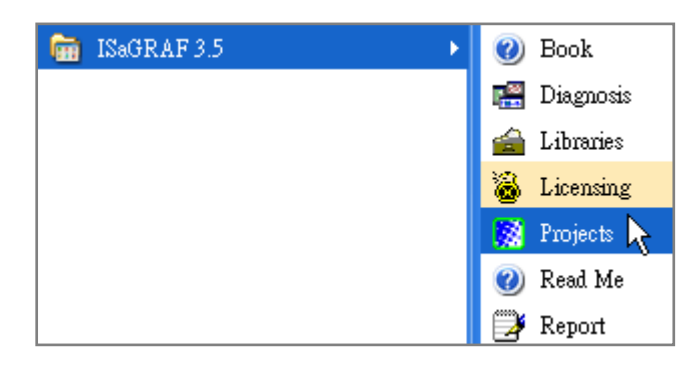

### <span id="page-28-0"></span>**2.1.1 The Hardware Protection Device (Dongle & USB Key-Pro)**

You must install the hardware protection device (dongle) provided with the ISaGRAF software on your computers parallel port to for the ISaGRAF program to achieve fully authorized functionality.

While using ISaGRAF and the dongle is plugged well, if the "Help" – "About" says "Maximum number of IO variables: 32", it means ISaGRAF workbench cannot find the dongle well. Please reset your PC and then check the "Help" – "About" again.

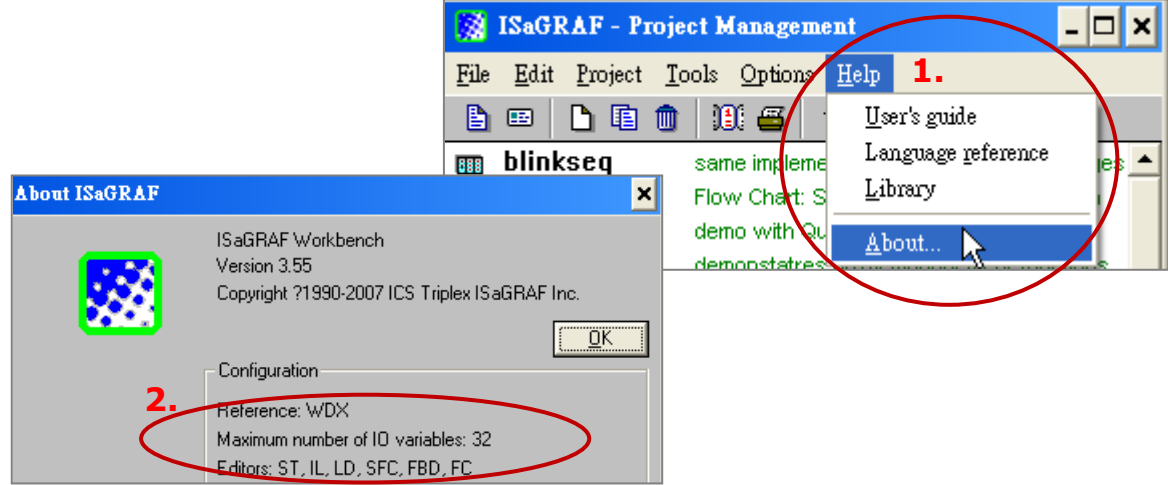

If it still displays "Maximum number of IO variables: 32", the driver may not be installed well. Please do the following steps.

#### **Dongle Protection:**

Execute the following drivers in the ISaGRAF installation folder and restart the PC.

- For ISaGRAF-80: **\Sentinel5382\setup.exe** or
- For other versions: **\Sentinel\setup.exe**

#### **USB Key-Pro Protection:**

- 1. To make your PC recognize the ISaGRAF USB protection-key, un-plug the USB protection-key from your USB port first, then run "\Sentinel\SSD5411-32bit.exe" in the ISaGRAF installation folder after you have installed the ISaGRAF. Then reset your PC.
- 2. Before executing ISaGRAF Ver. 3.5x, plugging the USB protection-key in the USB port on the PC.

### <span id="page-29-0"></span>**2.1.2 Important Notice for Window 2000 Users**

If you close some ISaGRAF windows, it holds about 20 ~ 40 seconds (No response). This may be caused by the procedure "CTFMON.EXE" of Windows 2000. First click on "Ctrl & Alt & Del" at the same time to stop the "CTFMON.EXE" process, and then you may create a short cut for the "ISaGRAF project manager". And then check on "run in separate memory space" option in the shortcut property.

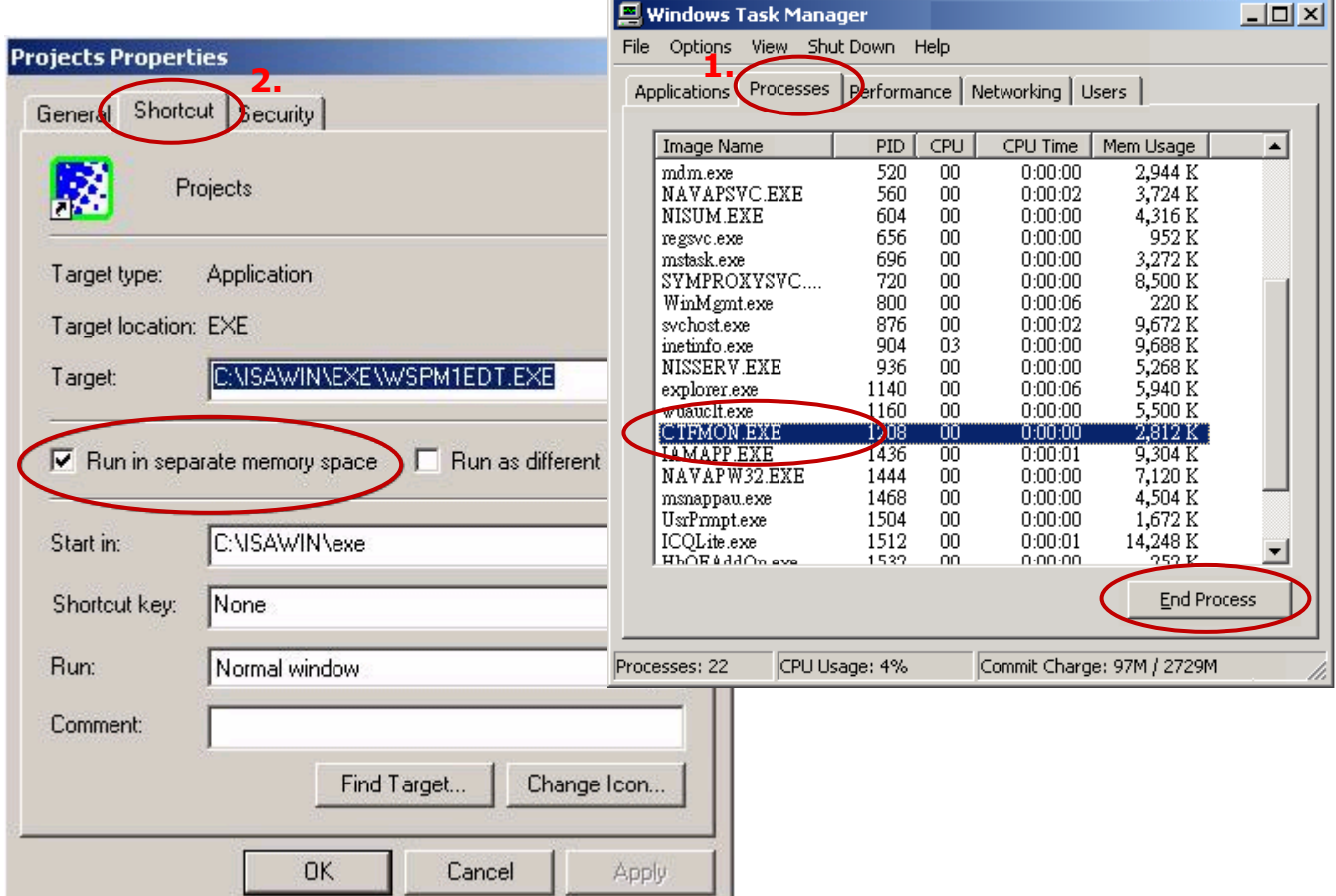

### <span id="page-29-1"></span>**2.1.3 Important Notice for Window NT Users**

If your computer is using the Windows NT operating system, you will need to add one line to the "isa.ini" file in the ISaGRAF Workbench "EXE" subdirectory.

#### **C:\ISAWIN\EXE\isa.ini**

You can use any ASCII based text editor (such as Notepad or UltraEdit32) to open the "isa.ini" file. Locate the [WS001] header in the "isa.ini" initialization file (it should be at the top of the file). Anywhere within the [WS001] header portion of the "isa.ini" initialization file, add the entry shown below within the [WS001] header:

```
[WS001]
NT=1
Isa=C: \ISAWIN
IsaExe=C: \ISAWIN\EXE
Group=Samples
IsaApl=c: \isawin\smp
IsaTmp=C: \ISAWIN\TMP
```
### <span id="page-30-0"></span>**2.1.4 Important Notice for Windows Vista or Windows 7 (32-bit) Users**

Before installing the ISaGRAF; If your operating system is Windows Vista or Windows 7 (32-bit), change the User Account Control settings to avoid some of the setup restrictions.

#### **How to disable "UAC" (User Account Control)?**

The "UAC" (User Account Control) setting requires administrator-level permission.

1. From the "Start" menu, choose "Control Panel > User Accounts and Family Safety > User Accounts", then click "Change User Account Control settings" or "Turn User Account Control on or off".

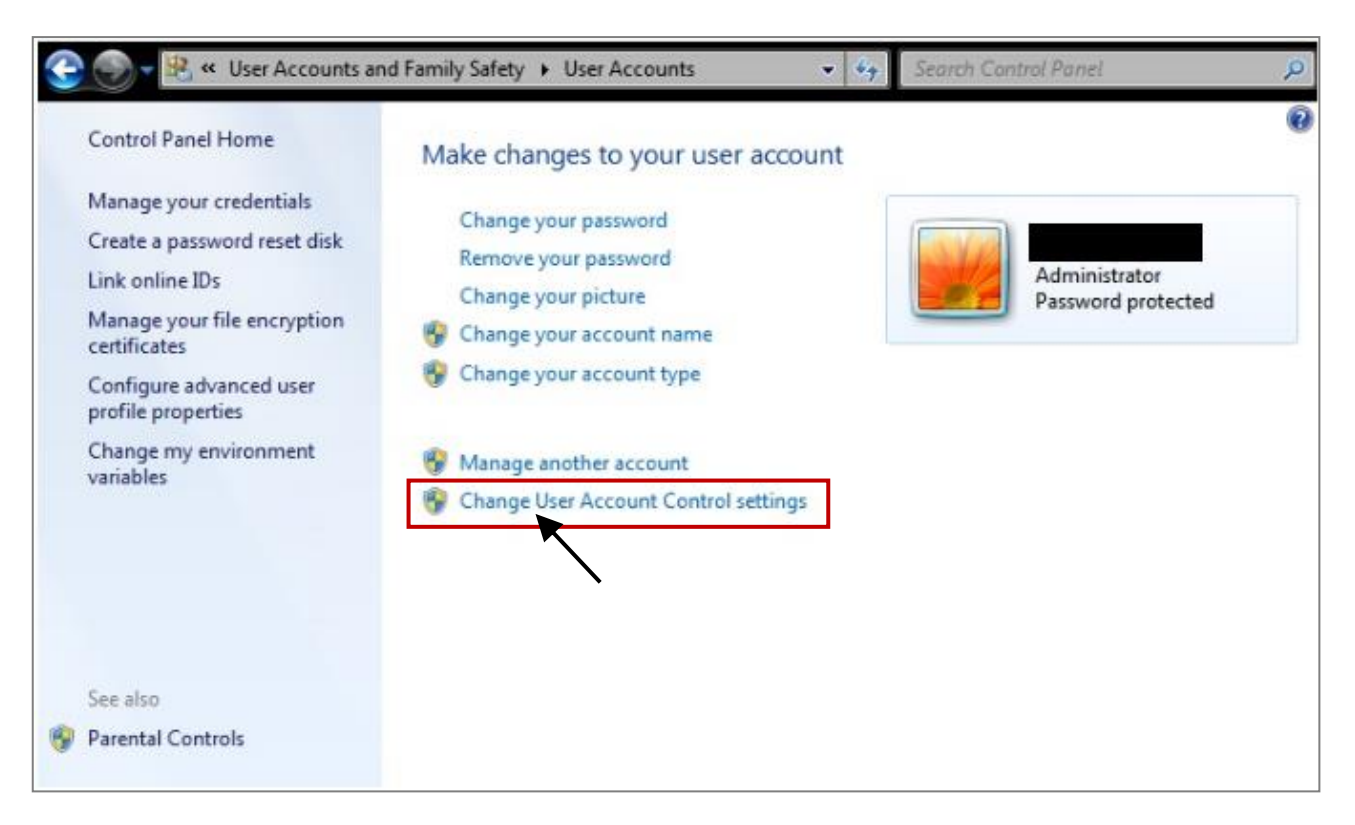

2. After clicking, it will show up the screen as below.

#### **Windows Vista:**

Uncheck the option – "Use User Account Control (UAC) to help you protect your computer" and then click on "OK".

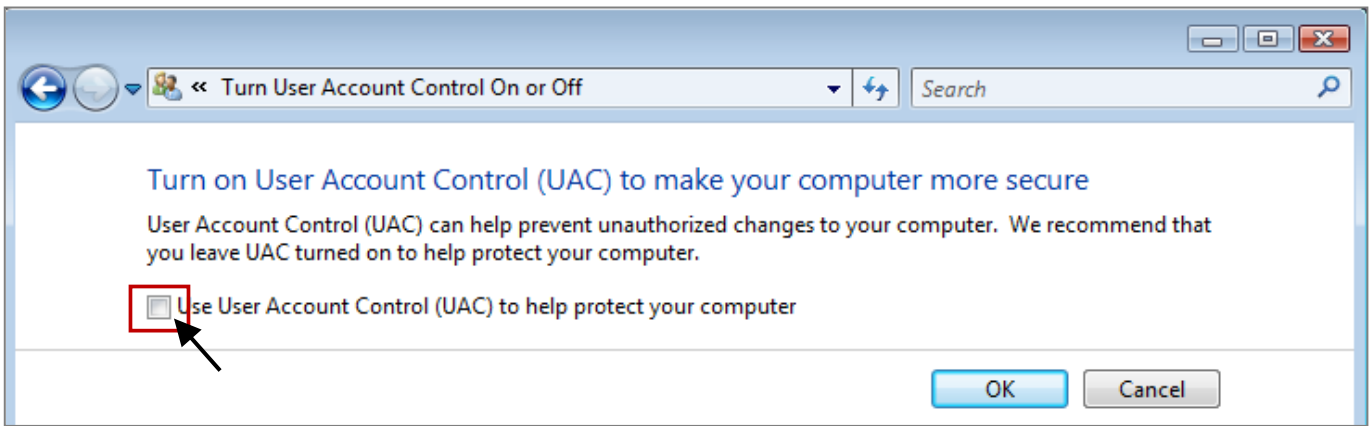

#### **Windows 7:**

Move the slider down to "Never Notify" and then click on "OK".

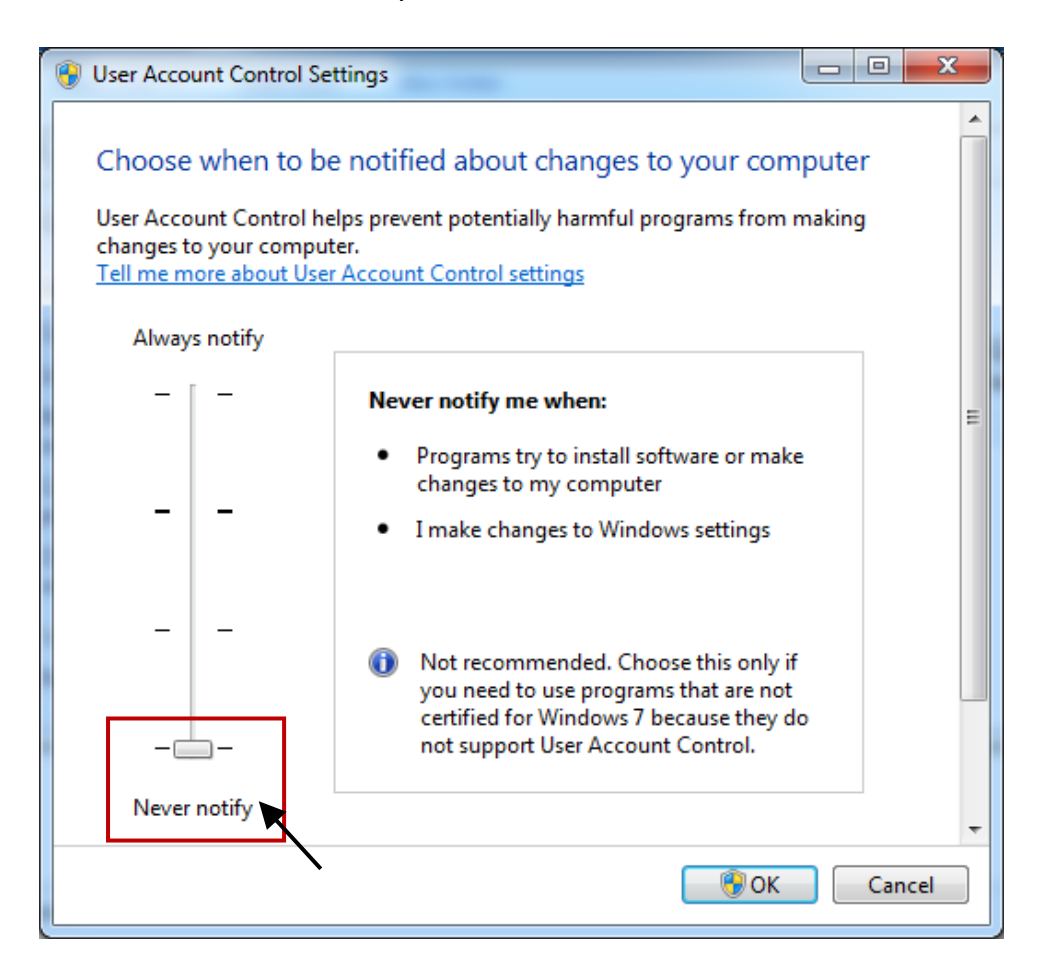

- 3. Reboot your computer to apply the change.
- 4. After rebooting, refer to section [2.1 Installing the ISaGRAF Software.](file:///D:/Work_2020/6_ISaGRAF/GS/v2.0/ip-8xx7_getting_started_en.doc%23_Step_1_-)

### <span id="page-32-0"></span>**2.1.5 Important Notice for Windows (64-bit) Users**

Because the ISaGRAF Workbench can only be installed on a 32-bit version of Windows operating system, users can use the following ways to create a proper installation environment for the ISaGRAF Workbench 3.55. If using **Windows XP Mode** that can be installed on 64-bit version of Windows 7 Professional, Enterprise, and Ultimate editions. If using **VMware Workstation/Player** that can be installed on any 64-bit version of Windows OS (e.g., Windows 7 or Windows 8).

#### **Using Virtual PC and XP Mode:**

- 1. Download Windows Virtual PC and Windows XP Mode installers from the Windows Virtual PC Web site [\(http://go.microsoft.com/fwlink/?LinkID=160479\)](http://go.microsoft.com/fwlink/?LinkID=160479)
- 2. Double-click on "WindowsXPMode\_nn-NN.exe" (where nn-NN is the locale, e.g. en-US) and follow the instructions in the wizard to install Windows XP Mode.
- 3. Double-click on "Windows6.1-KB958559-x64.msu" to install Windows Virtual PC.
- 4. Reboot your computer.
- 5. After rebooting, click on "Star > All Programs > Windows Virtual PC" and then click Windows XP Mode.
- 6. Follow the instructions in the wizard to complete Windows XP Mode Setup and Configuration. **Note:** It is important to remember the password provided during the installation, which is used to log on to the virtual machine.
- 7. Now, go back to [Section 2.1](file:///D:/Work_2020/6_ISaGRAF/GS/v2.0/ip-8xx7_getting_started_en.doc%23_2.1_Step_1) to install the ISaGRAF.

#### **Using VMware Workstation/Player:**

- 1. Download and install VMware Workstation 10 (trail version) on VMware website. [https://my.vmware.com/web/vmware/info/slug/desktop\\_end\\_user\\_computing/vmware\\_workstation/10\\_0](https://my.vmware.com/web/vmware/info/slug/desktop_end_user_computing/vmware_workstation/10_0)
- 2. Create a virtual machine running Windows XP (32-bit, SP3).
- 3. Install ISaGRAF Workbench 3.55 on a virtual machine.
- 4. Install ISaGRAF I/O Library on a virtual machine.
- 5. The related settings for a virtual machine.
- 6. Install USB dongle driver on a virtual machine.

More at<https://www.icpdas.com/en/faq/index.php?kind=280#751> [> FAQ-174](http://www.icpdas.com/web/product/download/software/development_tool/isagraf/document/faq/faq174.pdf)

### <span id="page-32-1"></span>**2.1.6 Important Setting for Using Variable Arrays**

Please add two more lines on the top of the  $c:\iota\$  isawin $\text{lex}$  isa.ini file to enable the usage of variable arrays.

> **[DEBUG] Arrays=1**

# <span id="page-33-0"></span>**Step 2 - Installing the ICP DAS Utilities for ISaGRAF**

Visit to the website to download the latest version of "ICP DAS Utilities for ISaGRAF" (io\_lib.zip). <http://www.icpdas.com/en/download/show.php?num=368>

The "ICP DAS Utilities for ISaGRAF" consists of 3 major items.

- I/O libraries (for all ISaGRAF PAC)
- **•** Modem Link utility
- **•** Auto-scan I/O utility

#### **Note:**

Make sure you have already installed the ISaGRAF Workbench program, IF NOT, refer to Chapter [2.1 Step 1](file:///D:/Work_2020/6_ISaGRAF/GS/v2.0/ip-8xx7_getting_started_en.doc%23_2.1:_Step_1_-%20Installing%20The%20ISaGRA) before continuing.

Execute **setup.exe** and follow the instructions of the InstallShield Wizard to install ISaGRAF Utilities.

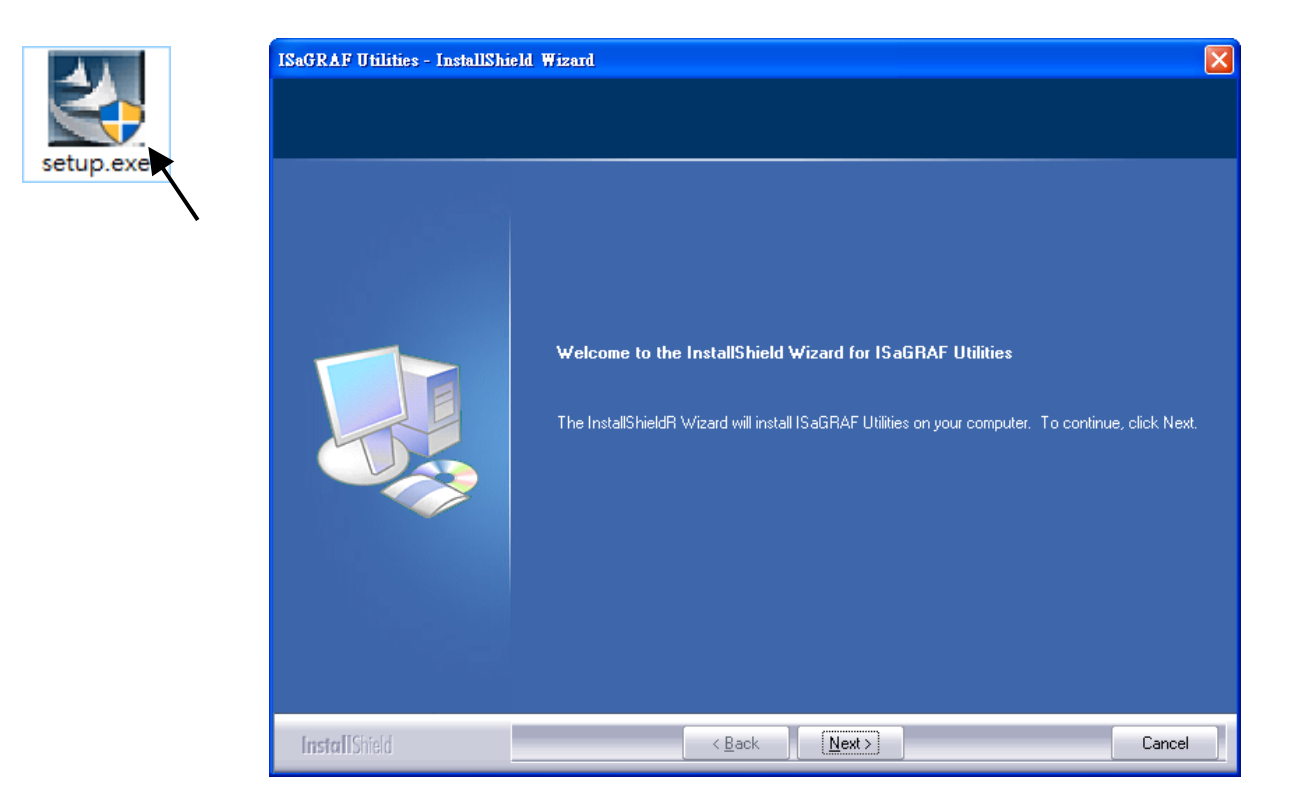

# **Chapter 3 Setting Up a Web HMI Demo**

<span id="page-34-0"></span>**Important Notice:** 

- 1. Only set a fixed IP address for the WP-8x47. (No DHCP)
- 2. Disable the LAN2 port of the WP-8x47 If you are not using it.

### <span id="page-34-1"></span>**3.1 Web Demo List**

Visit the ISaGRAF Demo page to download these demo programs. <http://www.icpdas.com/en/download/show.php?num=1005>

Demo list:

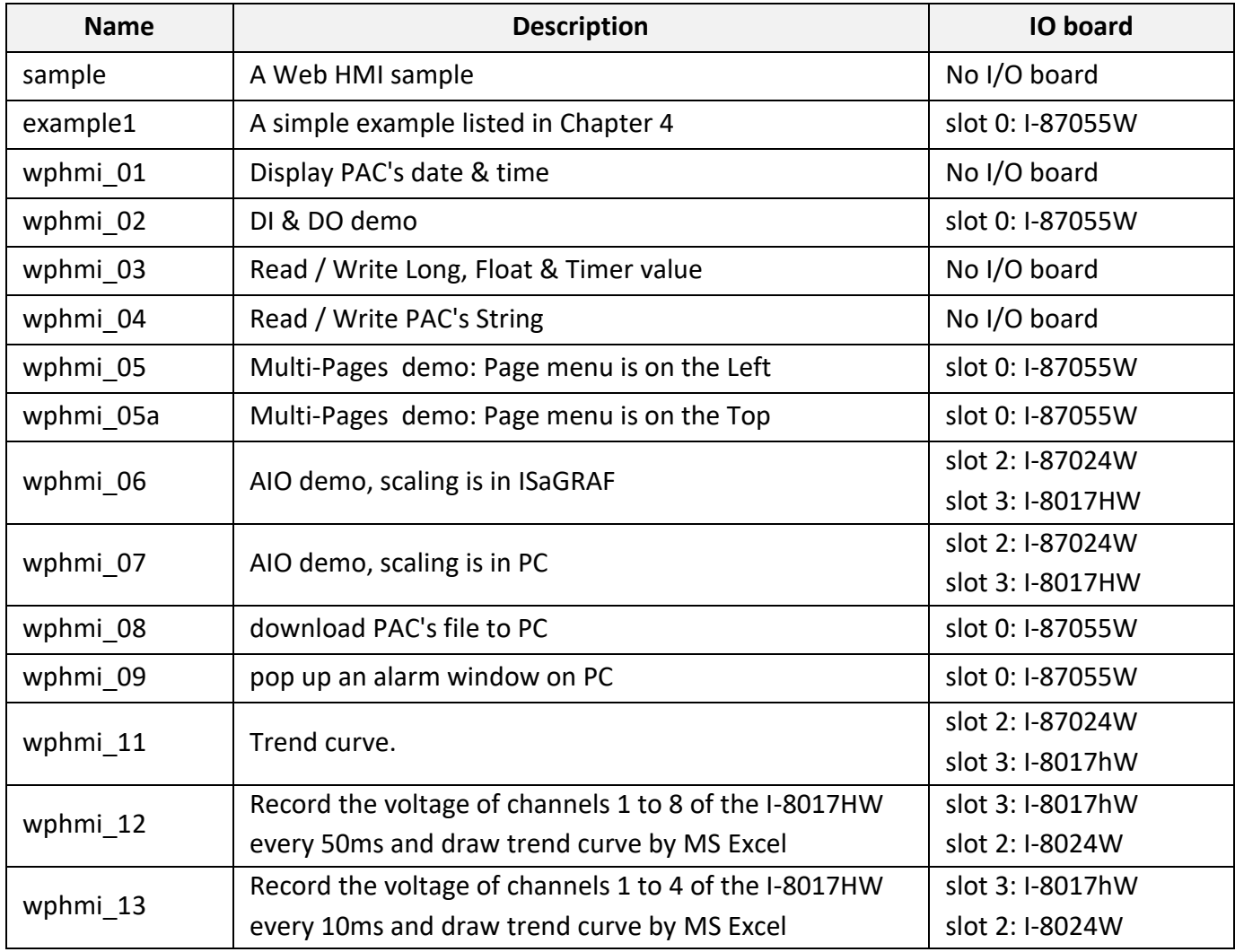

### <span id="page-35-0"></span>**3.2 Steps to Set Up a Web HMI Demo**

#### <span id="page-35-1"></span>**3.2.1 Step 1 - Setup the Hardware**

- A. Prepare one WP-8147/8447/8847 and then plug one I-87055W module in its slot 0. If you don't have the I-87055W (8 IN & 8 OUT board), using the "wphmi\_01" demo not "wphmi\_05" and follow the same steps as below.
- B. Prepare one VGA monitor, one USB mouse and one Ethernet cable and then connect them to the WP-8x47. Also, the software keyboard can be used on the bottom-right of the PAC screen.
- C. Power the WP-8x47 up.

### <span id="page-35-2"></span>**3.2.2 Step 2 - Setting the Web Options**

- A. Refer to Appendix A.3 to set a **fixed IP** address to the WinPAC. (No DHCP)
- B. Run ISaGRAF Driver and check the "Enable Web HMI" option and then click the "Setting" button. Next, check the "Enable Account Security" and click the "Edit" button to set the username and password. Then, click "OK" to exit the window.

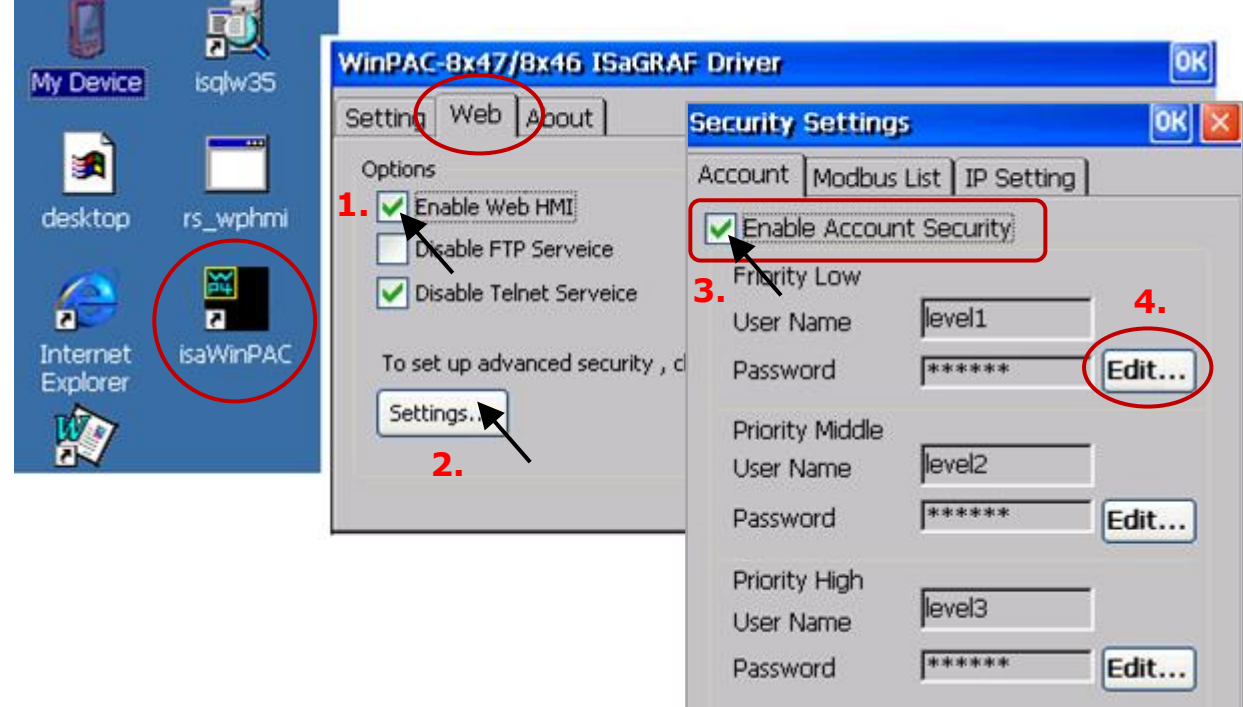

### **Note: If "Enable Account Security" is not checked, any users can easily get access to your WinPAC through the Internet Explorer**.
### **3.2.3 Step 3 - Download ISaGRAF Project**

If you are familiar with how to restore the "wphmi\_05.pia" program to ISaGRAF Workbench and how to download the project to the WP-8x47, go ahead t[o Section 3.2.4.](#page-38-0)

If not, make sure that ISaGRAF Workbench has been installed on the PC (refer to [Section 2.1 & 2.2\)](#page-27-0) before conducting with the following steps.

Visit the ISaGRAF Demo page to download the demo program. (…\isagraf\_winpac\_demo\**wphmi\_05.pia**) <http://www.icpdas.com/en/download/show.php?num=1005>

I-87055W (8 inputs and 8 outputs) I/O module is needed for using the **wphmi\_05** demo. If there is no I-87055W, downloading the **wphmi\_01** demo (…\isagraf\_winpac\_demo\**wphmi\_01.pia**).

### **Steps to Back Up & Restore an ISaGRAF Project:**

For archiving purposes, you can "Back Up" and "Restore" an ISaGRAF project. For example, you want someone to test your program or email it to [service@icpdas.com](mailto:service@icpdas.com) for ICP DAS's technical service.

### **Backing Up an ISaGRAF Project**

- 1. Open the "ISaGRAF Project Management" window. On the **Tools** menu, point to **Archive**, and then click **Projects**.
- 2. In the **Archive-Projects** window, click **Browse** to designate where you want to save the ISaGRAF project (e.g., 'C:\Demo'). Also, check the Compress box if you want to reduce the size of the file.
- 3. In the **Workbench** section, choose the project you want to back up.
- 4. Click **Backup** to store the file to the specified location (e.g., 'C:\Demo\example1.pia').

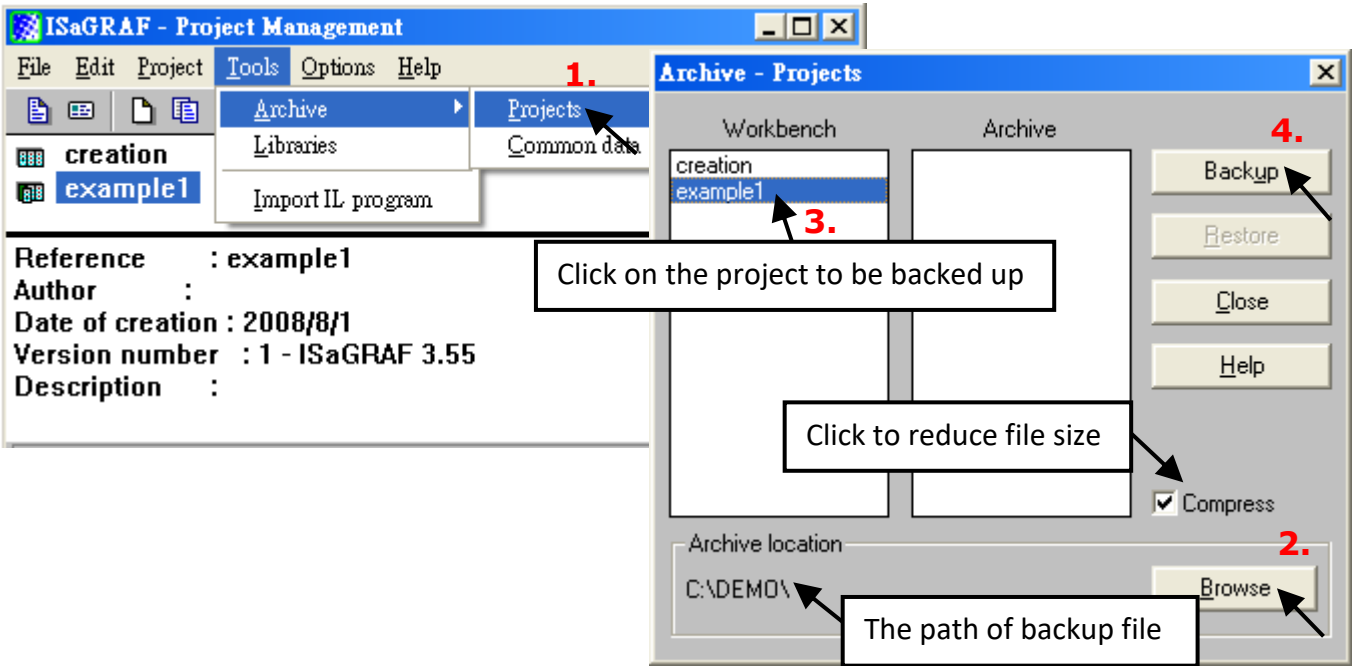

#### **Restoring an ISaGRAF Project**

Follow the same ways as noted before to open "Archive Projects" window, and restore the ISaGRAF project from the backup location.

- 1. In the **Archive** section, choose the project you want to restore.
- 2. Click **Restore** to restore the file to the ISaGRAF Workbench.

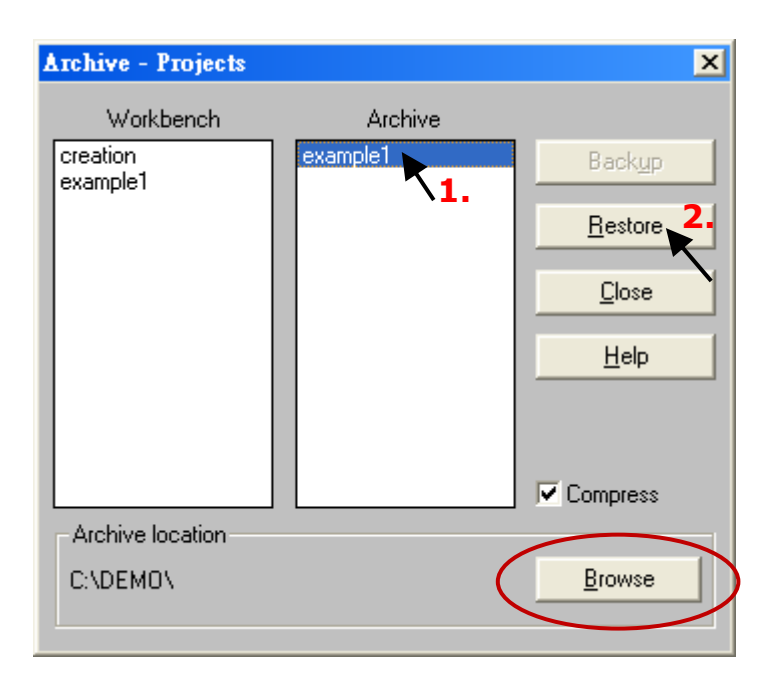

### **Steps to Download an ISaGRAF Project to the PAC:**

Double-click on the "wphmi\_05" to get into the project. Then click on "Link setup".

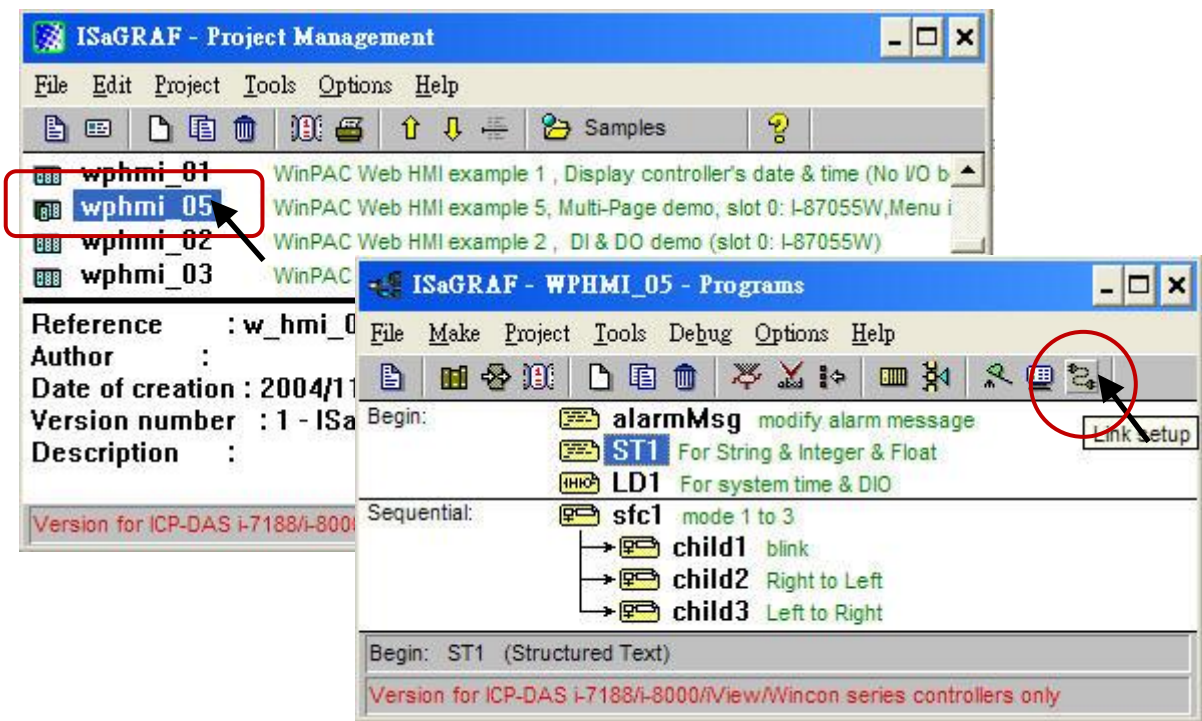

Click on "Setup" first and then entering the IP address of your PAC. The port number should be 502.

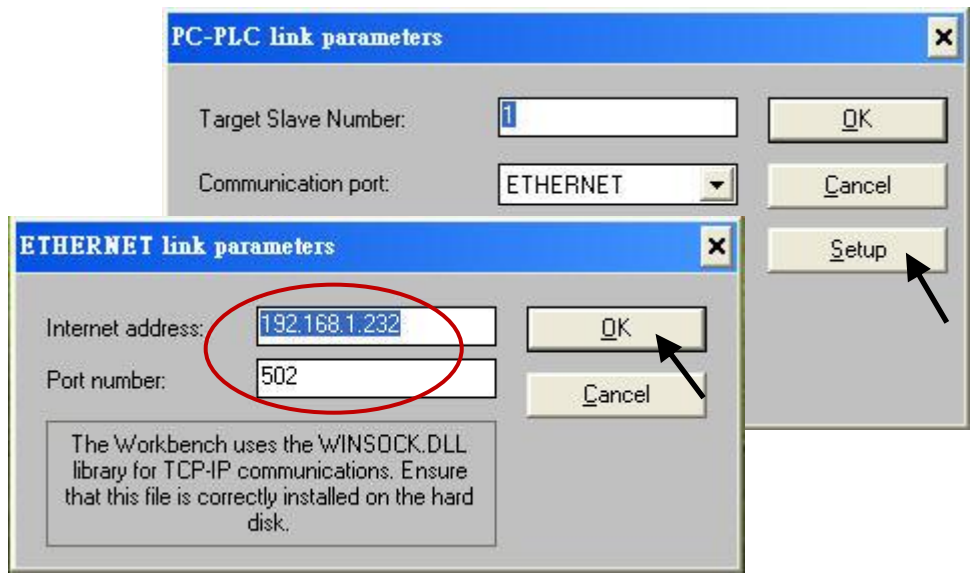

To download "wphmi\_05" project to the WP-8x47, Click on "Debug". If communication is established, click on "stop" first to stop the old project that is running on the PAC. Then click the "Download" button to download the project to the PAC.

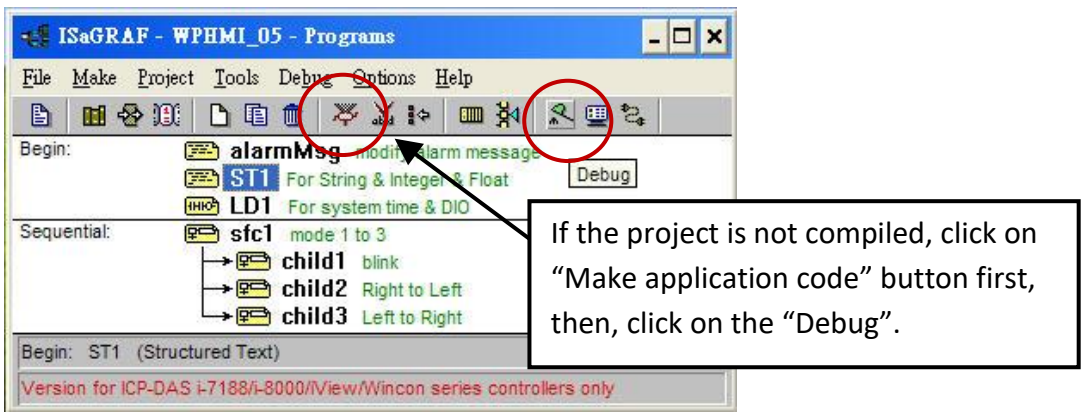

<span id="page-38-0"></span>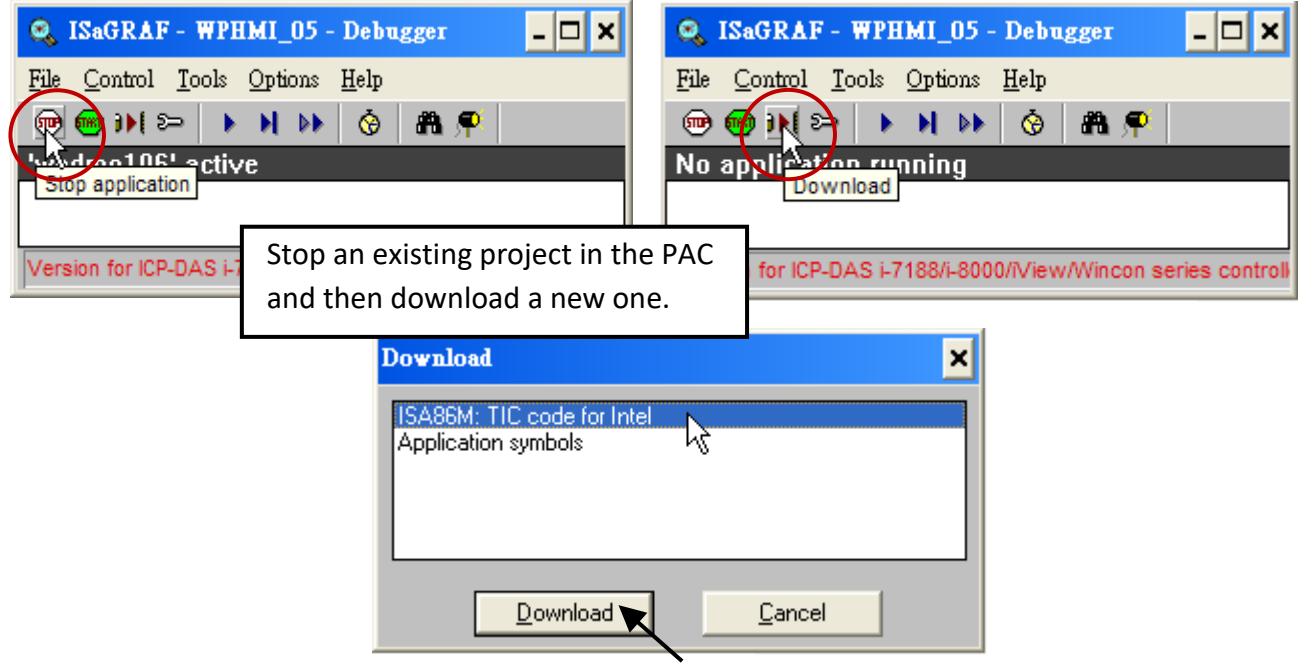

### **3.2.4 Step 4 - Download Web Pages to the WinPAC**

A. Please copy all files in the demo folder (...\isagraf\_winpac\_demo\wp\_webhmi\_demo\wphmi\_05\\*.\*) to the WP-8x47 's \Miscro\_SD\Temp\HTTP\WebHMI\

When using wphmi\_05 demo, it requires to plug one I-87055W in the slot 0 on the PAC. If you don't have the I-87055W (8 inputs and 8 outputs) I/O module, you may download "wphmi\_01".

**B.** Once the Web Pages are modified or new copied, run "rs\_wphmi.exe" to reset the Web server. **The "rs\_wphmi.exe" must be run every time when the user has modified any file in the WP-8x47 's \Micro\_SD\Temp\HTTP\WebHMI\**

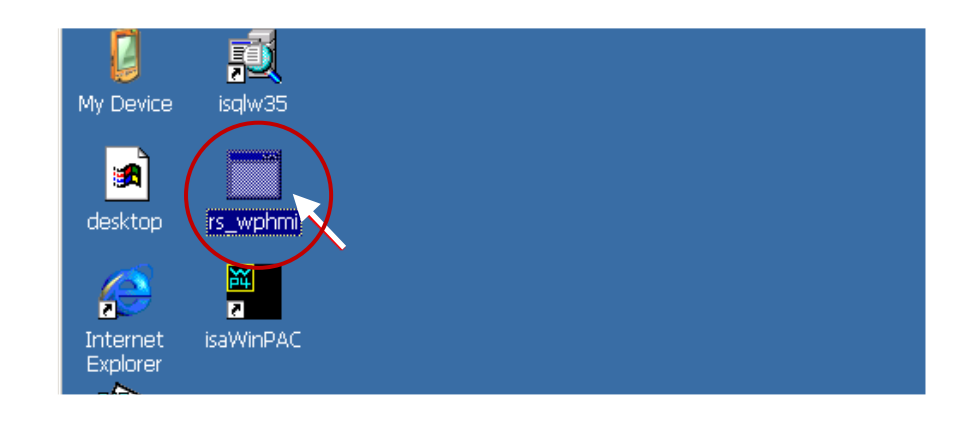

### **3.2.5 Step 5 - Show Time**

Please run Internet Explorer (Rev. 6.0 or higher), key in the IP address of your WP-8x47. For example: 192.168.1.232 or [http://192.168.1.232](http://192.168.1.232/)

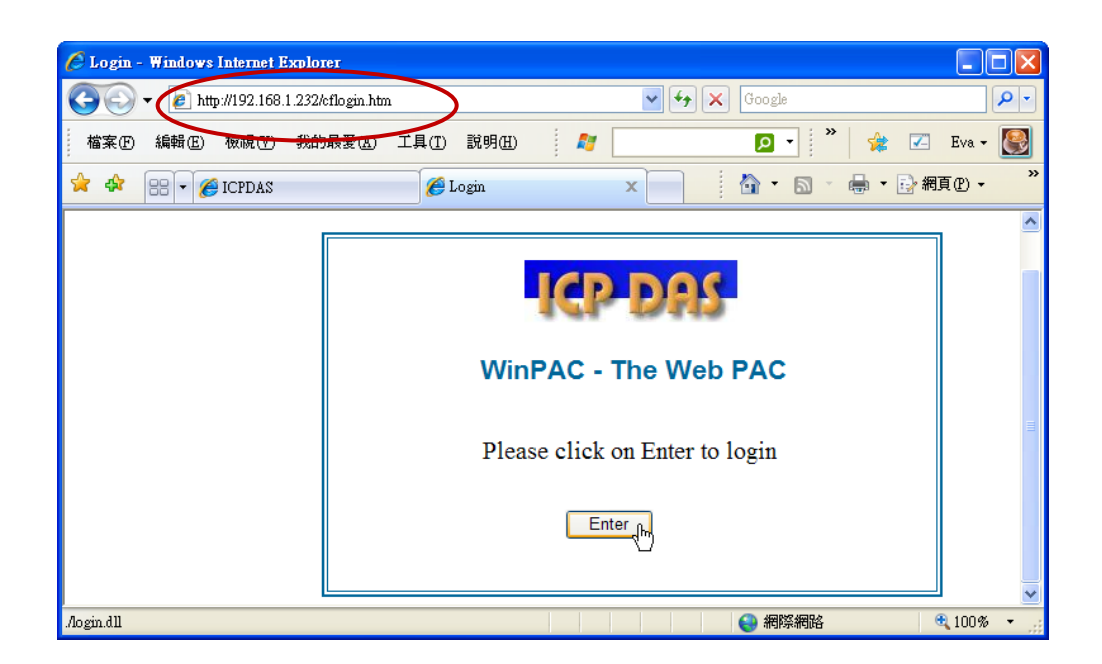

# **Chapter 4 Programming A Web HMI Example**

This chapter shows you how to build a simple ISaGRAF project and Web HMI pages.

The WinPAC-8xx7/WP-8x47 is the abbreviation of the WinPAC-8147/8447/8847/8137/8437/8837. The WinPAC-8xx6/WP-8xx6 is the abbreviation of the WinPAC-8146/8446/8846/8136/8436/8836.

#### **Important Notice**:

**1. WP-8x47 supports only I-8K and I-87K High profile I/O modules in slots 0 to 7**.

For more information about available modules, visit the webpage: [http://www.icpdas.com/en/product/guide+Remote\\_\\_I\\_O\\_\\_Module\\_\\_and\\_\\_Unit+Software\\_\\_Support](http://www.icpdas.com/en/product/guide+Remote__I_O__Module__and__Unit+Software__Support__+I-8K_I-87K__Software__Support) [\\_\\_+I-8K\\_I-87K\\_\\_Software\\_\\_Support](http://www.icpdas.com/en/product/guide+Remote__I_O__Module__and__Unit+Software__Support__+I-8K_I-87K__Software__Support)

- 2. Please always set a **fixed IP** address to the WP-8x47. (No DHCP)
- 3. Recommend to use Industrial Ethernet Switch for WinPAC.

For more information about the Ethernet switch, visit the webpage: http://www.icpdas.com/en/product/guide+Industrial Communication+Ethernet Communication+ Ethernet Switch

If the user would like to program WP-8x47 by using both ISaGRAF and EVC++ (or VS.net), it is also possible. Please refer to [Chapter 6](#page-102-0) o[r Chapter 7.](#page-111-0)

## <span id="page-41-0"></span>**4.1 Writing a Simple ISaGRAF Program**

We are going to use ISaGRAF Workbench to write a simple ISaGRAF program, then download it to the WP-8x47 (with one **I-87055W** I/O module in its slot 0) to make it work. If you haven't installed "ISaGRAF" & "ICP DAS Utilities for ISaGRAF", go back to read chapter 2.

This example contains one Ladder program. "example1.pia" resides at "…\isagraf\_winpac\_demo\".

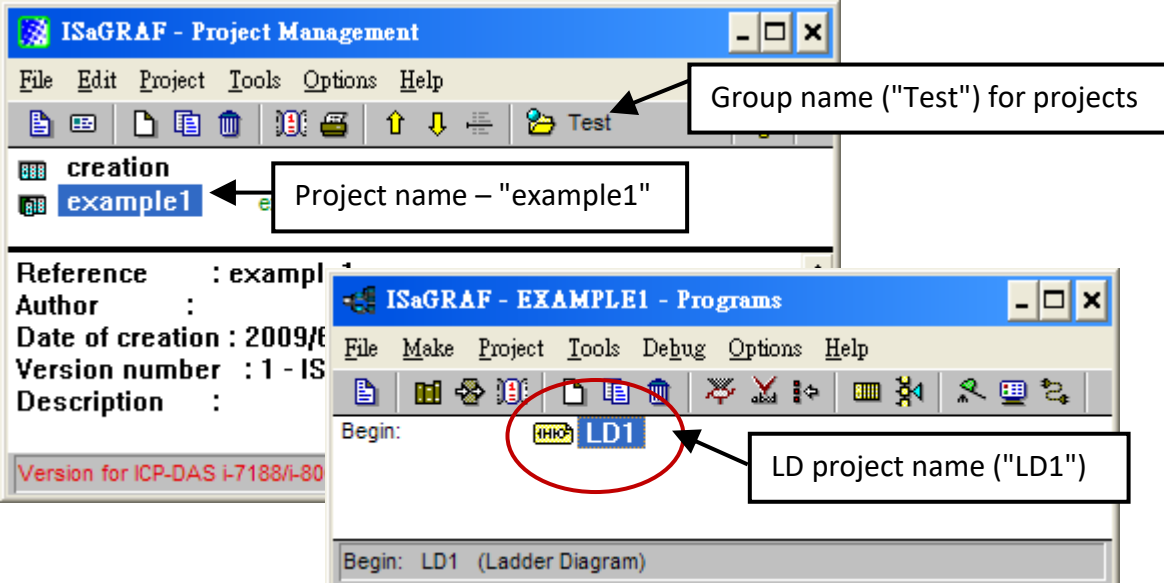

Variables declaration:

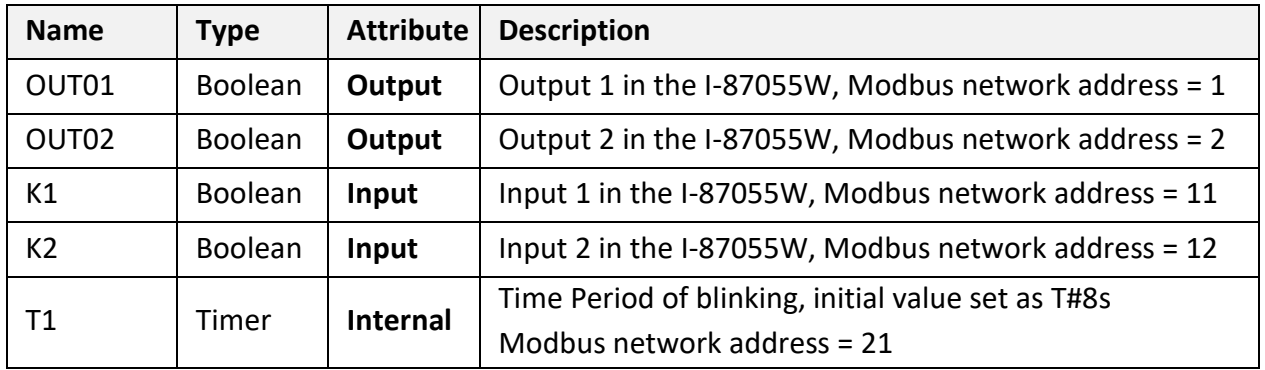

Ladder Logic Program Outline:

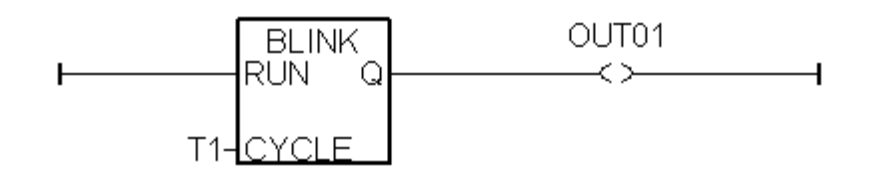

### **4.1.1 Open ISaGRAF - Project Management**

Click the Windows "Start" > "All Programs" > "ISaGRAF 3.5" > "Projects" as shown below.

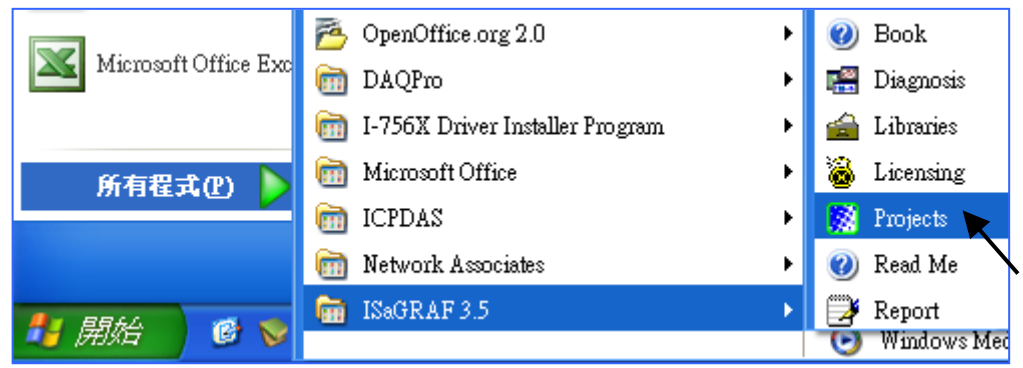

### **4.1.2 Creating an ISaGRAF User's Group**

Click the "Select project group" and the "New group" buttons, then enter the name for the new user group, and click "OK". Then, select the new group name and click the "Select" button.

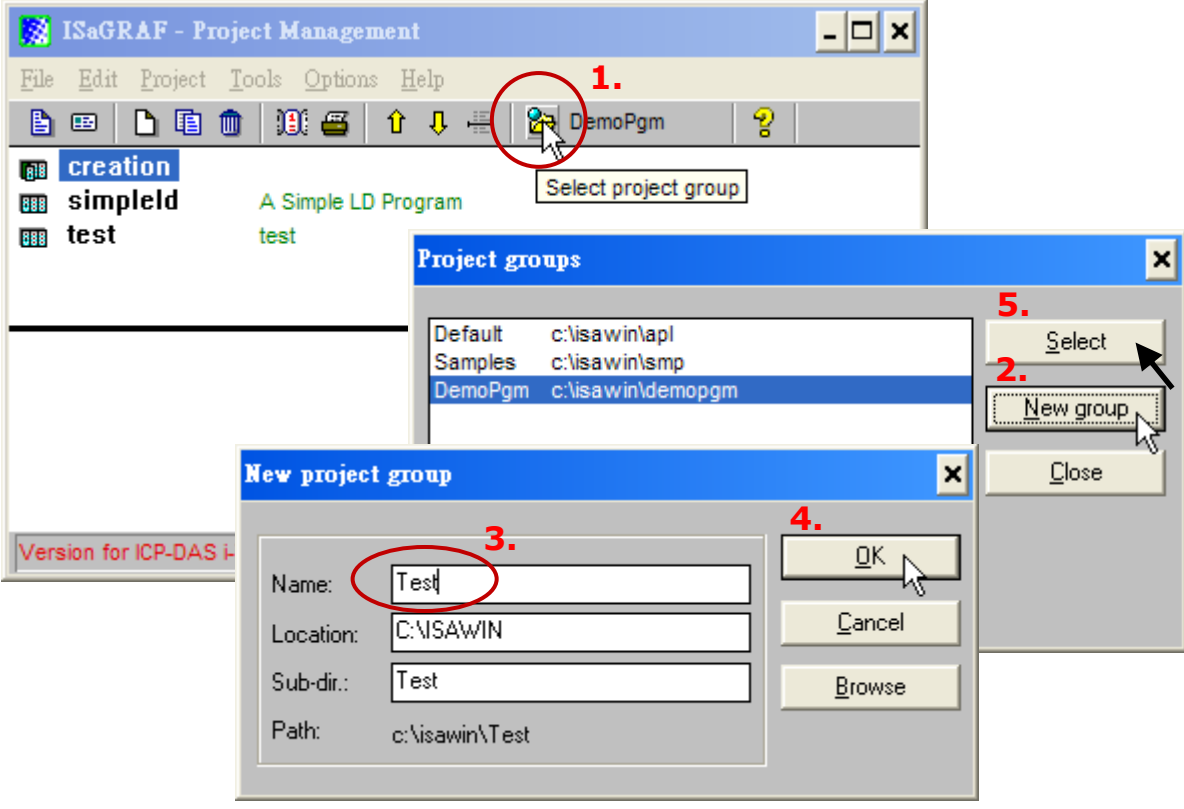

### **4.1.3 Creating a New ISaGRAF Project**

To start a new ISaGRAF project, click the "Create New Project" button and enter the name for the new project, then click OK.

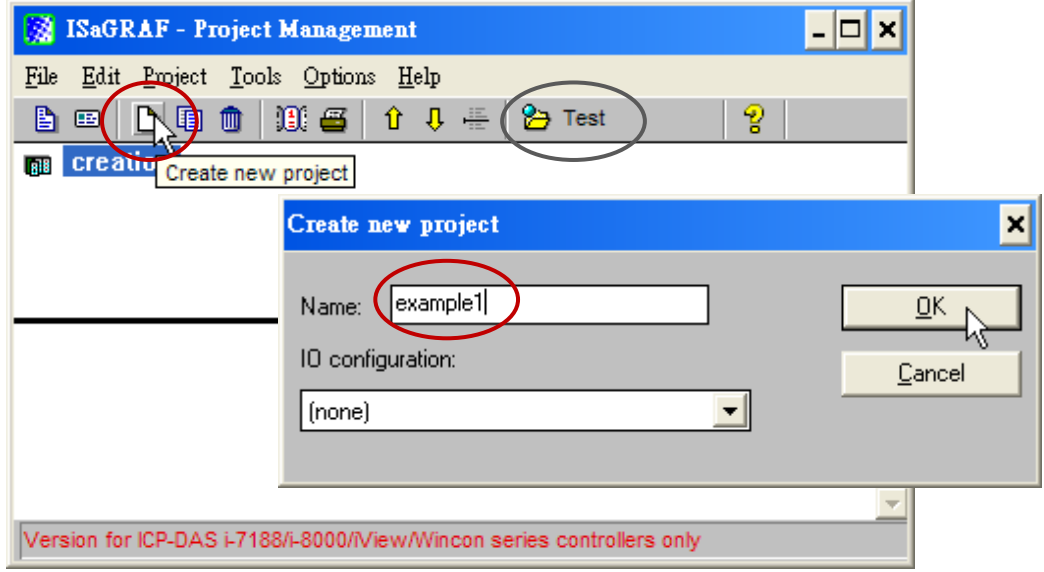

Also, click "Edit" and "Set Comment Text" to add notes for the project.

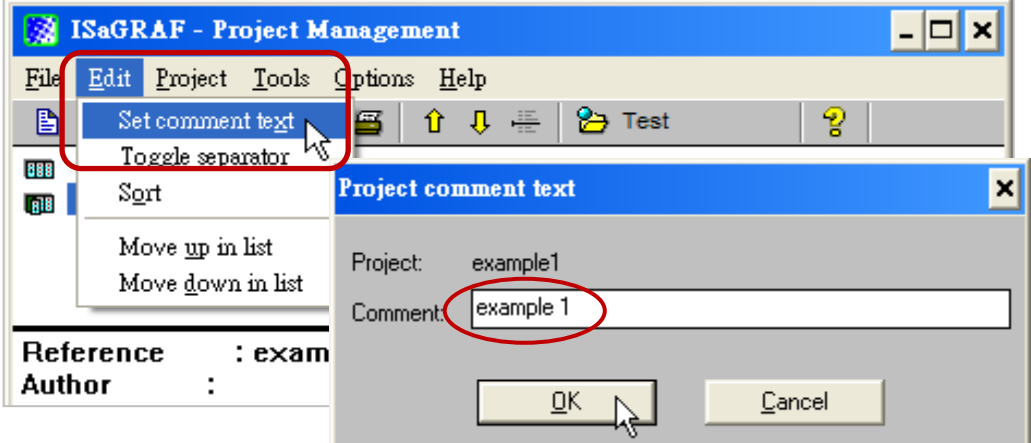

The new project will be displayed in the "Project Management" window. Double-click on the project name to open the project.

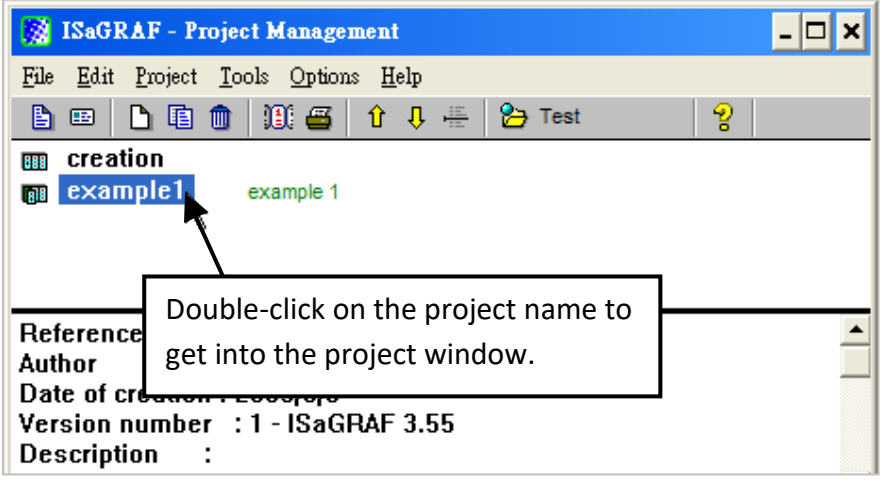

### **4.1.4 Declaring the ISaGRAF Project Variables**

First, you must declare the variables that will be used in the ISaGRAF program.

#### **Declare the Boolean Variables**

- 1. To begin this process, click the "Dictionary" button.
- 2. Click the "Booleans" tab to declare the Boolean.
- 3. Double-click the first blank row below the "Booleans" tab to open the "Boolean Variable" window.

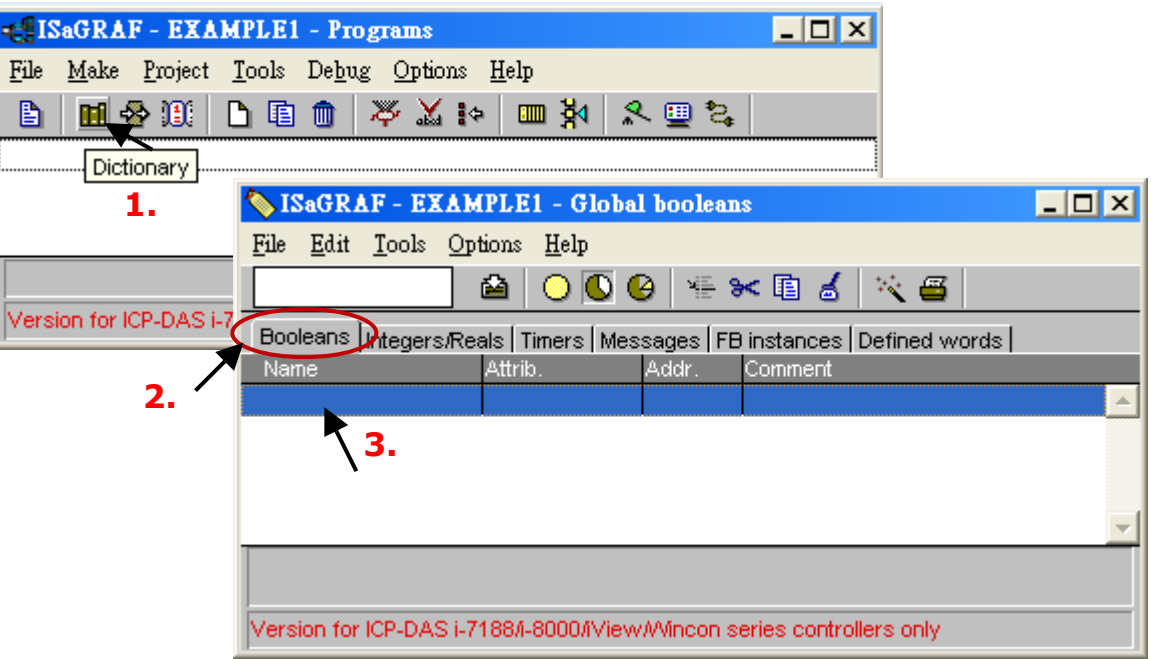

### (Please refer to ch4.1 [Variables declaration\)](#page-41-0)

- 4. As the figure below, enter a name in the Name field (e.g., "K1").
- 5. Add notes in the Comment field (e.g., " Input 1 in the I-87055W board ").
- 6. Set the attribute for the "K1" variable (e.g., "Internal").
- 7. Click the "Store" button to save it. A new Boolean variable has now been declared.

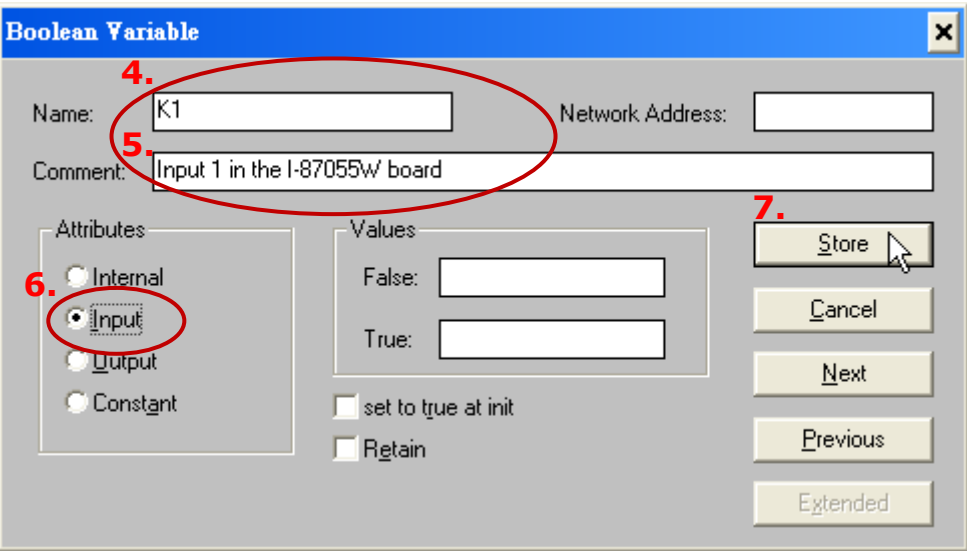

### **NOTE:**

Make sure that each variable has the proper attribute assigned. Also, you can double-click the variable name to change the setting.

Follow the similar steps as noted to add the Boolean variable – "K2". The result will be shown as follows.

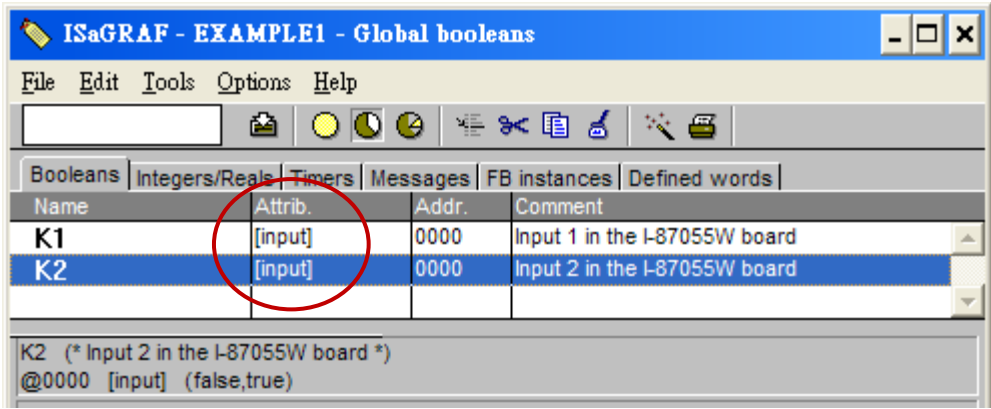

### **Quick way to declare**

There are two outputs used in this example program named "OUT1 and OUT2". ISaGRAF provides a quick and easy way to declare like variables that are sequentially ordered. To begin this process,

- 1. Click the "Quick Declaration" button.
- 2. Enter in the output number that you will start with the "Numbering" in "from" and "To" fields (this example uses from 1 to 2).
- 3. Enter the name for the output variables being declared.
- 4. Set the attribute to "Output" and then click "OK".

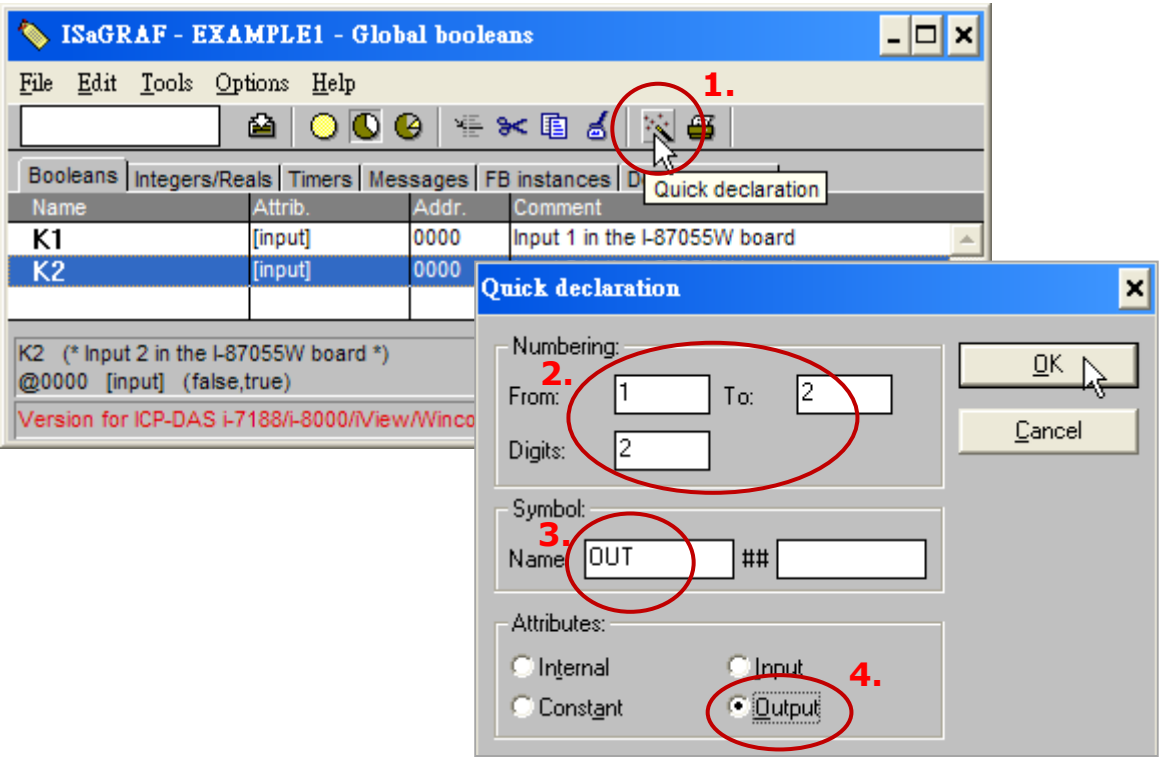

All two outputs have been added to the "Global Booleans" window. Click the "Save" button to save the settings.

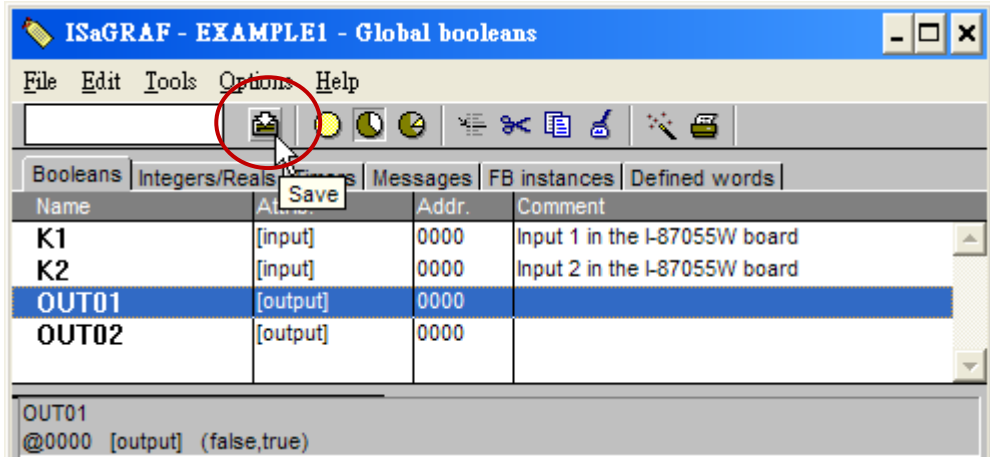

#### **Declare the Timer Variables**

To declare the timer (T1) variable used in this example program:

- 1. Click the "Timers" tab in the setup screen and double-click on the blank row.
- 2. Enter the Name as "T1" and set the "Attributes" to "Internal".
- 3. Set the "Initial Value" to "T#8s", then click on the "Store" button.
- 4. Click the "Save" button and click on "X" to close the window.

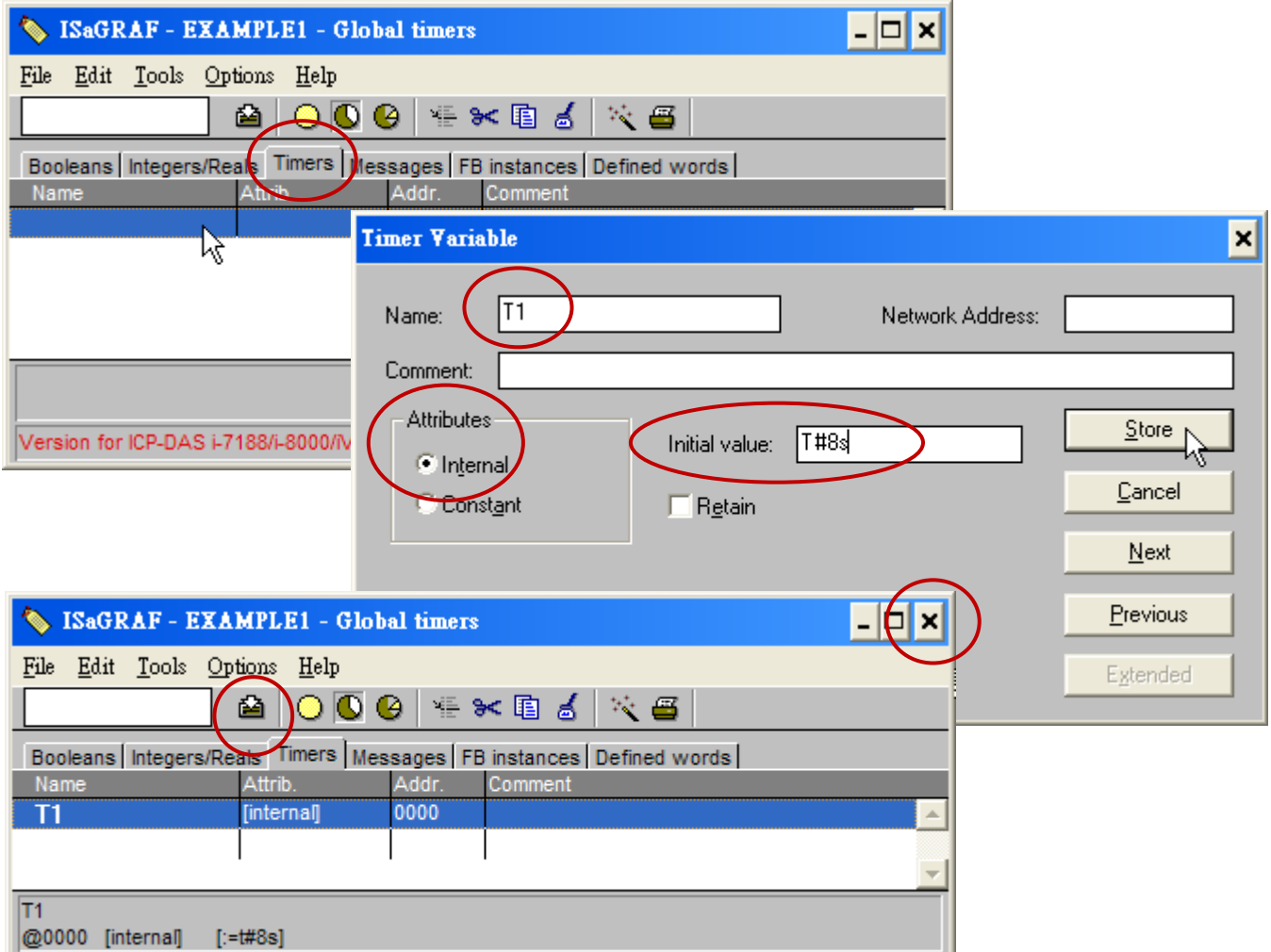

### **4.1.5 Assign Modbus Network Address No. to Variables**

The Web HMI can exchange the variable value with the ISaGRAF project if they have assigned the proper "Modbus network address". The Web HMI only recognize Modbus No. from 1 to 1024. However other SCADA software may R/W the Modbus No. from 1 to 8191 in the WP-8x47.

Variables without assigning Modbus No. will not be available by Web HMI and other SCADA software or HMI devices.

For more details about assigning Modbus network address, refer to section 4.1 & 4.2 of the ISaGRAF User Manual. Download the file at [http://www.icpdas.com/en/download/show.php?num=333.](http://www.icpdas.com/en/download/show.php?num=333)

- 1. Click on "Dictionary" icon.
- 2. Click [Tools] > [Modbus SCADA addressing map].
- 3. Select [Options] > [Decimal], or the address will be displayed in hexadecimal format by default.
- 4. Click the address "00001" and double-click the "OUT01" variable to set its Modbus address to 1.

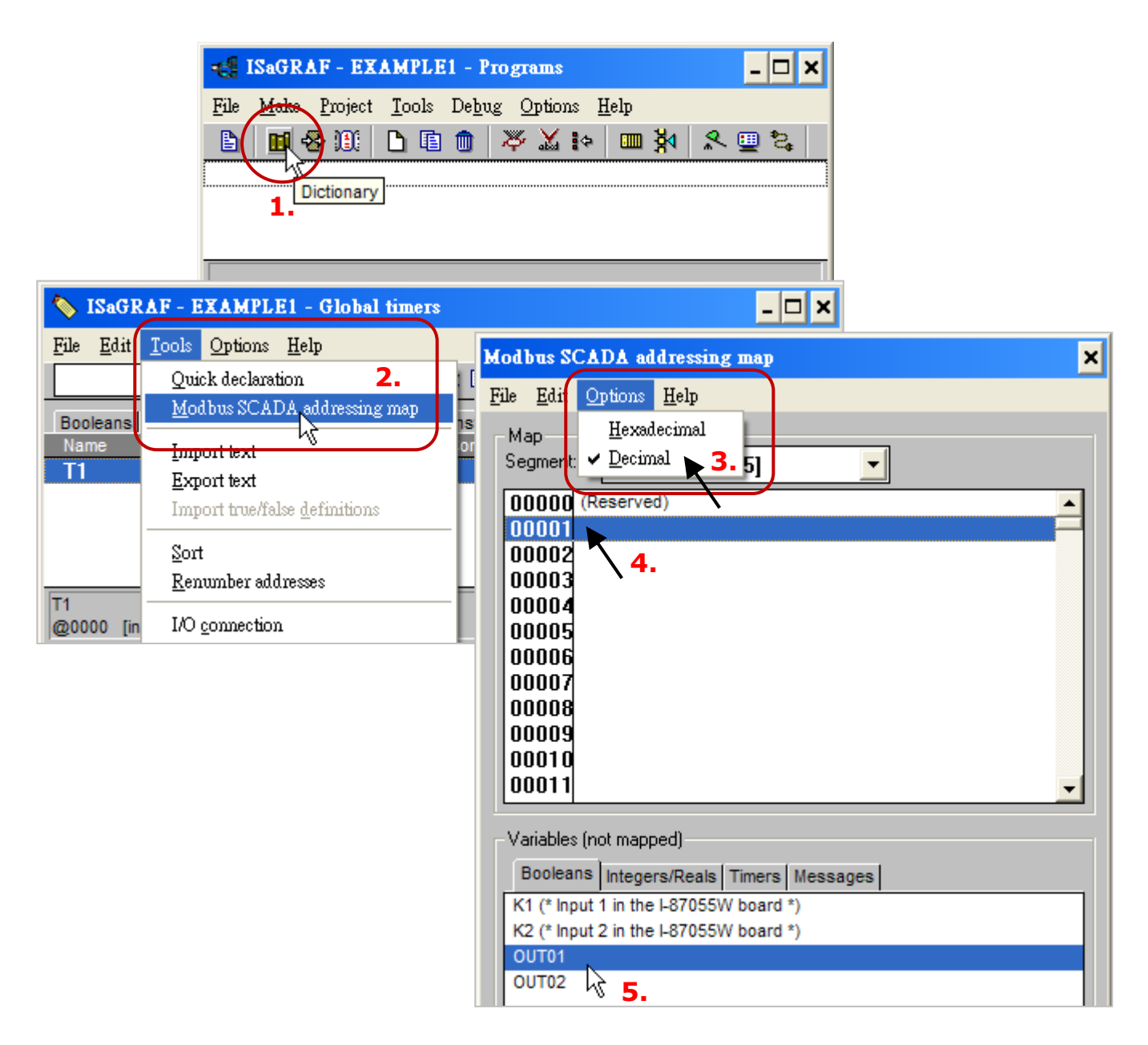

Follow the same way to set the Modbus address for OUT01 (address =2), K1 (address =11), K2 (address =12), and T1 (address =21). Then we have below window.

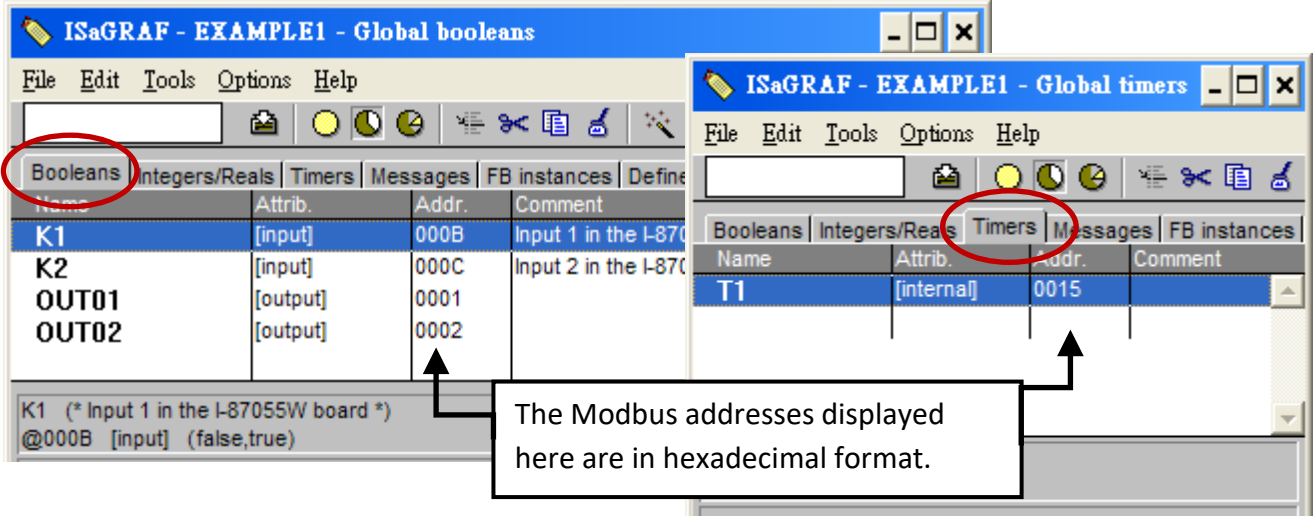

#### **Very Important:**

**When using Long integer or Float or Timer variables, two Modbus address numbers are required.**

For more details about Modbus network address, refer to section 4.2 of the ISaGRAF User Manual. Download the file at [http://www.icpdas.com/en/download/show.php?num=333.](http://www.icpdas.com/en/download/show.php?num=333)

### **4.1.6 Create the LD Program - "LD1"**

ISaGRAF will run every program one time in each PLC scan cycle. Programs in the "begin" area will run first, then the "Sequential" area, and last the "End" area. An ISaGRAF cycle runs in the way as the below scheme.

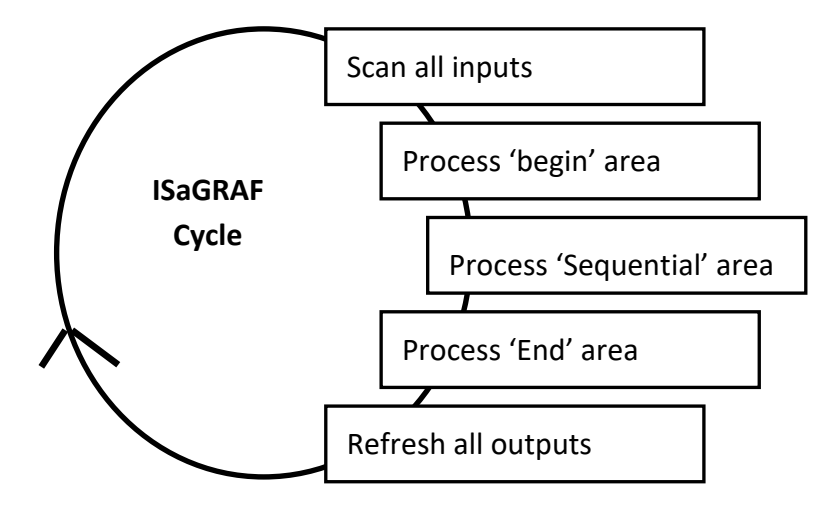

Click the "Create New Program" button and the "New Program" window will appear. Next, enter the program name (e.g., "LD1") and select "Quick LD: Ladder Diagram" in the Language field. Make sure that "Begin: Main Program" is selected in the Style field. Also, add notes in the Comment field if necessary.

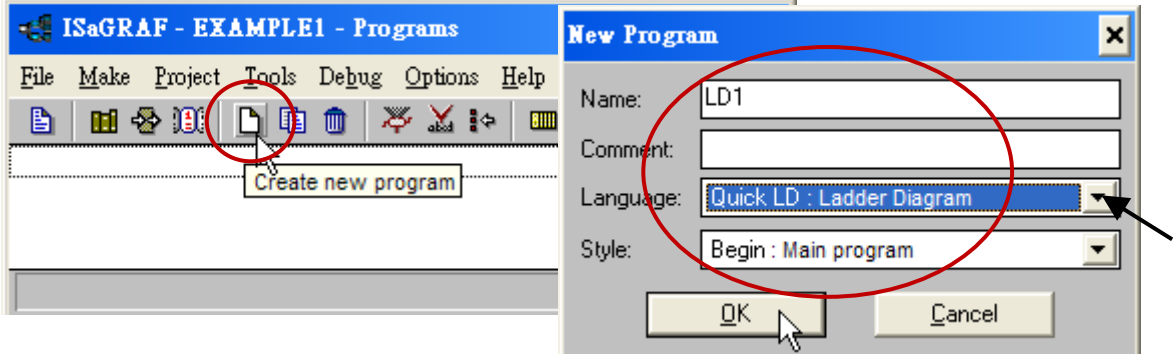

Now we have one program inside this project. Double-click on the "LD1" to get into it.

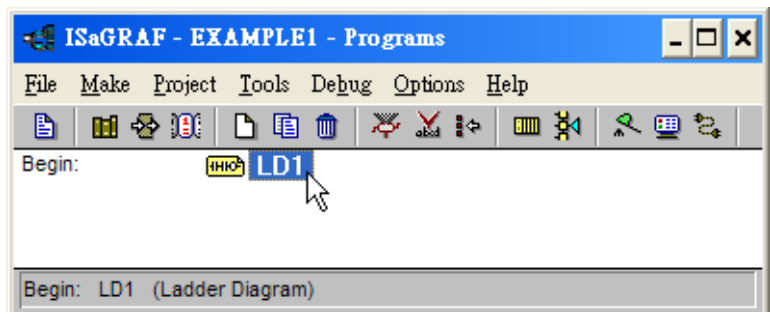

### **4.1.7 Edit the "LD1" Program**

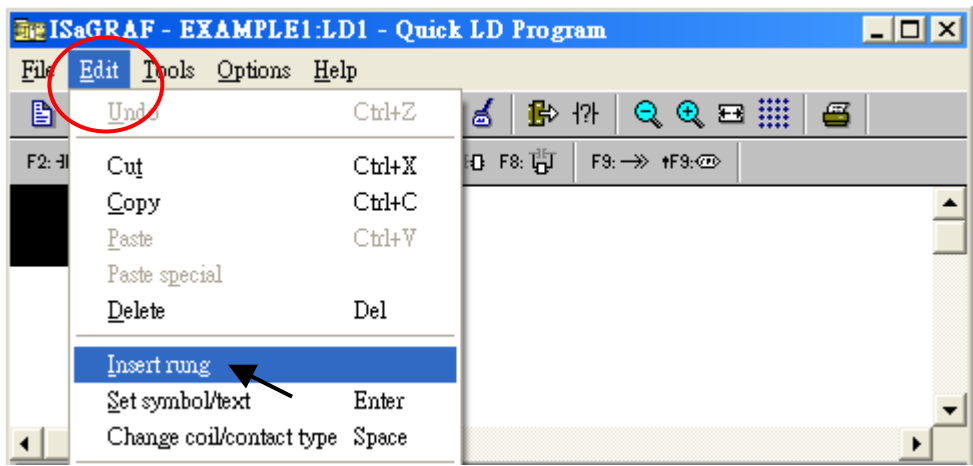

In the "LD1" program window, click "Insert Rung" from the Edit menu.

Or, just click the "F2 (Contact on the Left)" button and the screen will be shown as below.

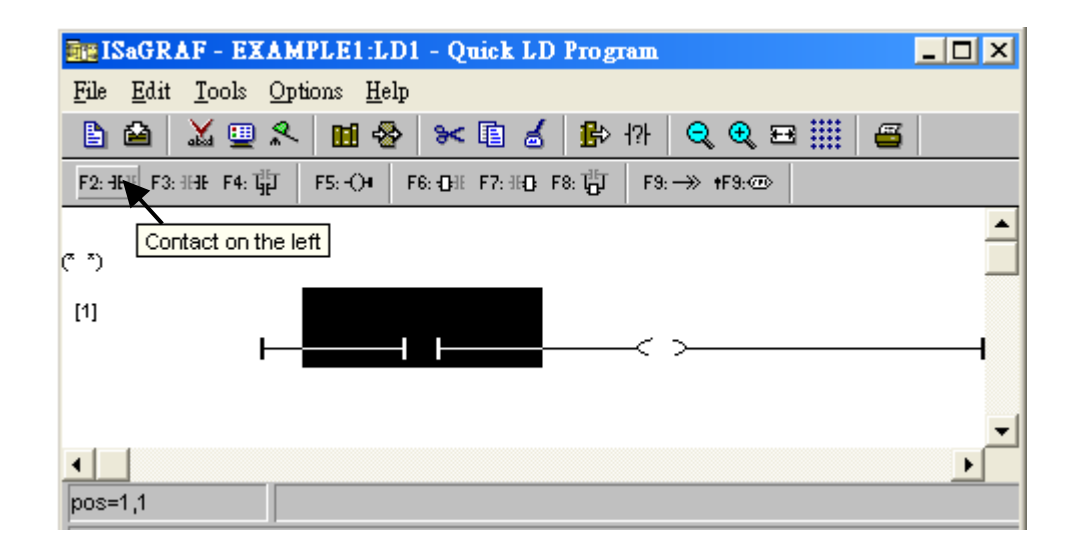

We are going to write the first line of the LD1 program. Click the first "contact" and then click the "cut" button to delete it.

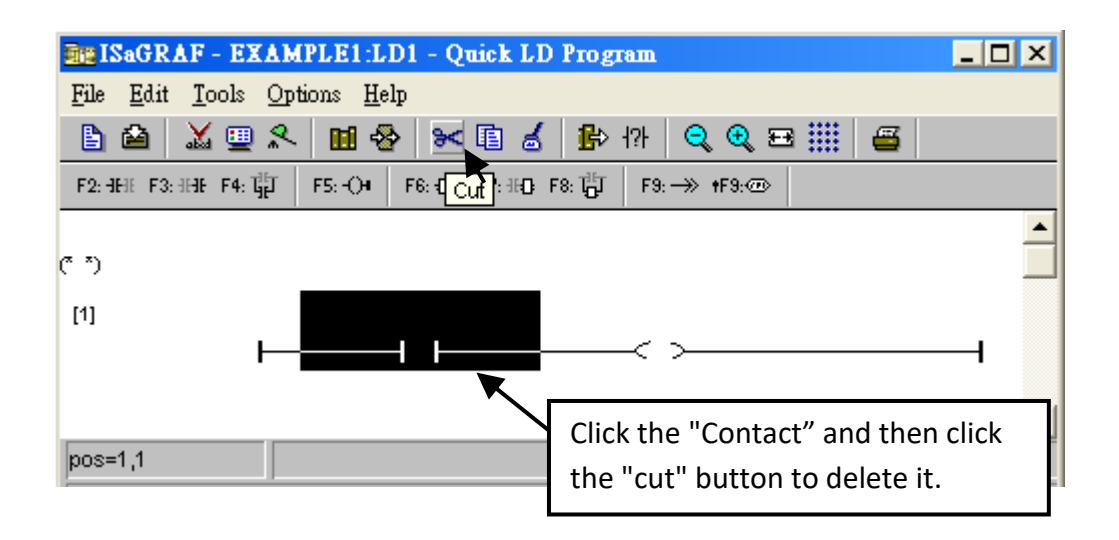

Click the "F6 (Block on the left)" button to create a block on the left of the "coil".

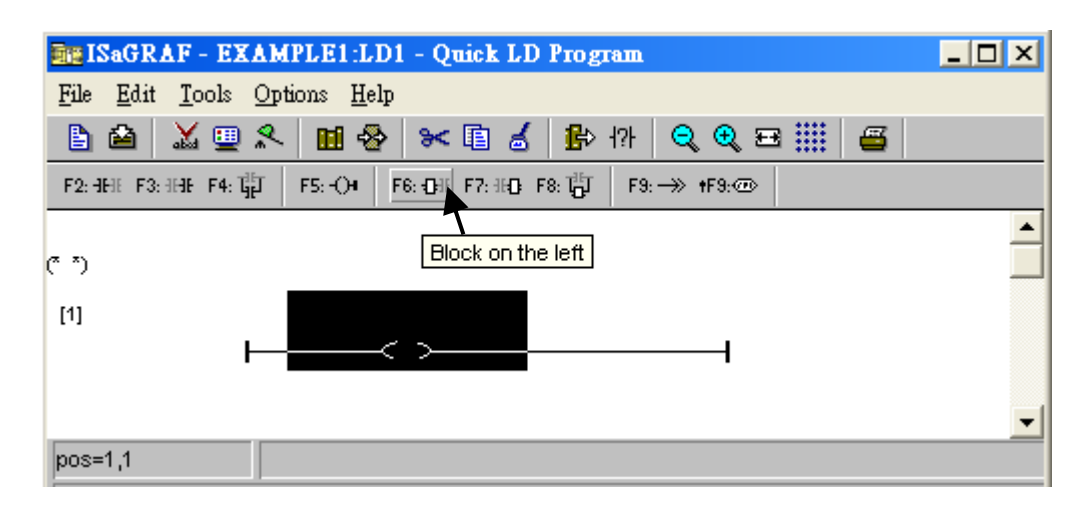

Now we are going to choose a function block. Double-click anywhere inside the block and the "Function Block" window appears.

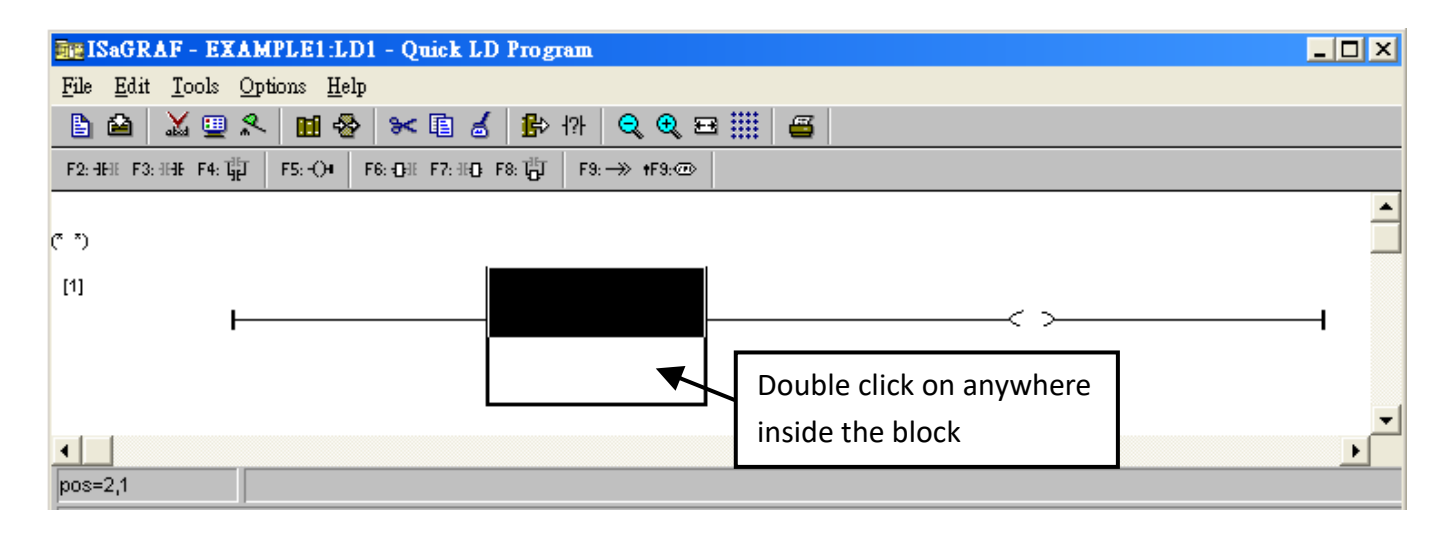

Select the "BLINK" function block and click OK. Also, click the Info button for more information about the function.

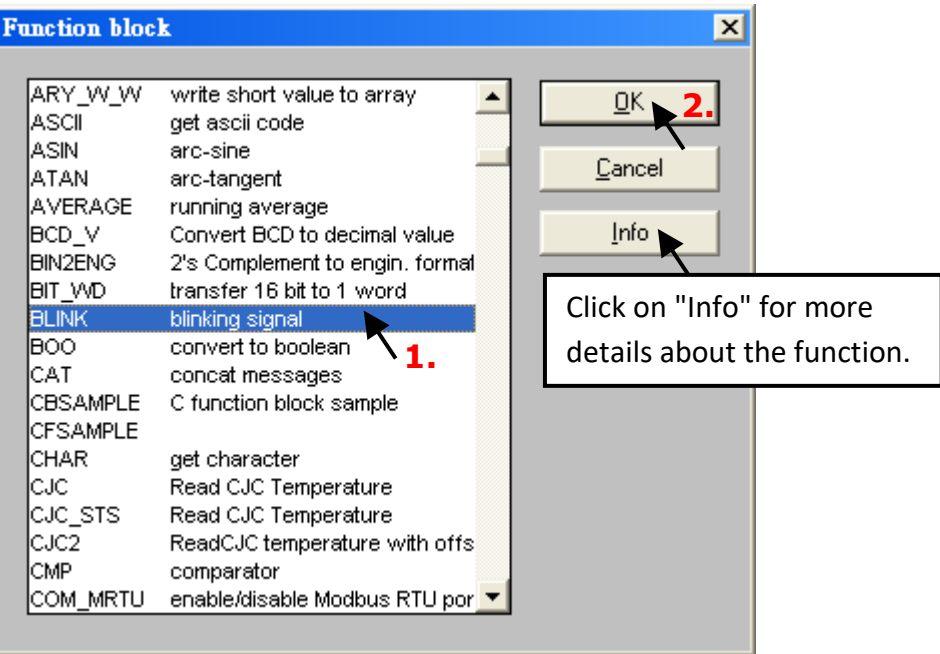

Double-click on the left of the "CYCLE" parameter, select "Timer" from the drop-down menu, and then double-click "T1" to specify this variable.

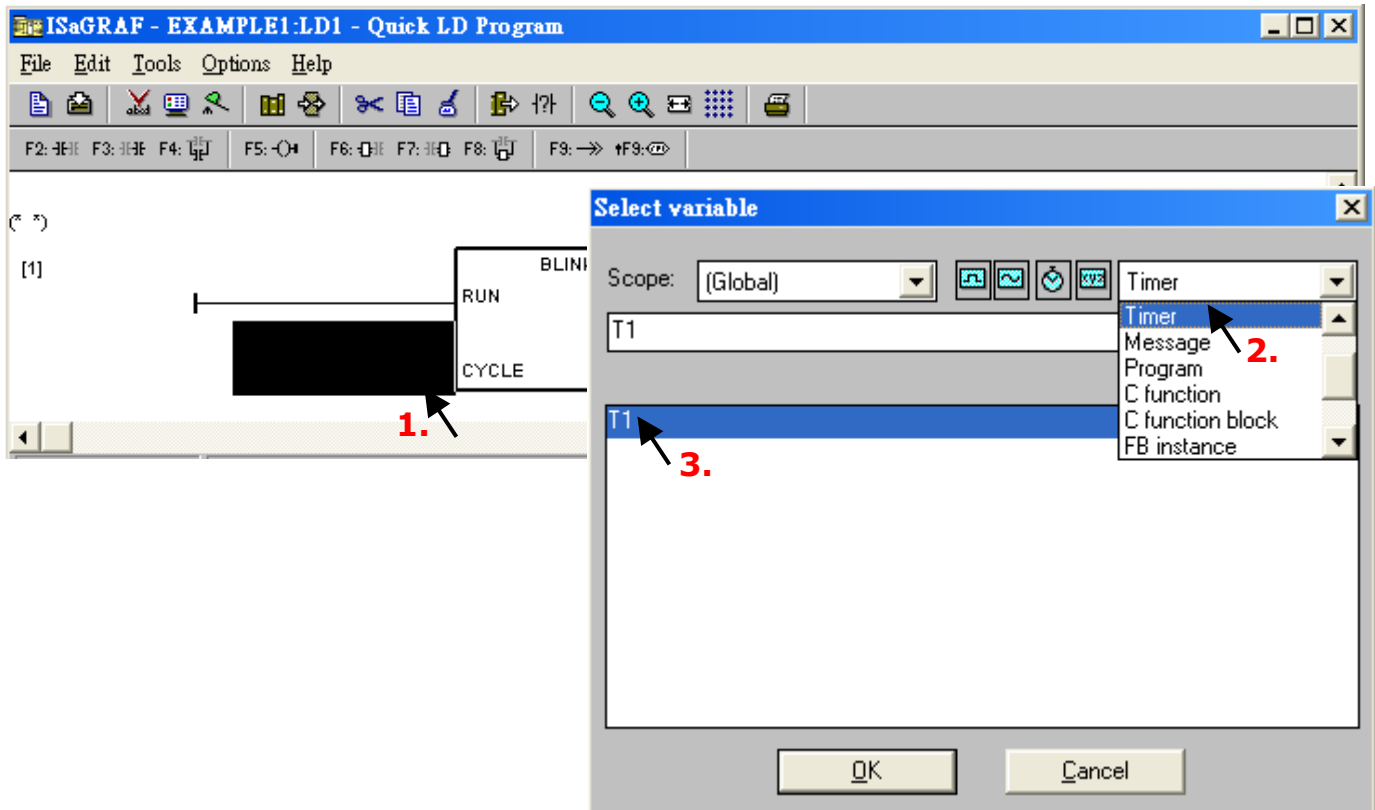

Double-click the "coil", select "Boolean" from the drop-down menu, and then double-click the "OUT1" variable.

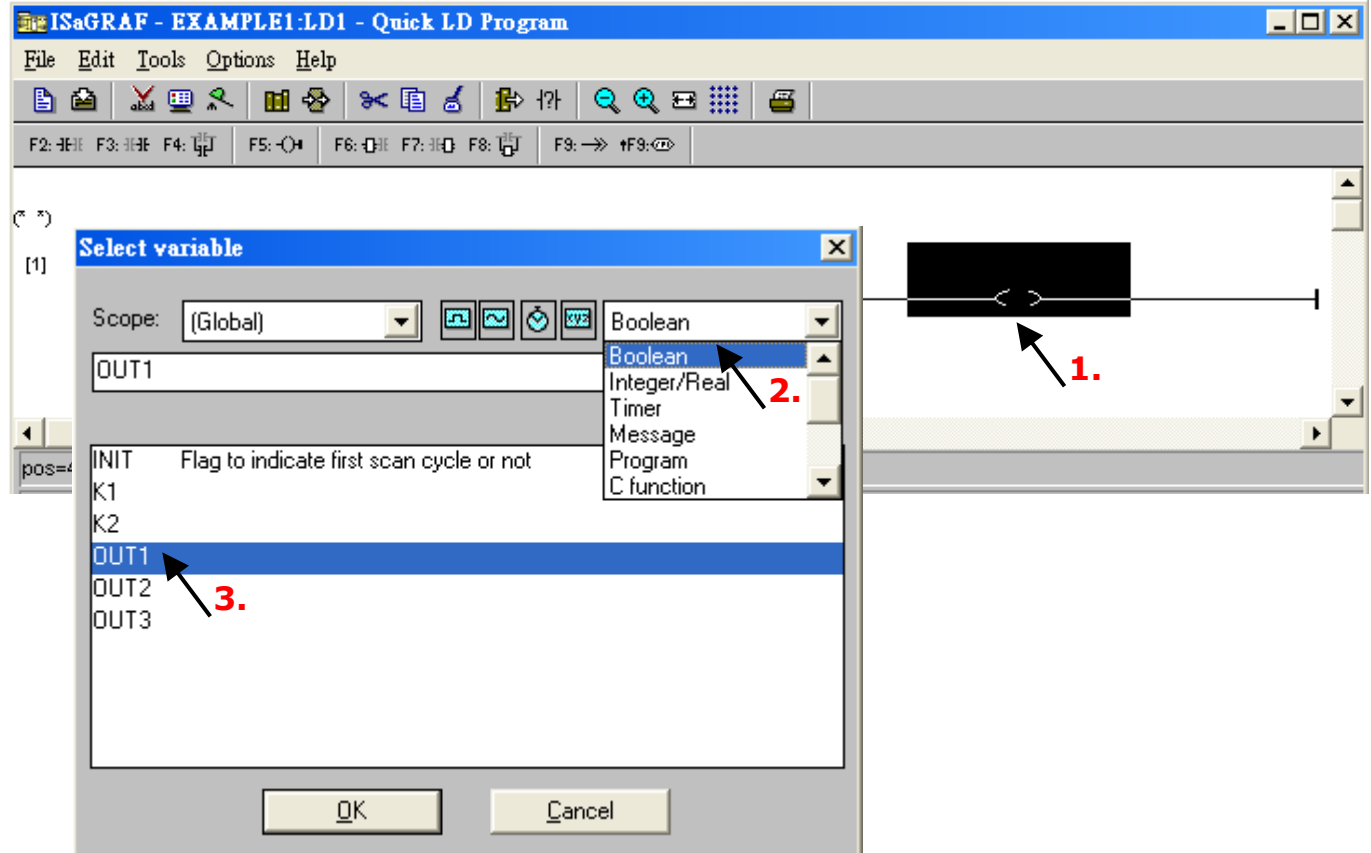

Now, you have done the LD1 program, click the "Save" button to save settings and then close the window.

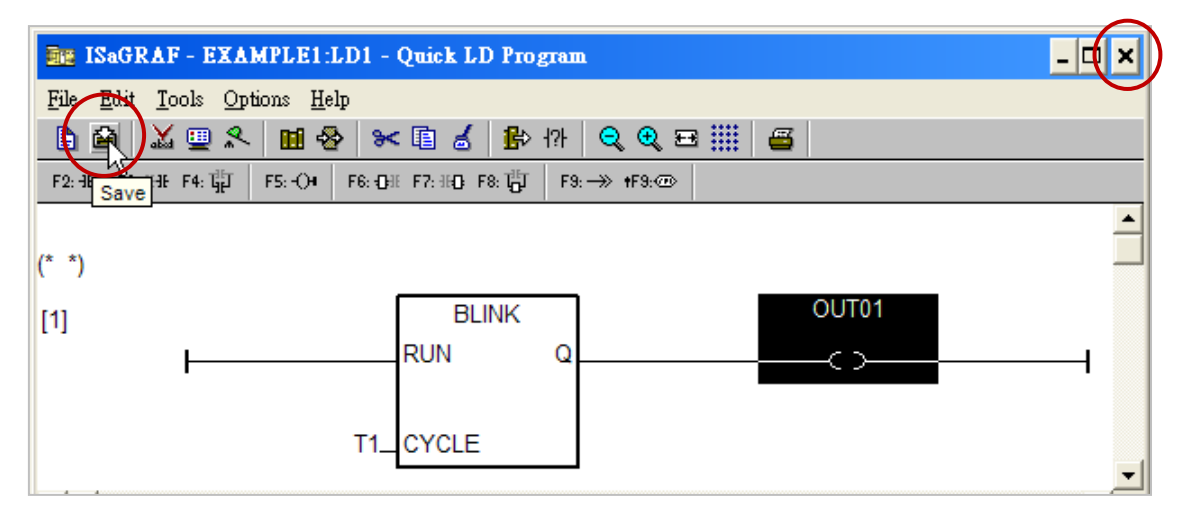

### **4.1.8 Connecting the I/O**

In Section 4.1.4, "OUT01" and "OUT02" variables are declared as "output" attribution, while "K1" & "K2" as "input" attribution. These "Input " & "Output" variables should be mapped to I/O channels on the PAC before they can work.

To do that, click the "I/O connection" button and then double-click the first slot (i.e., slot0). Make sure that I-87055W module is plugged in the slot 0 of the WP-8x47. Check the "Equipments" item and double-click the "I\_87055: 8 CH. DI & 8 CH. DO", then click OK.

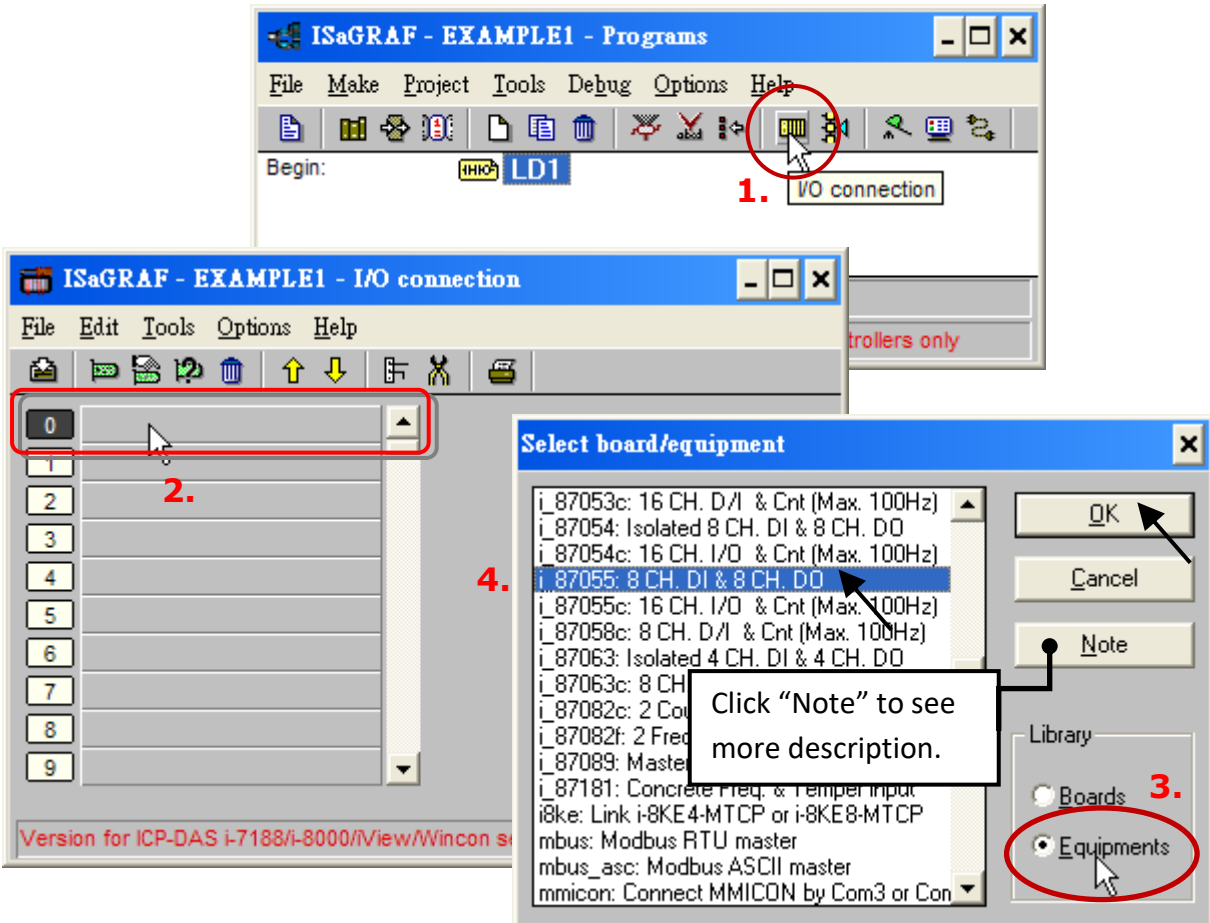

If you don't have the I-87055W module, you may click the "Real / Virtual board" to make it becomes a virtual board.

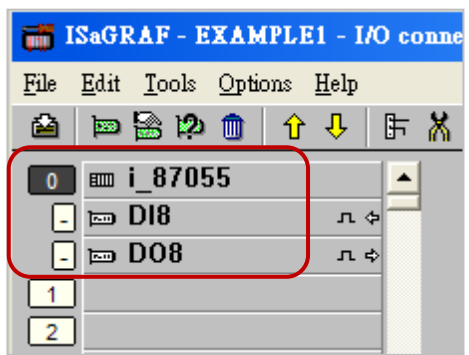

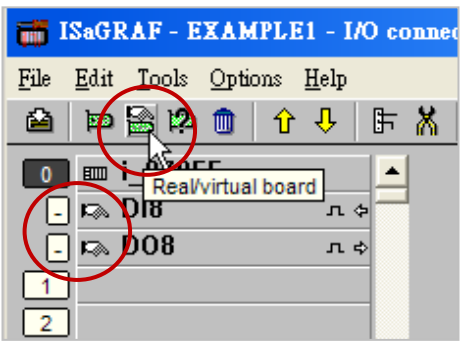

Mapping input variables "K1" & "K2" to input channels 1 & 2 of the "i\_87055" board, click on "DI8" and double-click on the channel 1 and then click "Connect" twice to connect "K1" and "K2". Also, click Close to close the window.

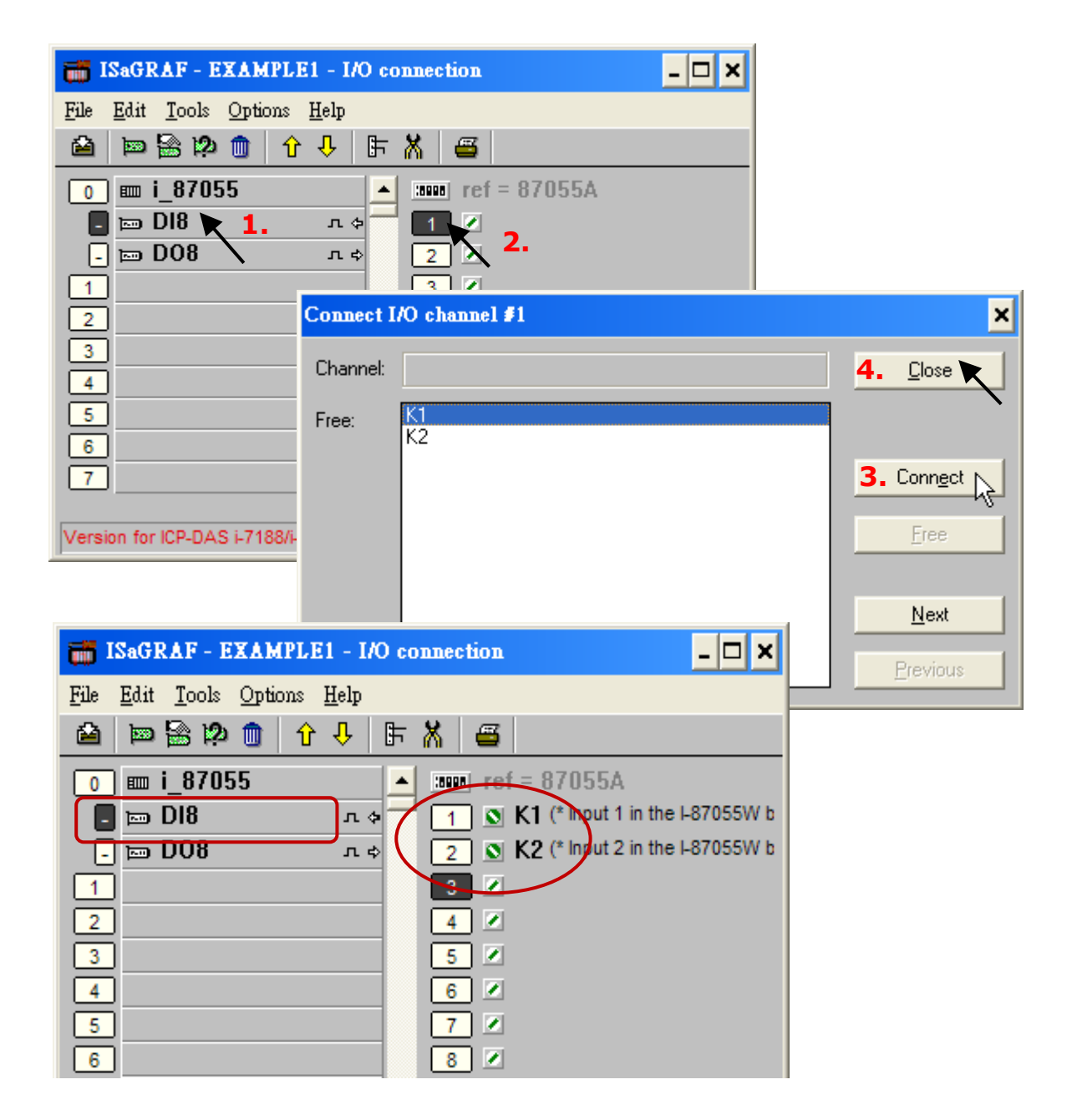

By the same way, connect "OUT01", "OUTPUT02" to output channel 1 to 2. Then we have below window. Click on "Save" and then exit.

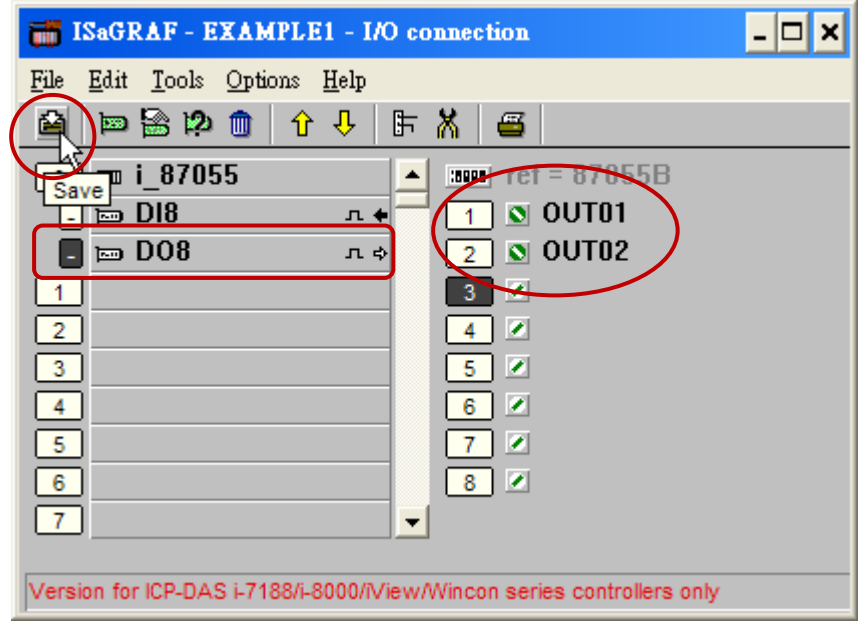

### **Important Notice:**

- 1. In the I/O connection window, slots 0 to 7 are reserved for mapping to I/O modules used on the PAC. Using slot 8 or above for additional I/O functionality.
- 2. All of the variables with the "Input" or "Output" attribute **must be linked to the I/O function board** to ensure that the program compiles successfully. Only variables with either "Input" or "Output" attributes will be displayed in the "I/O connection" window. In this example, two Boolean output variables (i.e., OUT01 and OUT02) and two Boolean input variables (i.e., K1 and K2) will be displayed.

## **4.2 Compiling & Simulating the Example Project**

For the ISaGRAF program can work properly on the PAC, the user must choose the correct ISaGRAF "Compiler Options", i.e., the **"ISA86M: TIC Code for Intel"** option.

To begin the compilation process, first click on the "Make" option from the main menu bar, and then click on "Compiler Options" as shown below.

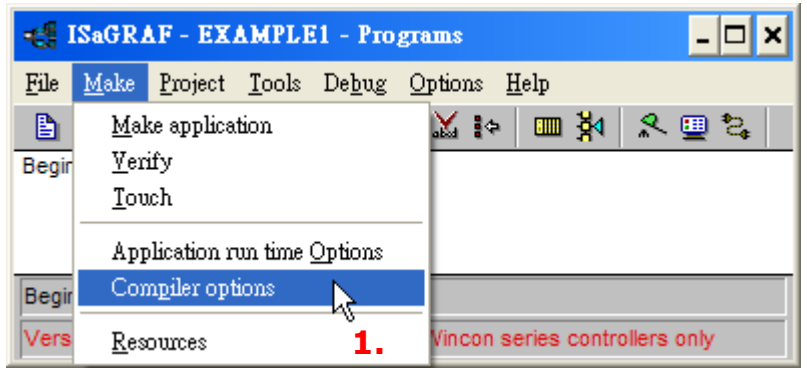

Make sure that three items illustrated in the figure below are selected and then click the "OK" button.

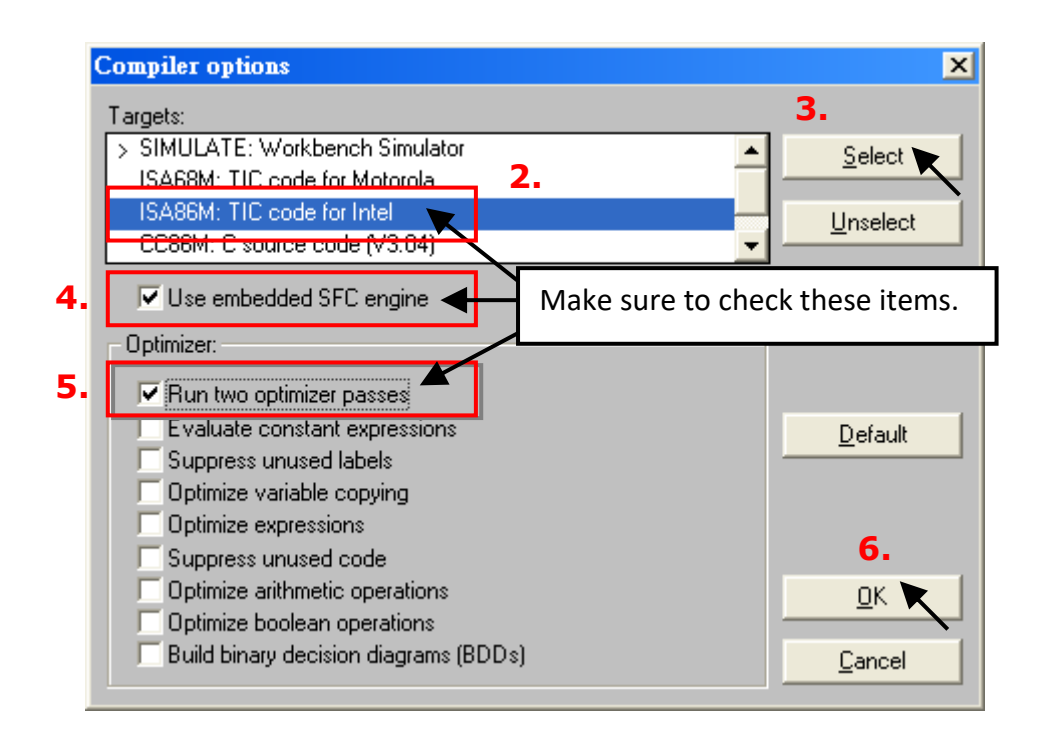

#### **Note:**

When using "Variable Array" in the program, **DO NOT** check the 2nd , 7th , 8th and 9th Optimizer options, or the value of the variable array will be incorrect.

Recommend to check only the first option– "Run two optimizer passes".

### **Time to Compile the Project!**

Now that you have selected the proper compiler options, click the "Make application code" button to compile the project. If there are no compiler errors detected during the compilation process, CONGRATULATIONS, you have successfully completed our example program.

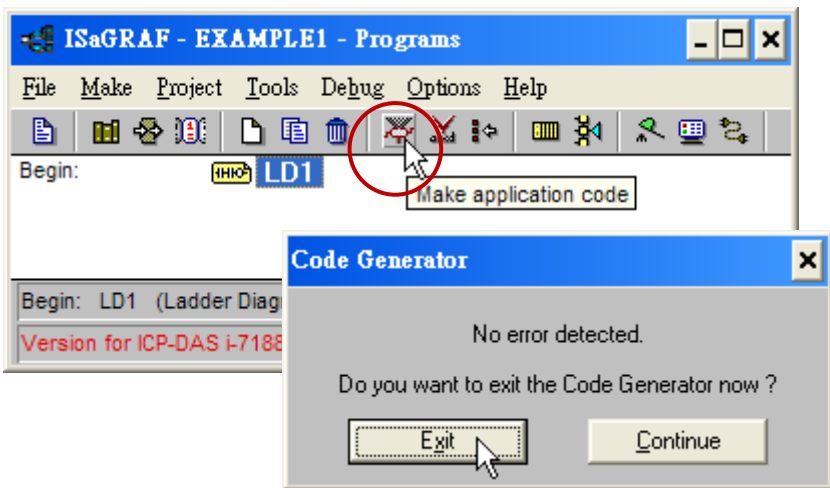

If errors are detected during the compilation process, just click on the "Continue" button to review the error messages. Return to the Project Editor and correct the errors as outlined in the error message window.

### **Time to Simulate the Project!**

If the compilation is Ok, you may simulate the project on the PC to see how the program works without the PAC. To do that, click on the "Simulate" icon.

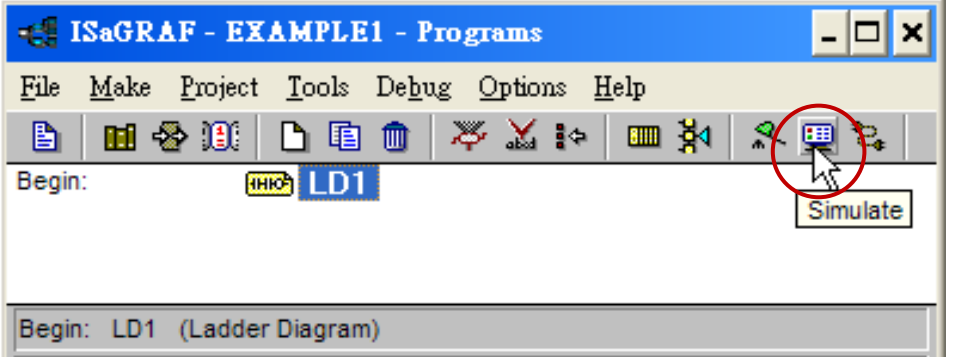

Then, you can see the "I/O Simulator", "ISaGRAF Debug Programs", and "ISaGRAF Debugger" window. If I/O variables are not displayed in the simulating window, select the "Variables names" item from the Options menu to show the variable name.

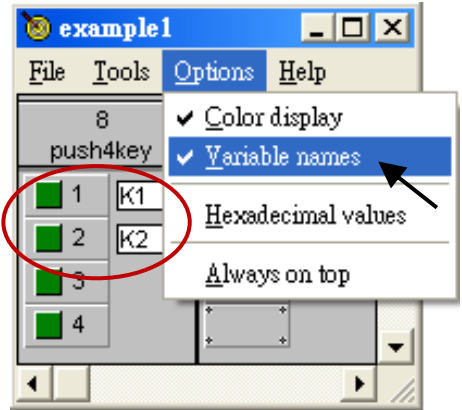

In the "ISaGRAF Debug Program" window, double-click the "LD1" to see the status of the simulation.

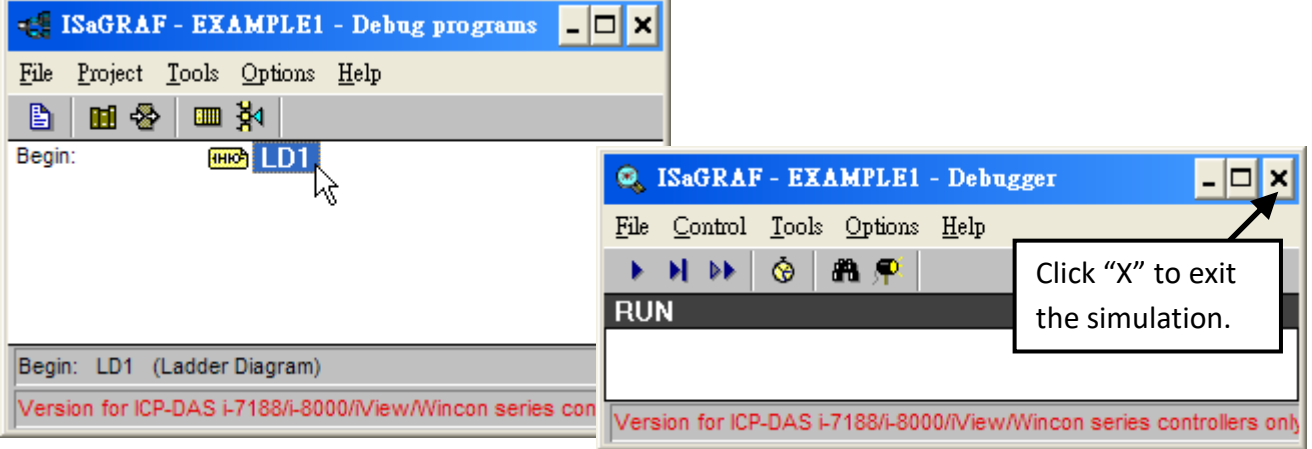

#### **Running the Simulation Program**

When you open the "LD1" program, the outputs "OUT01" is blinking every 8 seconds. You can adjust the "T1" variable while the program is running. To accomplish this,

1. Click on the "Dictionary" button to open the "ISaGRAF Global Variables" window.

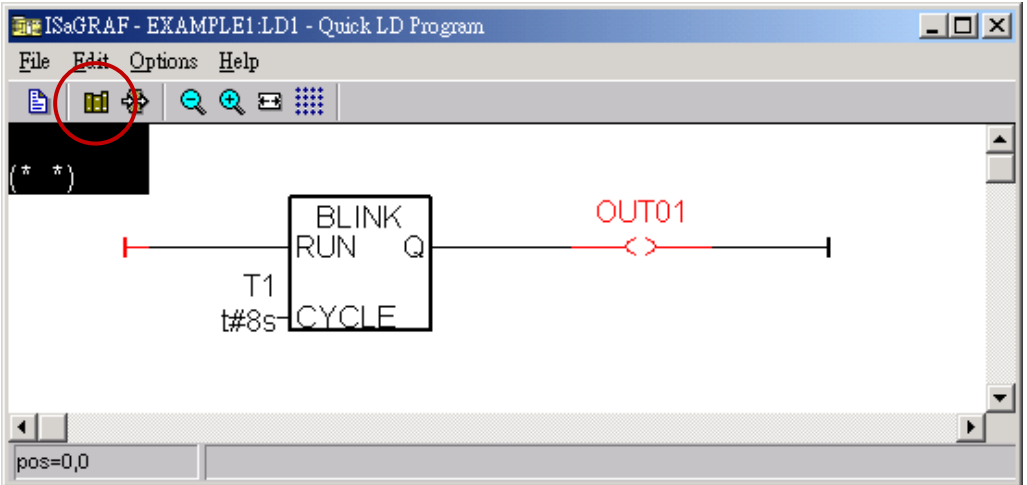

2. Click on "Timer" tab and then double-click on "T1".

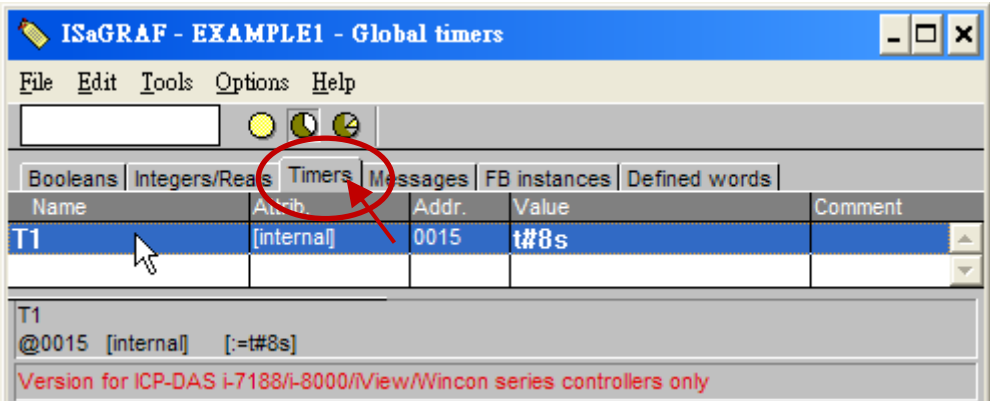

3. Set the timer value to "T#4000ms" (i.e., 4000 ms) and click the "Write" button. Then, "OUT01" will be blinking every 4 seconds.

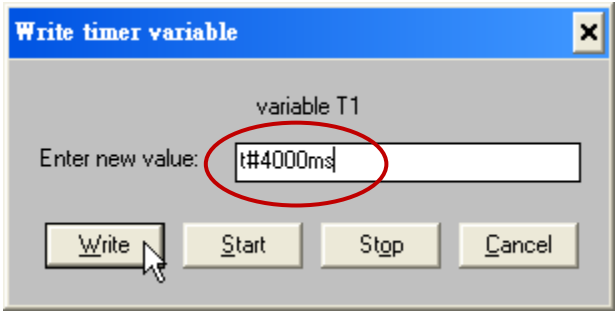

Now we are going to simulate the "K1" & "K2" input. Click on the "K1" (or "K2") button.

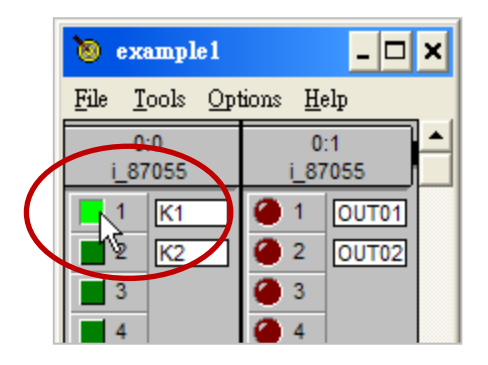

To exit simulation, close the debugger window.

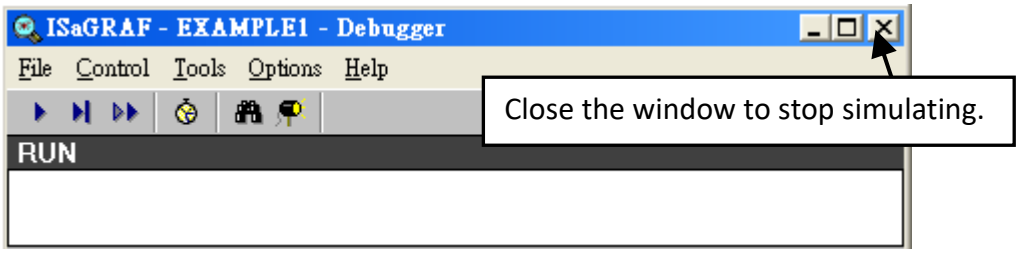

## **4.3 Download & Debug the Example Project**

There are two ways to download the project to the PAC. One is using Ethernet cable, the other one is using RS-232 cable. Here will describe the RS-232 way. Also, refer to Section 3.2.3 for using the Ethernet way.

### **Wiring the Hardware**

To begin this process, set up the hardware as below. **Make sure the "Modbus RTU Slave Port" is set as COM3, refer to Appendix A.2, or it can only be download via Ethernet**.

The Pin Assignments of RS-232 cable:

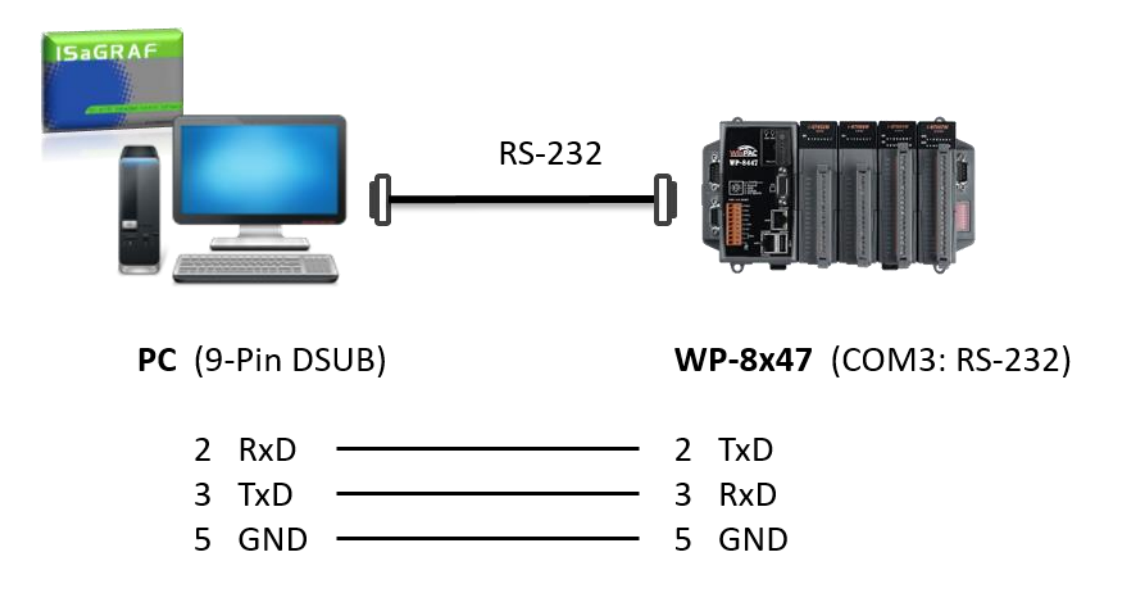

**Note: The WP-8147 doesn't have COM3. Only WP-8447 / 8847 have.**

The following explained how to download the ISaGRAF program to the PAC by using RS-232 cable. If the user would like to use an Ethernet cable, refer to section 3.2.3.

#### **Setup Link Parameters**

Click the "Link Setup" button in the "ISaGRAF Programs" window.

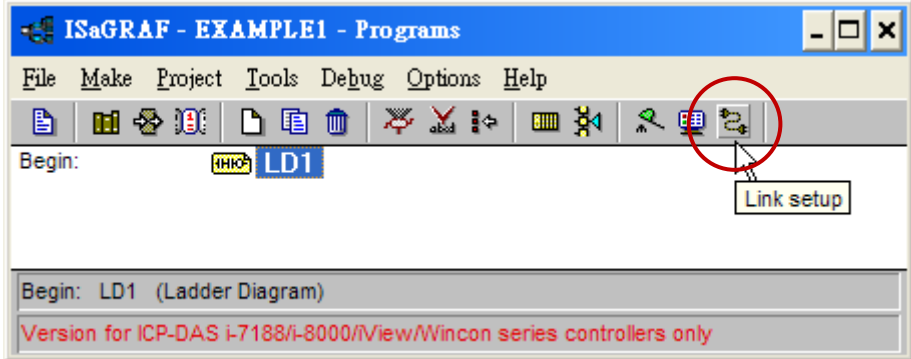

In the "PC-PLC Link parameters" window, set the communication parameters properly.

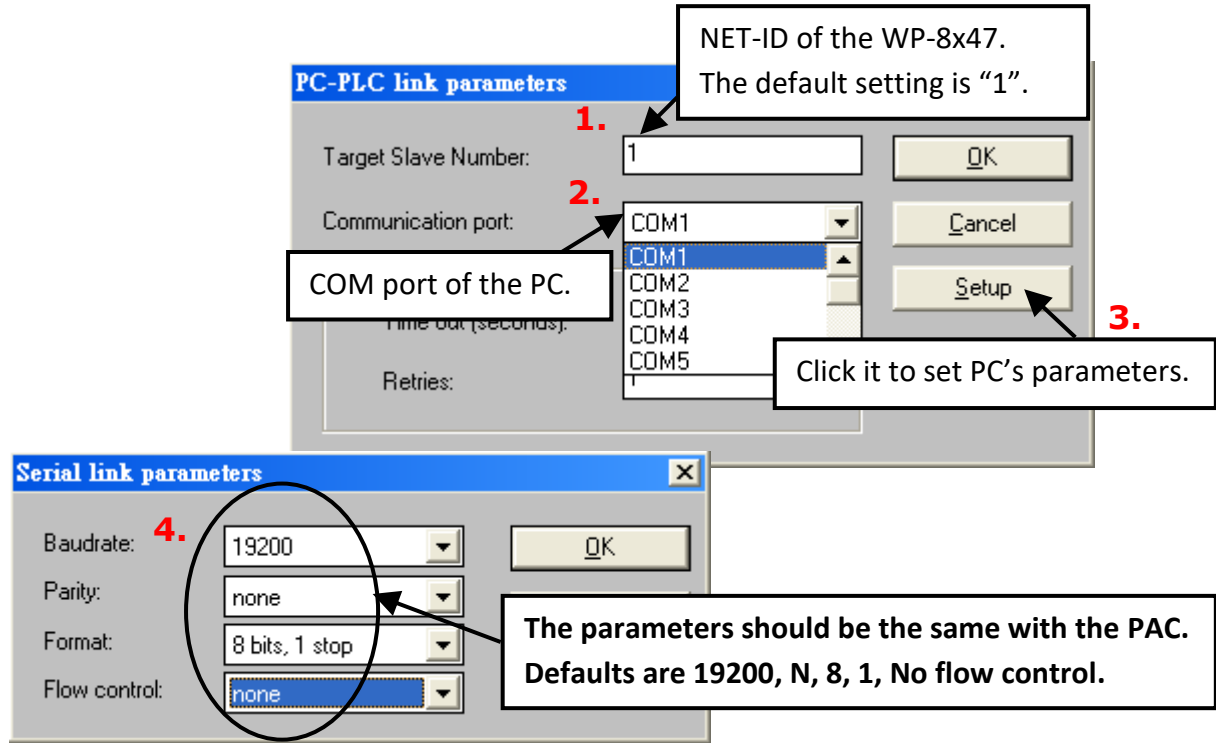

The RS-232 communication parameters for the WP-8x47 MUST be set to the same serial communication parameters for the development PC. For WP-8x47, the default parameters for COM3 (RS-232) port are:

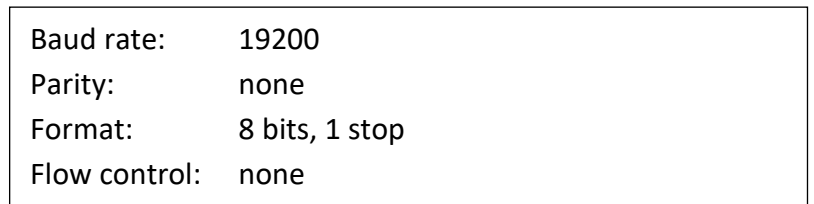

Also, refer to Appendix A.2 to setup COM3 as Modbus RTU Slave port.

#### **Downloading the Example Project**

Before downloading the project to the PAC, make sure that the communication between the PAC and PC is functional. To do that, click the "Debug" button in the "ISaGRAF Programs" window.

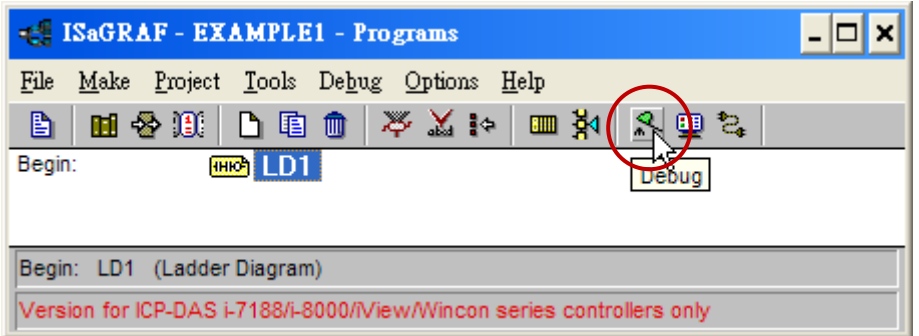

If the PC is communicating with the PAC, you can see the project name in the "Debugger" window.

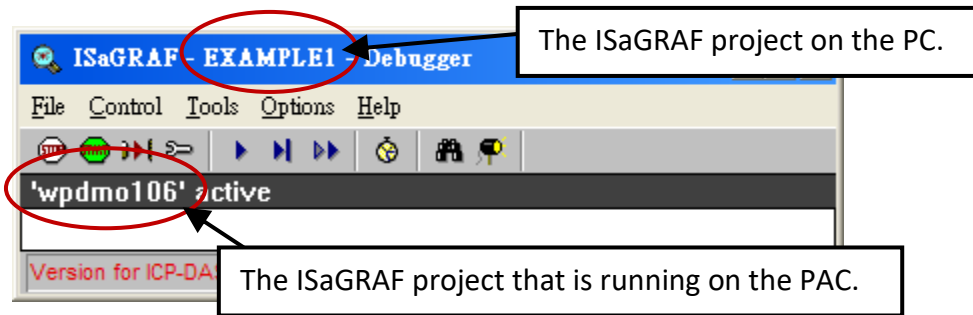

If the message in the "Debugger" window says "Disconnected", which means the PAC is unable to communicate with PC.

The most common causes for this problem is either the serial port cable not being properly configured, or the development PC's serial port communications DO NOT match that of the PAC. Check the wired cable on both sides and refer to the previous section to modify the COM port settings in the ISaGRAF "Serial Link Parameters" window.

If there is a project already in the PAC before downloading the project. Click the "Stop application" button to halt the project.

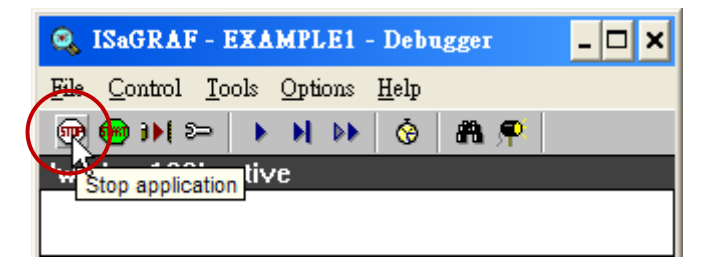

Then, you can start to download the "Example1" project to the PAC.

#### **Starting the Downloading Process**

Click on the "Download" button in the "ISaGRAF Debugger" window.

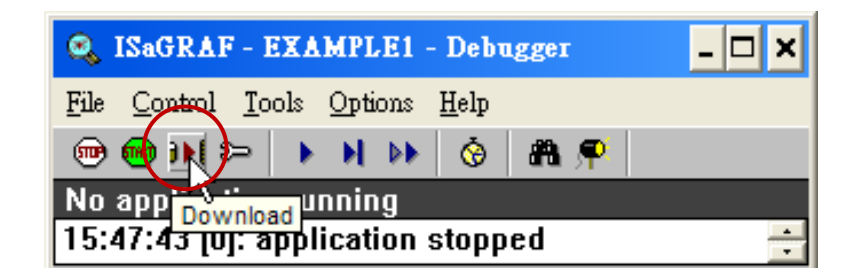

Then click the "ISA86M: TIC Code For Intel" compiler option.

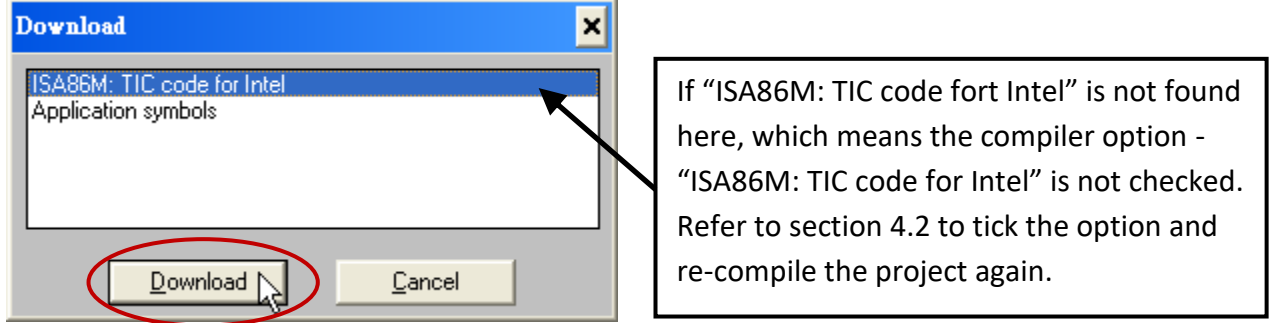

Click the Download button to download the project to the WP-8x47. A progress bar will display to show the project downloading progress.

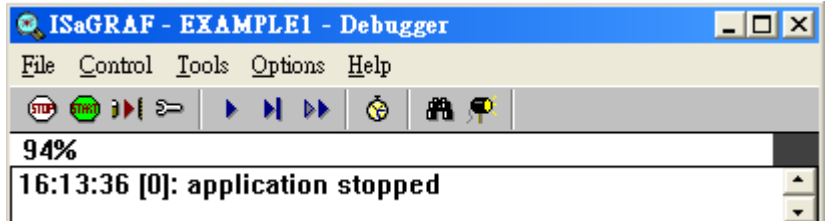

After successful downloading, the window displays as follows.

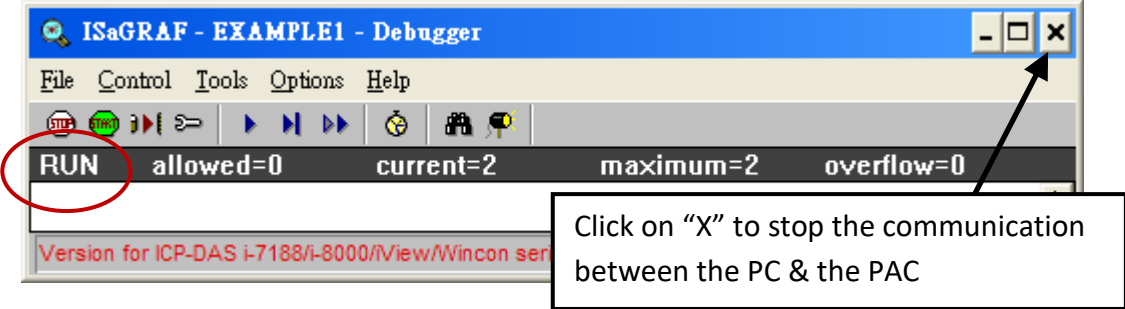

#### **Running the Example LD Program**

The user can observe the I/O status while the project is running. The way is to click the "I/O Connection" button in the ISaGRAF "Debug Programs" window. The user may set DI channels 1 or 2 of the I-87055W module to ON or OFF, and to see if the "K1" or "K2" status (TRUE/FALSE) is updated in time.

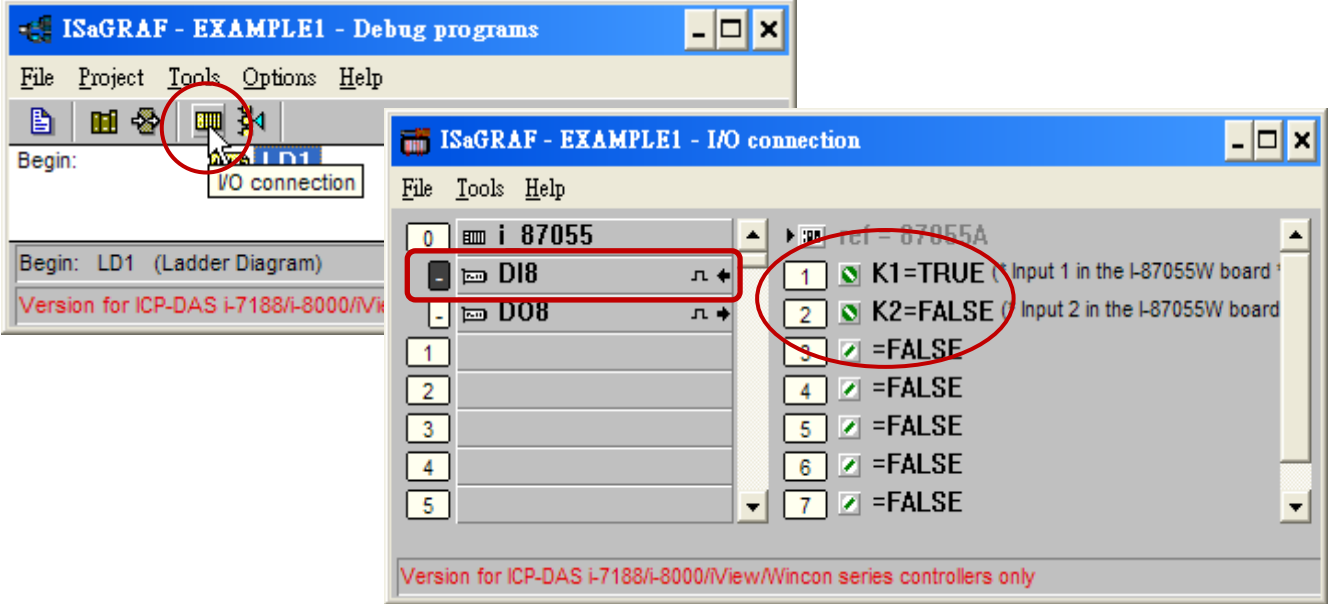

Moreover, click the "Dictionary" button to see the real-time state for Boolean and Timer variables.

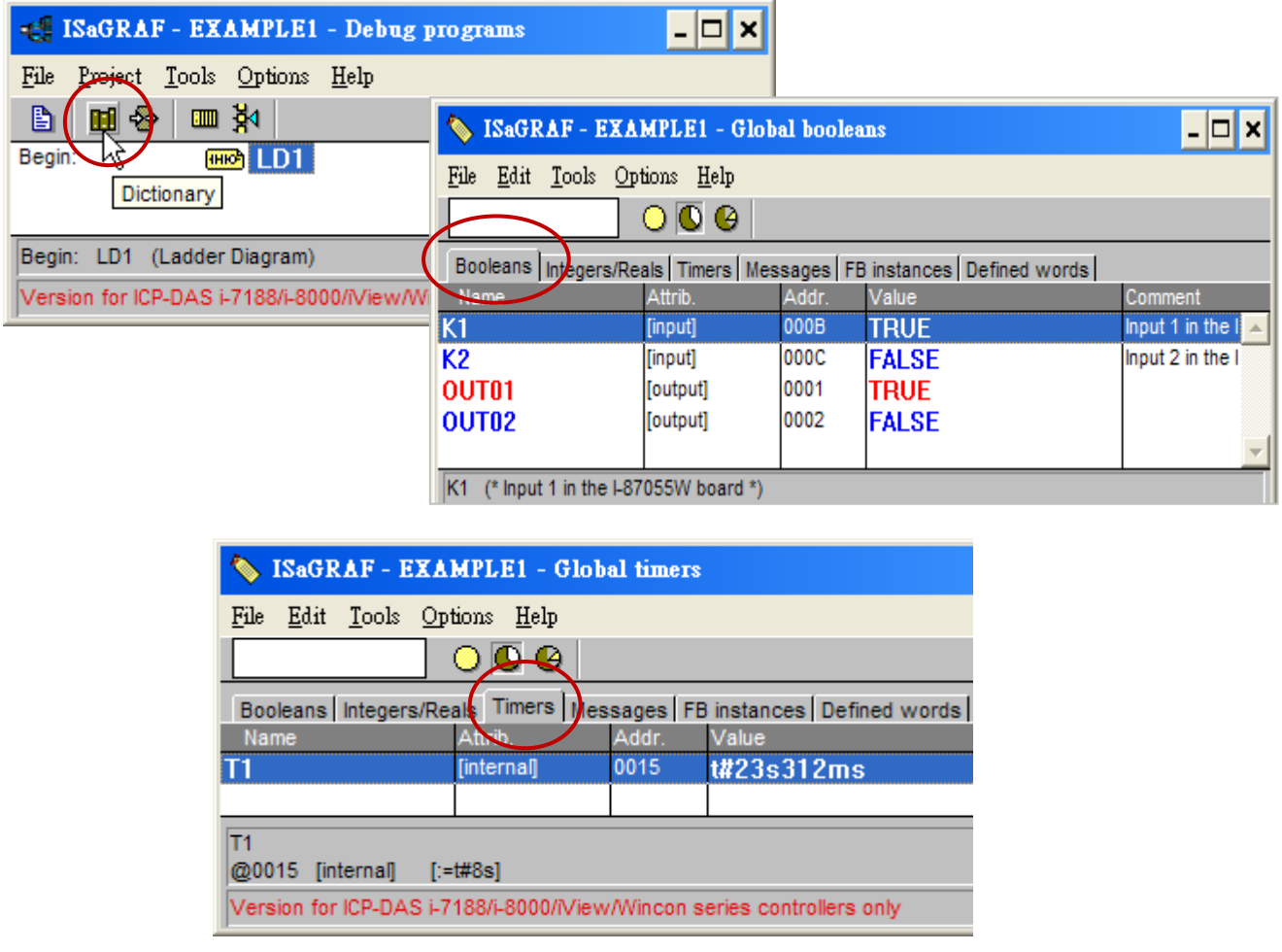

Also, the user can open LD program to observe the running states in the "Quick LD Program" window.

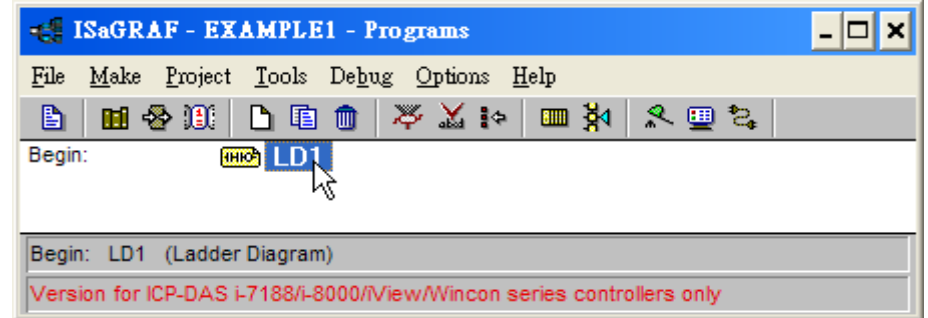

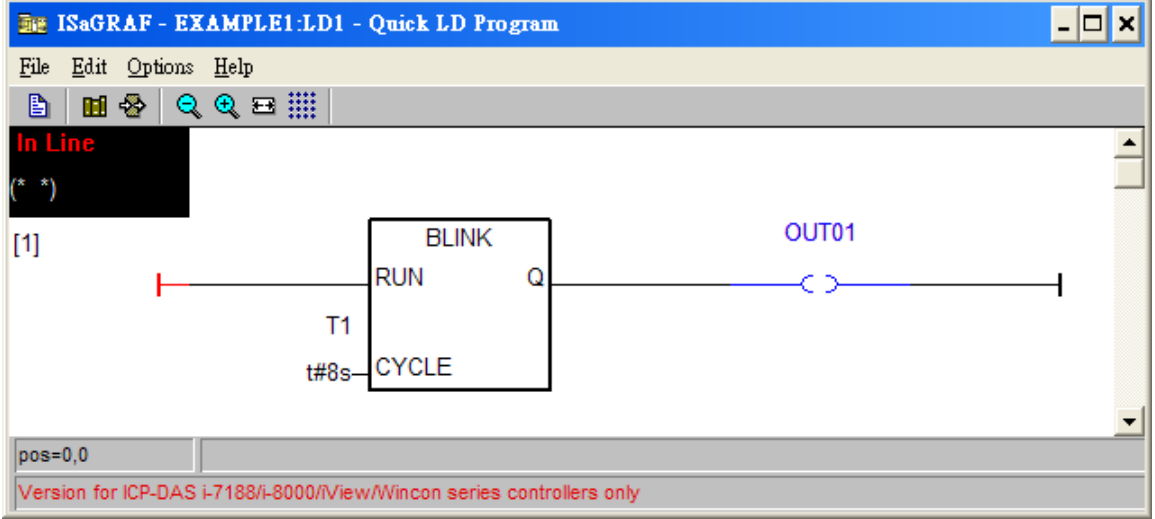

## **4.4 Design the Web Page**

After finishing the ISaGRAF project and downloading it to the WP-8x47, we are going to design the Web Page for this ISaGRAF project. **If you haven't practiced "Setting Up a Web HMI Demo" listed in the Chapter 3, it's better to do it once to get familiar with it**.

We will use "**Microsoft Office FrontPage 2003**" **(or advanced version)** to build web pages in this manual. User may choose any web page editor to do the same thing.

You may refer to the finished web pages of this example in the WP-8x47 demo folder at design time. However, it is better to do it one time by yourself to get more understanding.

Download the demo:<http://www.icpdas.com/en/download/file.php?num=5495> WP-8x47 demo folder: ...\isagraf\_winpac\_demo\wp\_webhmi\_demo\example1\

### **4.4.1 Step 1 – Copy the Sample Web HMI Pages**

This is a sample Web HMI pages in the WP-8x47 demo folder: ...\isagraf winpac demo\wp webhmi demo\sample\

Please copy this "sample" folder to your drive and rename it, for example, "**example1**". The basic Web HMI files include 2 folders and 3 DLL files and 4 HTM files as below.

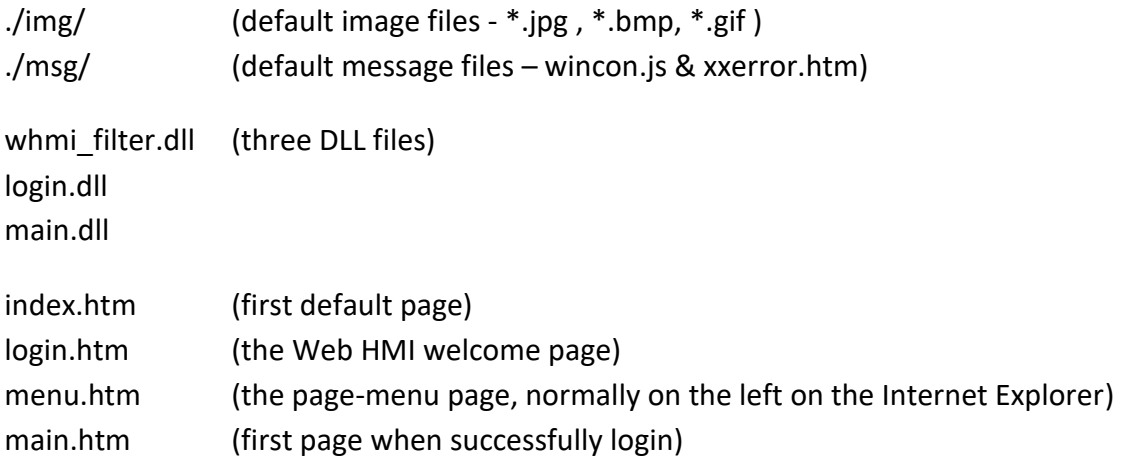

User may put his own image files into the folder named as "user img". And put user-defined java script file or CSS file into the folder named as "user\_msg". Other folder name is not acceptable by the WinPAC Web HMI.

The "index.htm" file is the default main page of the web server. User should not modify it. The "index.htm" re-directs to the "login.htm" file in 1 to 2 second when someone visits the WP-8x47 via the Internet Explorer.

User may modify the "login.htm", "menu.htm" & "main.htm" to fit his own need. We will only modify the "main.htm" in this example.

### **4.4.2 Step 2 – Building the Main.htm**

Execute the Microsoft Office FrontPage 2003 (or advanced version) and open the "main.htm".

Click on the "Design" page.

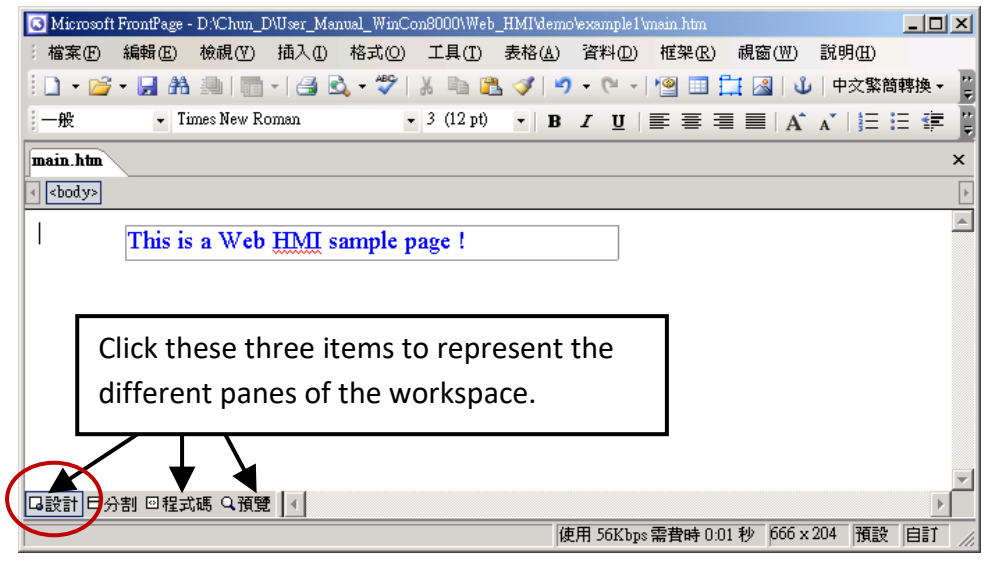

Click Layer from the Insert menu to insert a "Layer2" layout object as below.

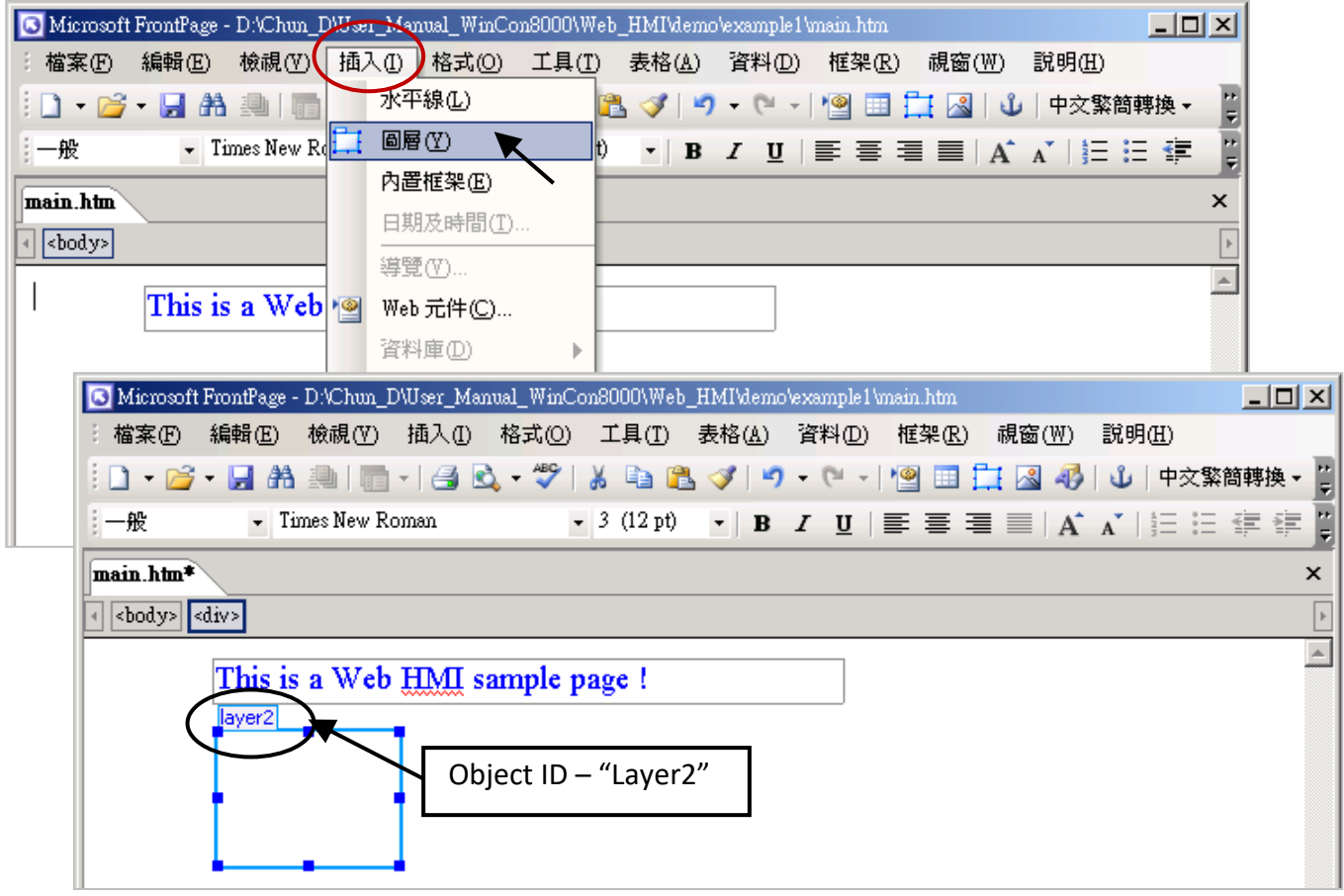

Click inside this "Layer2" and click Layer from the Insert menu to add a new layer inside it, then enter  $"$ K1"

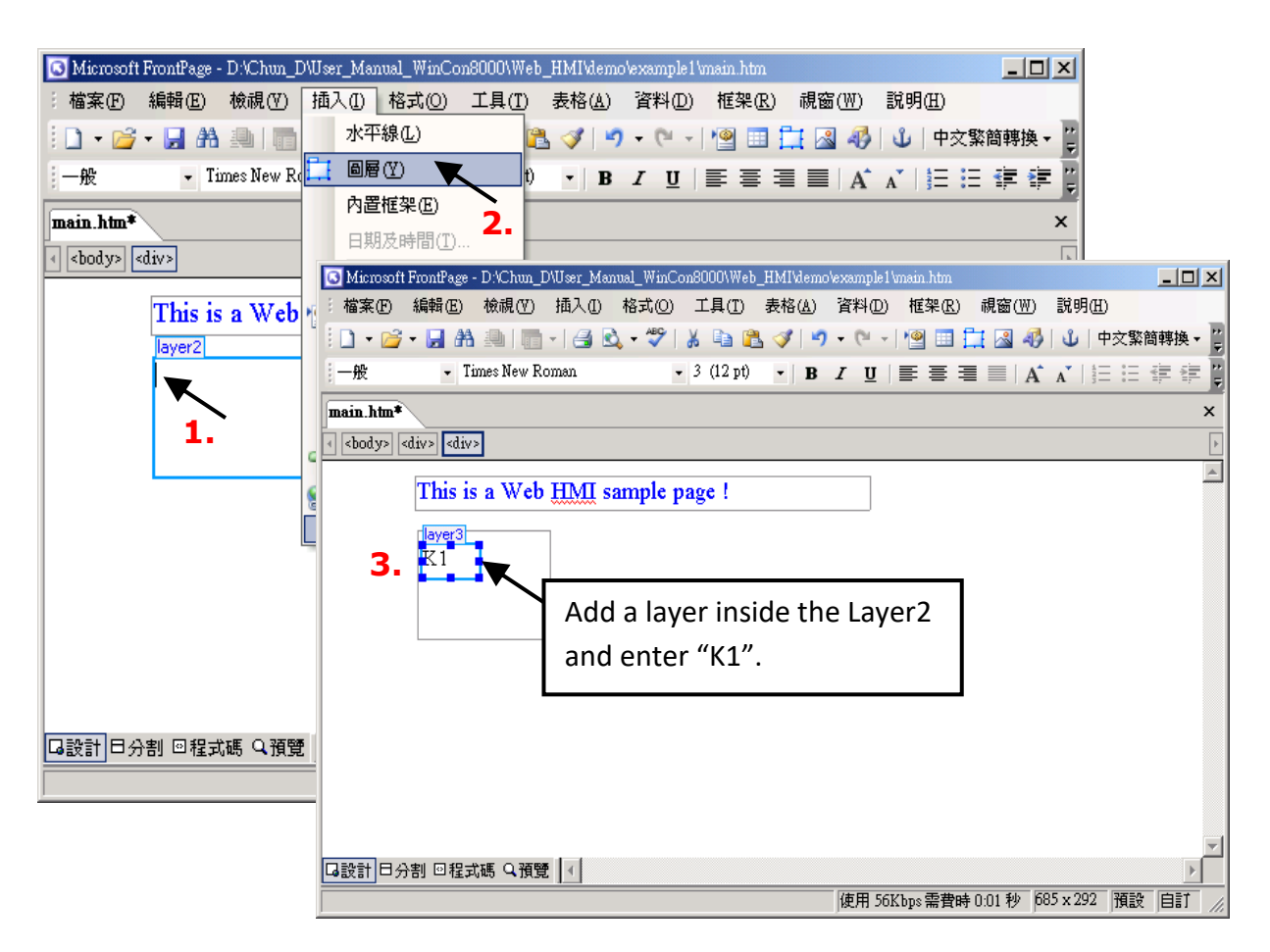

Follow the same steps to insert a "Layer" below the "Layer3" as below.

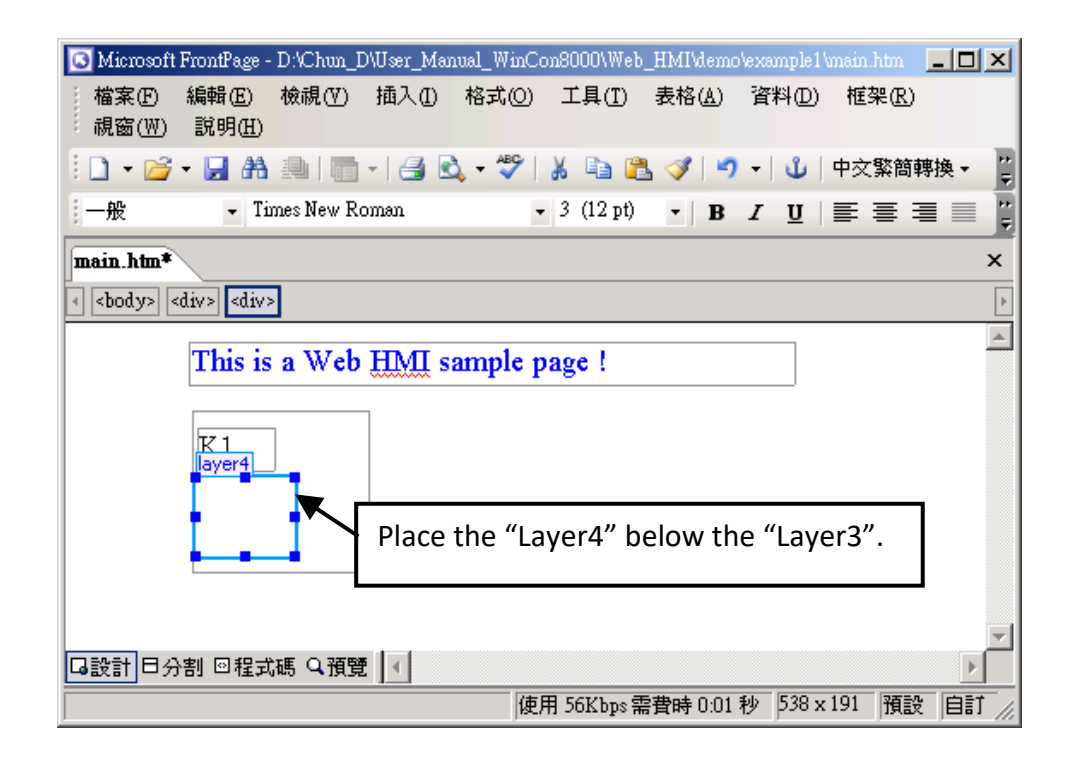

Inside the "Layer4", we are going to insert one image file to it as below. The image file name is "./img/big\_Tcircle\_red0.jpg". Please browse to the correct folder in your hard drive. Here we use "example1/img/" in this example.

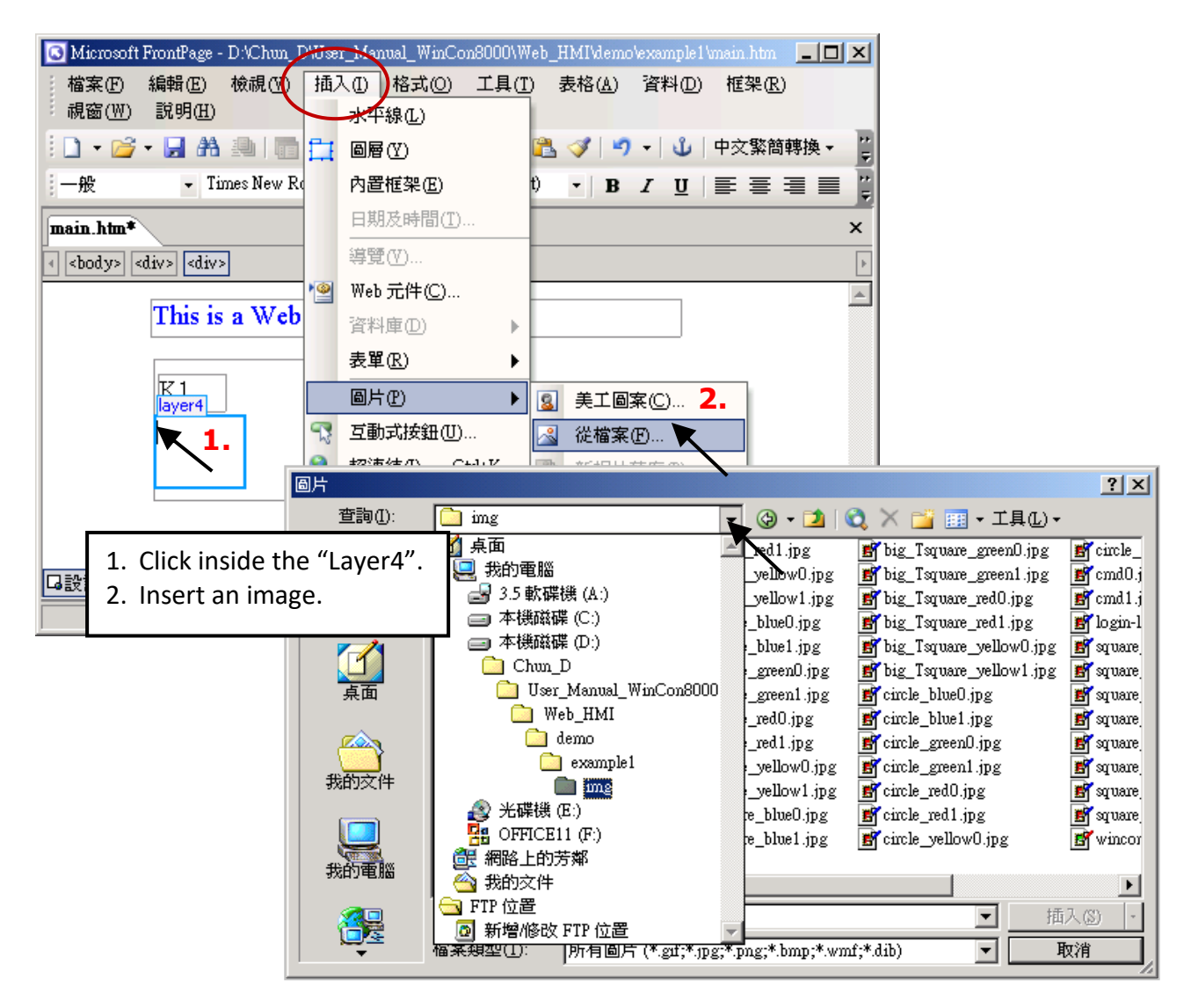

You will see a window as below.

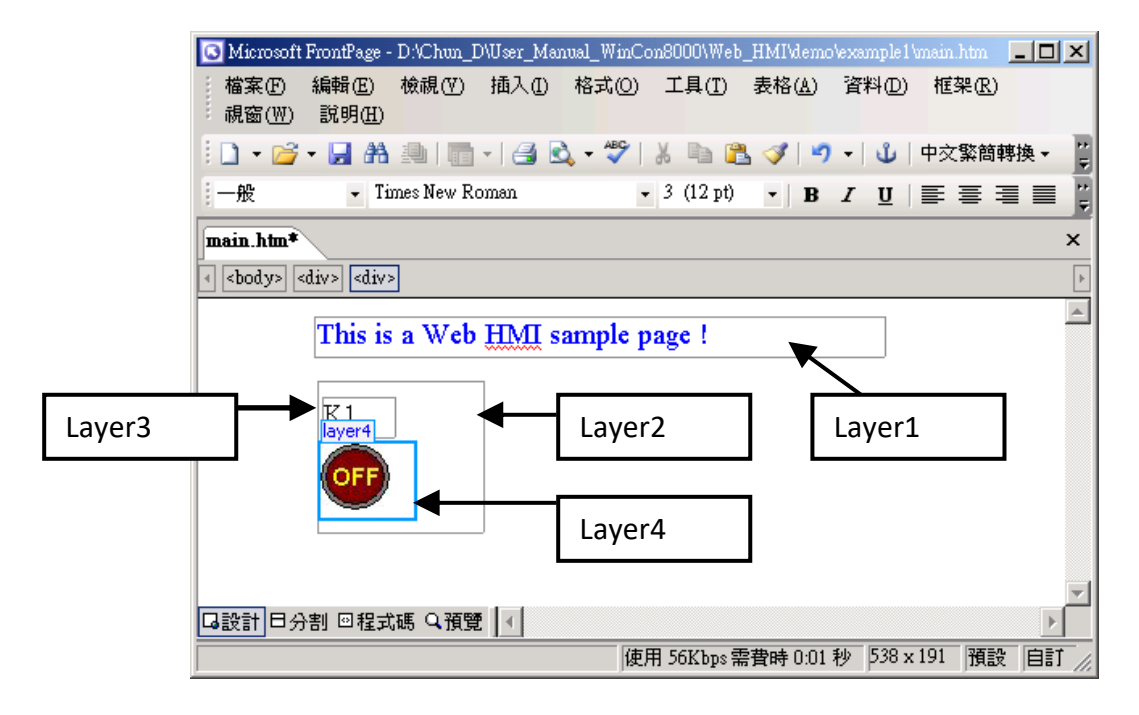

Follow the similar steps to insert one "Layer5" and one "Layer6" with a "K2" symbol inside it, and also a "Layer7" with a "OK" symbol inside it as below. We will use "K1" to display the state of the first input of the I-87055W board, and "K2" for its second input.

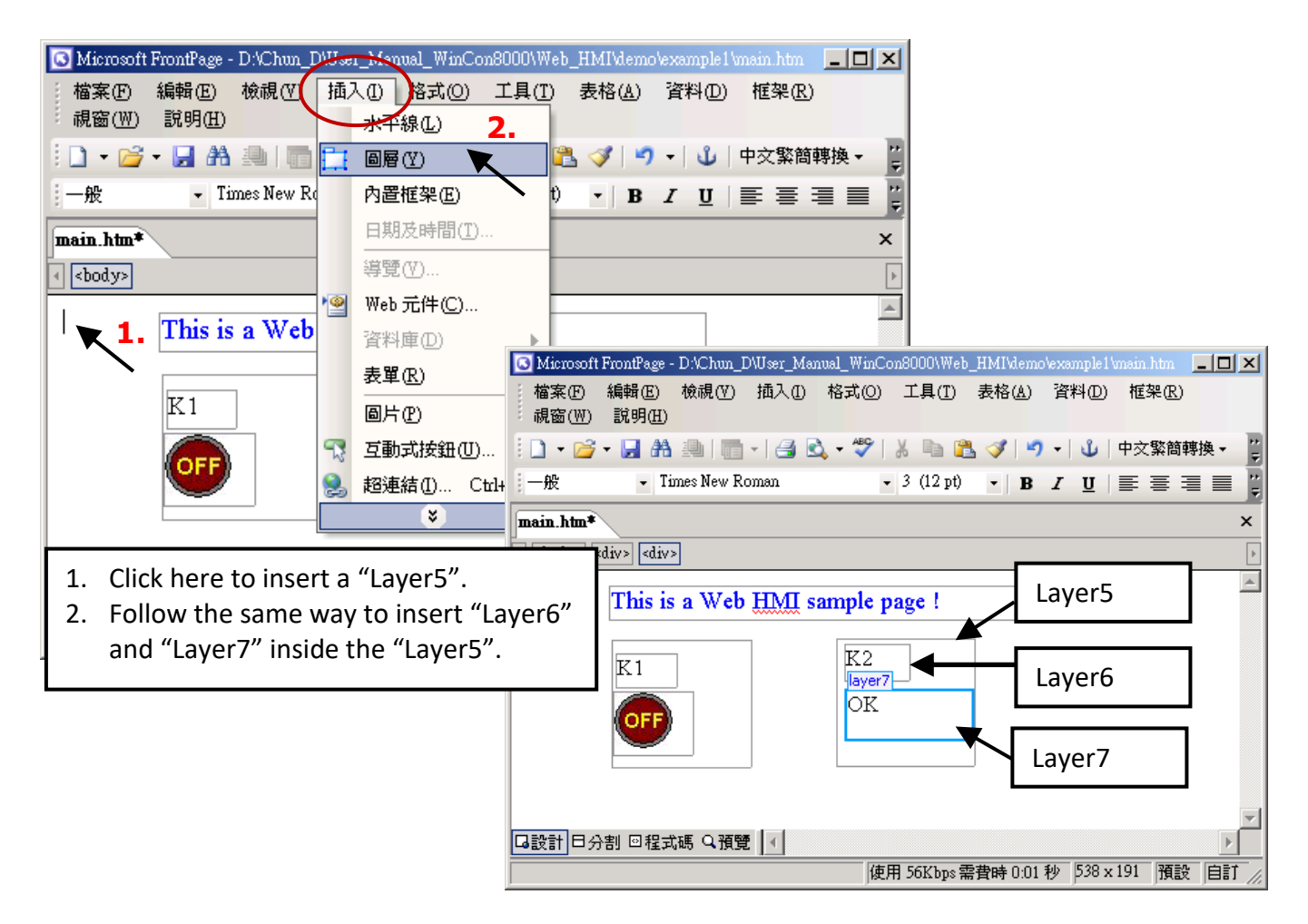

Follow the similar steps to insert "OUT01" & "OUT02" as below.

The OUT01 uses "./img/circle\_blue0.jpg" as its image source, while OUT02 using "./img/cmd0.jpg". We will use OUT01 to display the state of the first output of the I-87055W board, while "OUT02" is for controlling and displaying the second output of the I-87055W.

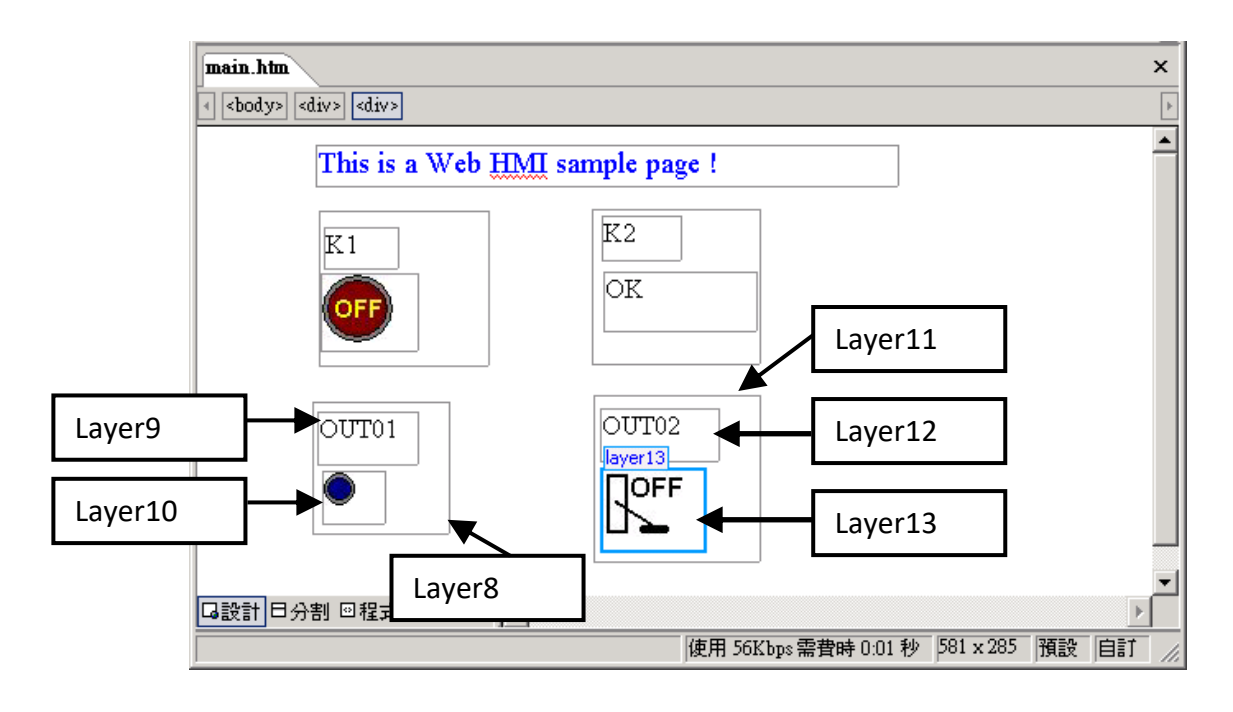

Now insert one another "Layer14". Inside the "Layer14" insert one "Layer15" with a "T1 = xxx ms" symbol. And two empty Layers – "Layer16" & "Layer17" just below the "Layer15". We will use T1 to display the Timer value "T1" in the ISaGRAF project.

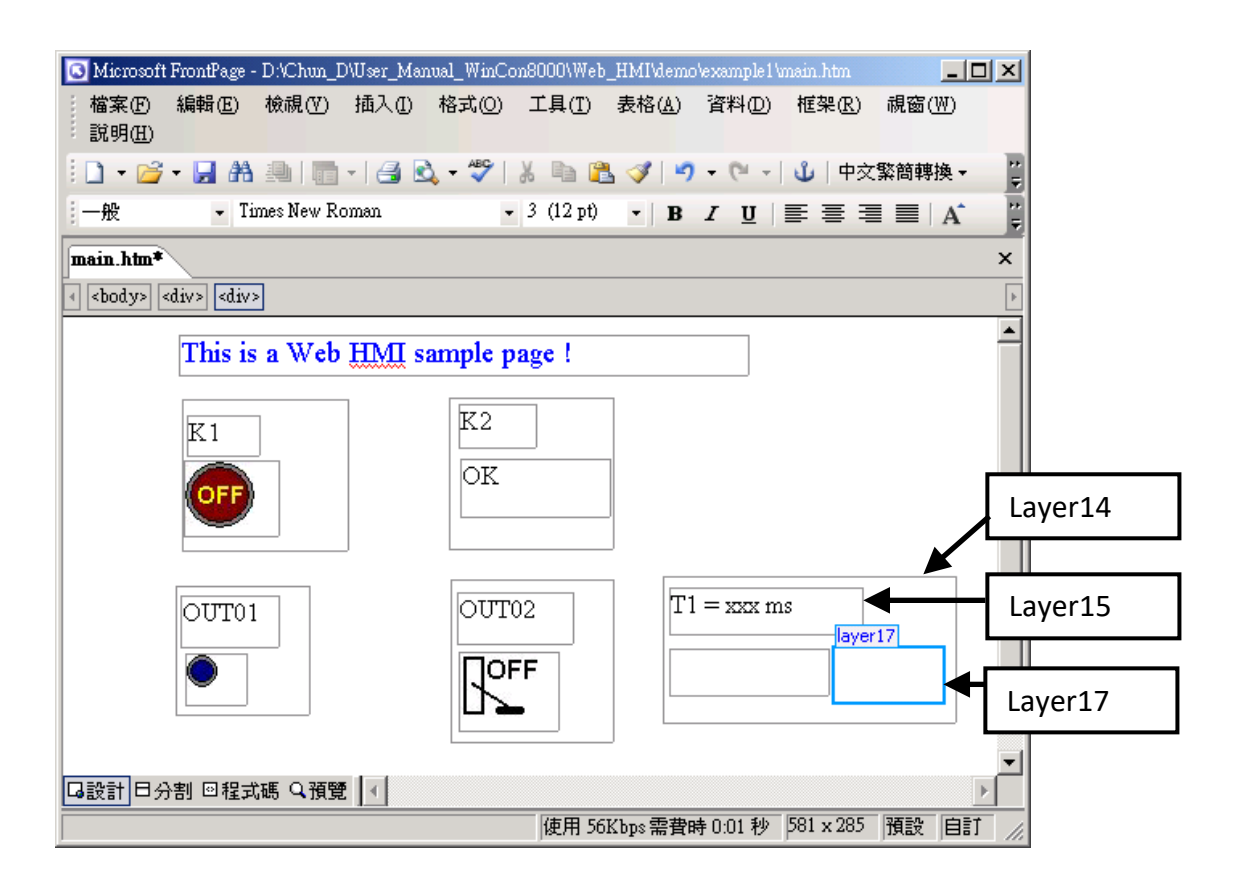

Click on "Save" to save this page.

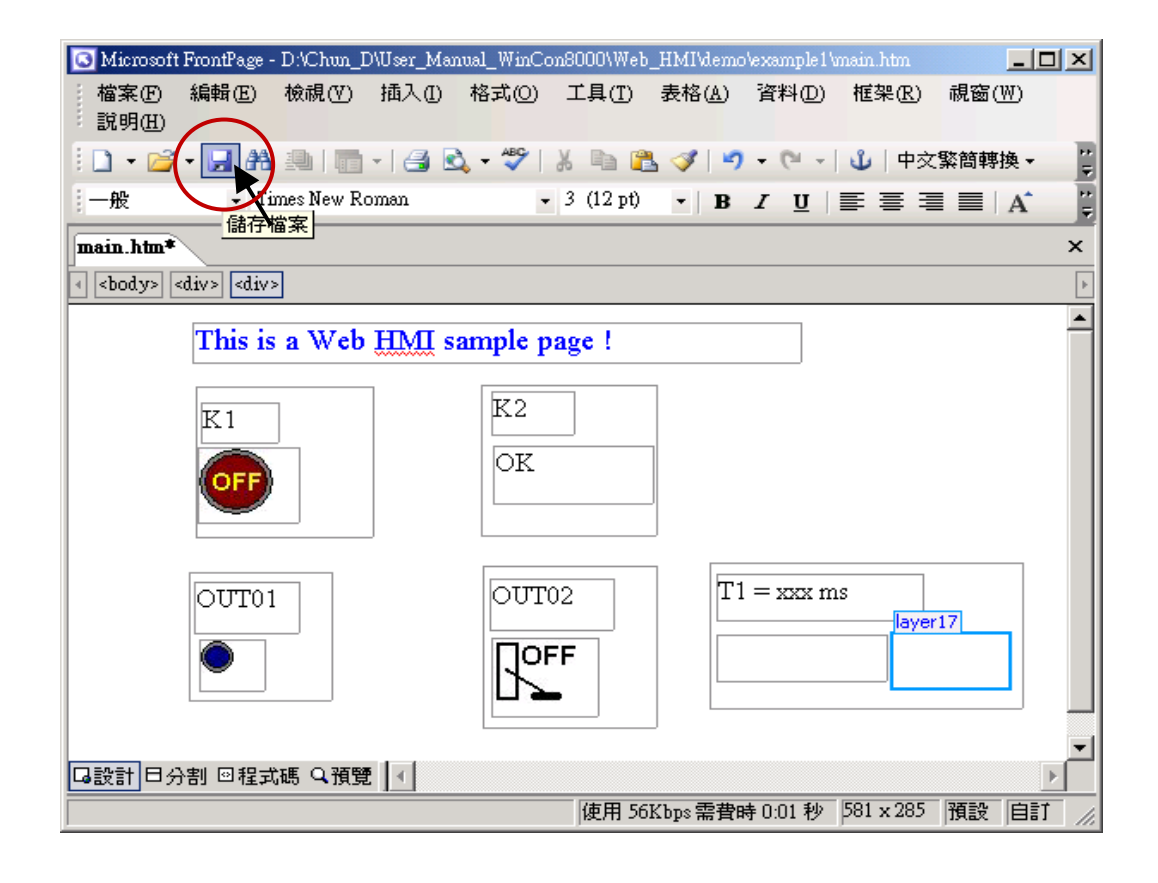
# **4.4.3 Step 3 – Adding Control Code to the Main.htm**

Click the Code tab to view the HTML code for the Web page. A valid HTML document will contain the following basic objects.

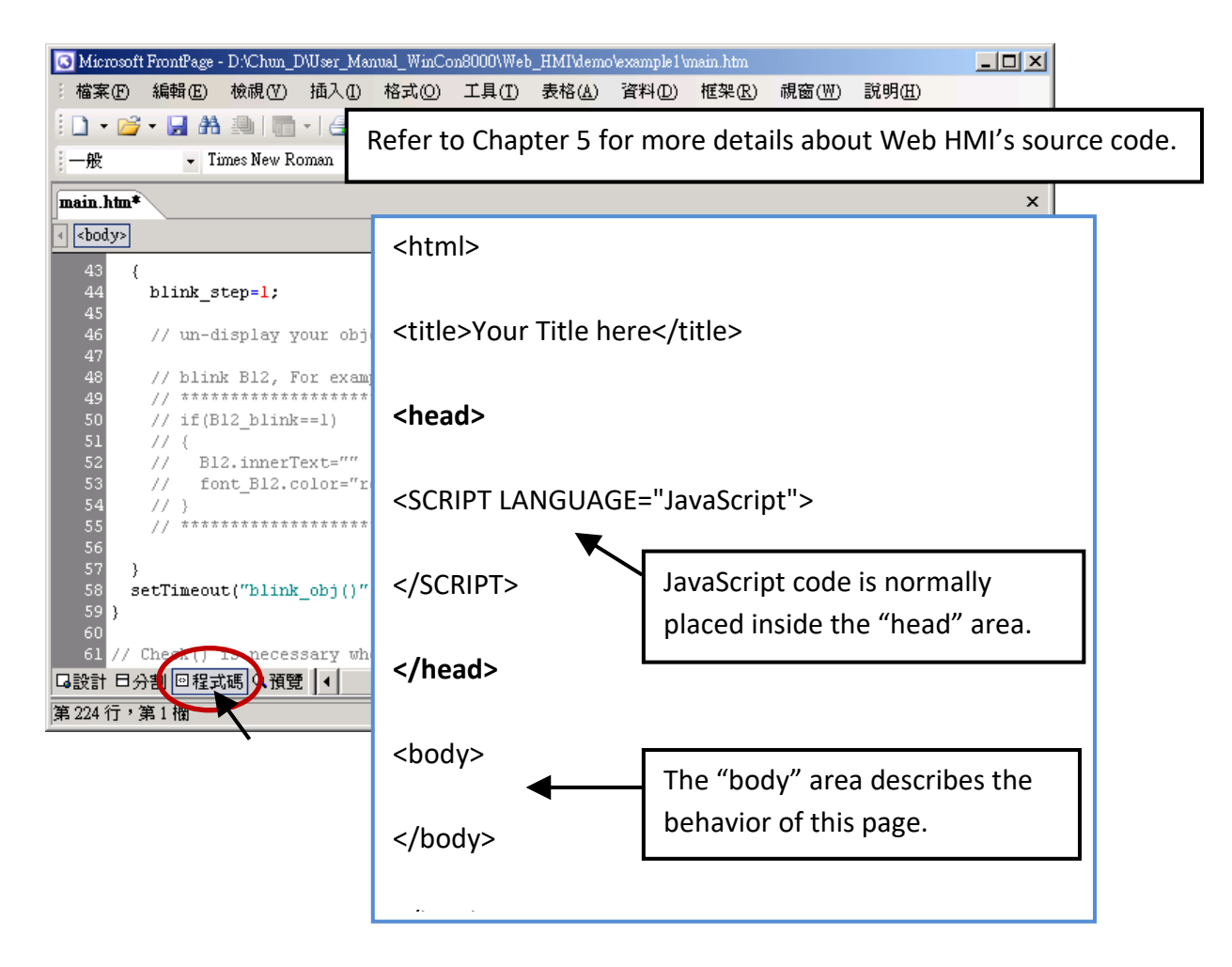

Go to the <body> area and then modify the code as below.

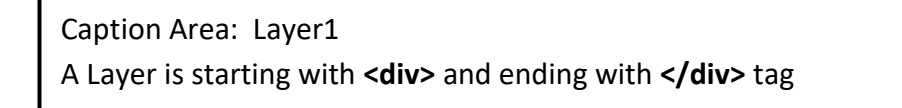

<!-- Caption --> <font color="blue" size="4">

<div Jtyle="position: absolute; width: 353px; height: 24px; z-index: 1; left: 73px; top: 12px" id="layer1"> This is a Web HMI sample page  $\frac{1}{5}$  </div>

</font>

<div style="position: absolute; width: 102px; height: 93px; z-index: 2; left: 75px; top: 52px" id="layer2"> <div style="position: absolute; width: 44px; height: 24px; z-index: 1; left: 3px; top: 10px" id="layer3"> **K1**</div>

<div style="position: absolute; width: 58px; height: 46px; z-index: 2; left: 1px; top: 38px" id="layer4"> <img **name= "B11"** border="0" src="img/big\_Tcircle\_red0.jpg" width="43" height="41"></div> <p>&nbsp;</div>

Insert **name= "B11**" just after the "**<img** "

K2 Area: Layer5 to Layer7

<div style="position: absolute; width: 101px; height: 93px; z-index: 3; left: 241px; top: 51px" id="layer5"> <div style="position: absolute; width: 47px; height: 26px; z-index: 1; left: 6px; top: 4px" id="layer6"> **K2**</div>

<div style="position: absolute; width: 92px; height: 35px; z-index: 2; left: 7px; top: 38px" id="layer7">

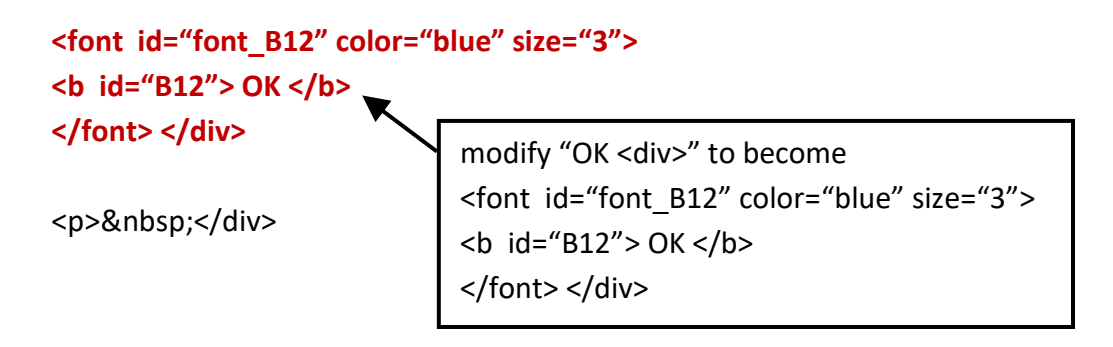

OUT01 Area: Layer8 to Layer10

<div style="position: absolute; width:82px; height:79px;z-index:4; left:71px; top:168px" id="layer8"> <div style="position: absolute; width: 60px; height: 31px; z-index: 1; left: 3px; top: 6px" id="layer9"> **OUT01**</div>

```
<div style="position: absolute; width: 37px; height: 31px; z-index: 2; left: 6px; top: 42px" id="layer10">
<img name="B1" border="0" src="img/circle_blue0.jpg" width="19" height="20"></div>
```
<p>&nbsp;</div>

Insert **name="B11**" just after the "**<img** "

<div style="position: absolute; width:100px; height:100px; z-index: 5; left:242px; top:164px" id="layer11">

<div style="position: absolute; width: 71px; height: 31px; z-index: 1; left: 4px; top: 8px" id="layer12"> **OUT02**</div>

<div style="position: absolute; width: 61px; height: 48px; z-index: 2; left: 5px; top: 45px" id="layer13"> <img **style="cursor:hand" name="B2" onclick="ON\_OFF(form\_B2, form\_B2.B2, boolean\_val[2])"** border="0" src="img/cmd0.jpg" width="50" height="40"></div>

After the "<img" tag, insert the following code: Style="cursor:hand" name="B2" onclick="ON\_OFF(form\_B2, form\_B2.B2, boolean\_val[2])"

```
<form name="form_B2" method="post" action="./main.dll">
   <input name="BEGIN" type="hidden">
   <input name="B2" type="hidden" value="0">
   <input name="END" type="hidden">
 </form>
<p>&nbsp;</div>
                            Insert the following code:
                              <form name="form_B2" method="post" action="./main.dll">
                               <input name="BEGIN" type="hidden">
                               <input name="B2" type="hidden" value="0">
```
<input name="END" type="hidden">

</form>

T1 Area: Layer14 to Layer17

<div style="position: absolute; width: 181px; height: 90px; z-index: 6; left: 374px; top: 162px" id="layer14">

<div style="position: absolute; width: 119px; height: 28px; z-index: 1; left: 4px; top: 7px" id="layer15">

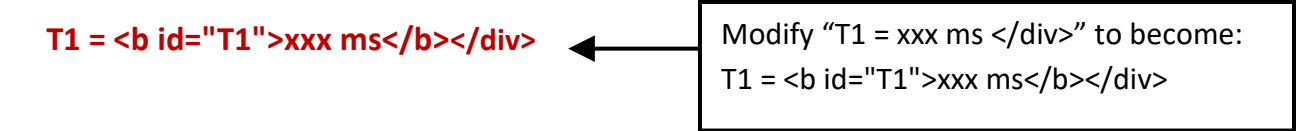

<div style="position: absolute; width: 98px; height: 28px; z-index: 2; left: 4px; top: 45px" id="layer16">

```
 <form name="form_L21" method="post" action="./main.dll">
   <input name="BEGIN" type="hidden">
   <input name="L21" type="text" size="8" value="xxx"> 
   <input name="END" type="hidden">
 </form>
&nbsp;</div>
                        Insert the following code inside the "Layer16":
                        <form name="form_L21" method="post" action="./main.dll">
                           <input name="BEGIN" type="hidden">
                           <input name="L21" type="text" size="8" value="xxx"> 
                           <input name="END" type="hidden">
                          </form>
```
<div style="position: absolute; width: 67px; height: 33px; z-index: 3; left: 106px; top: 44px" id="layer17">

**<input type="button" value="Enter" onclick="Check\_L21( )">**

&nbsp;</div> <p>&nbsp;</div>

Insert the following code inside the "Layer17": <input type="button" value="Enter" onclick="Check\_L21( )">

We have finished the code in the  $\langle body \rangle \langle body \rangle$  area.

Next, find out the "head" area and modify the code inside it as follows:

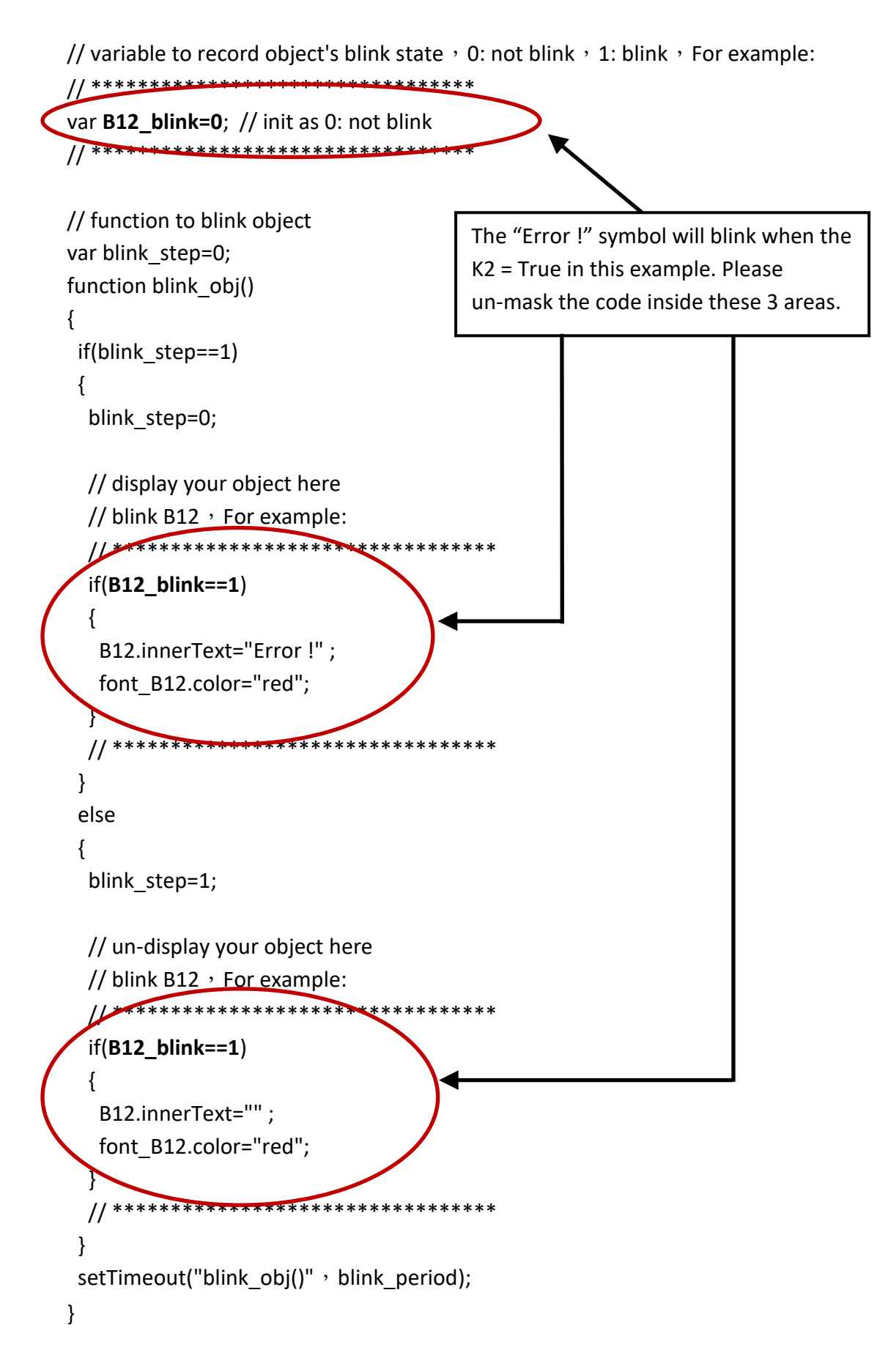

Find out function Check L21() and un-mask the sample code. function Check L21() can be used to check the entered T1 value and post it to the PAC.

```
// form sample, to check value of L21 & then post val to controller
// For example:
// **************************************************************
     function Check_L21()
{
var val=form L21.L21.value;
 if(val>12000 || val<4000)
\left\{ \right. alert("T1's value should be in the range of 4000 to 12000");
  return;
 }
 Check(form_L21); // post value to the controller
}
 // **************************************************************
```
Moreover, find out function refresh\_data() and insert the following code.

// To refresh displayed data, this function is called by IE about every 1.5 sec later

```
function refresh_data()
{
  B1.src = "./img/circle_blue" + boolean_val[1] + ".jpg";
  B2.src = "./img/cmd" + boolean_val[2] + ".jpg";
  B11.src = "./img/big_Tcircle_red" + boolean_val[11] + ".jpg";
  if(boolean_val[12]==0)
  {
   B12.innerText="Ok";
  font_B12.color="blue";
  B12 blink=0;
  }
  else
  {
  B12 blink=1;
  } 
  T1.innerText=timer_val[21] + " ms";
}
```
Now we have finished all the code. Please save it.

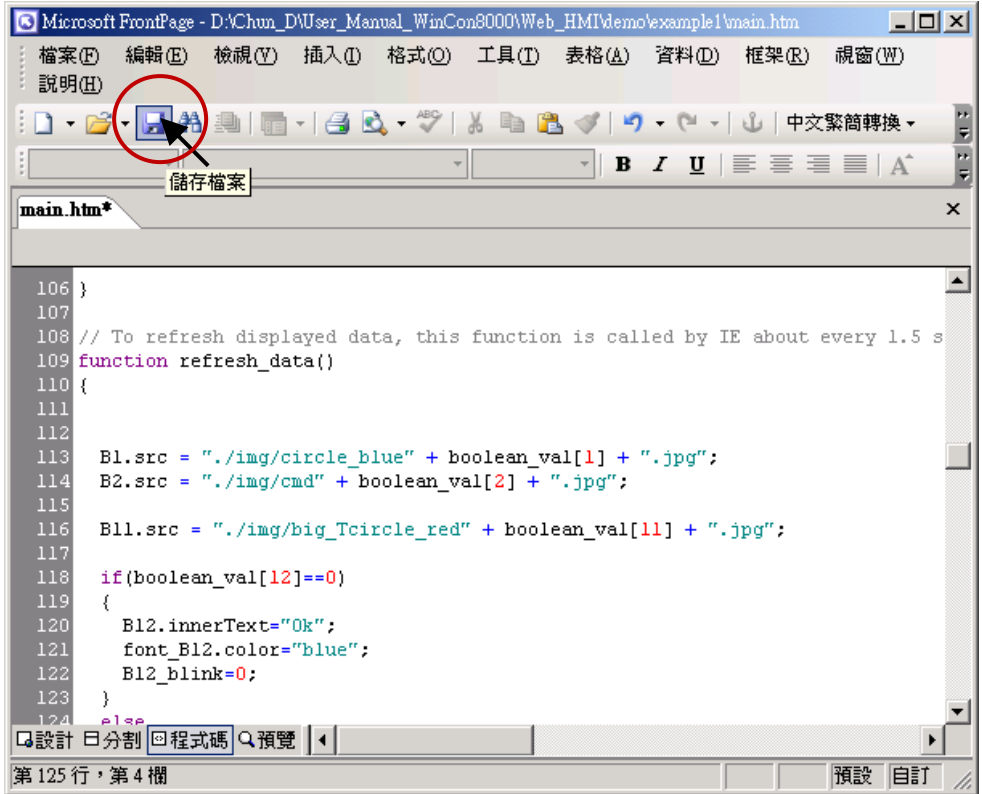

You may click on "Preview" to simulate its run time behavior.

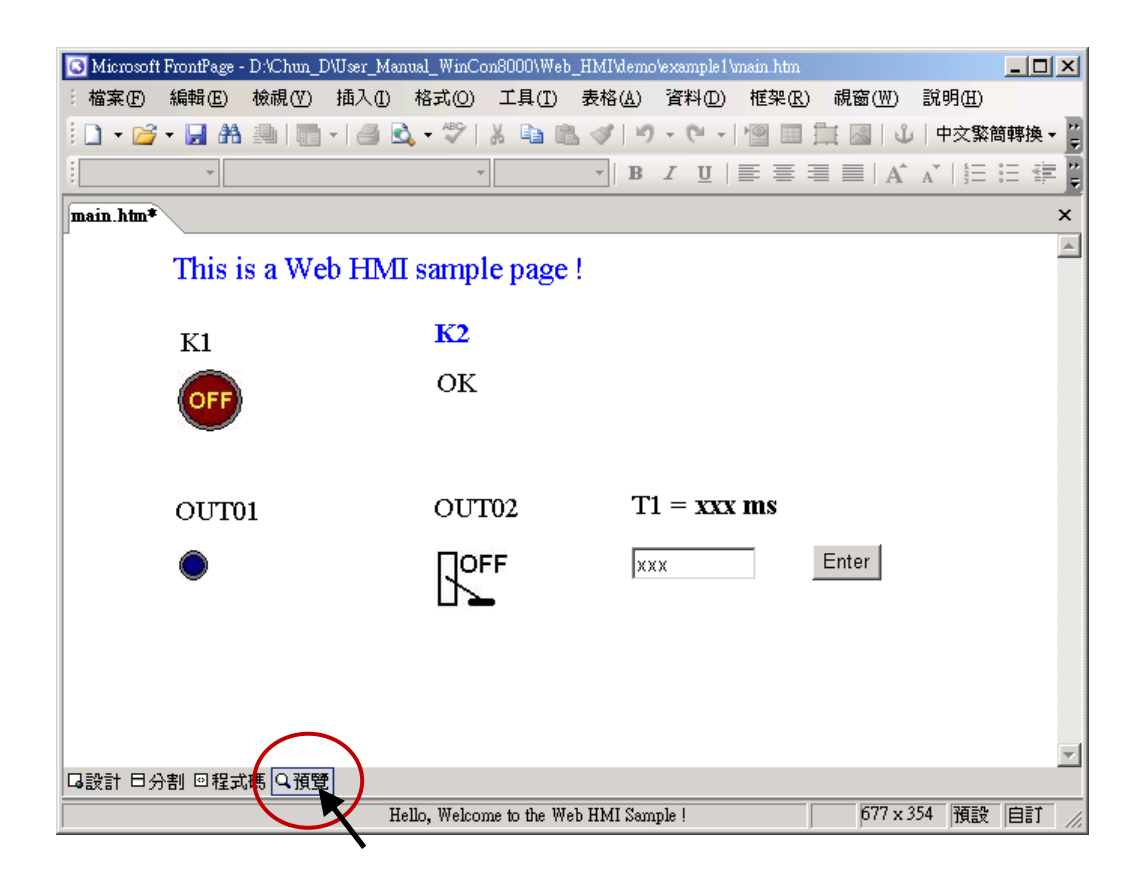

## <span id="page-79-0"></span>**4.4.4 Step 4 – Download Web HMI Pages to the PAC**

The steps are similar as listed in Section 3.2. If you haven't practiced "Setting Up a Web HMI Demo" listed in the Chapter 3, it's better to do it once to get familiar with it. Then, start the PAC to do the following steps.

#### **First set the web options**

- 1. Run the ISaGRAF driver "isaWinPAC".
- 2. On the Web page, check the "Enable Web HMI" option and click the "Setting" button.
- 3. Check the "Enable Account Security" and click the "Edit" button to set the username and password. Then, click "OK".

## **Note: If "Enable Account Security" is not checked, any user can easily get access to your PAC through the Internet Explorer**.

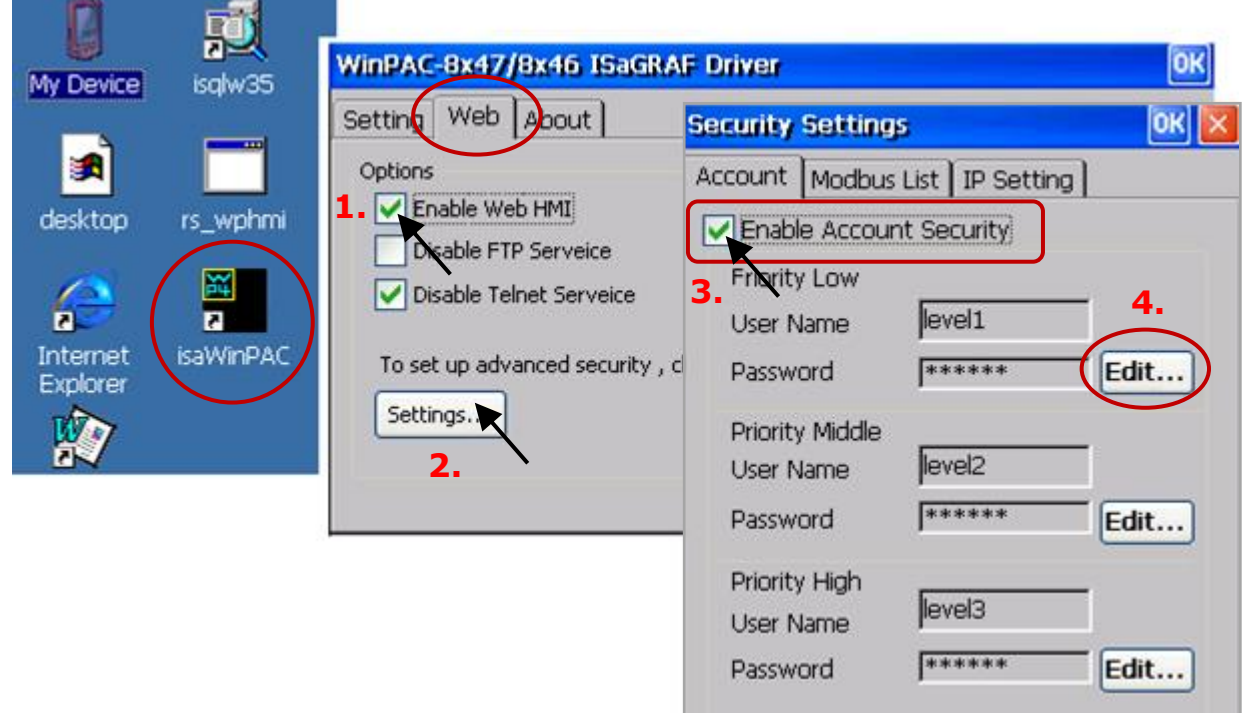

And then, copy all files in this example1 folder to the ISaGRAF PAC.

Copy all files from:

<your hard drive>: **\example1\ \*.\***

Paste files to:

<ISaGRAF PAC>: **Micro\_SD\Temp\HTTP\WebHMI\**

Once the web pages are modified or new copied, run "rs\_wphmi.exe" to reset the Web Server. **Execute the "rs\_wphmi.exe" file** whenever any file stored in the WP-8x47's folder \Micro\_SD\Temp\HTTP\ WebHMI\ is modified.

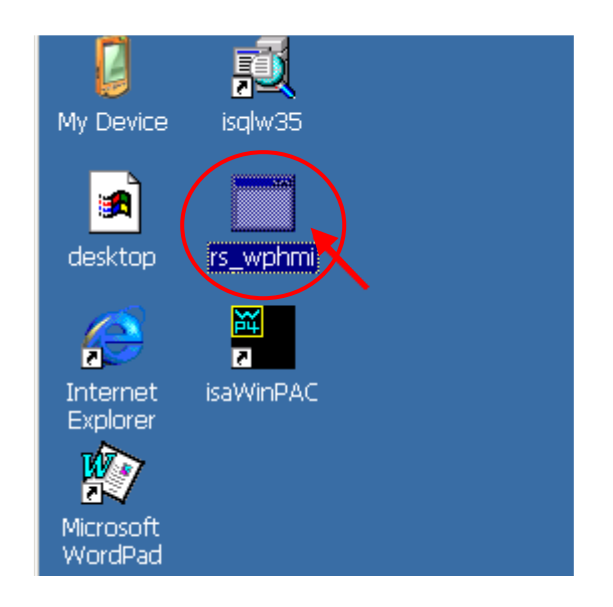

### **Show Time:**

Run Internet Explorer (Rev. 6.0 or higher) and enter the IP address of the WP-8x47. For example: 61.218.42.10 or http://61.218.42.10

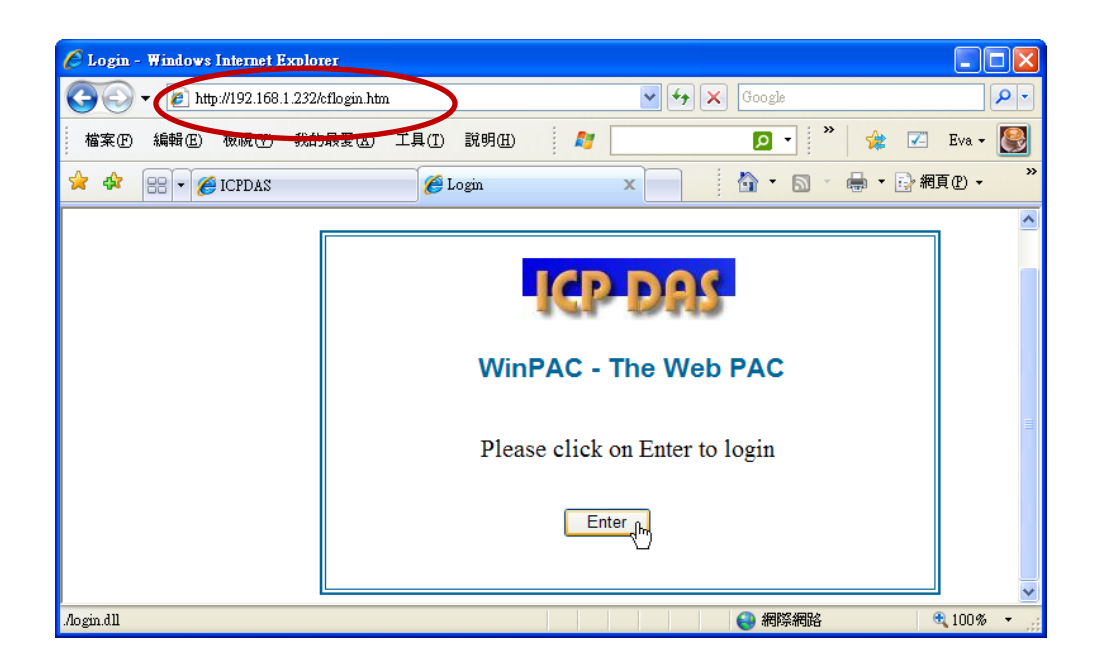

If there is something wrong with the web page. You may enable the below item to display the debug message every time it has error.

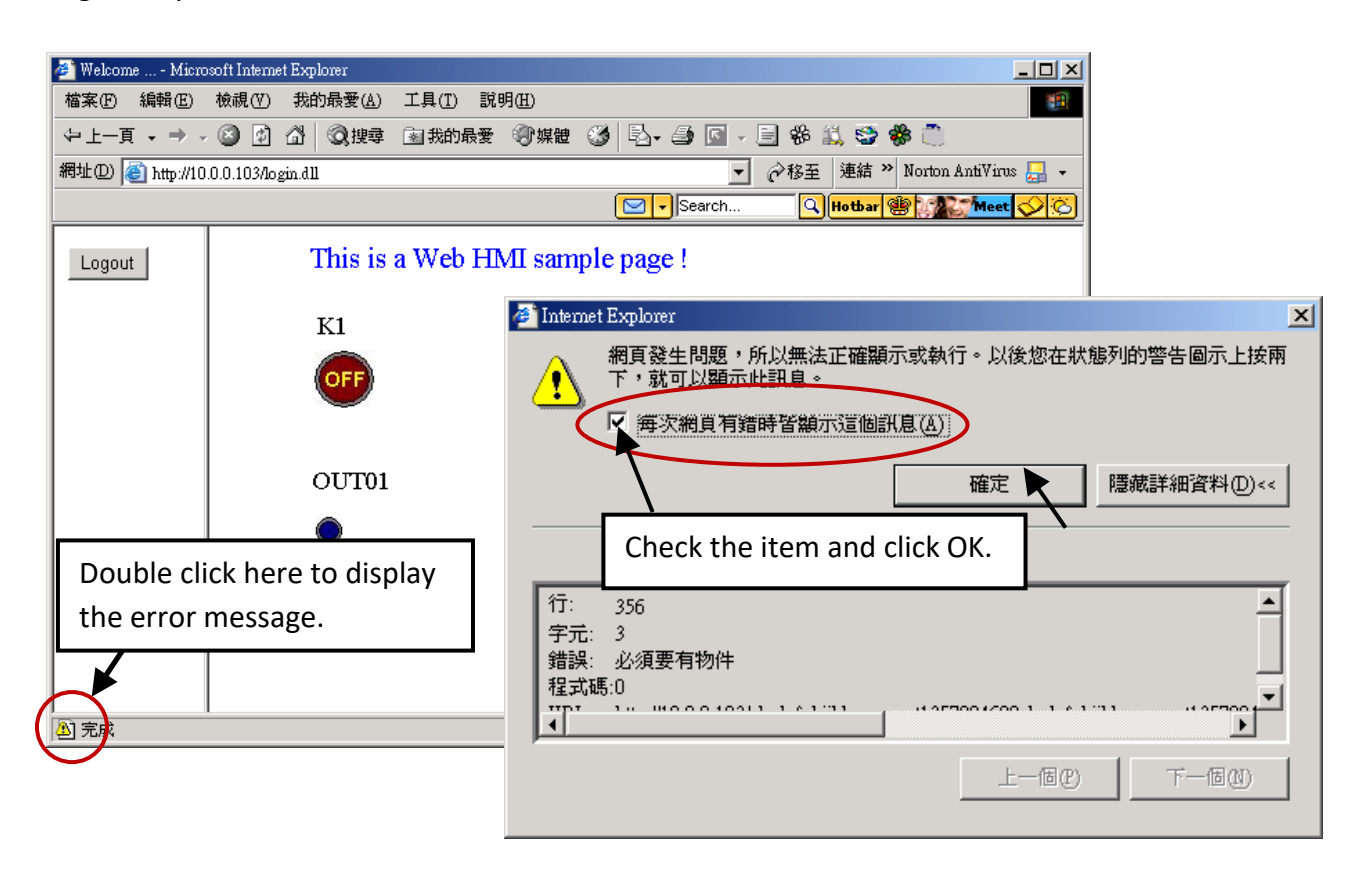

And also check if your ISaGRAF project already downloaded to the PAC? [\(Section 4.3](#page-60-0) or [section 3.2.3\)](#page-36-0). And do you assign the correct Modbus Network address to the respective ISaGRAF variables? [\(Section 4.1.5\)](#page-47-0).

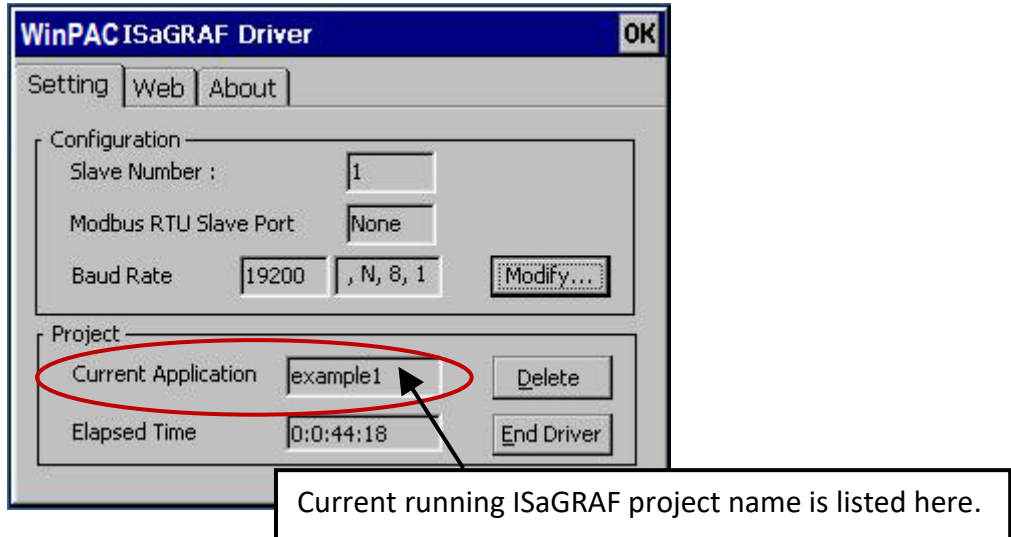

# **Chapter 5 Web HMI Basics**

#### **Important Notice**:

**1. WP-8x47 supports only High profile I-8K and I-87K I/O cards in its slot 0 to 7**.

Visit the website, for more information about the supported modules: http://www.icpdas.com/en/product/guide+Remote\_1\_0\_Module\_and\_Unit+Software\_Support [\\_\\_+I-8K\\_I-87K\\_\\_Software\\_\\_Support](http://www.icpdas.com/en/product/guide+Remote__I_O__Module__and__Unit+Software__Support__+I-8K_I-87K__Software__Support)

2. Only set a fixed IP address to the WP-8x47. (No DHCP)

### **Note:**

- 1. This chapter describes the programming basics for the Web HMI. We will not focus on the HTML basics. If you want to know more about the HTML programming, the best way is to "buy a HTML related book" from the bookstore. There are a lot of books doing this job.
- 2. The Web HMI only supports the basic HTML tags. It doesn't support ASP, PHP or JSP or other Page Server language.
- 3. Please do not use <frameset> </frameset>, <frame> </frame> in the Web HMI.
- 4. The object name, object ID, code, variable name and function name is case sensitive. For example, refresh data( ) and Refresh data( ) is different.
- 5. There are more than ten Web HMI examples in the WP-8x47's demo folder. Refer to section 3.1.

# **5.1 Basic Files for the Web HMI**

The basic Web HMI files include 2 folders and 3 DLL files and 4 htm files as below.

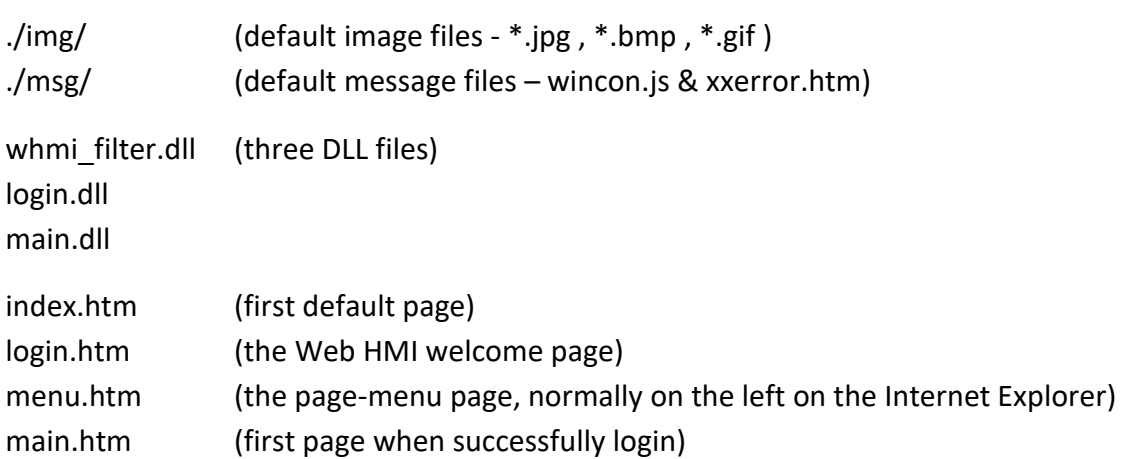

User may put his own image files into the folder named as "user img". And put user-defined JavaScript file or CSS file into the folder named as "user\_msg". Other folder name is not acceptable by the WinPAC Web HMI.

The "index.htm" file is the default entry page of the web server. User must not modify it. The "index.htm" re-directs to the "login.htm" file in 1 to 2 seconds when someone visits the WP-8x47 via the Internet Explorer.

User may modify the "login.htm", "menu.htm" and "main.htm" to fit the requirement.

# **5.2 Login.htm**

Login.htm is the first welcome page when a user visiting in. It can be modified. Below is the basic code for the login.htm

```
<html>
<head>
<title>Login</title>
<meta http-equiv=pragma content=no-cache> 
<meta http-equiv="Content-Type" content="text/html; charset=UTF-8" >
<script language="JavaScript">
var random_val=123;
function get random val()
{
  var rightNow = new Date(); 
  random_val += 323456789*rightNow.getMinutes() + 
            107654321*(rightNow.getTime()%1000);
 setTimeout("get_random_val()", 197); // repeat call
}
//check if username and possword are empty
function validate(fm) 
{
  setKey(fm);
  return true;
} 
//Embed key whille submitting
function setKey(fm)
{ 
  var rightNow = new Date(); 
  cookieVal = random_val+rightNow.getTime();
 fm.key .value = cookieVal;
} 
</script>
</head>
                                            This line is only for the "Login.htm", please do not 
                                            apply to other pages, for example, the "menu.htm" 
                                            & "main.htm" & other .htm pages.
                                                             Please apply your charset here.
                                                             For example,
                                                             English: UTF-8
                                                             Traditional Chinese: big5 
                                                             Simplified Chinese: gb2312
                                                             or other language
```
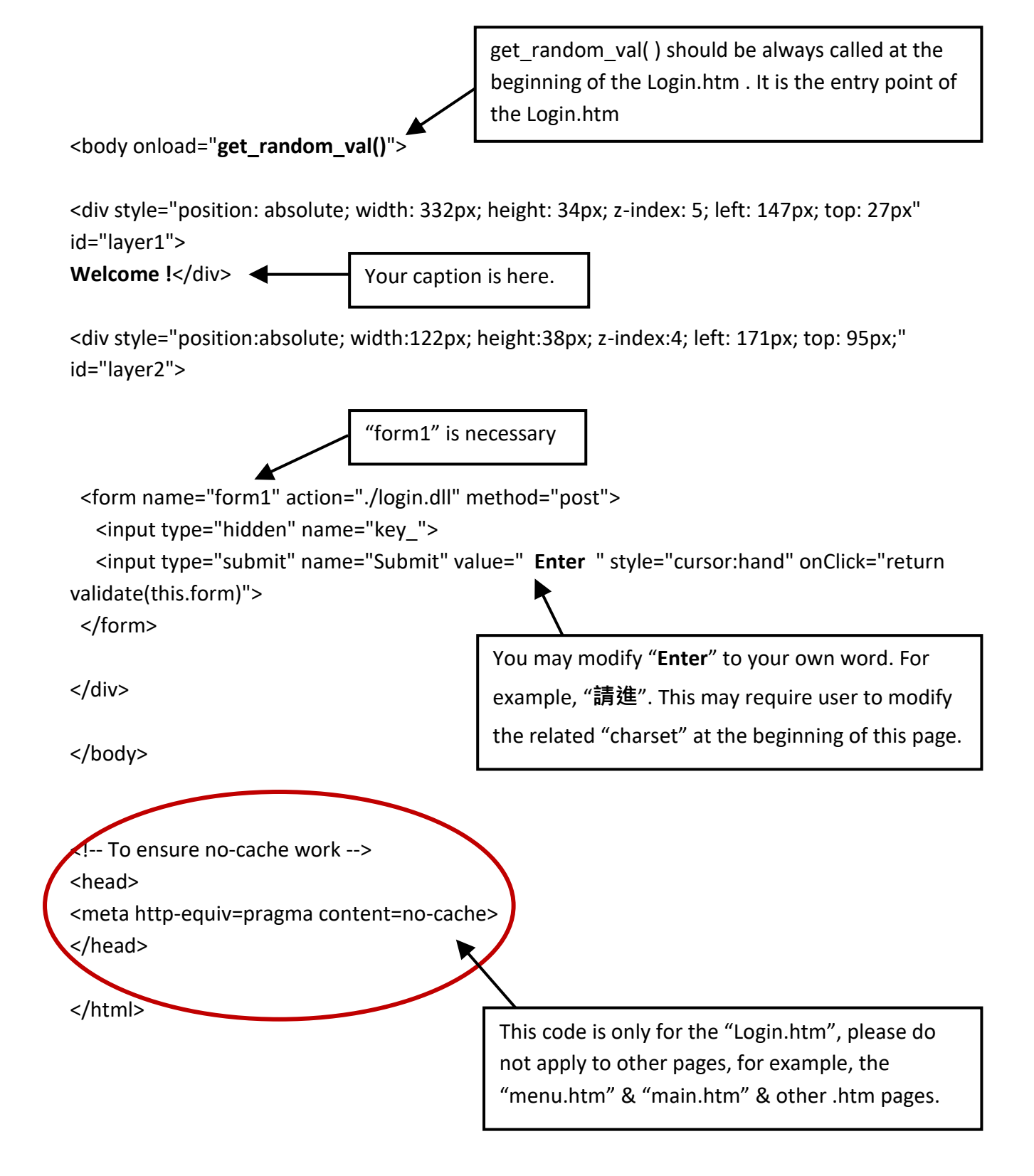

That's all the login.htm need. You can insert more images or text to it. Only remember to keep its basic code.

# **5.3 Menu.htm**

#### **Note:**

If you want to know more about the multi-page application, there are two demos in the WP-8x47 demo folder: ...\isagraf\_winpac\_demo\wp\_webhmi\_demo\**wphmi\_05** and **wphmi\_05a**. The "wphmi\_05" place its page-menu on the left, while "wphmi\_05a" on the top.

The "Menu.htm" defines the Page-menu of the Web HMI especially for the multi-page application. The page-menu can place only on the left or on the top.

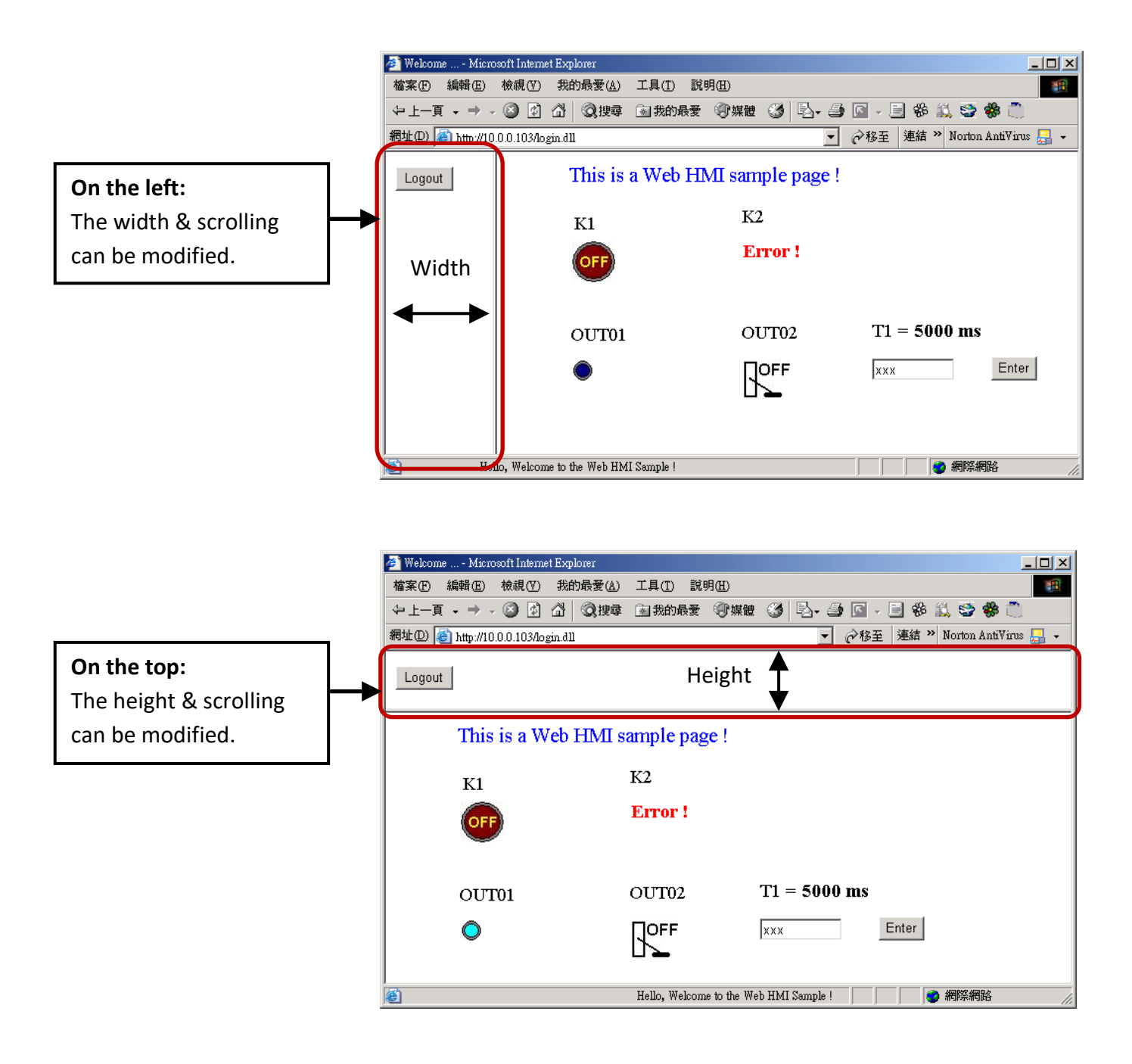

## Below is the basic code for the menu.htm

### <!-- top\_or\_left=1 , scrolling=0 , width=60 , resize=1 -->

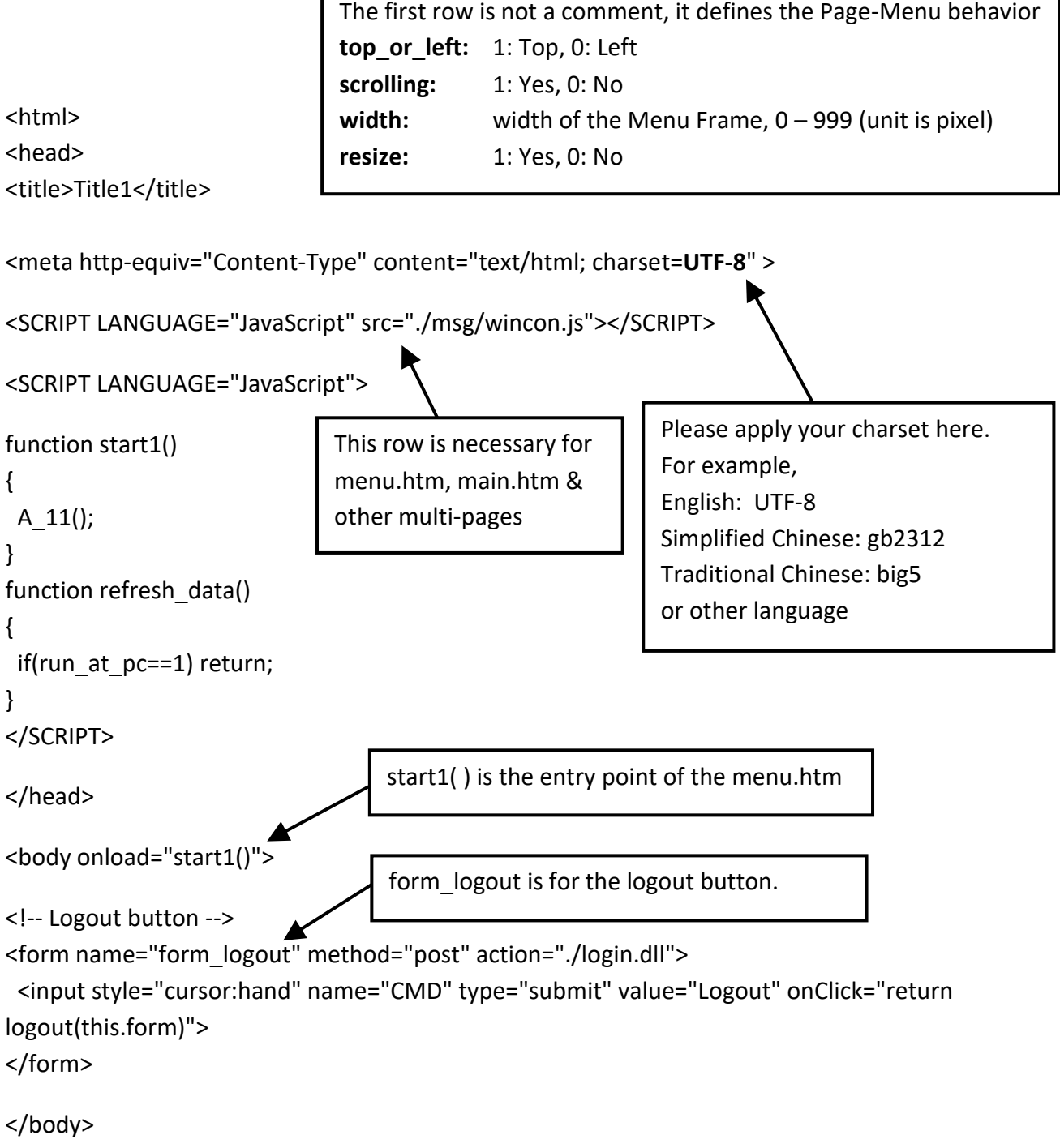

٦

</html>

## **5.4.1 A Simple Main.htm Example**

Before going further in the main.htm, first take a look at a simple main.htm example. This example only displays a "Hello !" message when successfully login, nothing else.

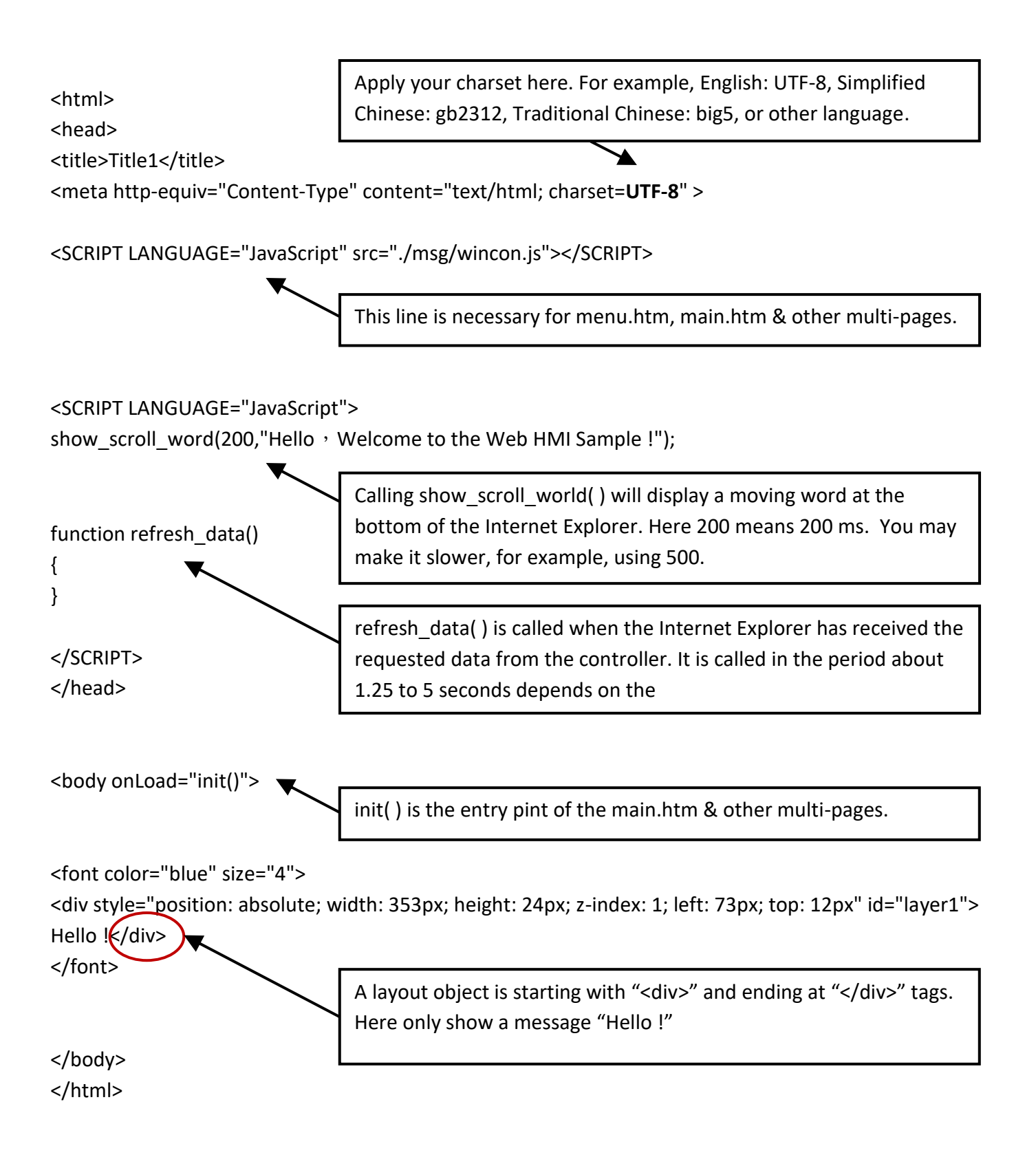

You may replace the above main.htm with the **main.htm** in the WP-8x47 demo folder:

...\isagraf\_winpac\_demo\wp\_webhmi\_demo\sample

Then, download it to the PAC (refer to [section 4.4.4\)](#page-79-0). You will see the below window when logging in successfully.

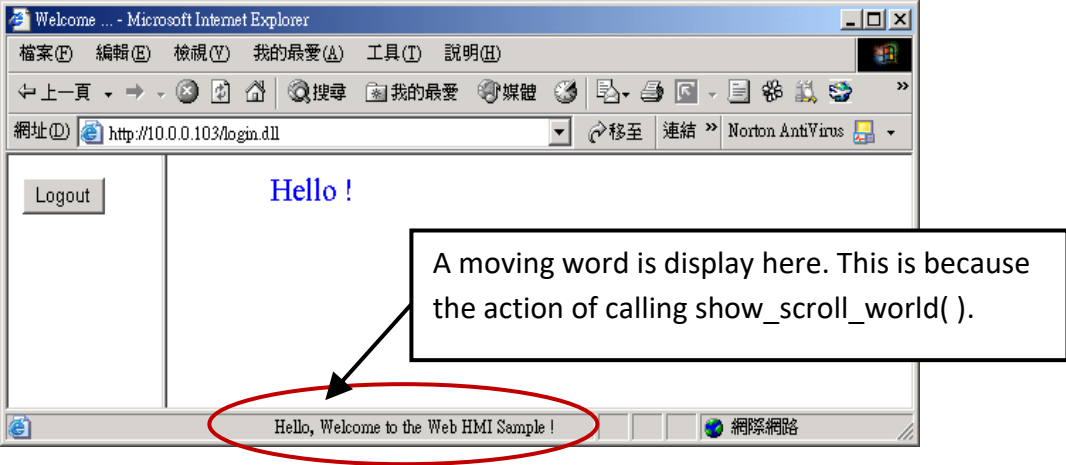

User may try to plug out the Ethernet cable of the PAC or of your PC. You will see it show "Communication is temporary break now !" in about 10 seconds. When you plug the cable back, the communication will be recovered in about 10 to 45 seconds.

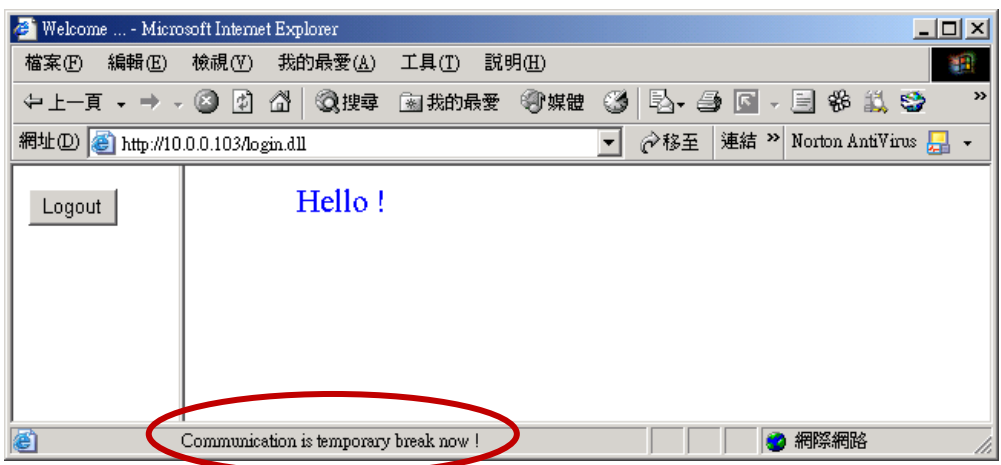

If the communication broken time exceeds 120 seconds, it will show the below message. You have to close the Internet Explorer & open it again to re-login.

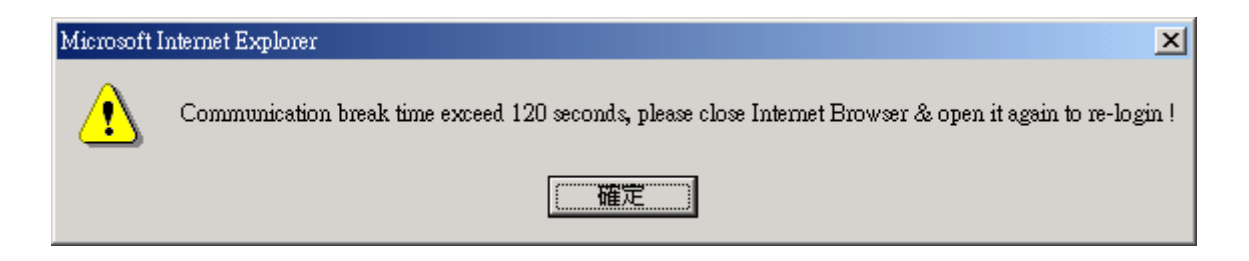

## **5.4.2 More About the refresh\_data( ) Function and Dynamic Data**

**Note:** The code, variable name and function name is case sensitive. For example, refresh data( ) is correct, however Refresh\_data( ) is not correct.

The refresh data( ) function must always apply in the main.htm and other multi-pages. It is called when the Internet Explorer has received the requested data from the PAC. The calling period is about 1.25 to 5 seconds depends on the communication quality

The refresh data( ) is often used for refreshing the dynamic data. For example, the Boolean value, integer value, timer value or float value of the variables in the ISaGRAF project.

The Internet Explorer can access to the data in the ISaGRAF project only when they are assigned a unique Modbus Network Address No (refer to section 4.1.5). The Web HMI only accepts Network Address No in the range of 1 to 1024. IE browsers cannot receive data without a network address number (No. =0) or a number that is not within the permitted range (1 to 1024).

The main.htm and other multi-pages can use the below variable array to access to the ISaGRAF data (case sensitive). The identifier appeared in the [] is the related Network Address No. For example, boolean val[2] means the Boolean value of the ISaGRAF Boolean data which is assigned with the Network Address No. = 2.

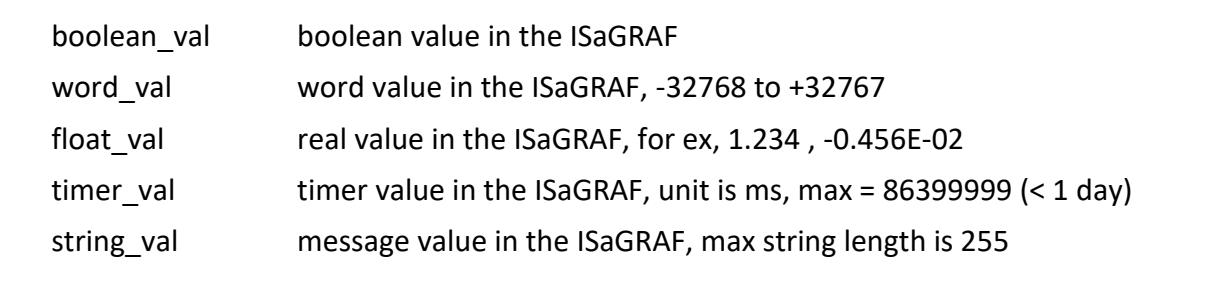

To access to long integer value (32-bit integer) use get long val( ) function. For example, get long val(11), get long val(13), get long val(15).

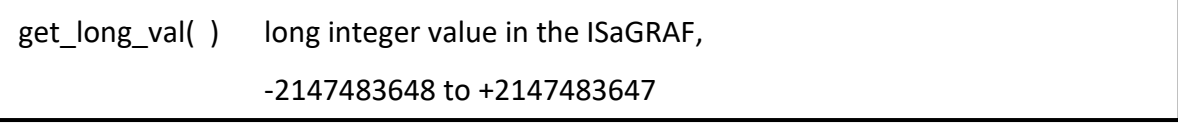

### **Note:**

**The long integer, timer and float variable's Network Address No. must occupy 2 No. in the ISaGRAF project.** Refer to section 4.2 of the ISaGRAF User Manual at <http://www.icpdas.com/en/download/show.php?num=333>

This means that if you specify a network address as 11 for the Real or Timer or integer variable (32-bit values - greater than 32767 or less than -32768), the next address 12 can't be assigned to any variable. It must be specified from address 13.

### **5.4.2.1 Displaying Dynamic Boolean Data**

Demo example: whmi\_02 and whmi\_05 (section 3.1)

Let's look back to the refresh data function. If user want to display the dynamic Boolean value, the below code can be used.

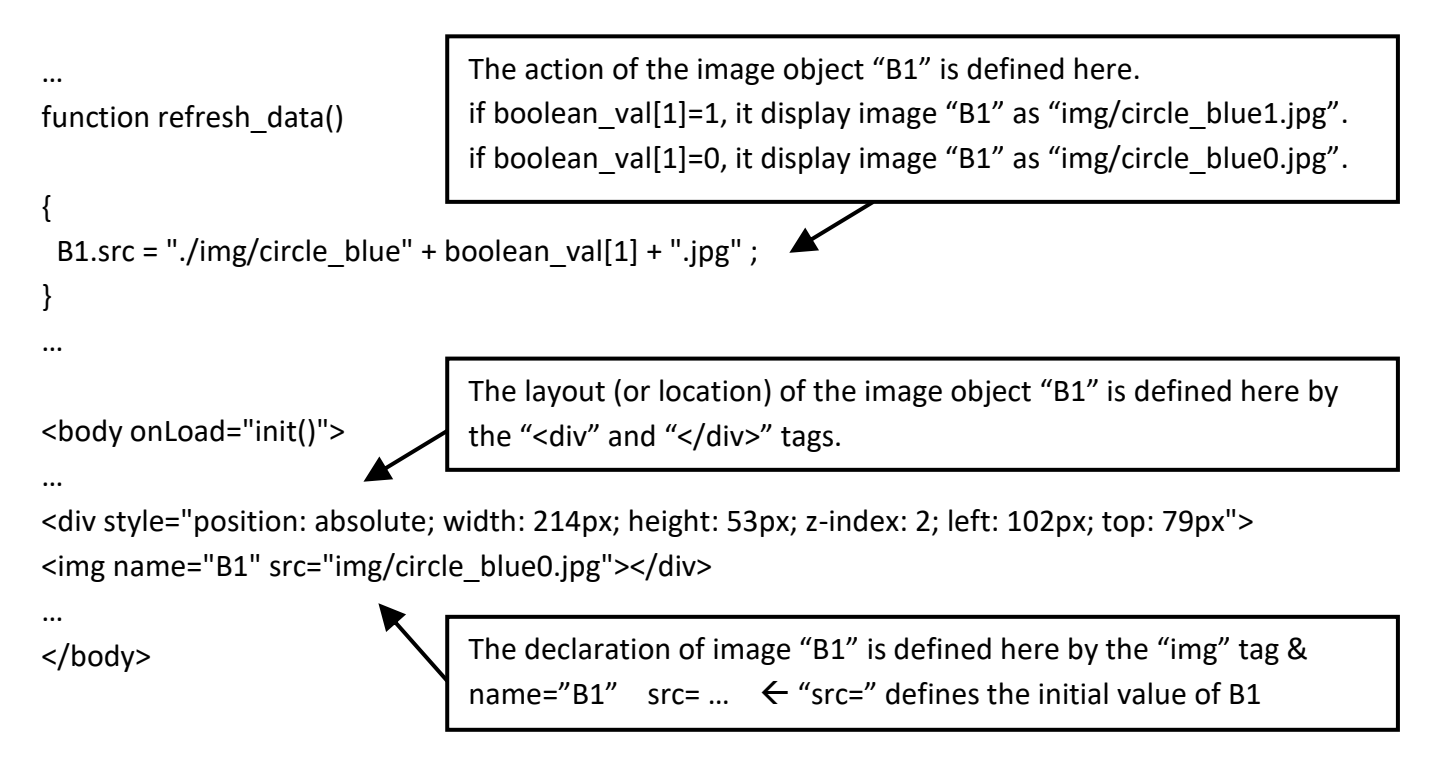

# **5.4.2.2 Displaying Dynamic Float & Word & Timer Data**

Demo example: wphmi\_01 , wphmi\_03 and wphmi\_05 (section 3.1) If user want to display the dynamic float value, the below code can be used.

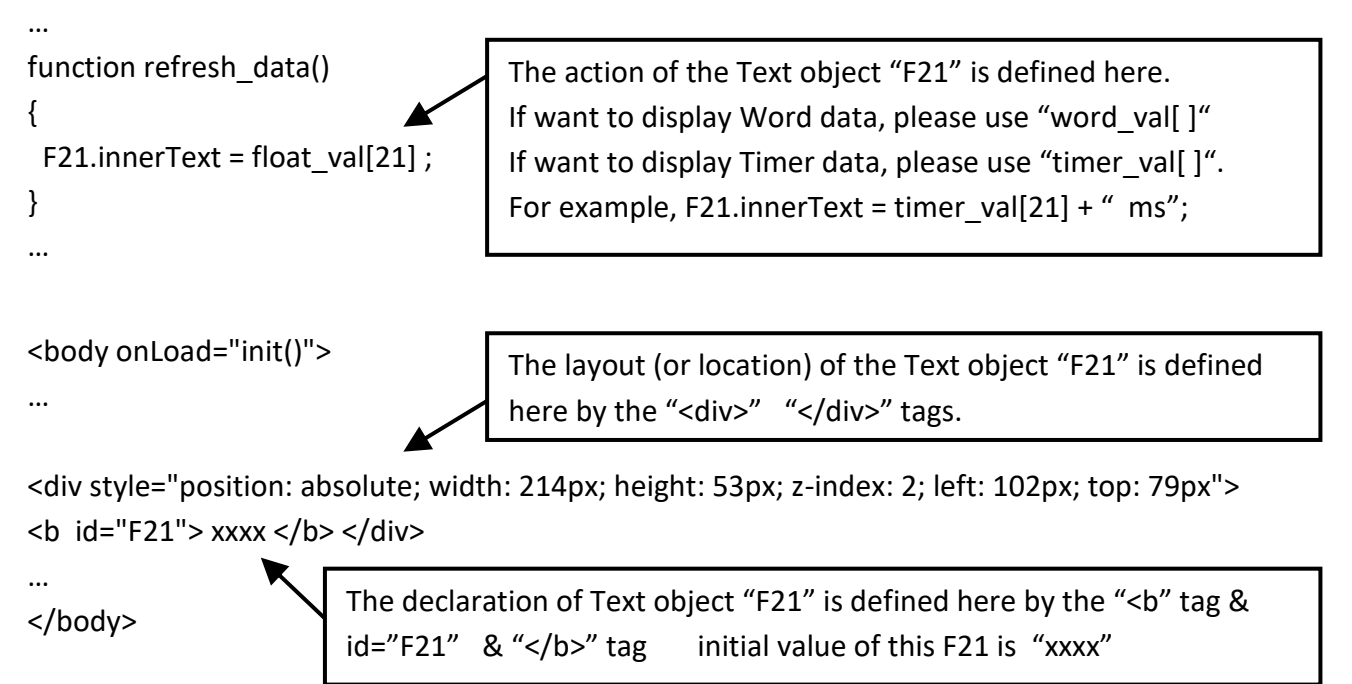

### **5.4.2.3 Displaying Dynamic Long Integer Data**

Demo example: wphmi\_03 and wphmi\_05 (section 3.1) If user want to display the dynamic long integer value (32-bit format), the below code can be used.

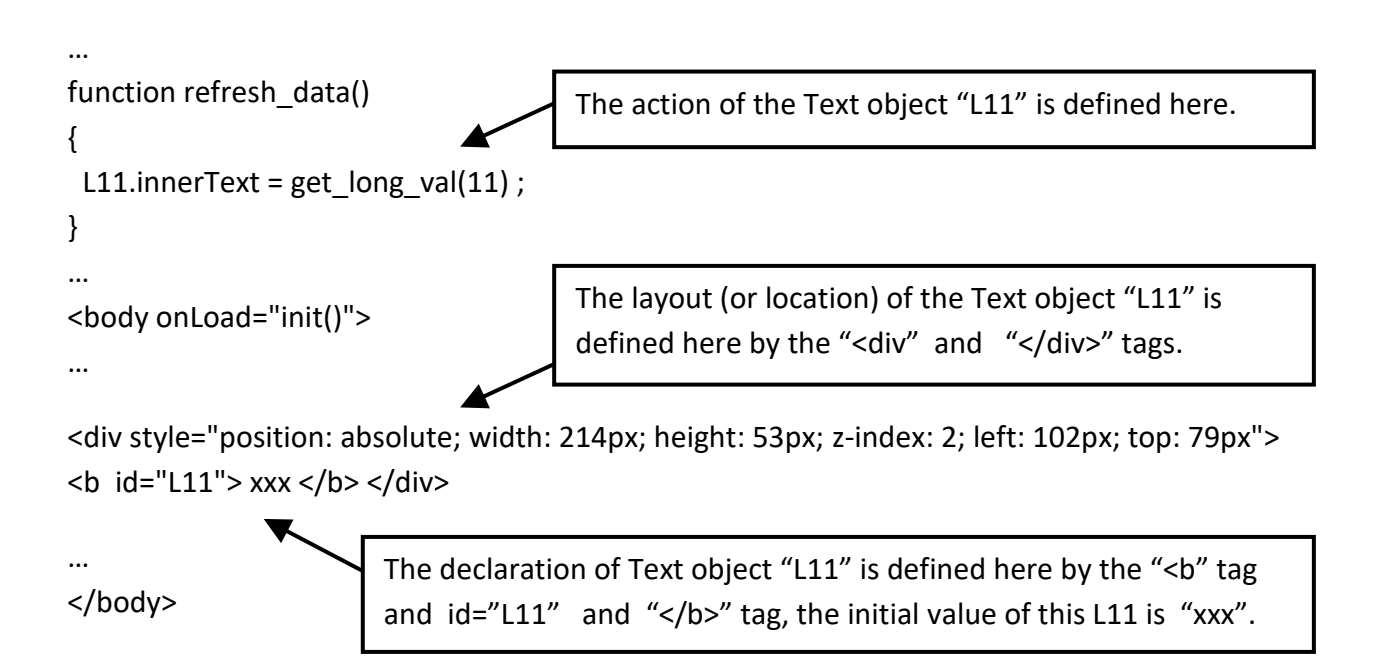

## **5.4.2.4 Displaying Dynamic String Data**

If user want to display the dynamic string value (max length is 255), the below code can be used.

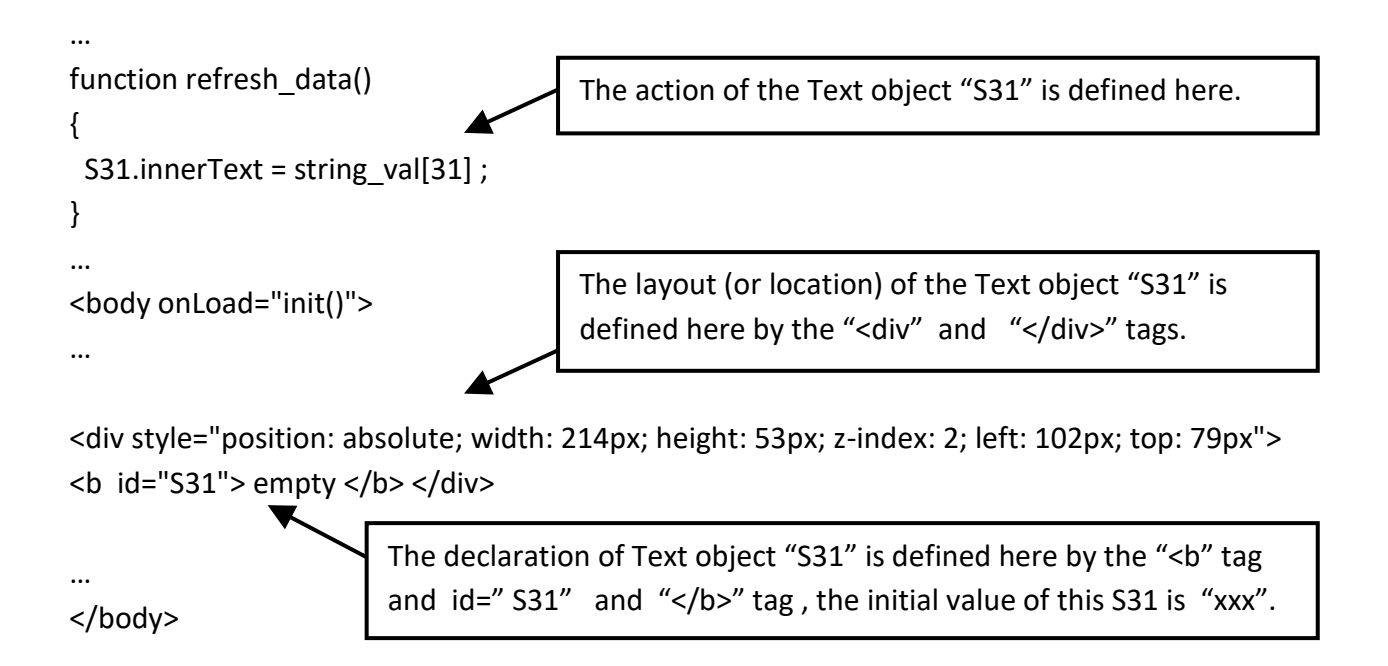

### **5.4.2.5 Trigger a Boolean Object to Blink**

Demo example: wphmi\_02 and wphmi\_05 (section 3.1)

Some application may need a message to blink when the Boolean value changes. For example, If boolean val[12] is False, it means "OK". However, if boolean val[12] is True, it means "Error !". User may want to make this "Error !" blink to attract viewer's attention.

The below code can do this job.

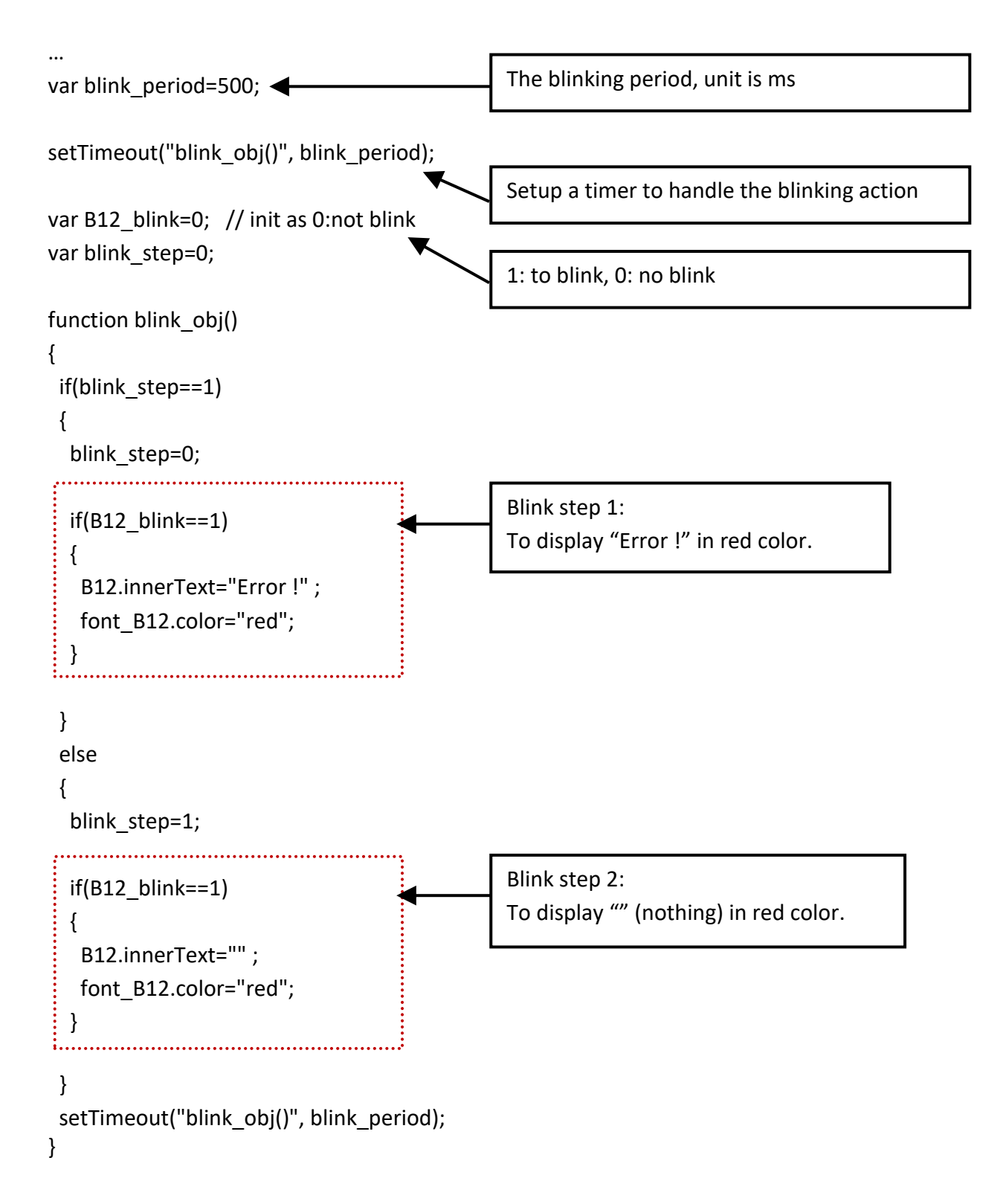

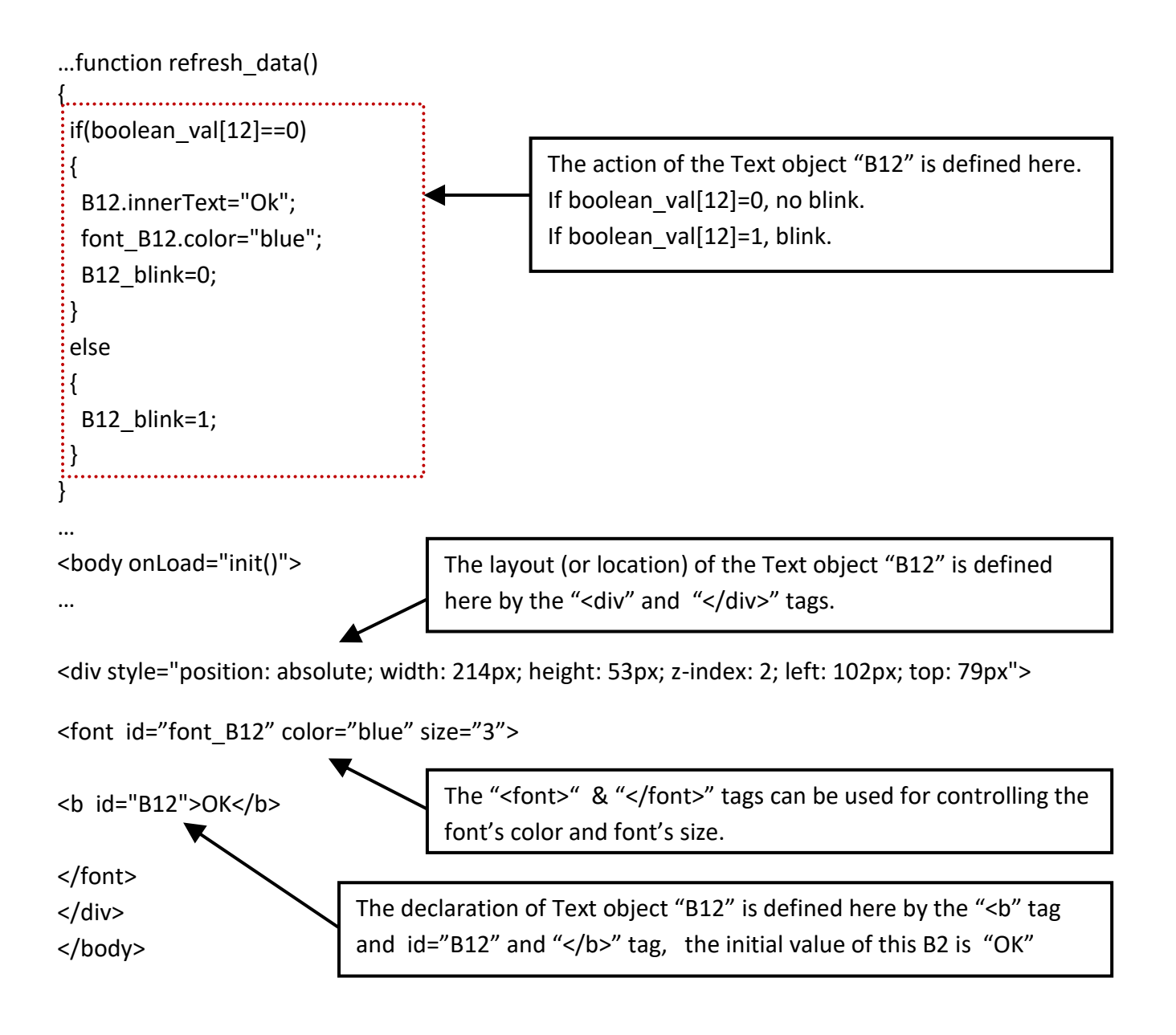

## **5.4.2.6 Displaying Float Value with Fixed Digit Number Behind the "." Symbol**

Demo example: wphmi\_06 and wphmi\_07 (section 3.1)

The float str1(para1, para2) function can convert float value to a string with fixed digit number behind the dot "." symbol

```
para1 is the float value to be converted, for ex, 1.234567
para2 is the digit number behind the "." dot symbol, 0 to 6
for example, float_str1(1.234567, 3) return "1.234", 
             float str1(1.234567, 2) return "1.23"
```
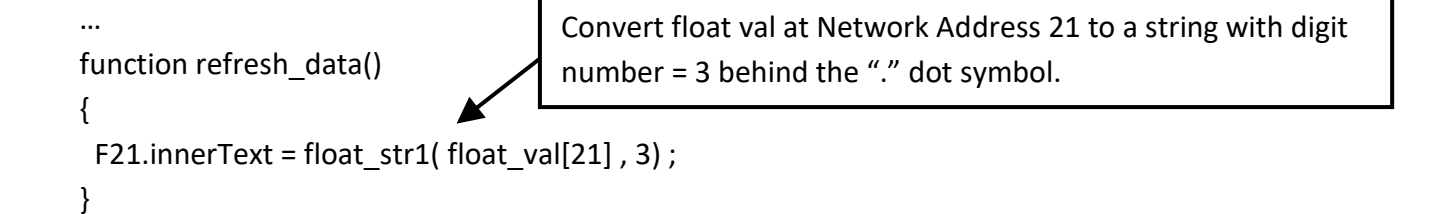

## **5.4.3 Post Data to the PAC**

The former section 5.4.2 listing how to get and display data from the PAC. This section focuses on posting data to the PAC, in other word to control the WinPAC via the Internet Explorer.

To set a new value to the Boolean, word, long integer, float, timer and string variables in the ISaGRAF project, we need "form" object appeared in the main.htm or other multi-pages. A "form" object looks like as below.

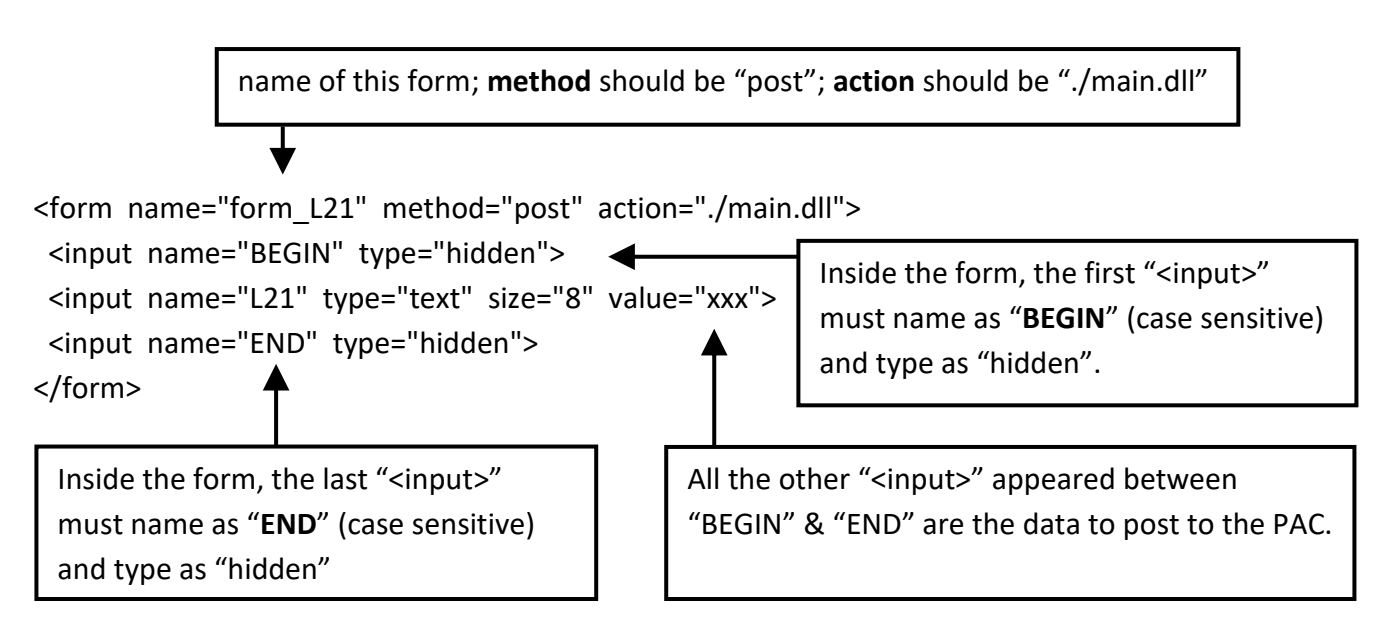

The "<input>" name to control the WinPAC's data must follow below format. The number followed behind the first letter should be in the range from 1 to 1024. This number is point to the variable name in the ISaGRAF project with the same Modbus Network Address No.

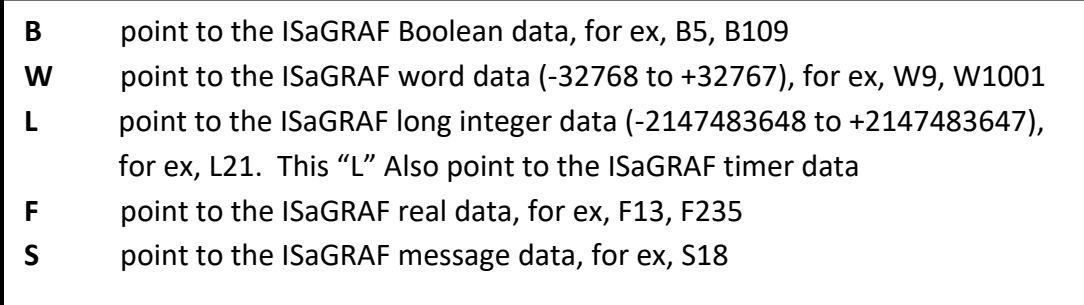

### **Note:**

**The long integer, timer and float variable's Network Address No. must occupy 2 No. in the ISaGRAF project.** Refer to section 4.2 of "ISaGRAF User Manual: <http://www.icpdas.com/en/download/show.php?num=333>

That means if you assign a Network Address No.= 11 to a Real type variable (or Timer or integer will have 32-bit value – larger than 32767 or smaller than -32768), the next No. 12 should not be assigned to any other variable in the ISaGRAF project. However, you may assign No.=13 to one another variable.

### **5.4.3.1 Post Boolean Value to the PAC**

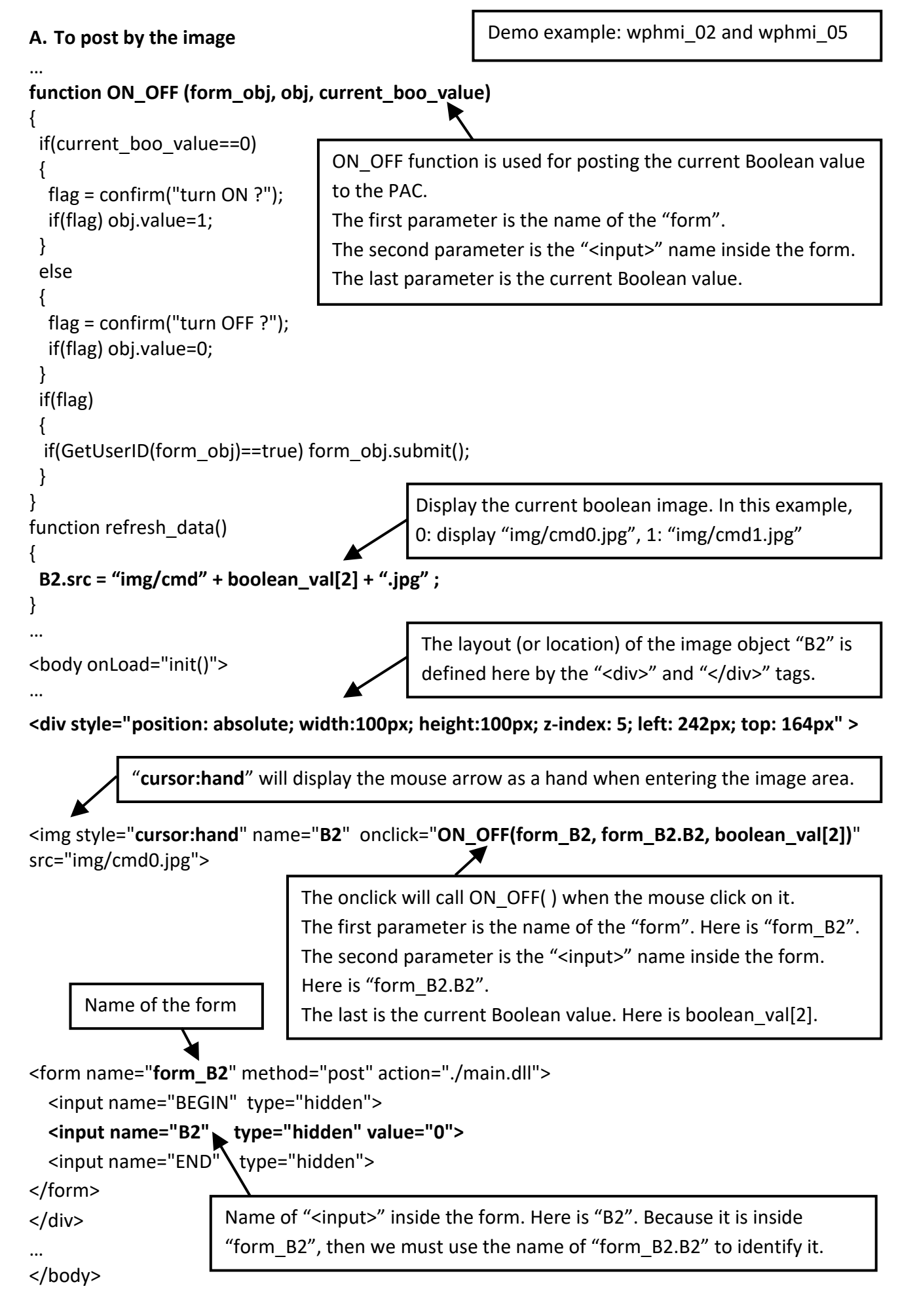

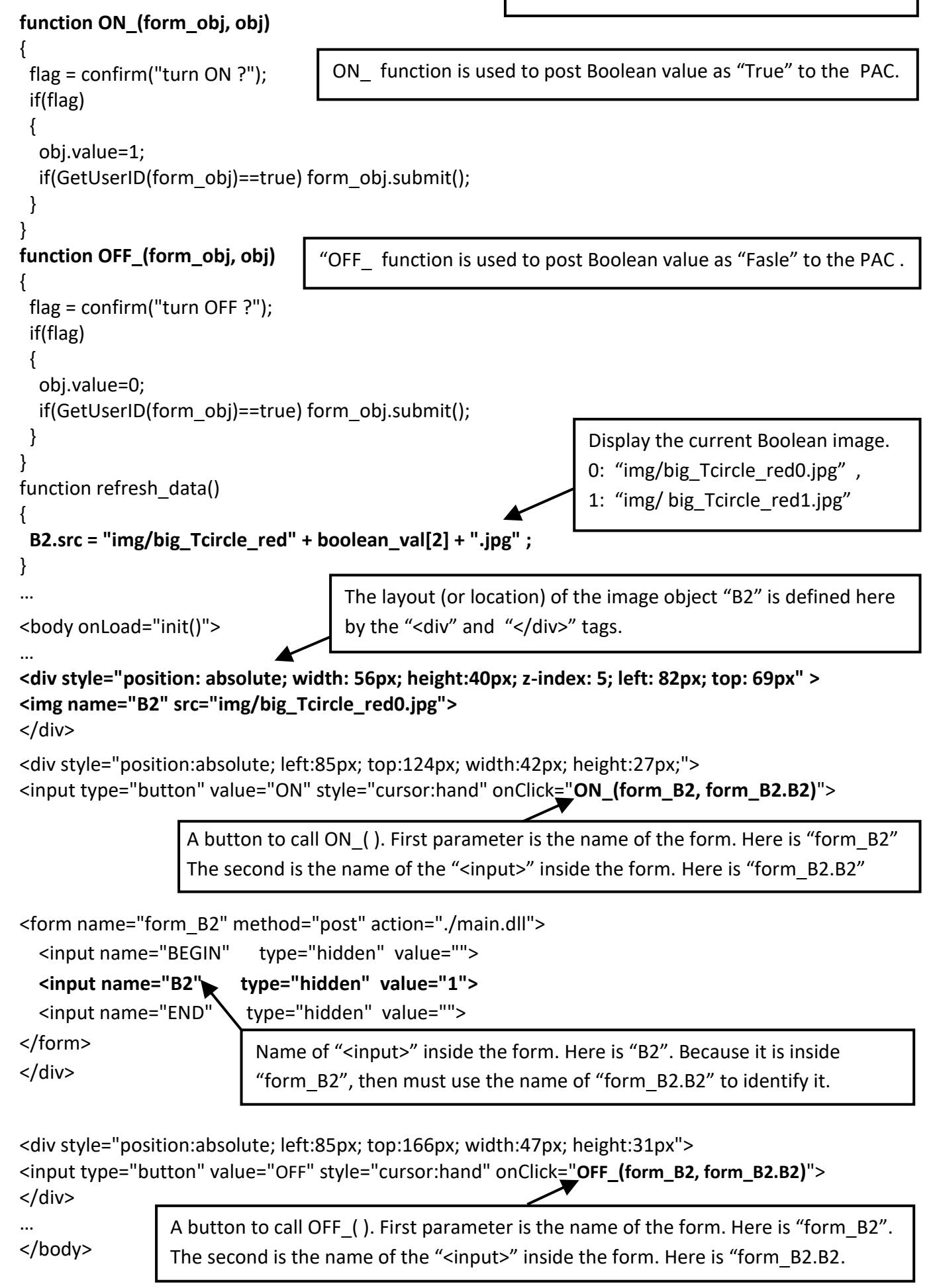

### **5.4.3.2 Post Word & Long & Float & Timer & String Value to the PAC**

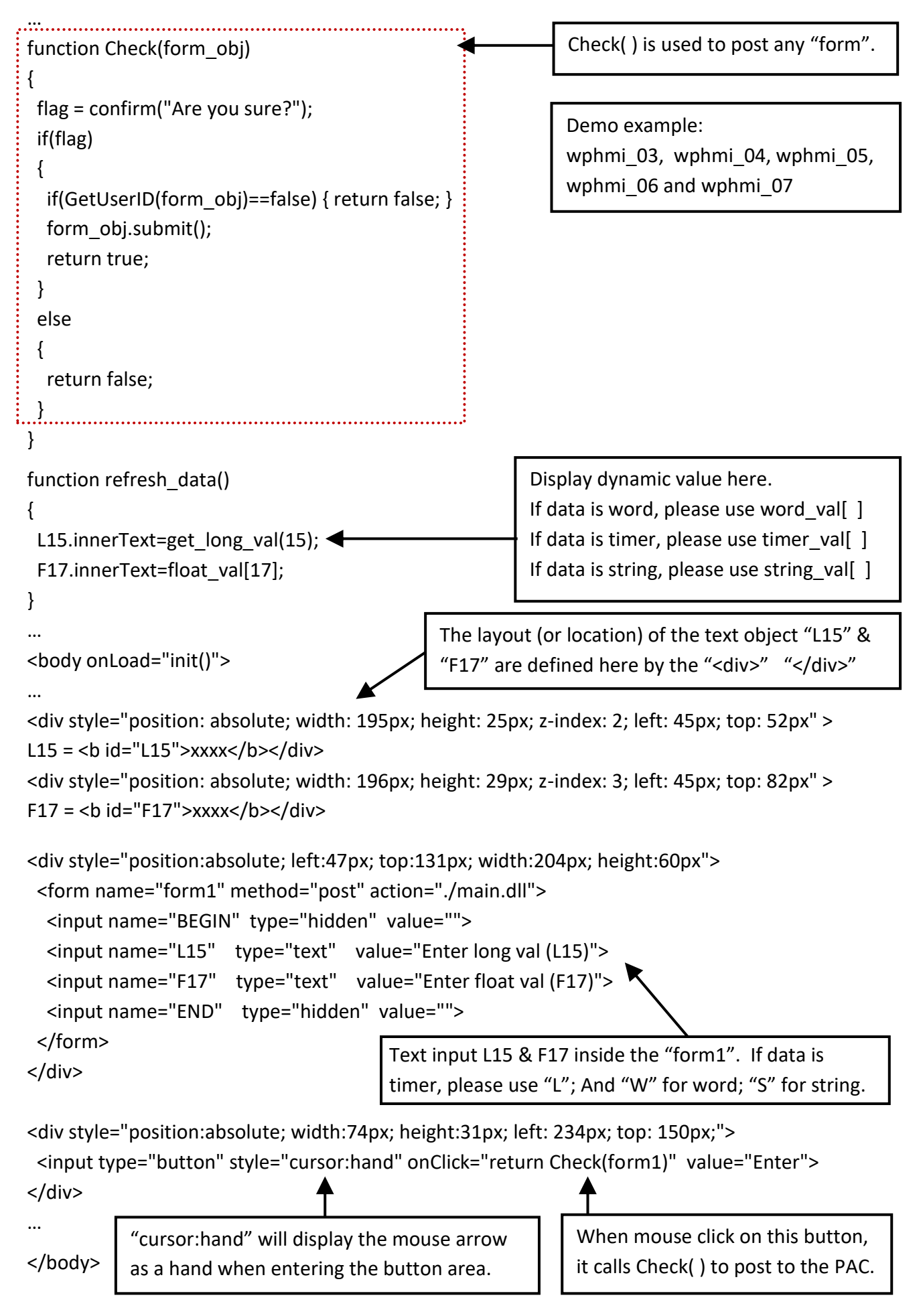

# **5.5 Multi-Pages**

The Web HMI in the WP-8x47 supports multi-page application. You may refer to Chapter 3 to setup the multi-page demo  $-$  "wphmi $-05$ " to see how it work.

## **5.5.1 Level 2 and Level 3 Page**

The multi-page name can be any valid html file name. For example, "page2.htm", "kitchen.htm", "u2-page4.htm".

- If "u2-" appear in front of the page name, the page will become a Level 2 page. For example, the "u2-Page4.htm" in the "wphmi\_05" demo.
- If "u3-" appear in front of the page name, the page will become a Level 3 page. For example, the "u3-time.htm" in the "wphmi\_05" demo.

What is a Level2 page? Only the user login with the Middle or High priority can get access to it. To access to the Level3 page, users have to login as a High priority user. The page name without "u2-" and "u3-" is identified as Level 1 page. That means any user successfully login can access to it. For example: the "main.htm".

The other rules for multi-pages are almost the same as "main.htm" (section 5.4).

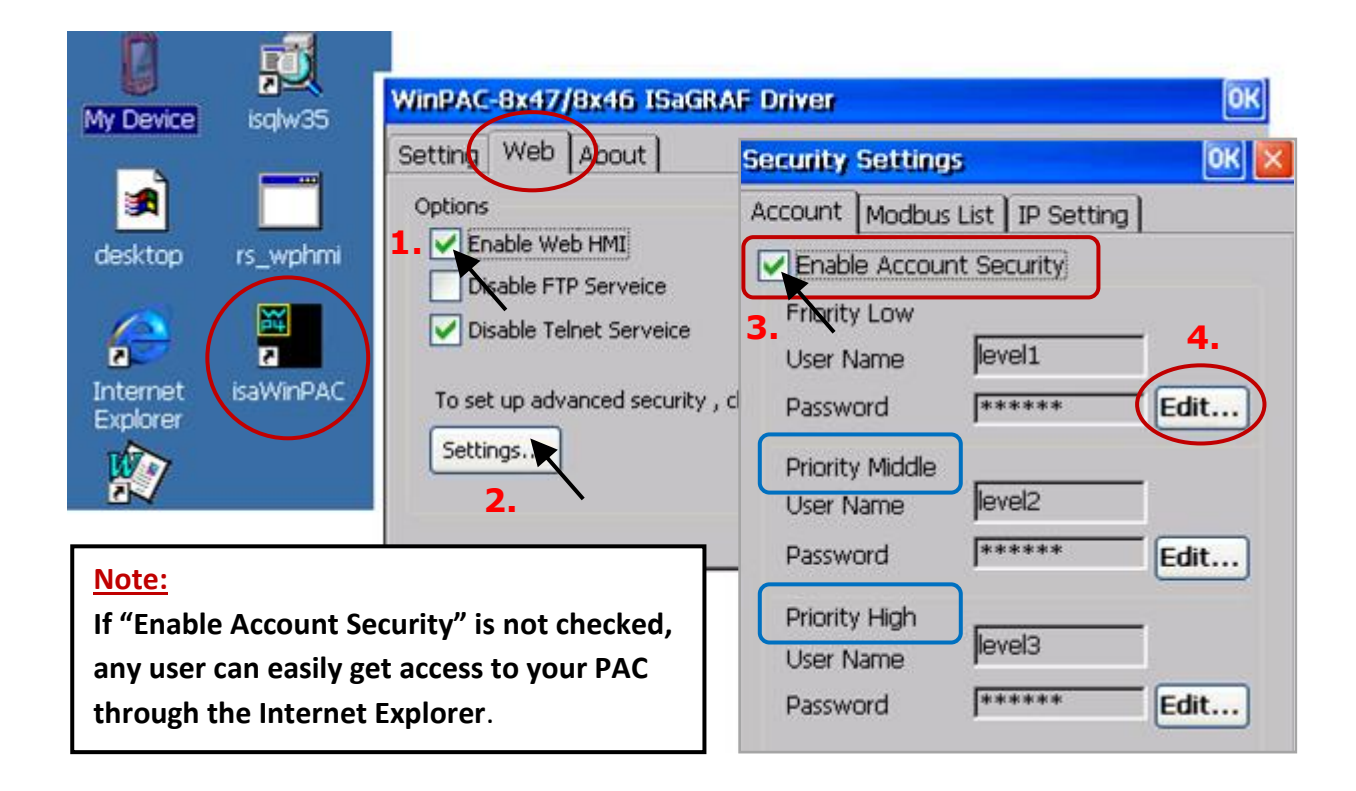

## **5.5.2 Switch One Page to One Another Page**

Please take a look at the "menu.htm" of the "wphmi\_05" demo as below. The "goto\_R\_page( )" function can be used for switching to other page.

```
<!-- top_or_left=0 , scrolling=0 , width=110 , resize=1 -->
<html>
<head>
<title>Title1</title>
<meta http-equiv="Content-Type" content="text/html; charset=big5" >
<SCRIPT LANGUAGE="JavaScript" src="./msg/wincon.js"></SCRIPT> 
<SCRIPT LANGUAGE="JavaScript">
function start1()
{
  A_11();
}
function refresh_data()
{
 if(run at pc==1) return; // if simulate at the PC, just return
  …
}
</SCRIPT>
</head>
<body onload="start1()">
<!-- Logout button -->
<form name="form_logout" method="post" action="./login.dll">
  <input style="cursor:hand" name="CMD" type="submit" value="Logout" onClick="return 
logout(this.form)">
</form>
<br/>-<math>br/></math><br/>-<math>br/></math><!-- Goto main.htm -->
<A style="cursor:hand" onClick="goto_R_page('main.htm')">第1頁</A>
<br/>-<math>br/></math><br/>chr/><!-- Goto kitchen.htm -->
<A style="cursor:hand" onClick="goto_R_page('kitchen.htm')">Kitchen</A><br/><br/>>
<br/>-<math>br/></math><br/>-<math>br/></math>Switch page to "main.htm"
                                             Switch page to "kitchen.htm"
                                             "cursor:hand" will display the mouse arrow 
                                             as a hand when entering the button area.
```
# **5.6 Web Security**

There are some ways user can get access to the WP-8x47 via Ethernet port.

- 1) Using Modbus TCP protocol at port No.= 502. (ISaGRAF & other HMI do this)
- 2) Using FTP (for example, key in "ftp://10.0.0.103" on the Internet Explorer)
- 3) Using Telnet (for example, key in "telnet 10.0.0.103 in the "command" window)
- 4) Using the Web Server (The Web HMI does)

For security concerns, untick options 2 and 3 on the Web page in the ISaGRAF Driver window.

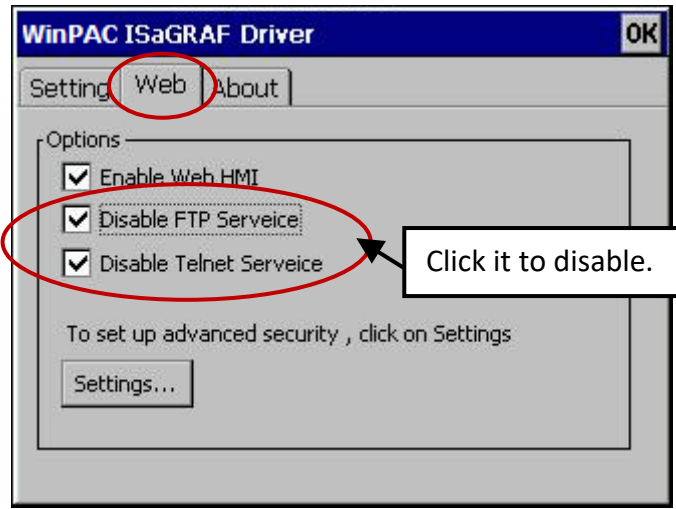

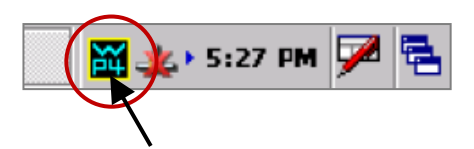

And click the Settings... button to set the proper username & password for the Web HMI.

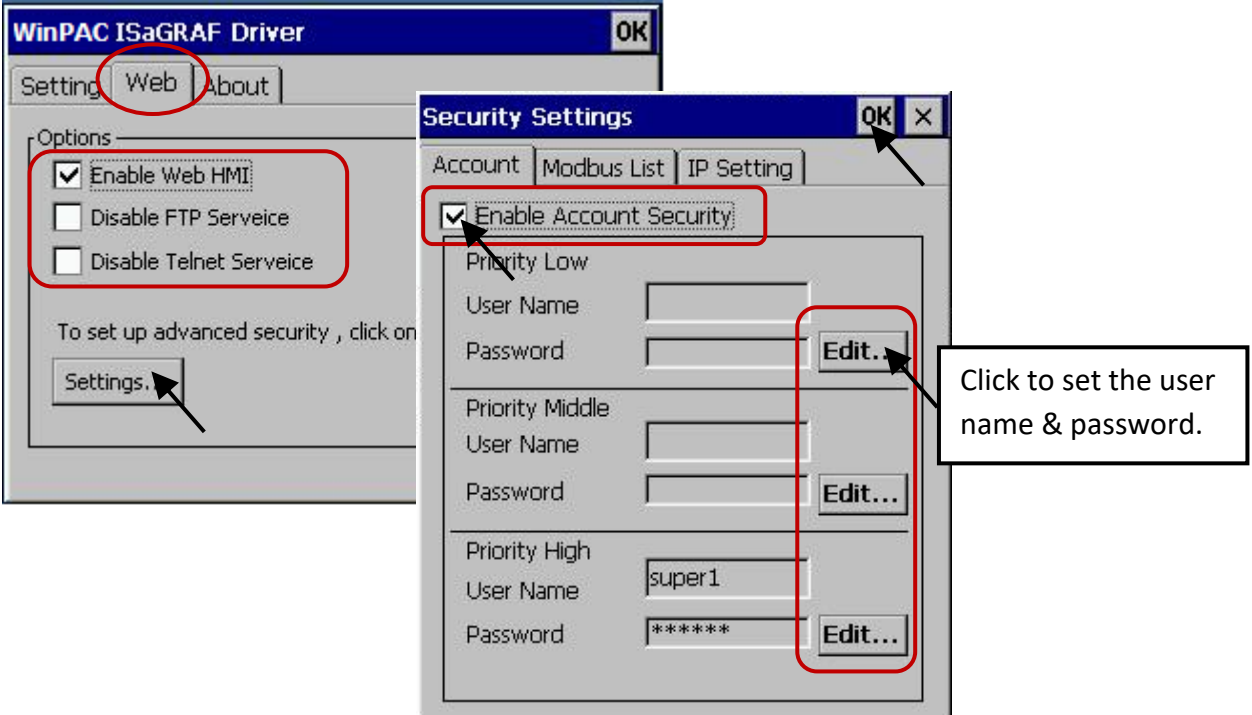

About the method 1, user may set up to 8 IP address for ISaGRAF or other HMI to get access to the WP-8x47 via the Modbus TCP/IP protocol as below.

On the ISaGRAF IO connection window, connect "vip" and enter the IP address which can get access to the WP-8x47 via Modbus TCP/IP protocol. If "vip" is not connected, any remote IP address can get access to your WP-8x47 via Modbus TCP/IP protocol. If "vip" is connected and No IP is set (all assigned as "N/A"), No TCP device can get access to it anymore.

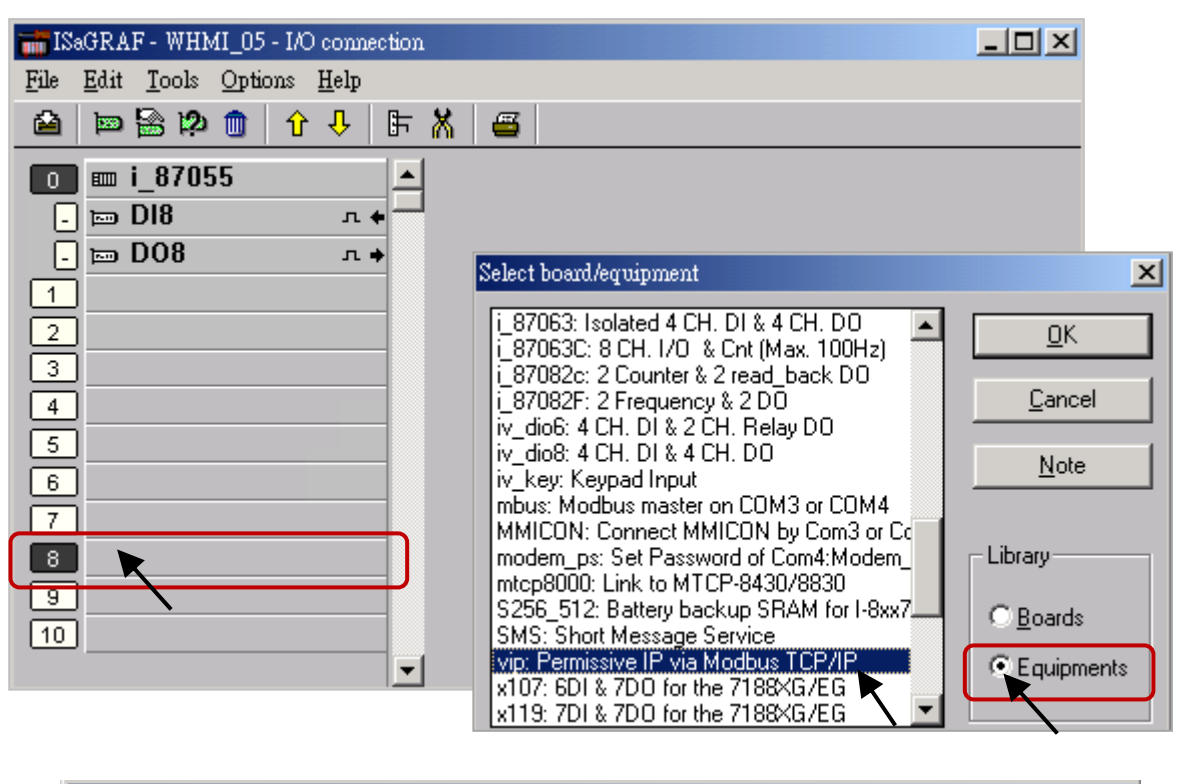

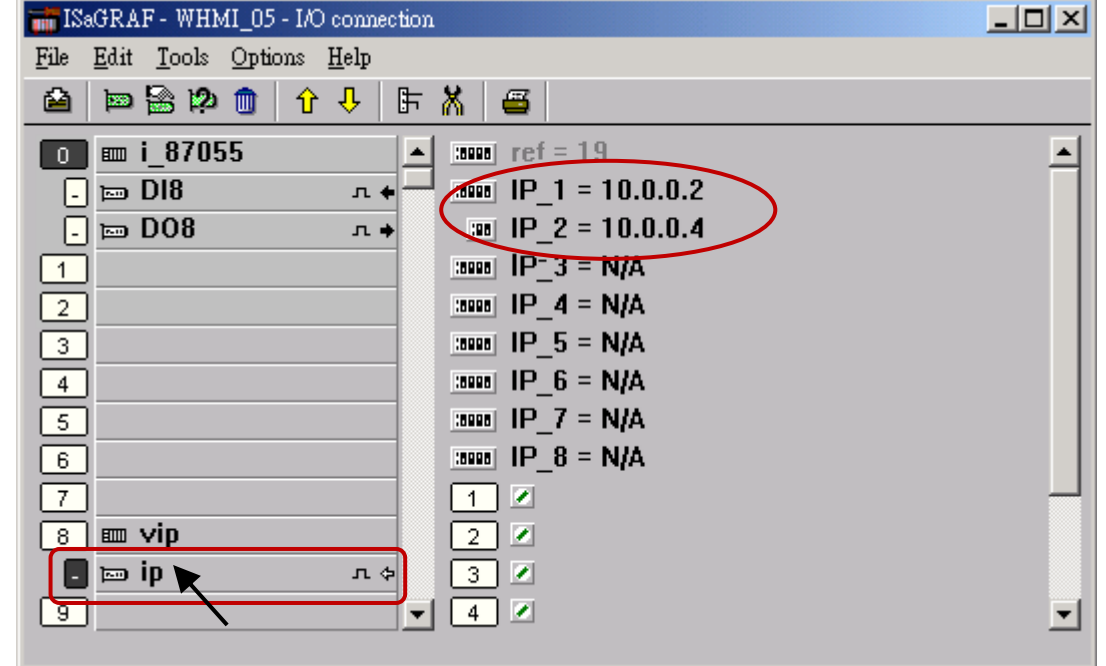

Please re-compile your ISaGRAF project and download it to the PAC if you have modified the IO connection.

# **Chapter 6 Using VB.net 2008 Program to Access ISaGRAF Variables**

#### **Important Notice:**

**Please store your application programs and data files in the \Micro\_SD. Don't store them in the \System\_disk.** That is because the \System\_Disk is using NOR Flash memory. Its size is small and the major purpose is for storing OS, ISaGRAF driver, some basic utilities and DLL.

The NOR Flash memory is not good for frequently updating files. If update files frequently in the \System\_Disk (e.g., update a file every 1 to 5 seconds, then it will be about ten thousand more updates in one day), the data or files in the \System disk may crush or lost for some days or months later.

This chapter lists the procedure for creating the first demo program by Visual Studio .NET 2008 development tool. There are some sample programs in the WP-8x47 demo folder.

WP-8x47 demo folder: ...\isagraf\_winpac\_demo\vb.net\_2008\_demo wp\_vb01: Digital I/O demo with one I-87055W in slot 0 of the WP-8x47. wp\_vb02: Analog I/O demo with one I-87024W in slot 1, one I-8017HW in slot 2. wp\_vb03: Read/Write ISaGRAF internal integers, timers & real variables. (No I/O is needed)

The name of ISaGRAF demo projects are "wp\_vb01.pia", "wp\_vb02.pia", and "wp\_vb03.pia" in the same directory.

# **6.1 Create a New Project**

1. Open Microsoft Visual Studio .NET 2008 software and run the "**New Project**" from the "**File**" menu.

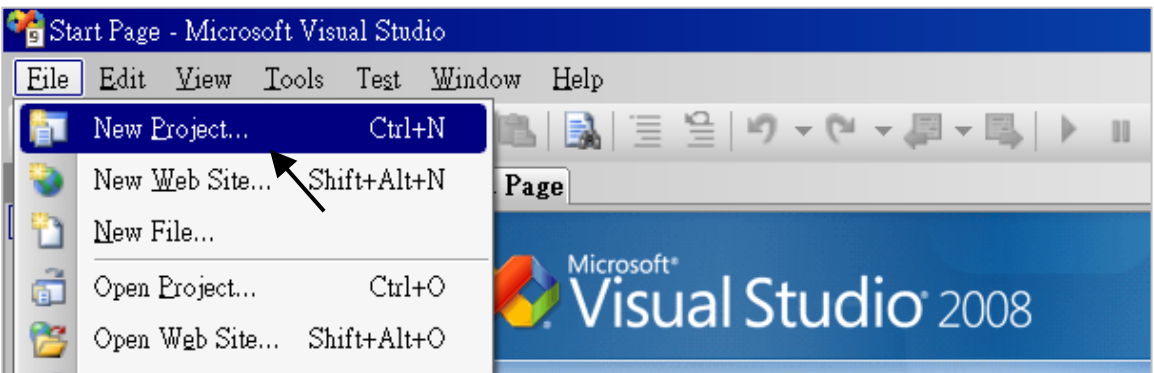

2. Check the "Smart Device" on the left, then selecting the ".NET frame work 2.0" and "Smart Device Project". Entering a proper project name and the last click on "OK".

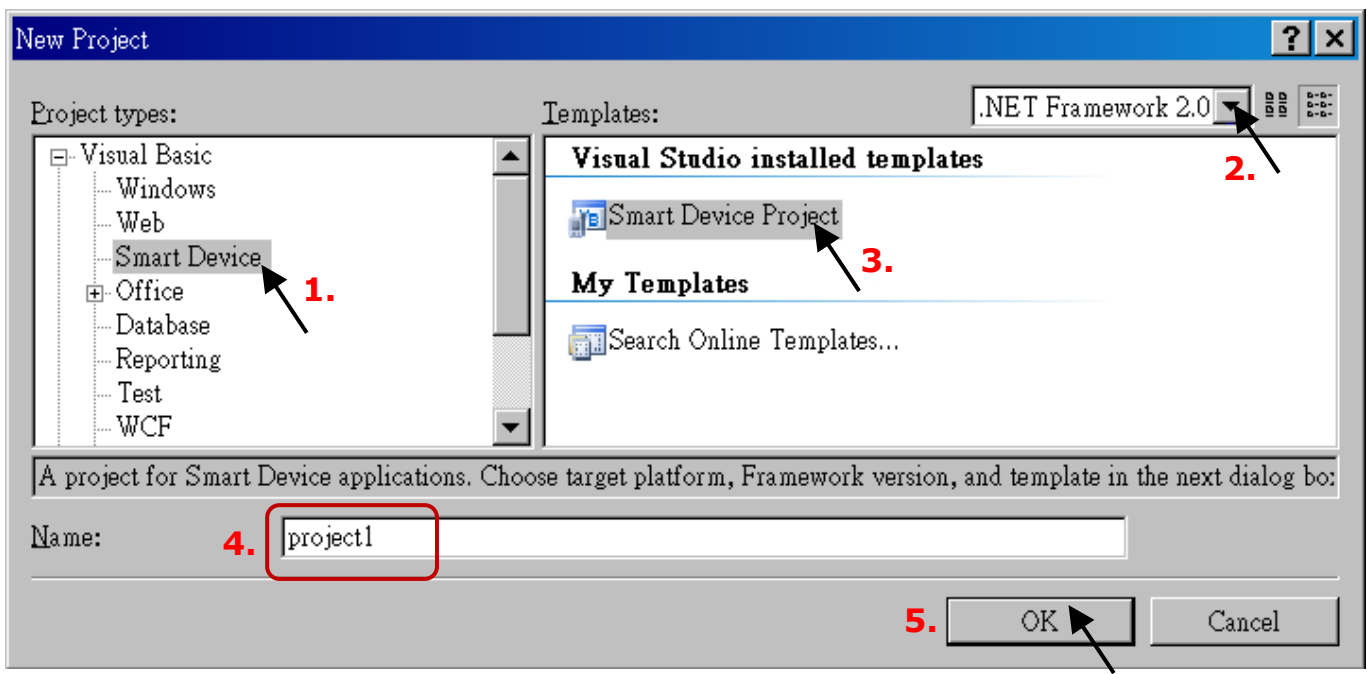

3. Select the "**Device Application**" and "**Windows CE**" and "**.NET Compact Framework Version 2.0**", then click on "OK".

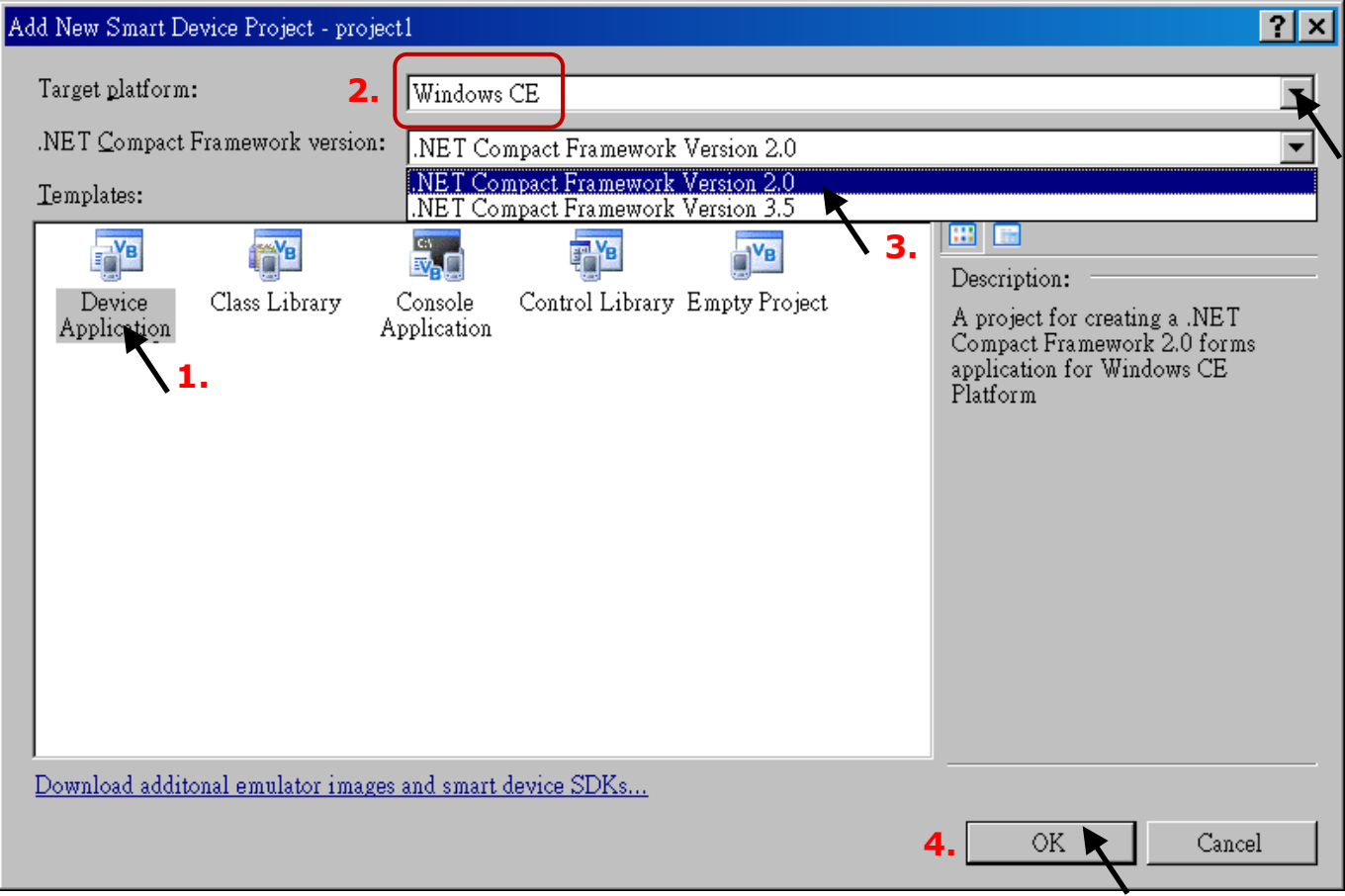

# **6.2 Add Project Reference for an Application**

The "QuickerNet" library contains all modules' functions. Before you use the "Quicker" keyword in the program, you must add the "QuickerNet.dll" into the reference list of your application.

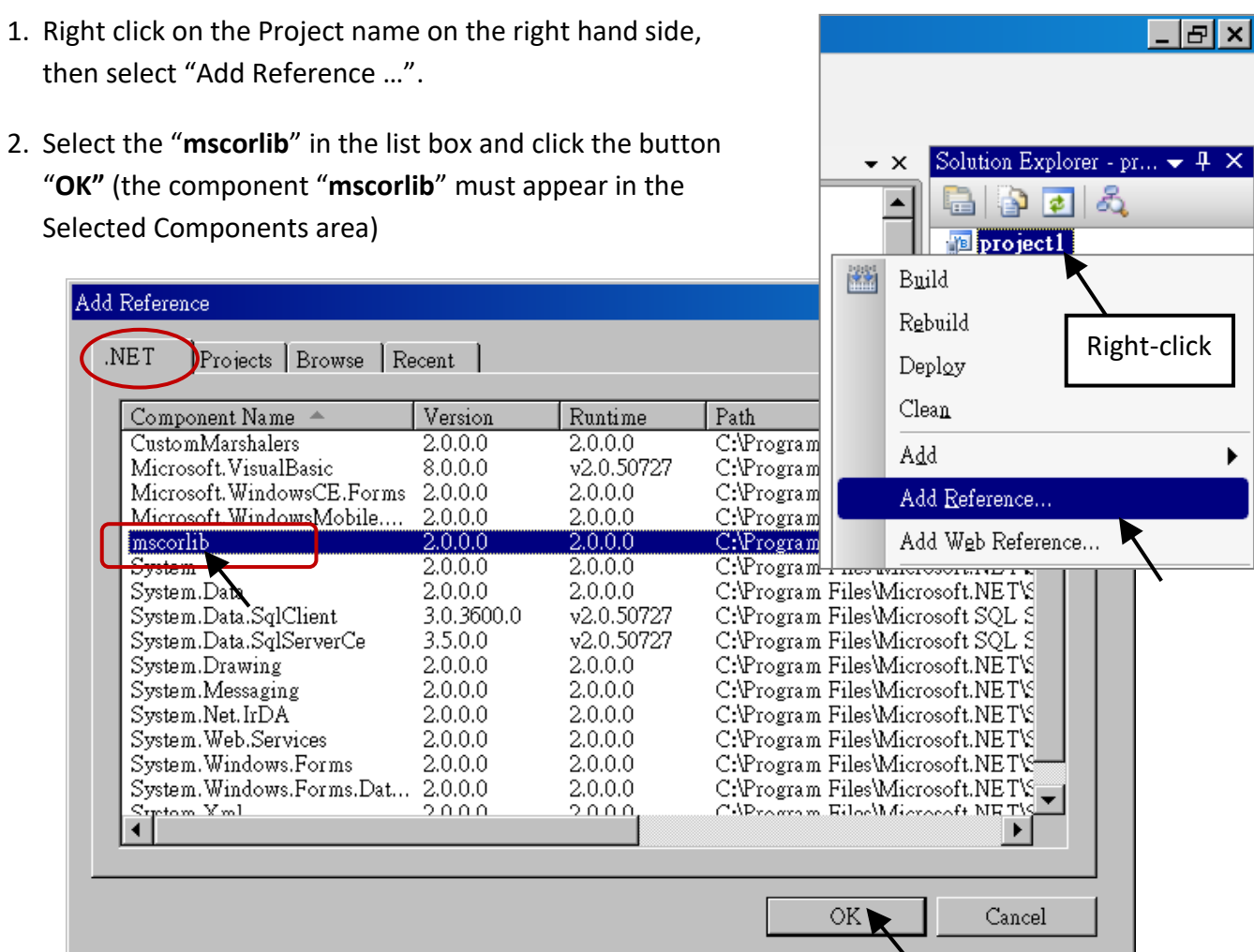

3. Click the "**Browse**" button. Select the "**QuickerNet.dll"** from **WP-8x47 demo folder: ...\isagraf\_winpac\_demo\vb.net\_2008\_demowp\_vb01\vb01\** and click OK**.**

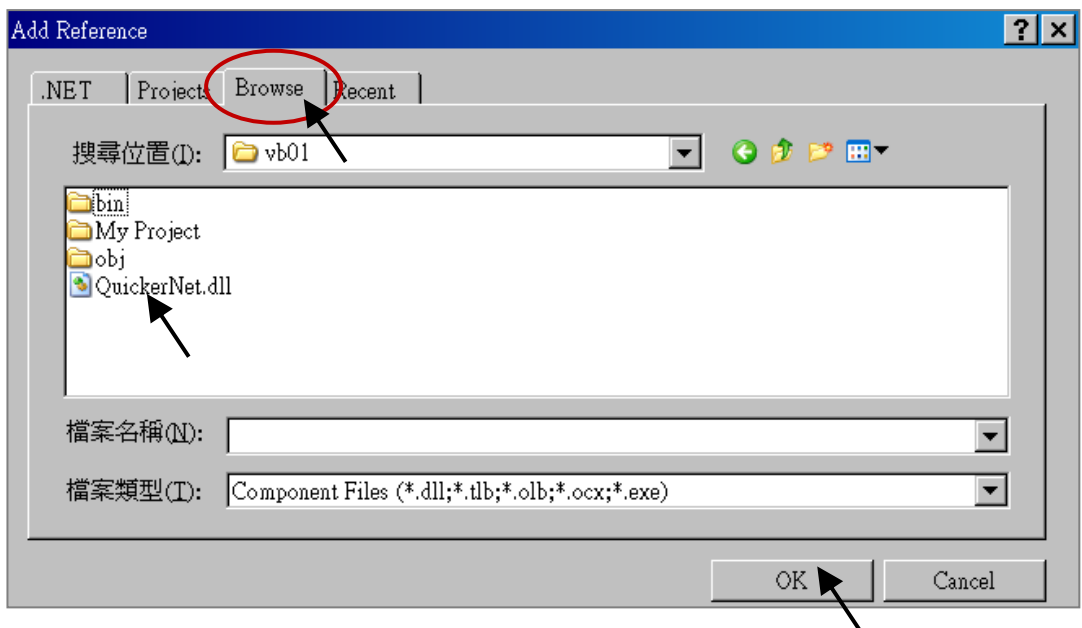

4. When both "**mscorlib**" and "**QuickerNet.dll**" are added, double-click on "My Project" and click "References" to check if the "**QuickerNet.dll**" is well added.

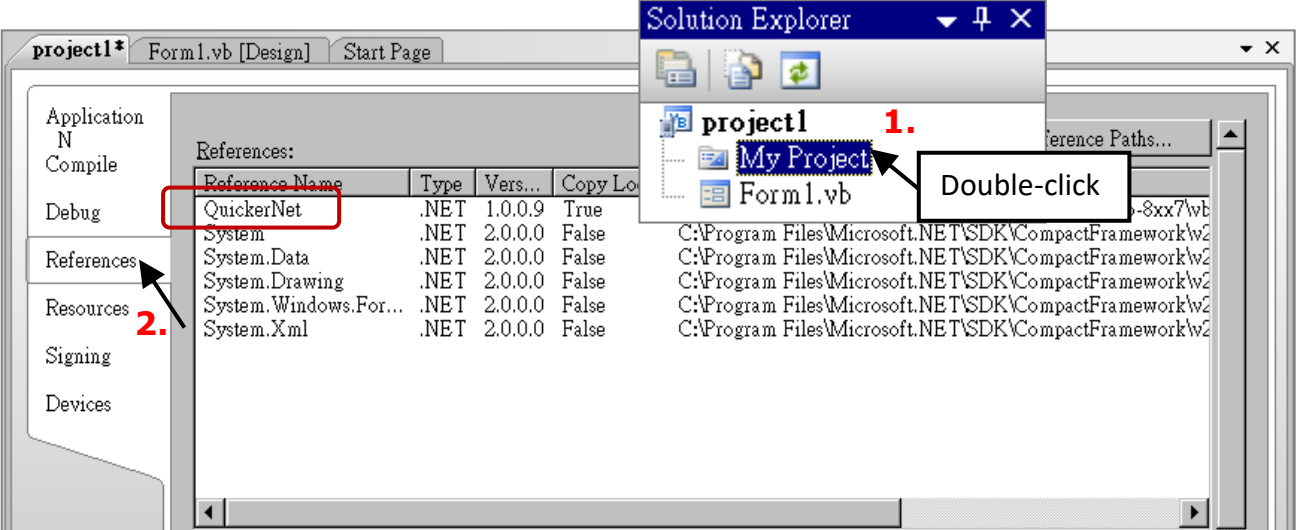

5. Right-click on the "**Form1.vb**" and select "**View Code**" from the pop-up. Move cursor to top and insert the "**Option Explicit On**" and "**Imports Quicker**" in the first two statements.

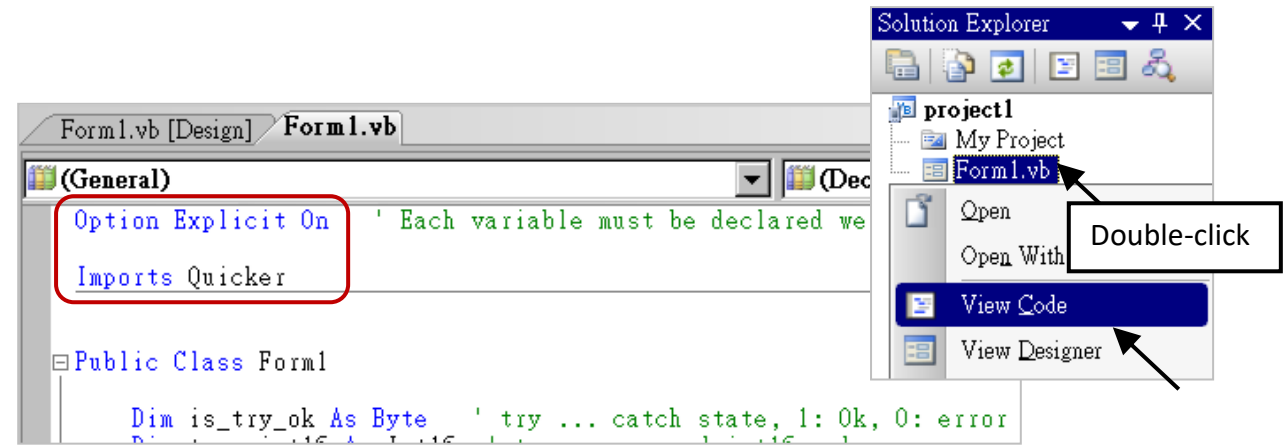

Then you can design all required objects and actions inside your VB Forms.

When you have finished writing a program, you can build an application by the following steps.

1. Remember to save at any time for safety.

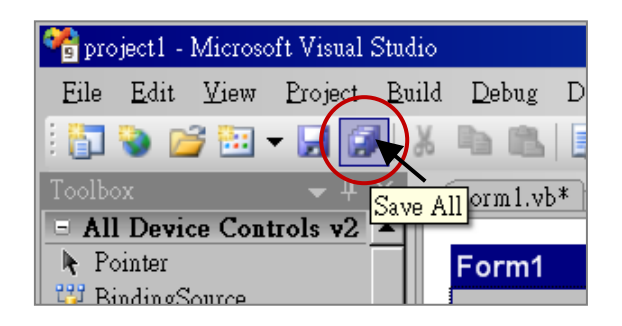

2. Then compile (Build) the project. The result is listed in the "Error List" windows at the bottom.

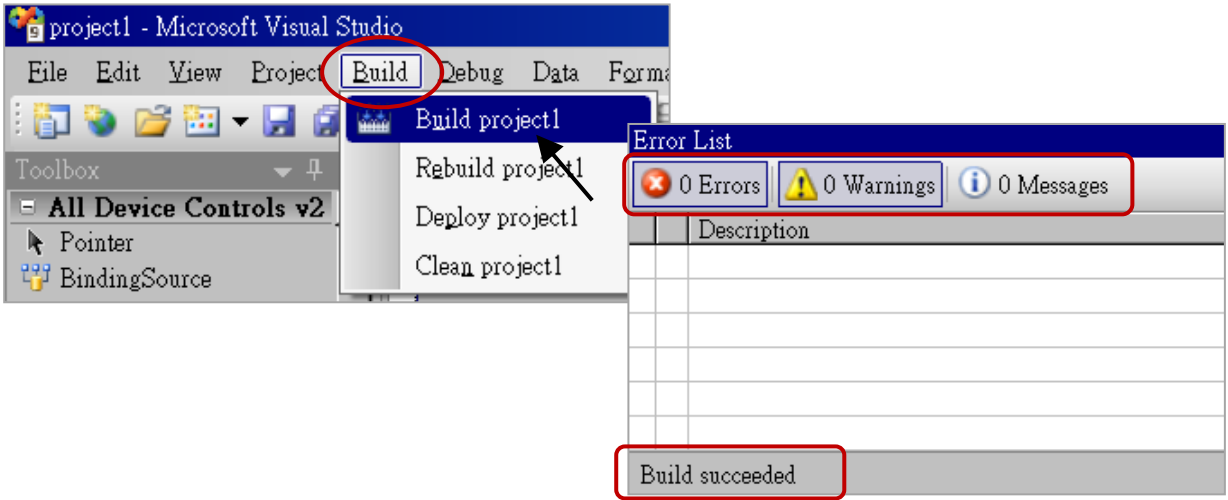

3. You can find the execution file in <Your VB.net Project folder> \bin\Release\ <project\_name>.exe Copy this execution file to the \System\_Disk\ISaGRAF\ path in the WP-8x47 and run it.

#### **Note:**

**User may copy the VB.net execution file to other path to run it but there should contain at least "QuickerNet.dll", "Quicker.dll", and "Mscorlib.dll" three DLL files with it or it cannot run correctly.**

For example, the project1.exe can run in the \Micro\_SD\ path if "QuickerNet.dll", "Quicker.dll" and "Mscorlib.dll" are in it. These DLL files can be copied from the path "\System\_disk\ISaGRAF\" in the PAC.

# **6.4 QuickerNET.DLL**

This section we will focus on the description of the application example of QuickerNET.DLL functions. There are some functions that can be used to R/W data from/to the ISaGRAF SoftLogic. The functions of QuickerNET.DLL can be clarified as two groups as depicted as below:

- 1. Digital R/W Functions
- 2. Analog R/W Functions

## **6.4.1 Digital R/W Functions**

#### ■ **UserSetCoil**

#### **Description:**

This function is to set the value to a Boolean variable by Modbus network address.

#### **Syntax:**

**UserShare.UserSetCoil ( iUserAddress As System.UInt16, iStatus As byte)** 

#### **Parameter:**

iUserAddress: Specify the Modbus Network Address of Variable (1 to 8191) iStatus: Set the status. For instance, iStatus = 1 for True, iStatus = 0 for False

#### **Return Value:**

None

### **Example:**

' Set the output variable of Modbus Network Address "1" to True. UserShare.UserSetCoil(Convert.ToUInt16(1), 1)

#### **Demo program:**

WP-8x47 demo folder: ...\isagraf\_winpac\_demo\vb.net\_2008\_demowp\_vb01
#### ■ **UserGetCoil**

#### **Description:**

This function is to get the value from a boolean variable by Modbus network address.

#### **Syntax:**

**UserShare.UserGetCoil ( iUserAddress As System.UInt16, ByRef iStatus As byte)** 

#### **Parameter:**

iUserAddress: Specify the Modbus Network Address of Variable (1 to 8191) iStatus: Get the variable status , iStatus = 1 for True, iStatus = 0 for False

#### **Return Value:**

None

#### **Example:**

' Get the variable status of Network Address "1". Dim iStatus As Byte UserShare.UserGetCoil(Convert.ToUInt16(1), iStatus)

#### **Demo program:**

WP-8x47 demo folder: ...\isagraf\_winpac\_demo\vb.net\_2008\_demowp\_vb01

### **6.4.2 Analog R/W Functions**

■ **UserSetReg\_short** ■ **UserSetReg\_long** ■ **UserSetReg\_float**

#### **Description:**

These functions are to set 16-bit short integer, 32-bit long integer & 32-bit float value to the specified Modbus network address.

#### **Syntax:**

**UserShare.UserSetReg\_Short (ByVal** *iUserAddress* **As System.UInt16, ByRef** *iStatus* **As Integer) As Byte**

**UserShare.UserSetReg\_Long (ByVal** *iUserAddress* **As System.UInt16, ByRef** *iStatus* **As Integer) As Byte**

**UserShare.UserSetReg\_Float (ByVal** *iUserAddress* **As System.UInt16, ByRef** *iStatus* **As Single) As Byte**

#### **Parameter:**

iUserAddress: Specify the Network Address of Variable (1 to 8191) iStatus: Set the short or long integer or float value.

#### **Example:**

'Set a long value "1234567" to the variable of Modbus Network Address "1". UserShare.UserSetReg\_long (Convert.ToUInt16(1), Convert.ToInt32(1234567))

'Set a short value "-1234" to the variable of Modbus Network Address "3". UserShare.UserSetReg\_short (Convert.ToUInt16(3), Convert.ToInt16(-1234))

'Set a float value "2.174" to the variable of Modbus Network Address "4". UserShare.UserSetReg\_float(Convert.ToUInt16(4), Convert.ToSingle(2.174))

#### **Demo program:**

WP-8x47 demo folder:

- 1. ...\isagraf\_winpac\_demo\vb.net\_2008\_demowp\_vb02 for R/W analog I/O
- 2. ...\isagraf\_winpac\_demo\vb.net\_2008\_demowp\_vb03 for R/W internal long integer, Timer and Real (floating-point) values.

#### **Note:**

**In the ISaGRAF project, long integer, timer, or real variable must use 2 network address numbers.** Refer to section 4.2 of "ISaGRAF User Manual: <http://www.icpdas.com/en/download/show.php?num=333>

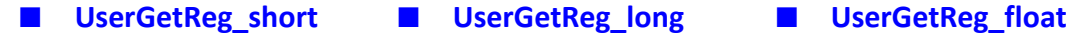

#### **Description:**

These functions are to get 16-bit short integer, 32-bit long integer & 32-bit float value from the specified Modbus network address.

#### **Syntax:**

**UserShare. UserGetReg\_Short (ByVal** *iUserAddress* **As System.UInt16, ByRef** *iStatus* **As Integer) As Byte**

**UserShare. UserGetReg\_Long (ByVal** *iUserAddress* **As System.UInt16, ByRef** *iStatus* **As Integer) As Byte**

**UserShare. UserGetReg\_Float (ByVal** *iUserAddress* **As System.UInt16, ByRef** *iStatus* **As Single) As Byte**

#### **Parameter:**

iUserAddress: Specify the Network Address of Variable (1 to 8191) iStatus: Get the short or long integer or float value.

#### **Example:**

Dim float\_val As Single Dim short\_val As Int16 Dim long\_val As Int32

'Get float value of the variable of Modbus Network Address "7". UserShare.UserGetReg\_float(Convert.ToUInt16(7), float\_val)

'Get long value of the variable of Modbus Network Address "9". UserShare.UserGetReg\_long(Convert.ToUInt16(9), long\_val)

'Get short value of the variable of Modbus Network Address "11". UserShare.UserGetReg\_short(Convert.ToUInt16(11), short\_val)

#### **Demo program:**

WP-8x47 demo folder:

- 1. ...\isagraf\_winpac\_demo\vb.net\_2008\_demowp\_vb02 for R/W analog I/O
- 2. ...\isagraf\_winpac\_demo\vb.net\_2008\_demowp\_vb03 for R/W internal long integer, Timer and Real (floating-point) values.

#### **Note:**

**In the ISaGRAF project, long integer, timer, or real variable must use 2 network address numbers.** Refer to section 4.2 of "ISaGRAF User Manual: <http://www.icpdas.com/en/download/show.php?num=333>

# **Chapter 7 Using EVC++ Program to Access ISaGRAF Variables**

#### **Important Notice:**

Please store your application programs and data files in the **\Micro** SD. Don't store them in the **\System\_disk.** That is because the \System\_Disk is using NOR Flash memory. Its size is small and the major purpose is for storing OS, ISaGRAF driver, some basic utilities and DLL.

The NOR Flash memory is not good for frequently updating files. If update files frequently in the \System\_Disk (e.g., update a file every 1 to 5 seconds, then it will be about ten thousand more updates in one day), the data or files in the \System\_disk may crush or lost for some days or months later.

The user can write his EVC++ 4.0 application to access to the ISaGRAF variables running at the same WP-8x47 by using the below functions for Read/Write boolean, word, long and float value.

The "Head file" and "library" at design time are "WinConAgent.h" and "Quicker.lib" that can be found in the WP-8x47 demo folder (…\isagraf\_winpac\_demo\evc++\_lib\ ) on PC.

The DLL at run time is the "Quicker.dll" which is in WP-8x47 's \System\_Disk\isagraf\. (Please copy the execution file after successfully compilation to the WinPAC 's \System\_Disk\isagraf\ and then run it.)

#### **Set Boolean value**:

**unsigned char UserSetCoil(unsigned short iUserAddress, unsigned char iStatus);**

iUserAddress: 1 to 8191 (Variable's network address in ISaGRAF project) iStatus: 0: set boolean to False, 1: set boolean to True

for example: UserSetCoil(100 , 1) // set boolean at network addr 100 as True

#### **Set word or float or long value**:

```
unsigned char UserSetReg(unsigned short iUserAddress, long *iStatus, unsigned char iDType);
```
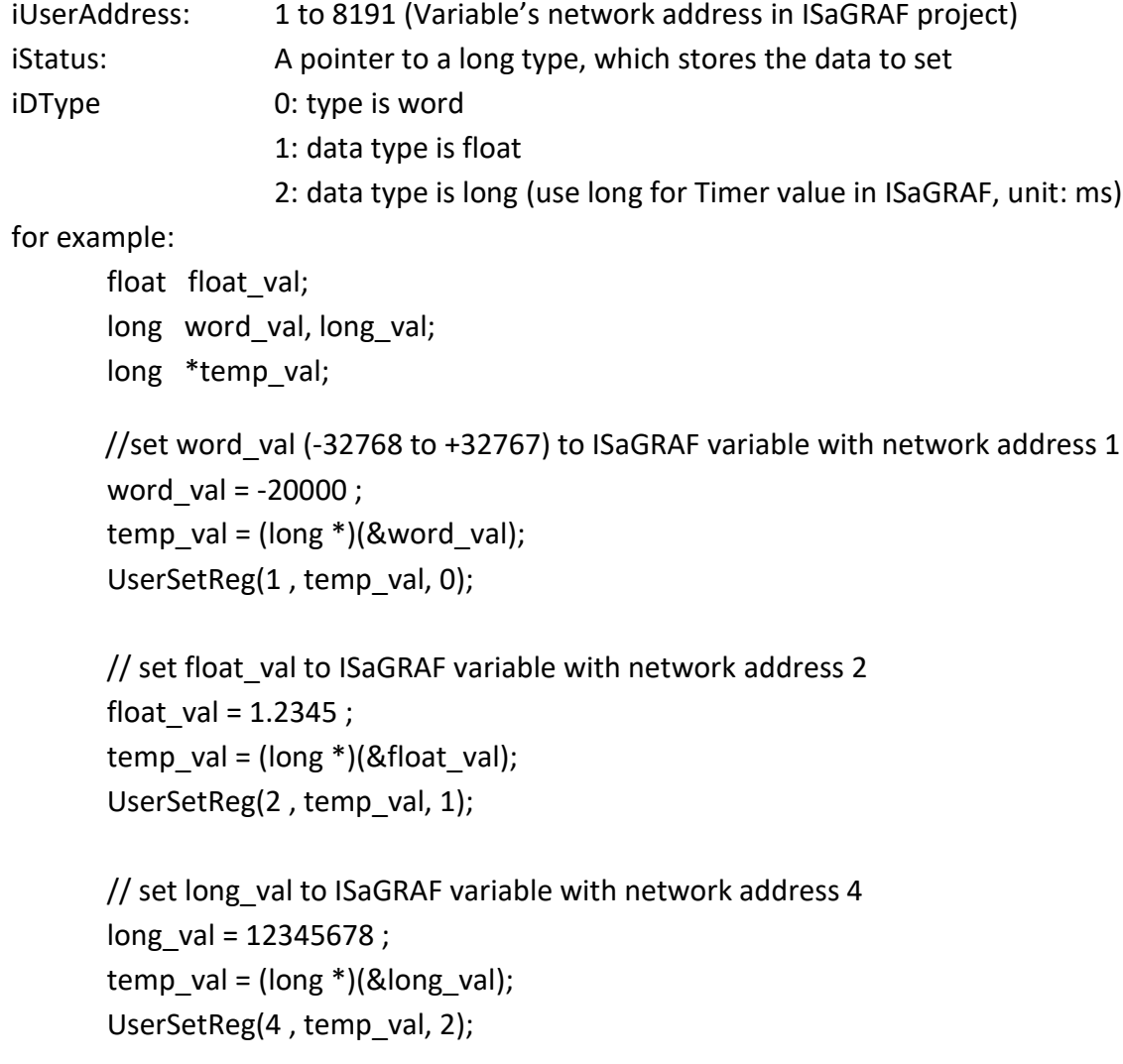

#### **Get Boolean value**:

**unsigned char UserGetCoil(unsigned short iUserAddress, unsigned char \*iStatus);**

iUserAddress: 1 to 8191 (Variable's network address in ISaGRAF project) iStatus: 0: boolean is False, 1: boolean is True

for example:

unsigned char bVal; UserGetCoil(5 , &bVal) // get boolean value at network addr 5

#### **Get word or float or long value**:

**unsigned char UserGetReg(unsigned short iUserAddress, long \*iStatus, unsigned char iDType);**

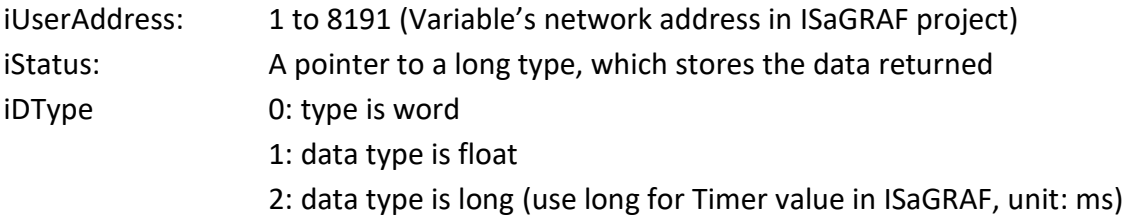

for example:

float float val; long word val, long val; long ret val;

//get word\_val (-32768 to +32767) of ISaGRAF variable with network address 10 UserGetReg(10, &ret\_val, 0); if ( ret\_val>=0 && ret\_val<=32767 ) word\_val = ret\_val;

else word val = ret val | 0xFFFF0000;

// get float of ISaGRAF variable with network address 11 UserGetReg(11, &ret\_val, 1) ; float\_val =  $*(float*)$  (&ret\_val) ;

// get long of ISaGRAF variable with network address 13 UserGetReg(13, &ret\_val, 2) ; long  $val = ret$  val ;

#### **Note:**

**In the ISaGRAF project, long integer, timer, or real variable must use 2 network address numbers.** Refer to section 4.2 of "ISaGRAF User Manual: <http://www.icpdas.com/en/download/show.php?num=333>

# **Chapter 8 Using InduSoft Project to Access ISaGRAF Variables**

#### **Note:**

If the HMI program behavior is not so smooth or slow, refer to Appendix F. The WinPAC-8xx7/WP-8x47 is the abbreviation of the WinPAC-8147/8447/8847/8137/8437/8837. The WinPAC-8xx6/WP-8xx6 is the abbreviation of the WinPAC-8146/8446/8846/8136/8436/8836.

#### **Important Notice**:

- 1. Only set a **fixed IP** address to the WP-8x47/8xx6. (No DHCP)
- 2. Recommend to use NS-205/208 or RS-405/408(Ring Switch) Industrial Ethernet Switch for WinPAC.
- 3. For more information, refer to the ISaGRAF User Manual on the website: <http://www.icpdas.com/en/download/show.php?num=333>
- 4. WinPAC-8xx6 supports InduSoft and ISaGRAF logic running in the same PAC.

#### **A simple example to run InduSoft & ISaGRAF logic in the same PAC**:

**Step 1:** Create a new ISaGRAF project as below.

This demo uses a DI/O module I-87055W in slot 0 of WinPAC-8xx6, and an AO module I-87024W in slot 2 and one internal variable defined as follow.

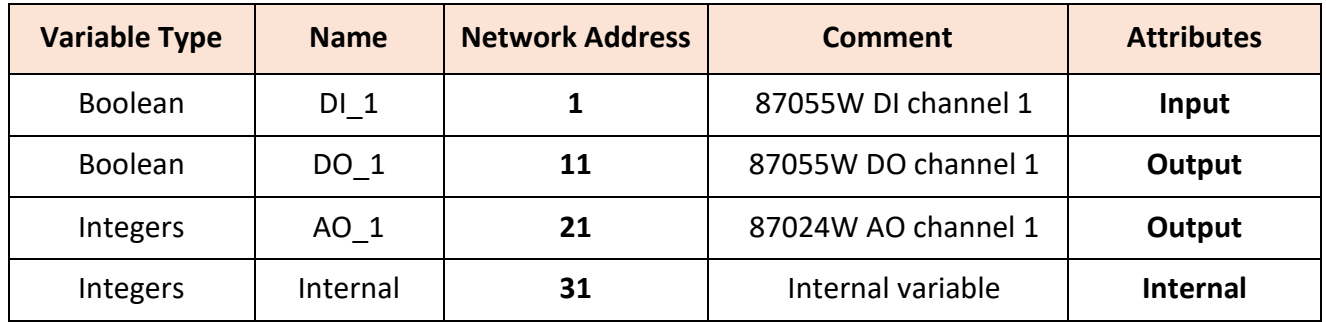

#### **ISaGRAF Variable Definition:**

If you are not familiar with ISaGRAF, refer to [section 4.1](#page-41-0) to [4.3.](#page-60-0)

#### **I/O Connection Setting:**

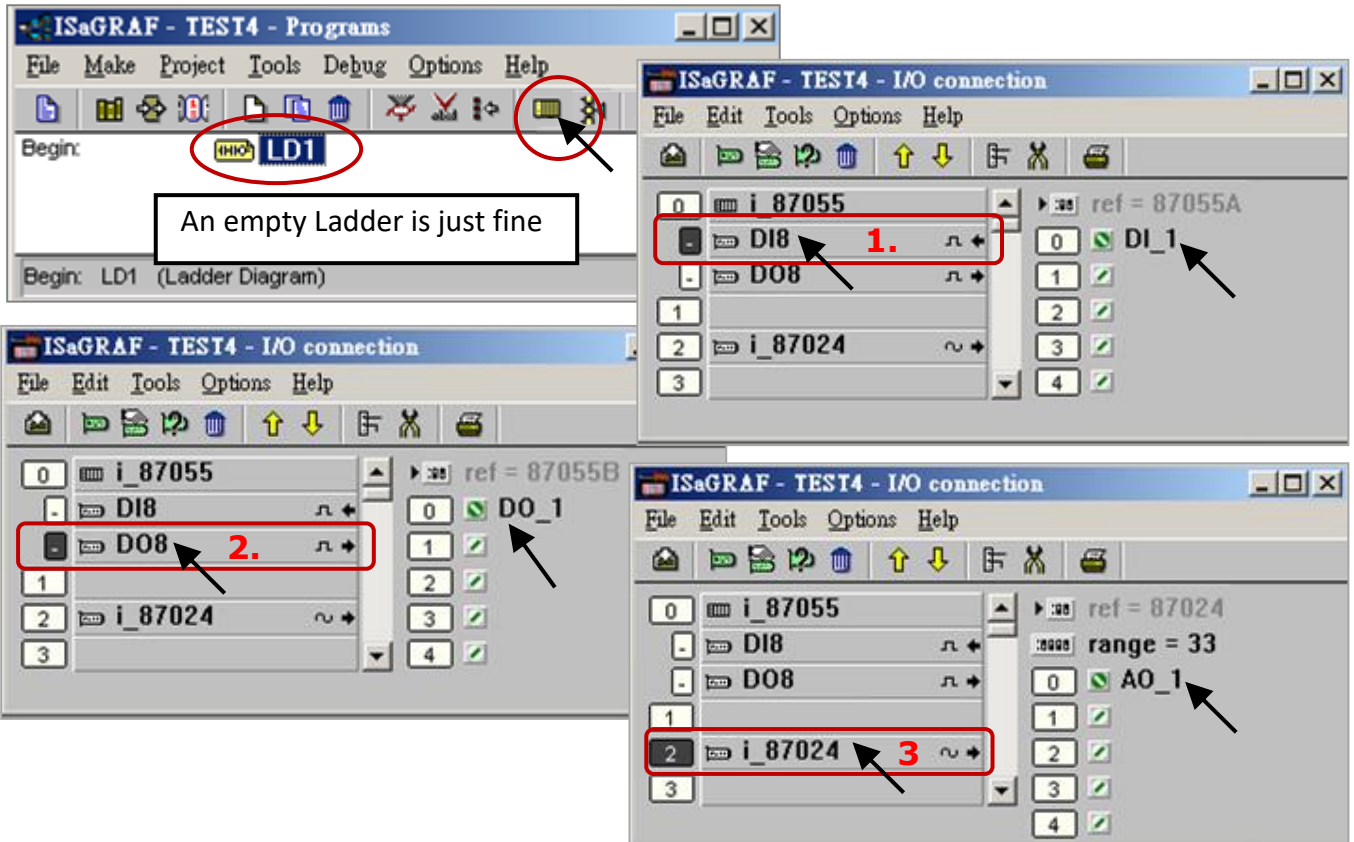

The ISaGRAF variables to be exchanged with InduSoft must be declared with a Modbus "Network Address" as below.

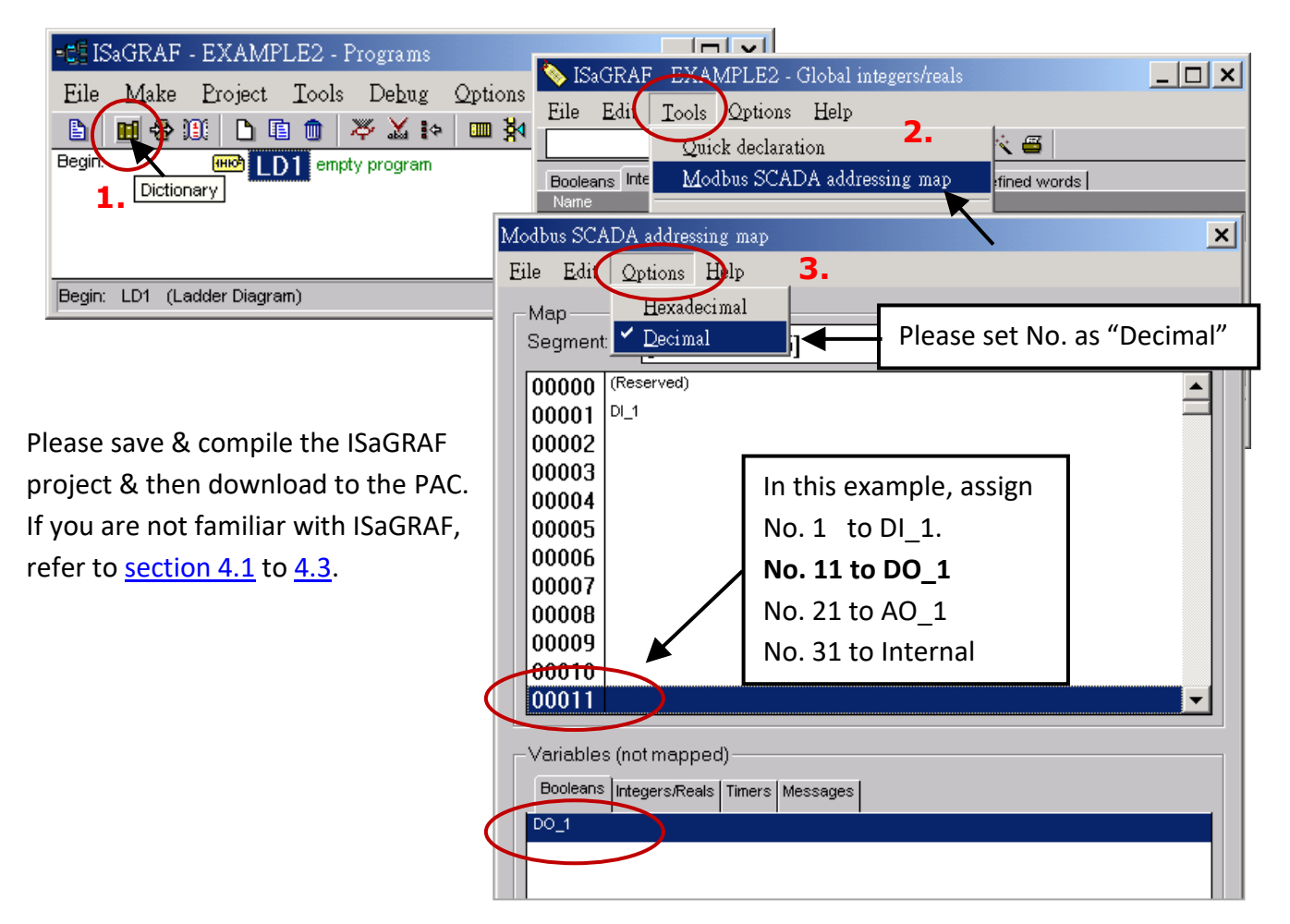

#### **Step 2:** Create an InduSoft project.

- 1. Select [File] > [New] from the "InduSoft Web Studio" main menu.
- 2. Click on "Project" tab in the "New" window. Then type in the name for the new user's project in the "Project name" and select "Windows Embedded Lite" in the "Product type". Press "OK".
- 3. The "Project Wizard" window will appear. Select "Empty Application" on the "Template", "320 x 240" on the "Resolution" and "None" on the "Shared Tags".
- 4. Then, the new project will show on the "Project Explorer" window as the figure.

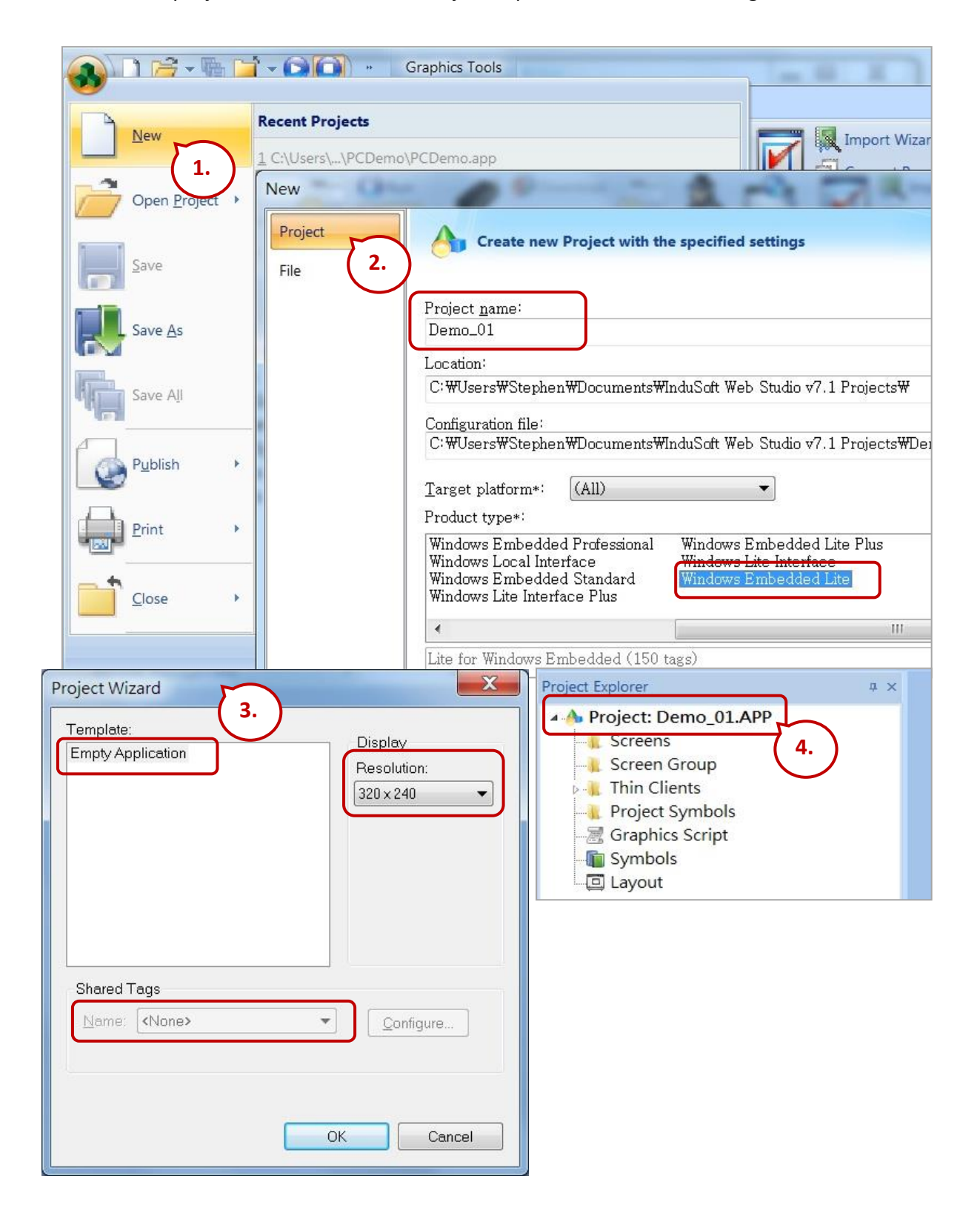

#### **Define application tags**

Select [Insert] > [Tag] on the main menu bar.

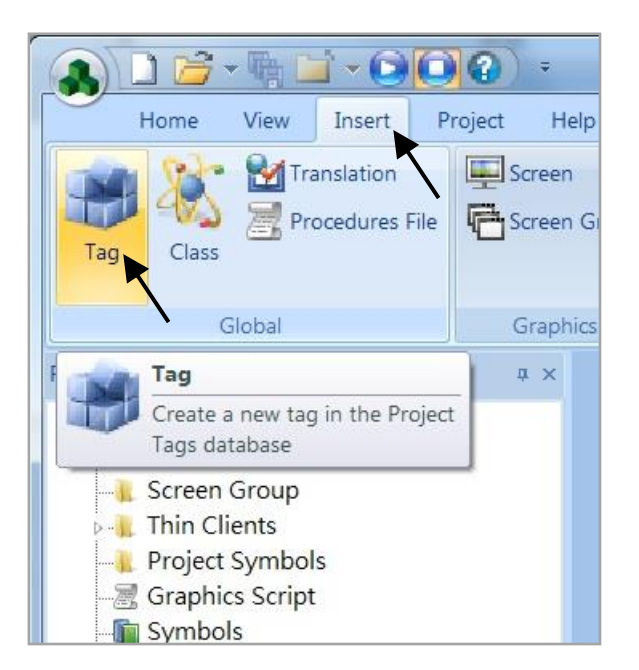

The "New Tag" window will show as below.

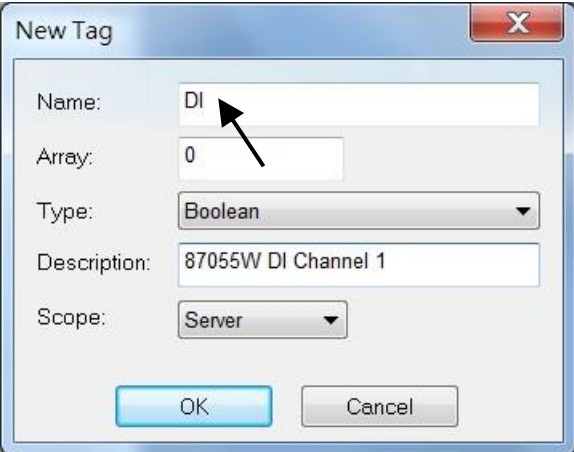

This demo uses a DI/DO module I-87055W, an AO module I-87024W and one internal variable defined as follow. Please create these tags one by one.

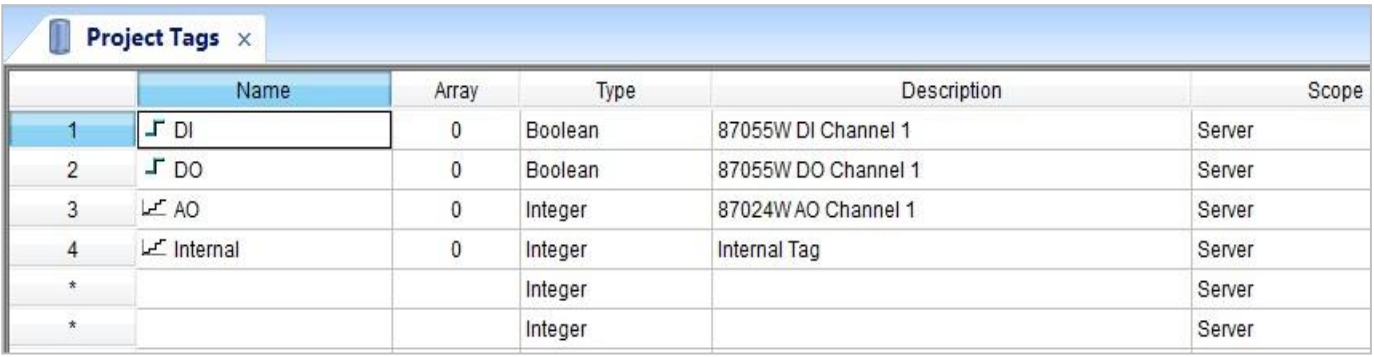

#### **Create main screen**

- 1. Select the "Graphics" tab in the "Project Explorer" window.
- 2. Click mouse right button in the file folder of "Screen" then the "Screen Attributes" window appears.
- 3. Set up the screen attributes such as "Size", "Location", "Runtime Properties" and "Background Picture" then press "OK" to edit screen.

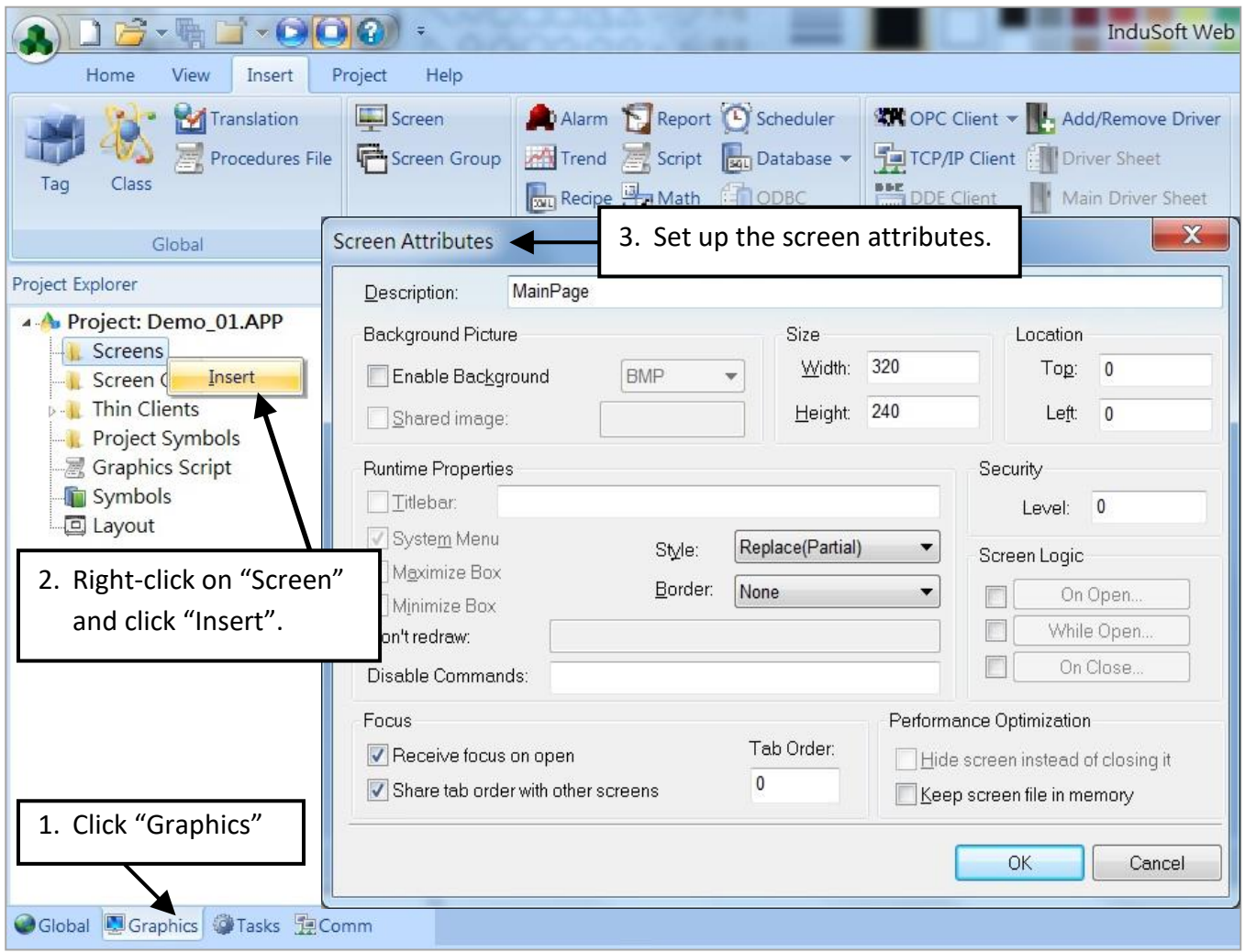

- 4. Select "Text" icon, then clink on the main screen where want to establish a text and type "87055W\_DI\_1".
- 5. Select "Text" icon again following the previous text and type "#" then select "Text Data Link". (# means 1 digit, #### means 4 digits, ###### means 6 digits.)

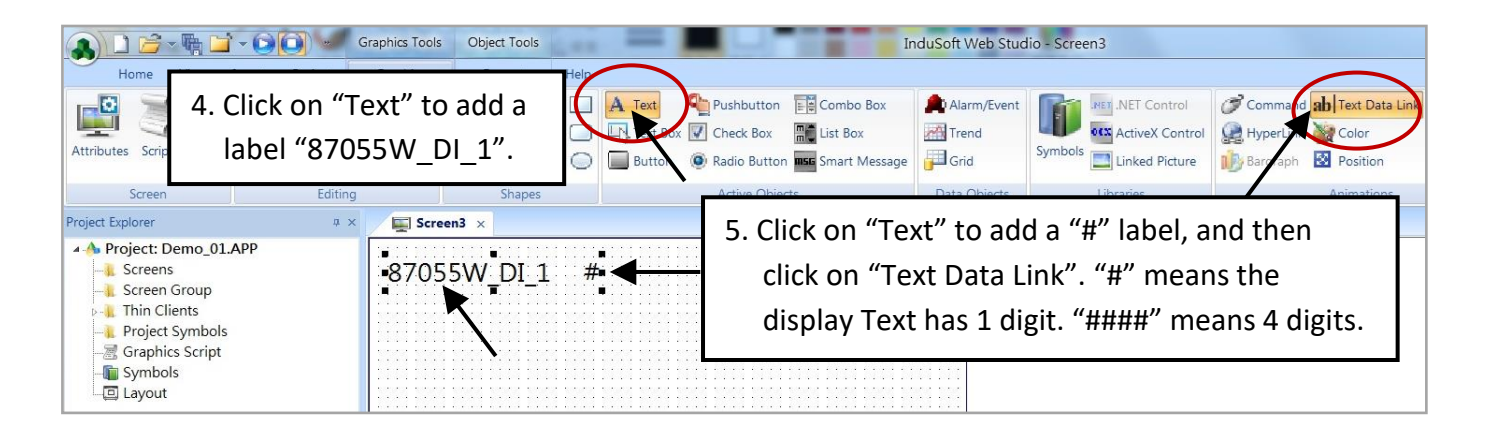

6. Double click the "#" object and then type DI in the "Tag/Expression".

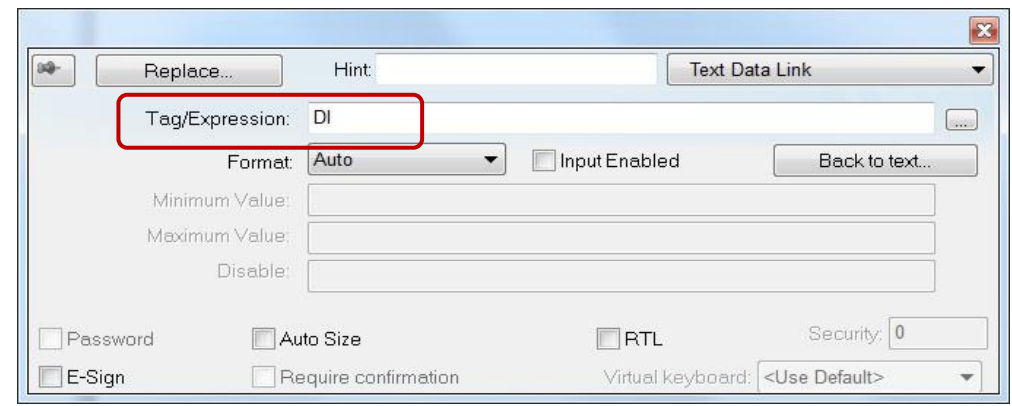

Repeat former method to create other objects and click "Save" icon on the main menu to save this main screen page as "**MainPage.scr**". (**Select [File] > [Save As HTML] to create this screen that can be visualized in a remote station using a regular web browser.**)

**Note:** For the Output object, as 87024W\_AO\_1 and 87055W\_DO\_1, the "Input Enabled" of the "Text Data Link" should be checked as below.

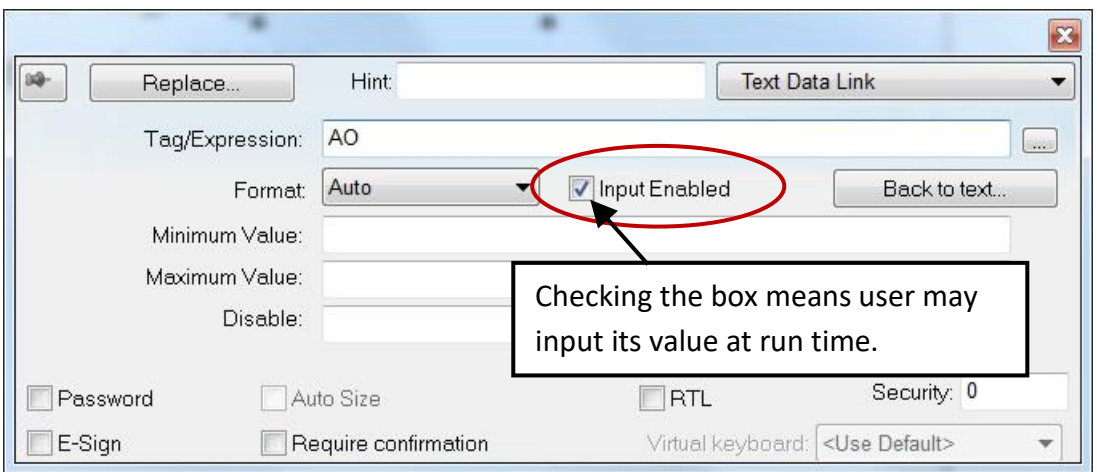

The main screen is created as below.

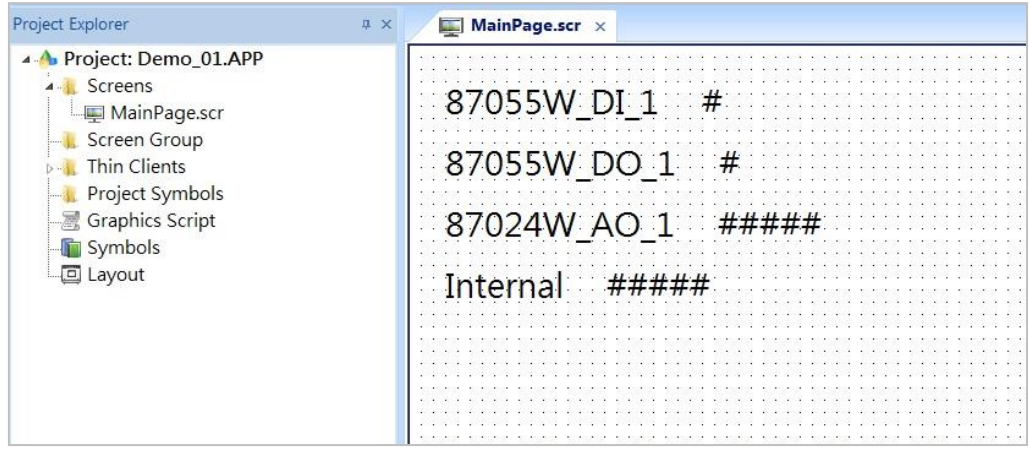

#### **Create Modbus TCP workspace**

- 1. Click "Comm" tab in the "Project Explorer".
- 2. Click right mouse button on the folder "Drivers", and select "Add/Remove drivers".
- 3. In the "Communication Drivers" window, click "MOTCP" driver then click "Select" and click "OK" to close this window.

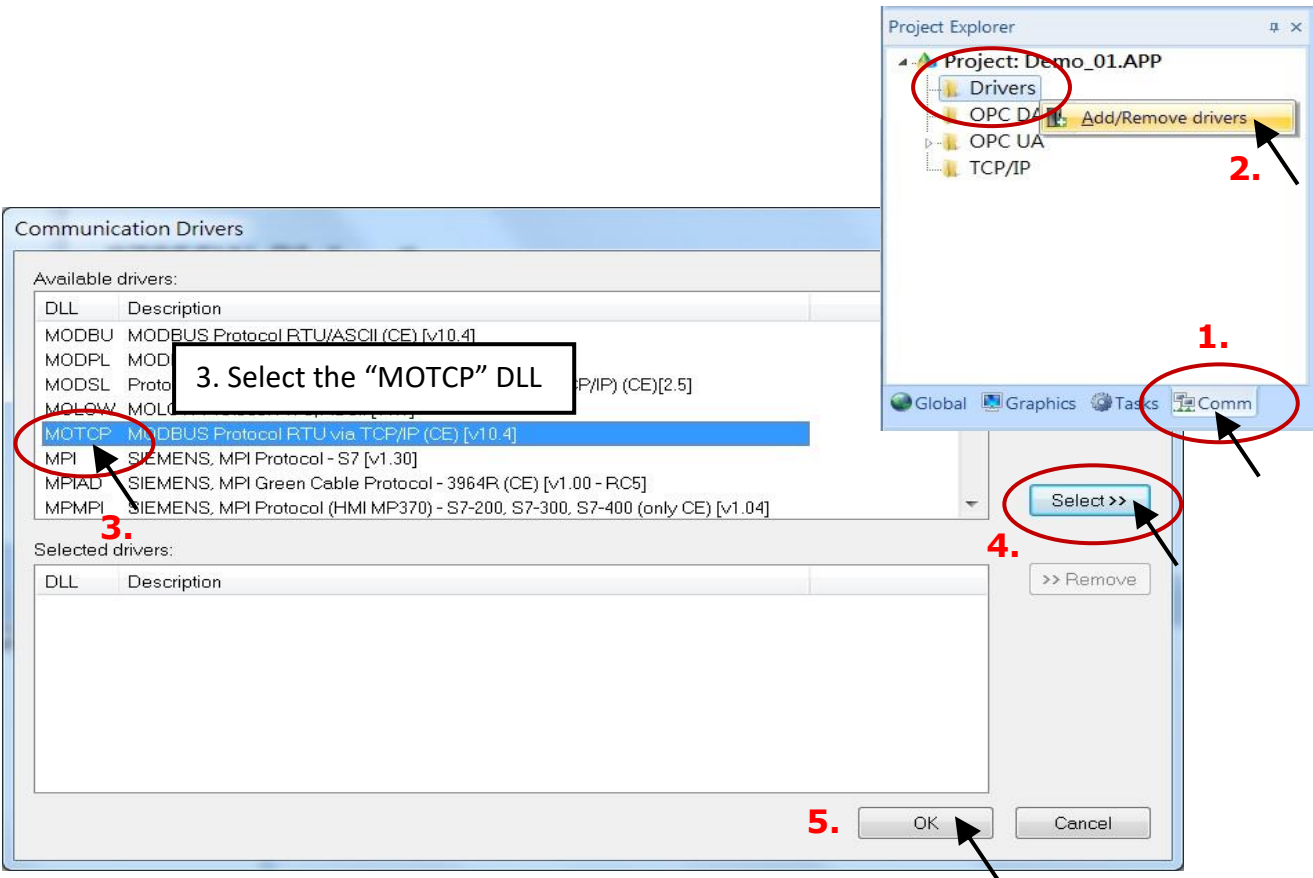

Expanding file folder of "Drivers" and it will show a file folder named "MOTCP". Right-click on "MOTCP" and select "Insert" to add a workspace of Modbus TCP.

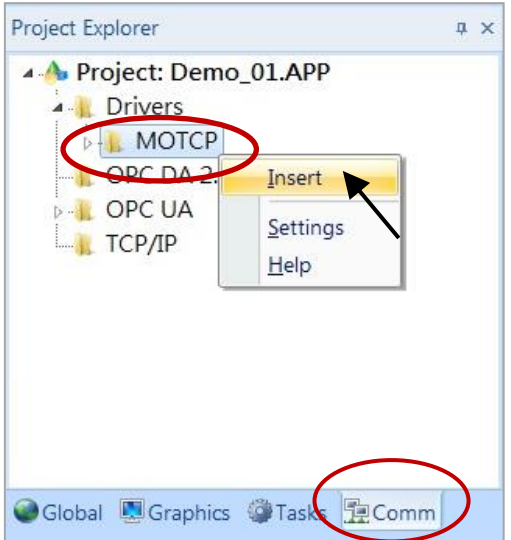

When a **Modbus TC**P workspace "MOTCP001.DRV" appears, fill in following data as corresponding field.

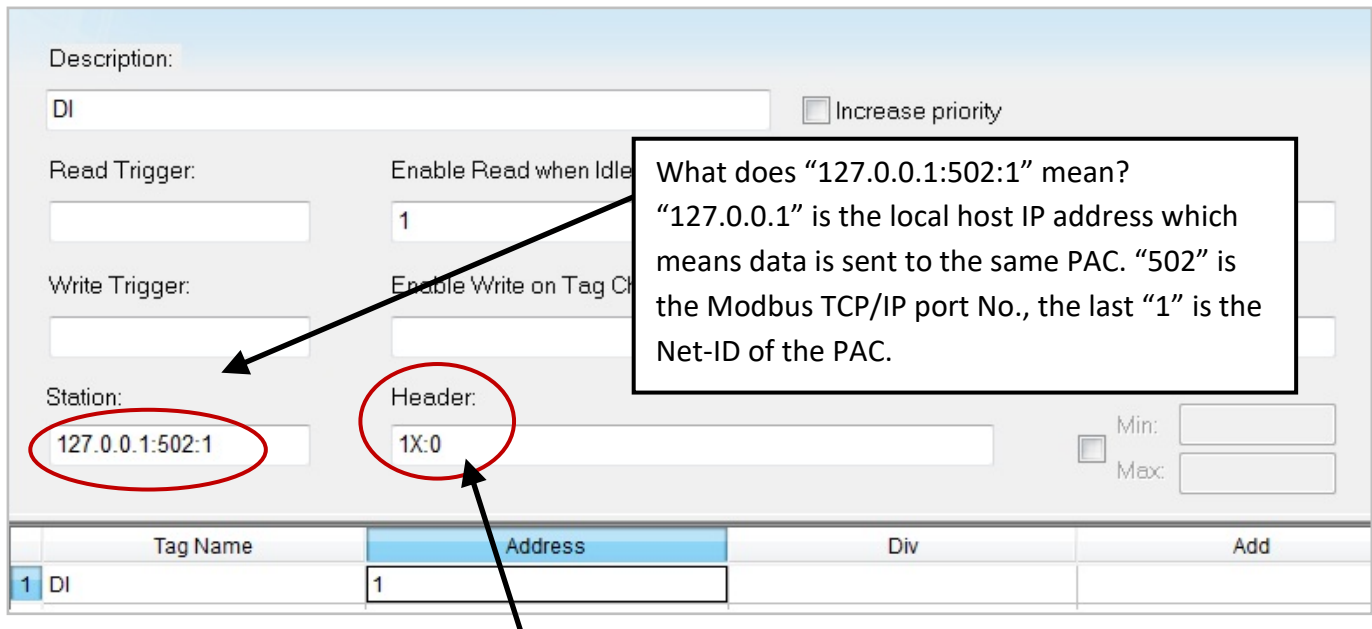

#### **1X: 0 is for reading "Boolean" data**

- 0X: 0 is for writing "Boolean" data"
- 3X: 0 is for reading short "integer" data (16-bit integer, Word: -32768 to +32767)
- 4X: 0 is for writing short "integer" data (16-bit integer, Word: -32768 to +32767)
- DW: 0 is for reading & writing long "integer" (32-bit integer, Double Word)
- FP: 0 is for reading & writing floating point data (32-bit REAL)

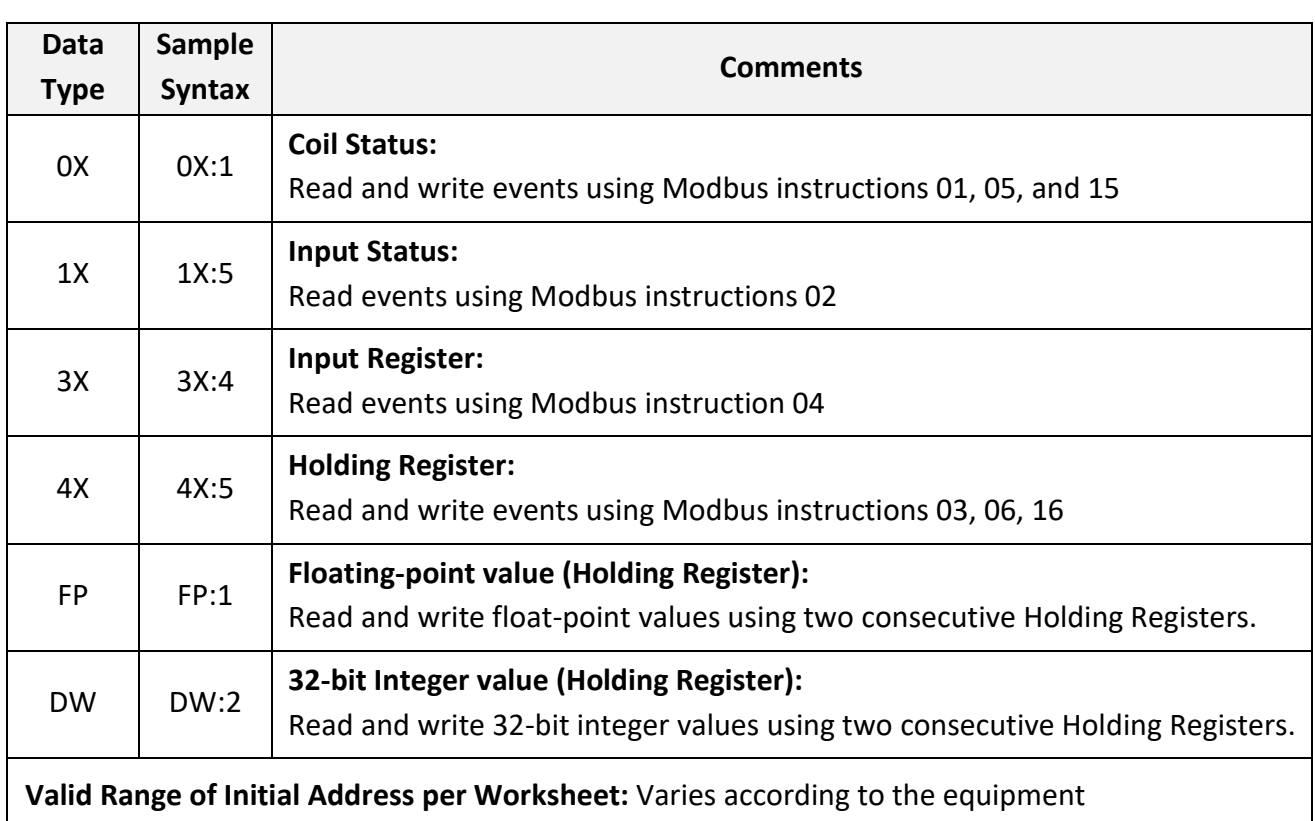

Please add the following 4 Modbus TCP workspace:

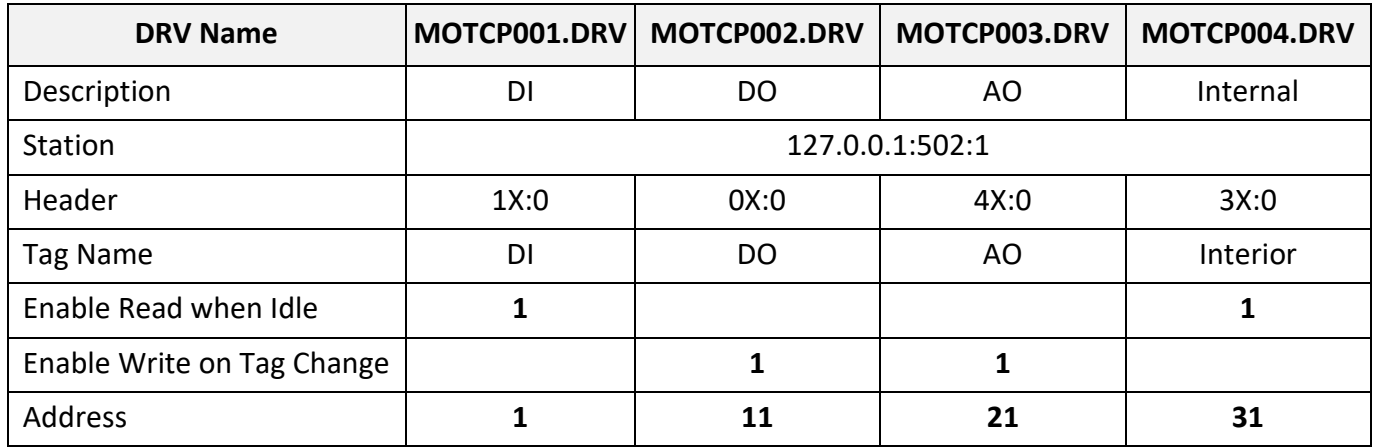

When finished all setting, press "Ctrl + F4" to close all inside windows and save all files.

## **Project Setting**

Select "Project -> Settings" to open "Project Settings" window. In the "Startup screen" edit box, fill in "MainPage.scr" then click "OK" to close this window.

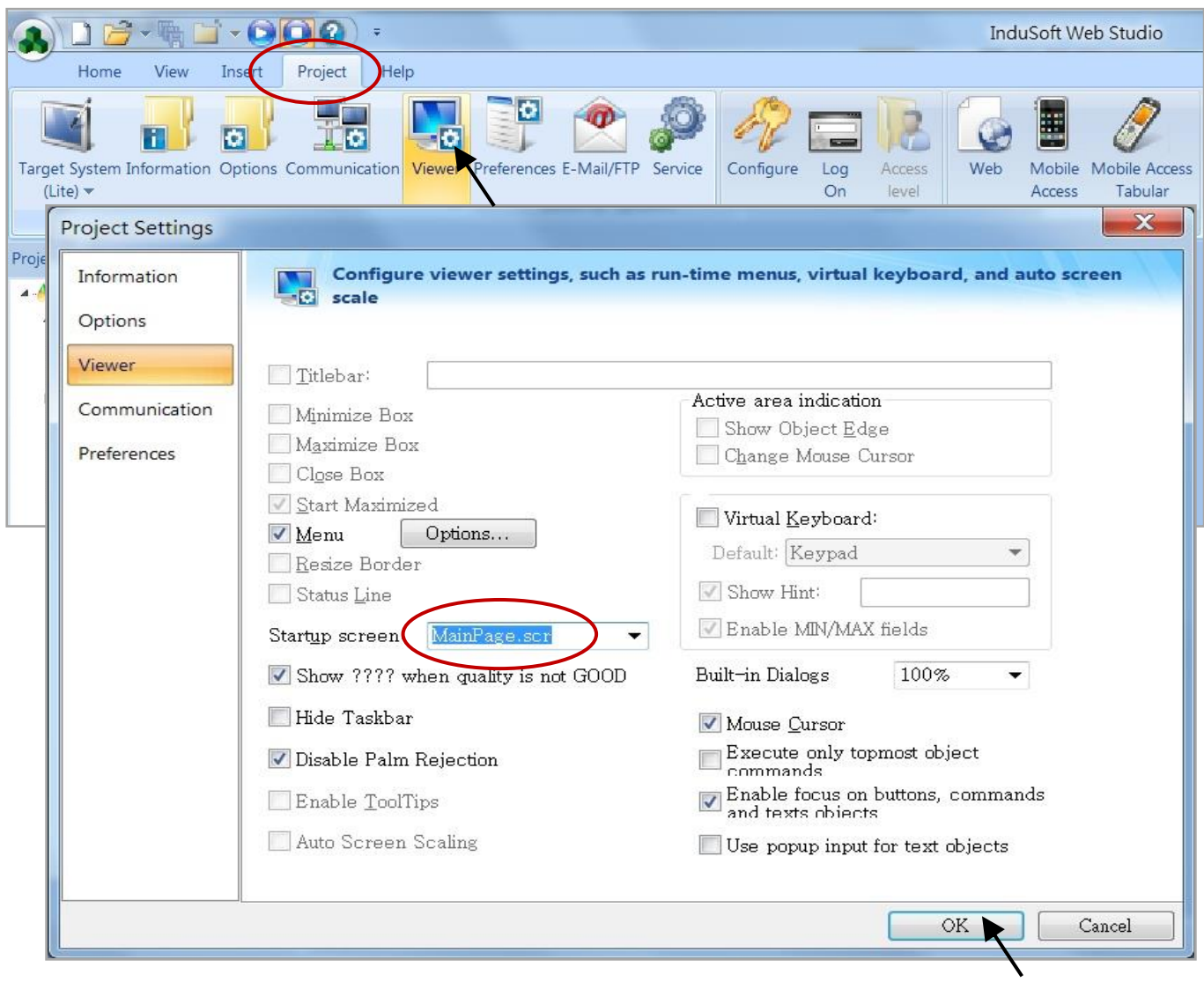

#### **Web Thin Clients**

Select "Project -> Settings" to open "Project Settings" window. In the "Data Server IP Address", type in the correct IP address of your PAC and click "OK".

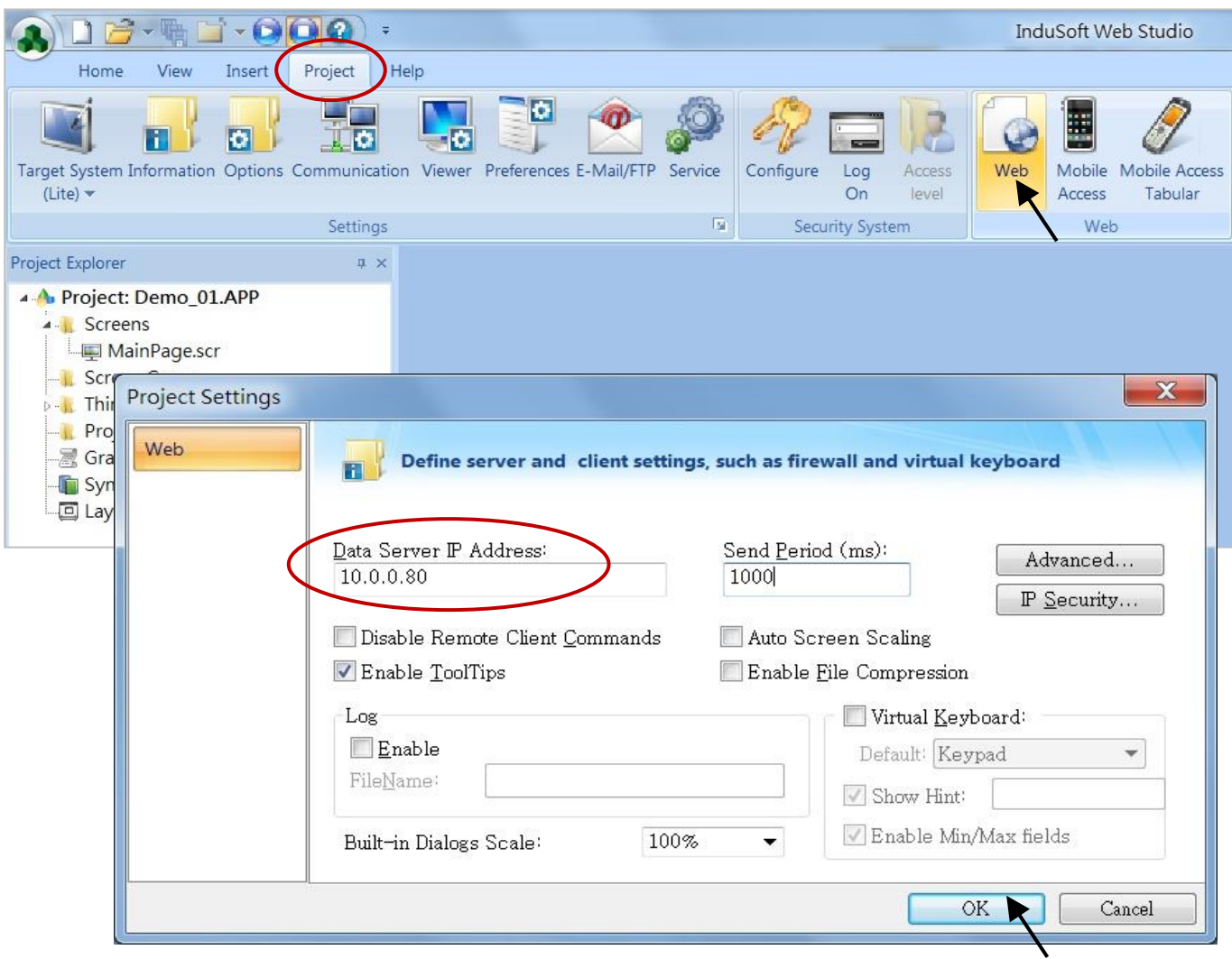

#### **Download and run the project**

Select [Home] > [Connect] to open "Remote Management" window. In the "Network IP" of "Target Station", type in the correct IP address of your PAC and click "Connect".

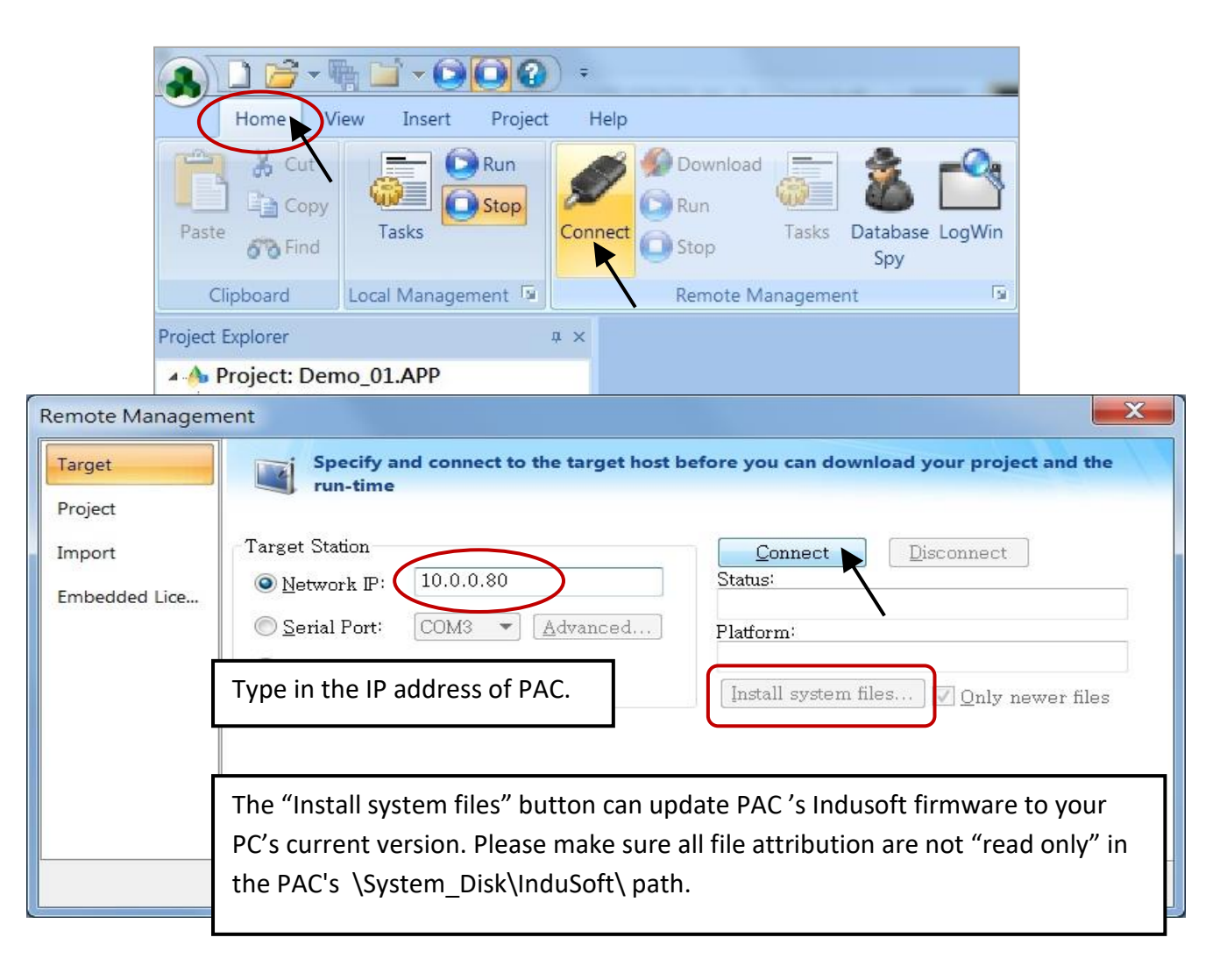

If connection is fine, click on the tab of "Project" then click "Download". When download finished, click "RUN" to start the project.

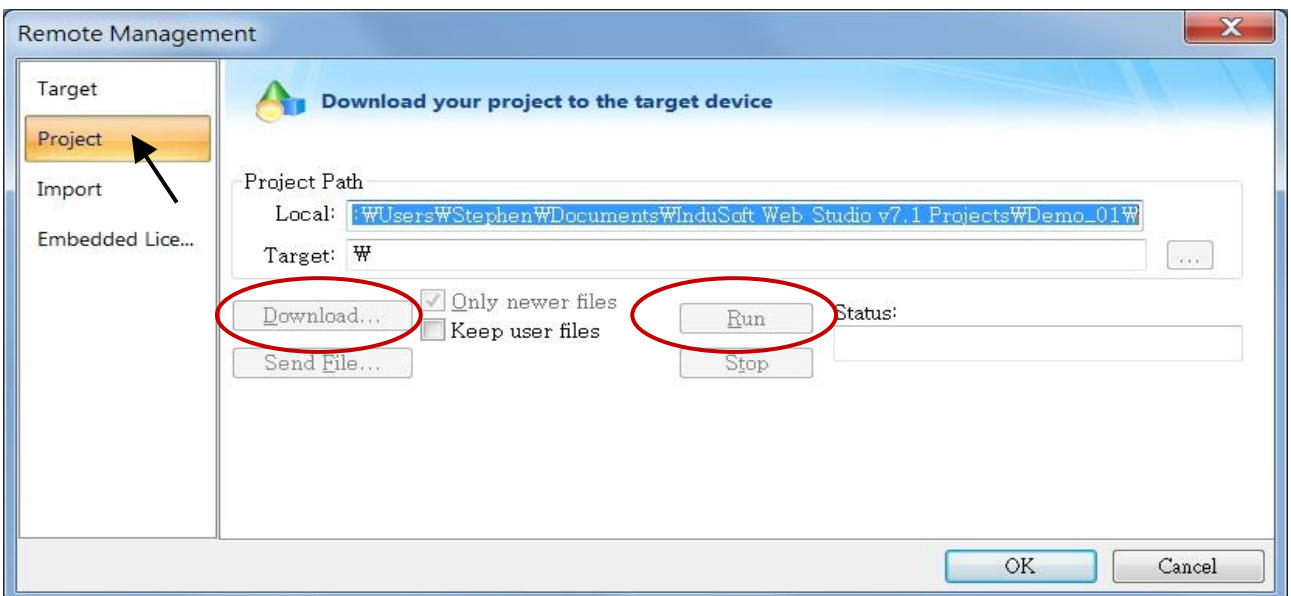

### **Configuration Web directory of WinPAC**

Run WinPAC Utility and change Web directory to "\System\_Disk\InduSoft\Demo\_01\Web". Click "Change" and "Save and Reboot" to finish this configuration.

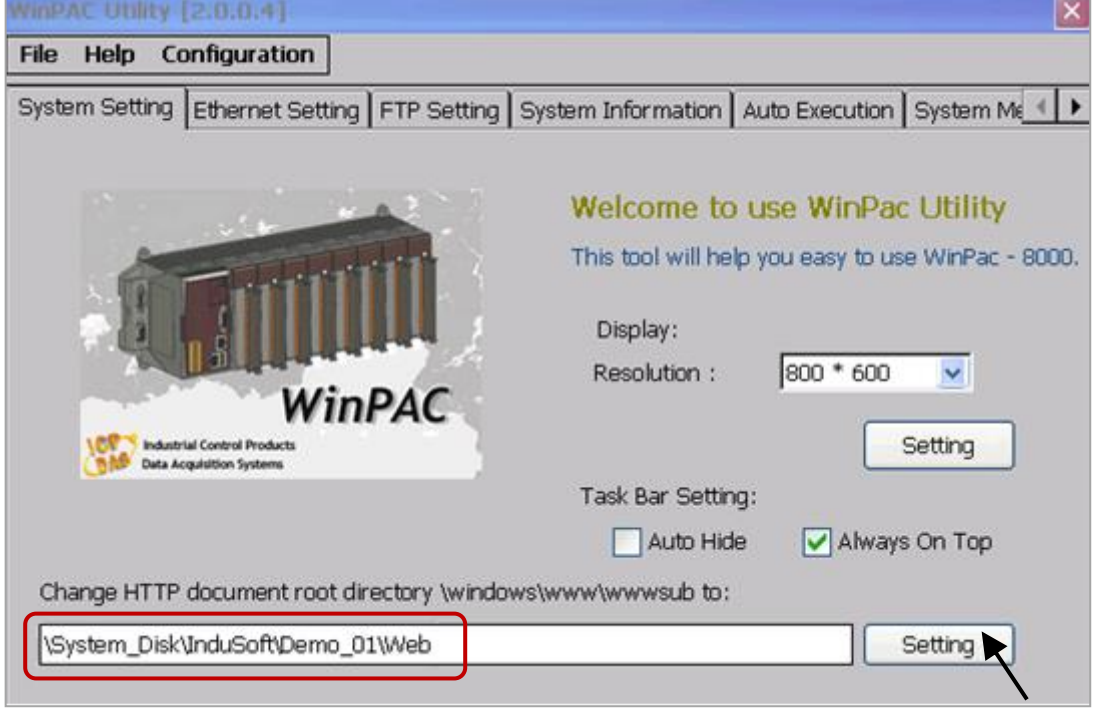

#### **Visualize your project in a remote station**

Run Internet Explorer and type the IP address of the WinPAC, e.g., "<http://10.0.0.80/MainPage.html>".

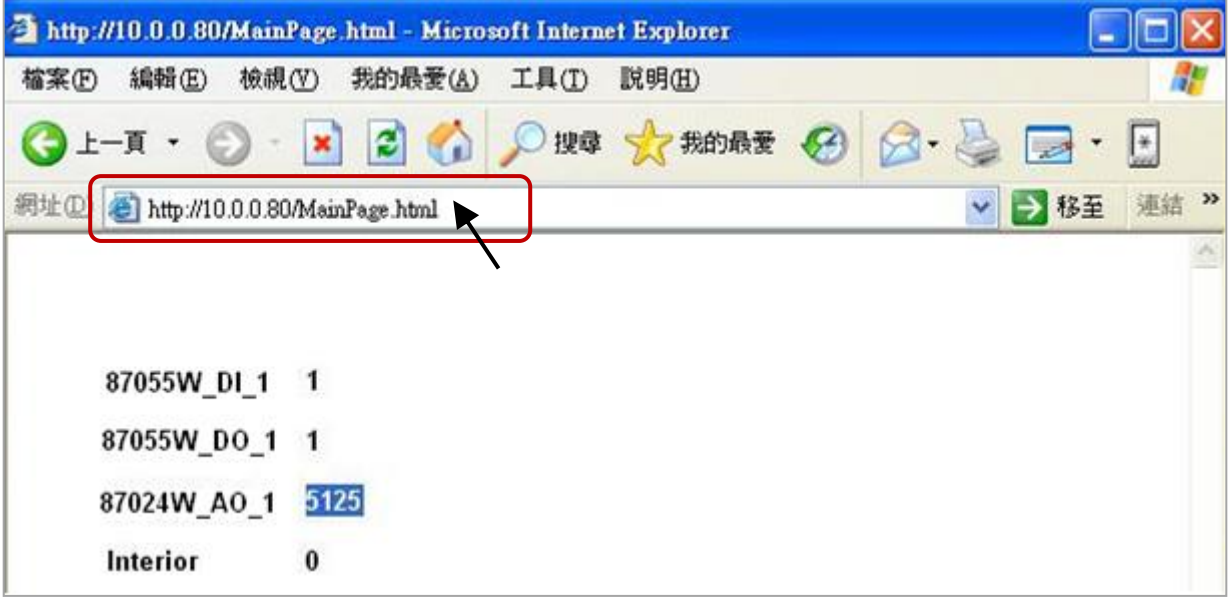

# **Chapter 9 Demo Program & FAQ**

The WinPAC-8xx7/WP-8x47 is the abbreviation of the WP-8147/8447/8847.

For more information, refer to the ISaGRAF User Manual on the website: <http://www.icpdas.com/en/download/show.php?num=333>

**Demo Programs:** (isagraf\_winpac\_demo.zip) <http://www.icpdas.com/en/download/show.php?num=1005>

#### **FAQ**:

https://www.icpdas.com/en/faq/index.php?kind=280#751

## **9.1 Get On-Line Help**

If you have question, you may email to [service@icpdas.com.](mailto:service@icpdas.com)

#### **On-line help of ISaGRAF standard functions & function blocks**:

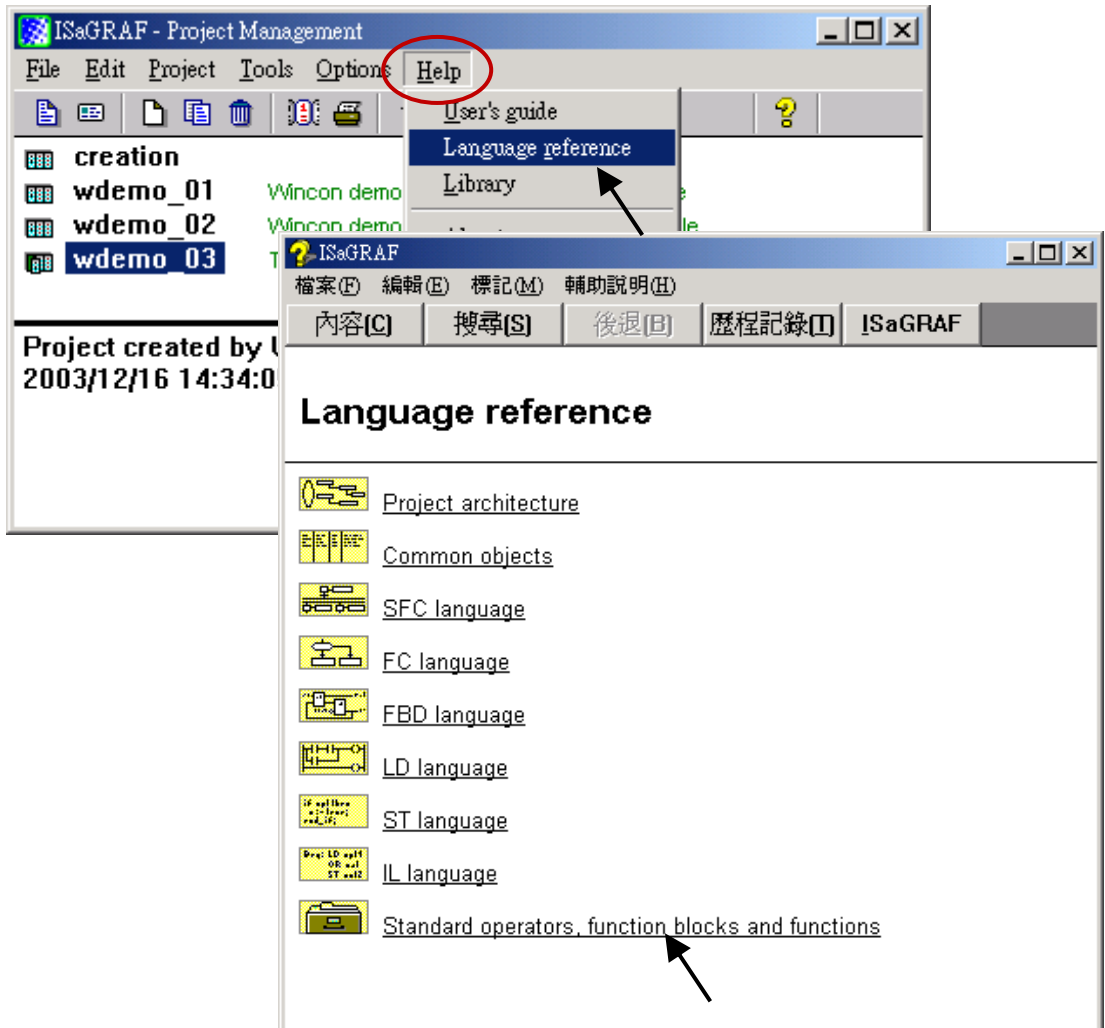

### **On-line help of ICP DAS add-on functions & function blocks:**

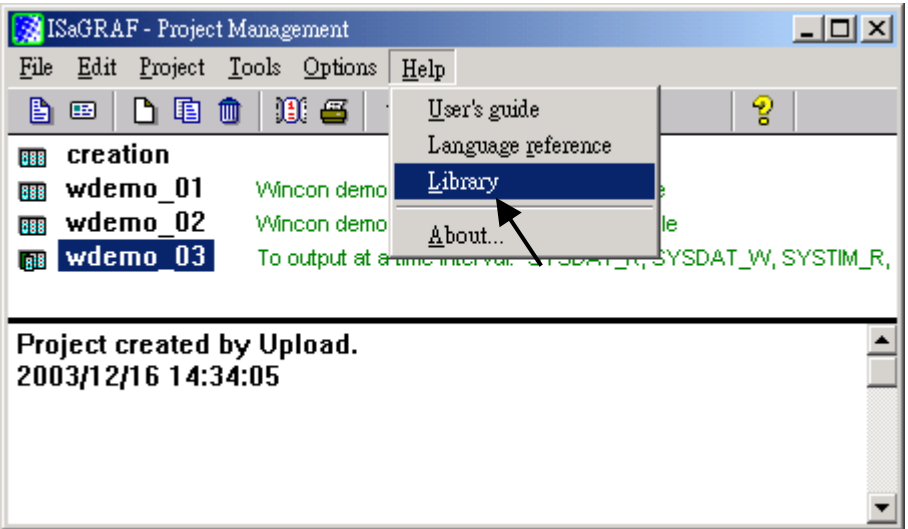

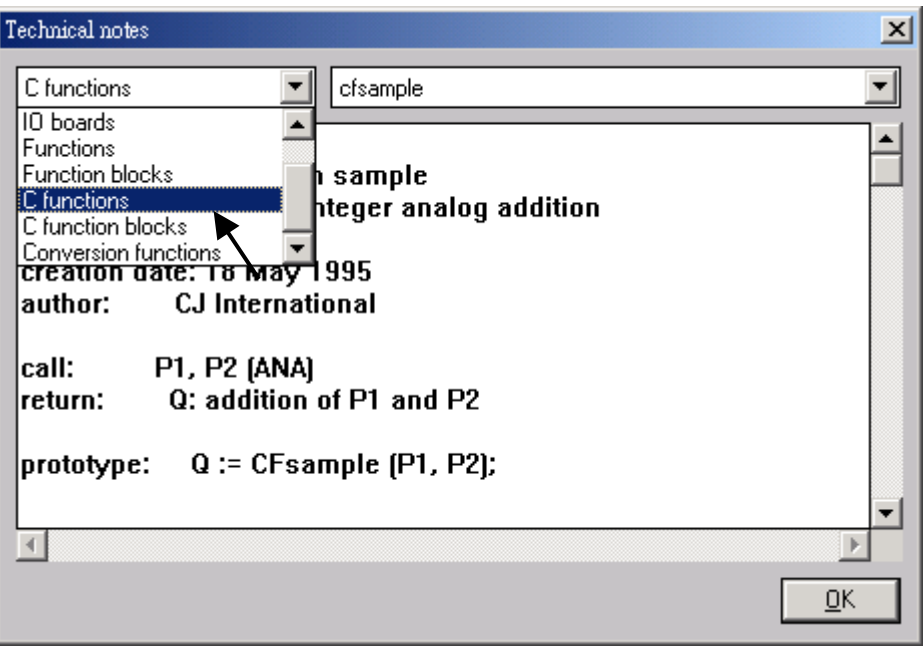

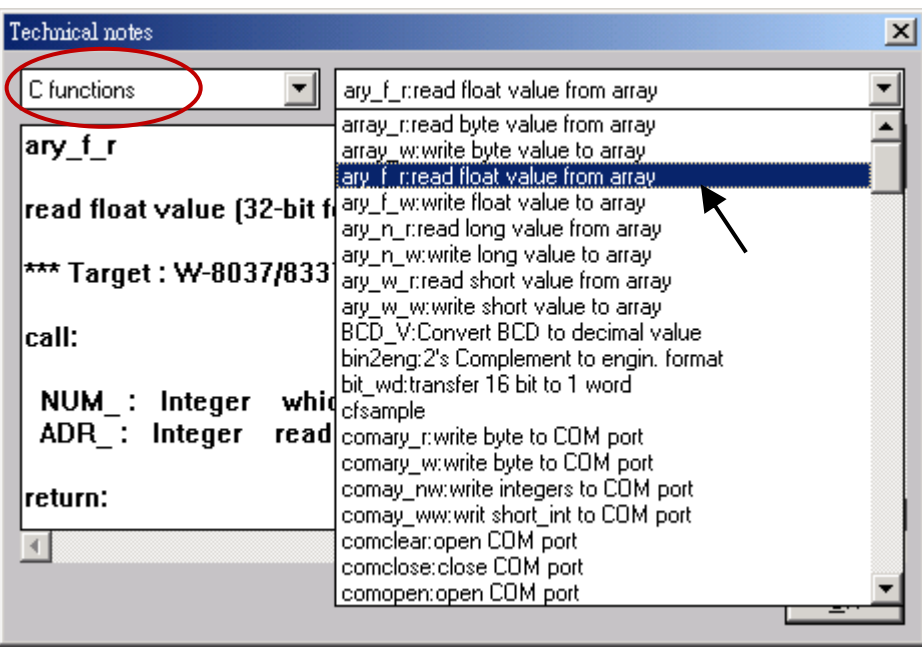

#### **On-line help of ICP DAS add-on I/O boards & I/O complex equipment:**

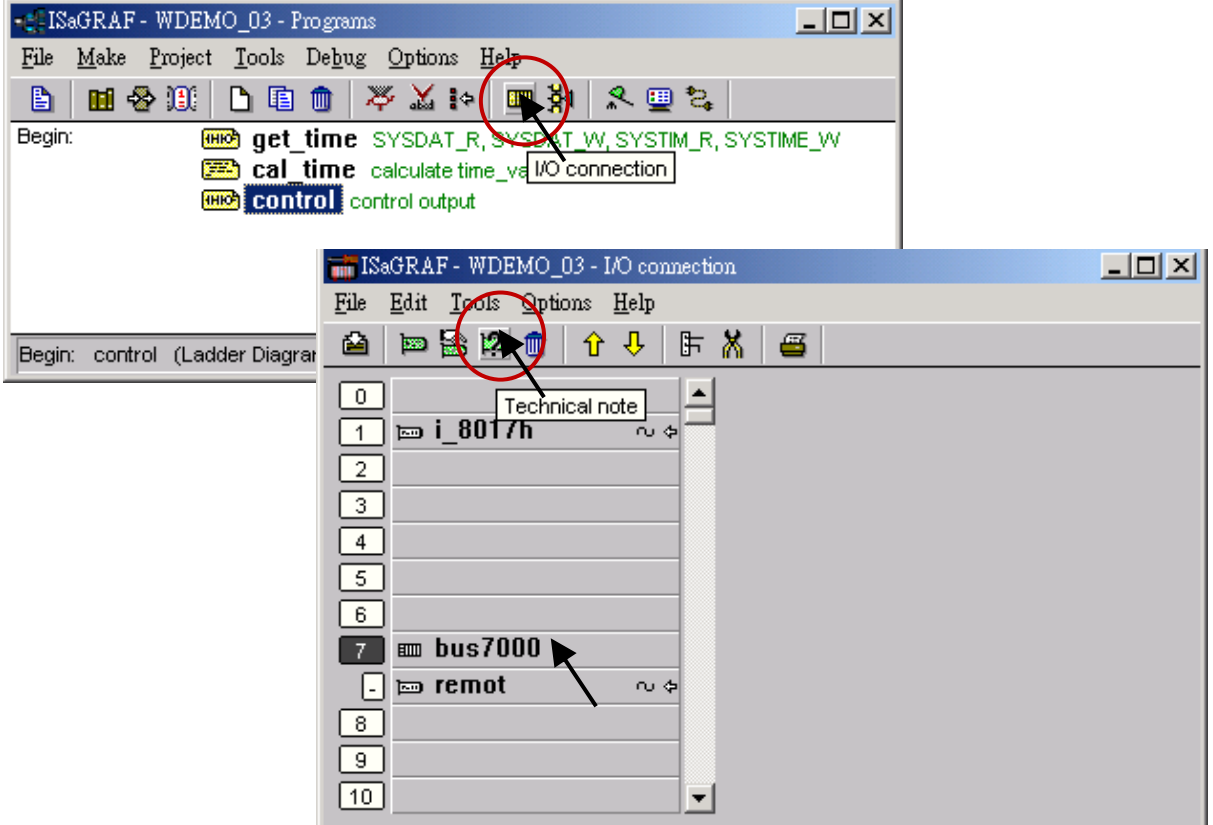

**On-line help of ISaGRAF languages:**

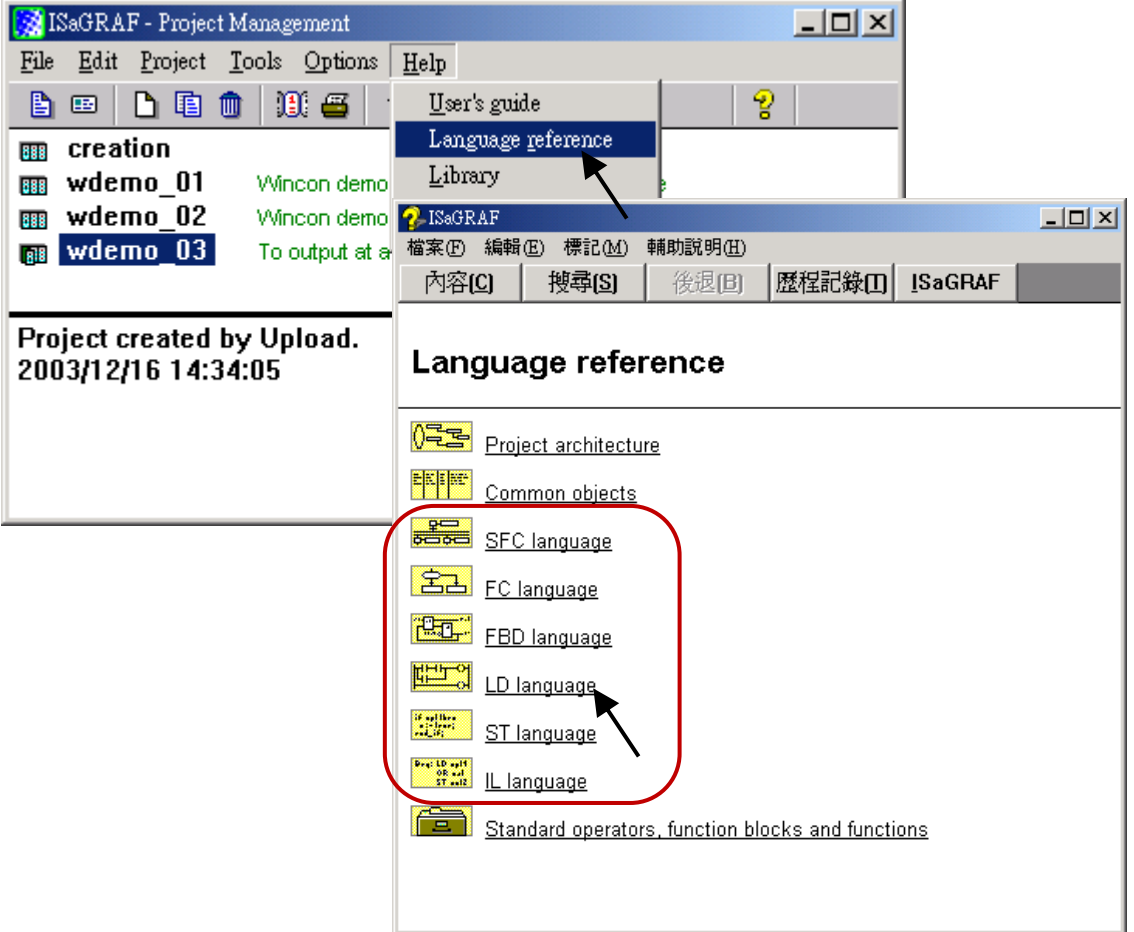

## **9.2 Installing the ISaGRAF Programming Examples**

Visit the website to download the following files:

#### **ISaGRAF User Manual:**

<http://www.icpdas.com/en/download/show.php?num=333>

### **Demo Programs:** (isagraf\_winpac\_demo.zip) <http://www.icpdas.com/en/download/show.php?num=1005>

#### **FAQ**:

https://www.icpdas.com/en/faq/index.php?kind=280#751

#### **Example lists**:

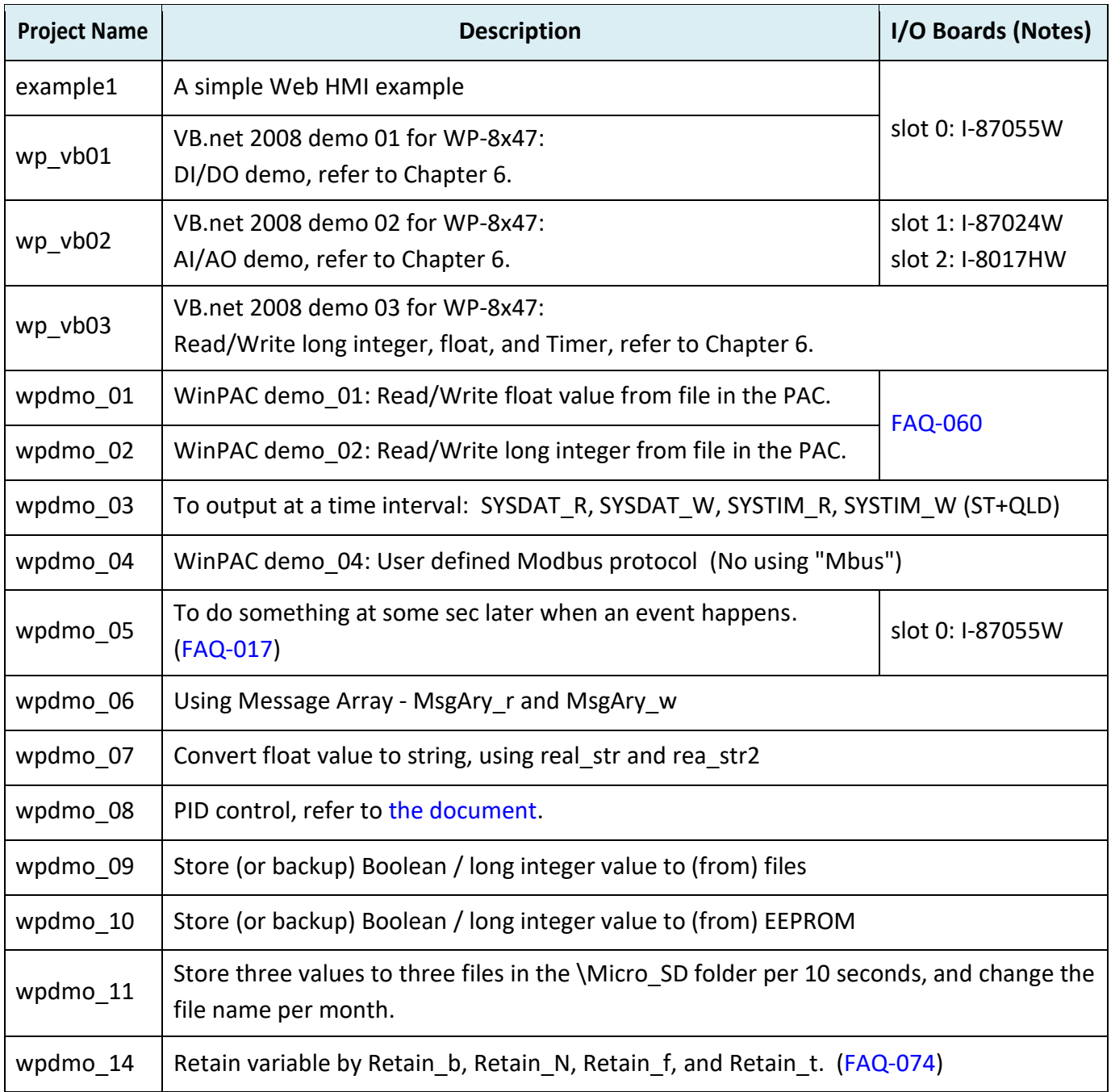

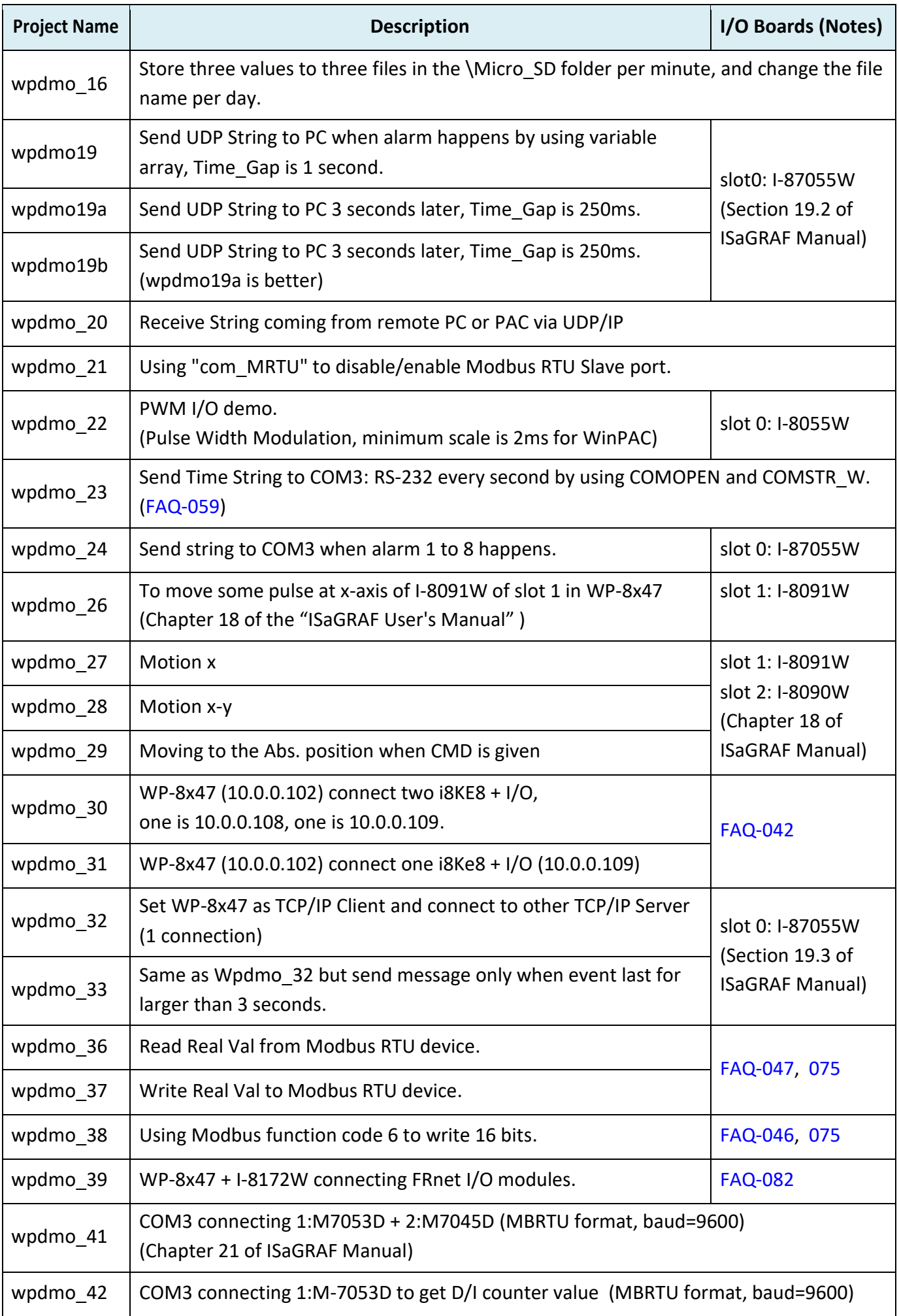

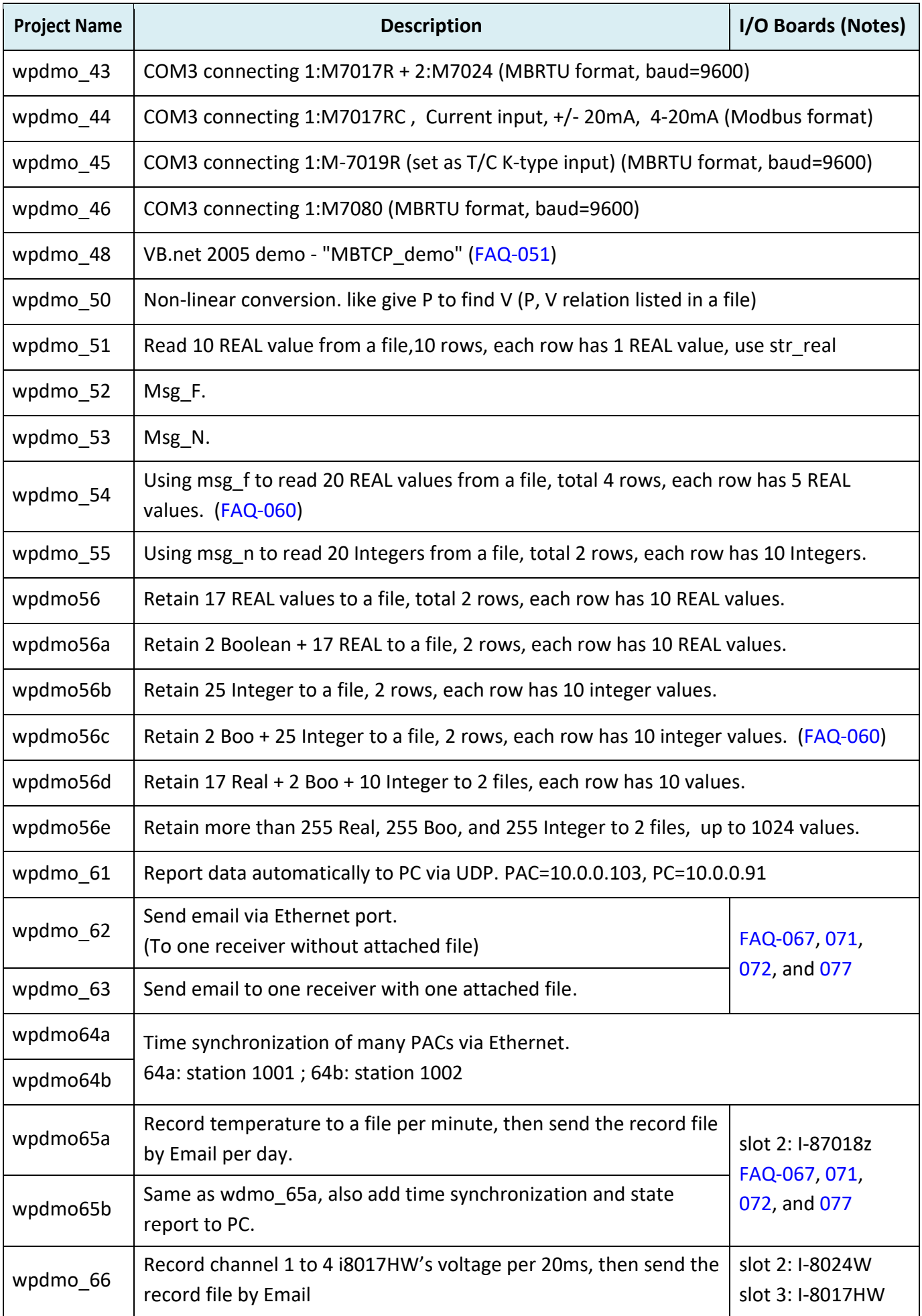

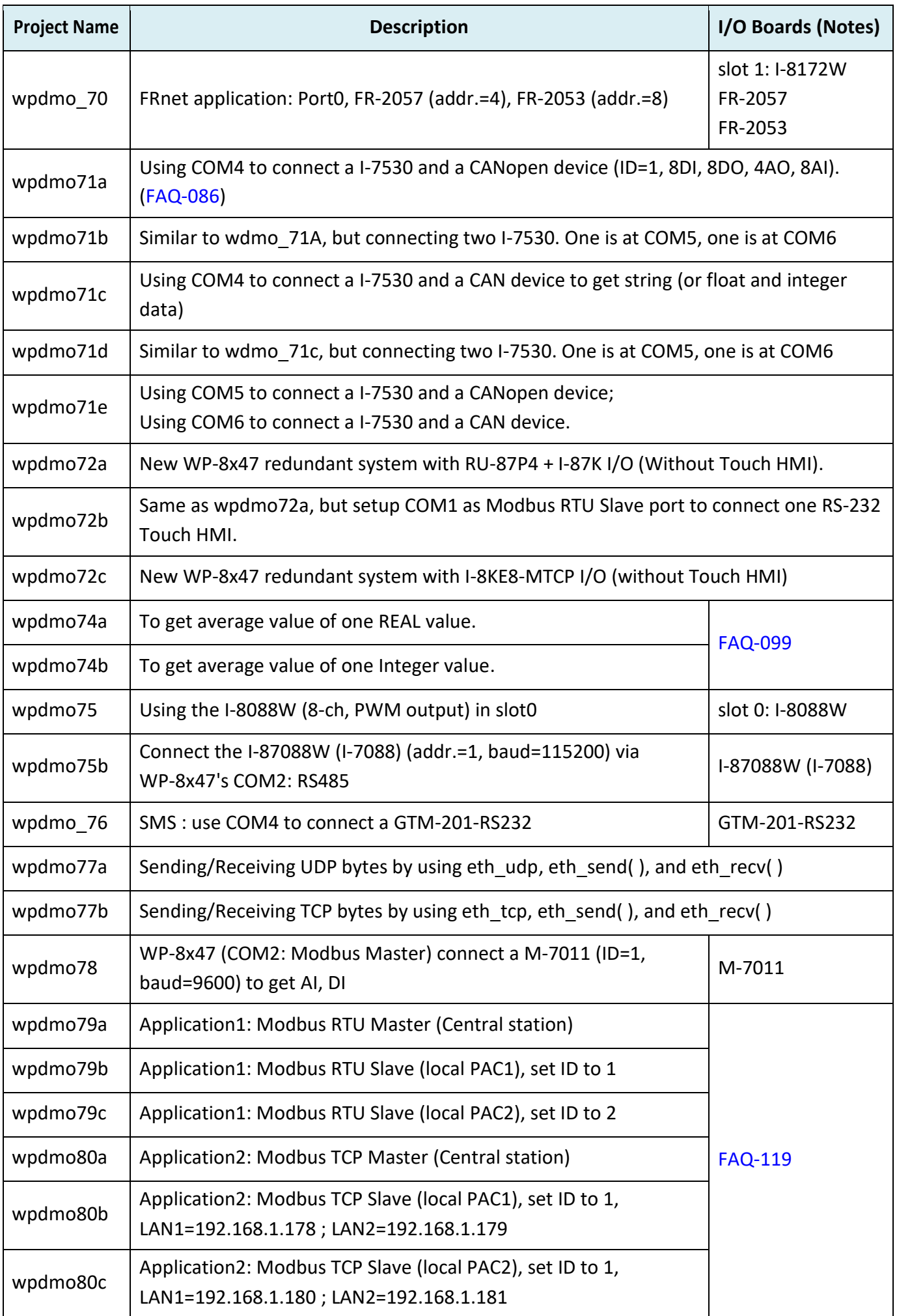

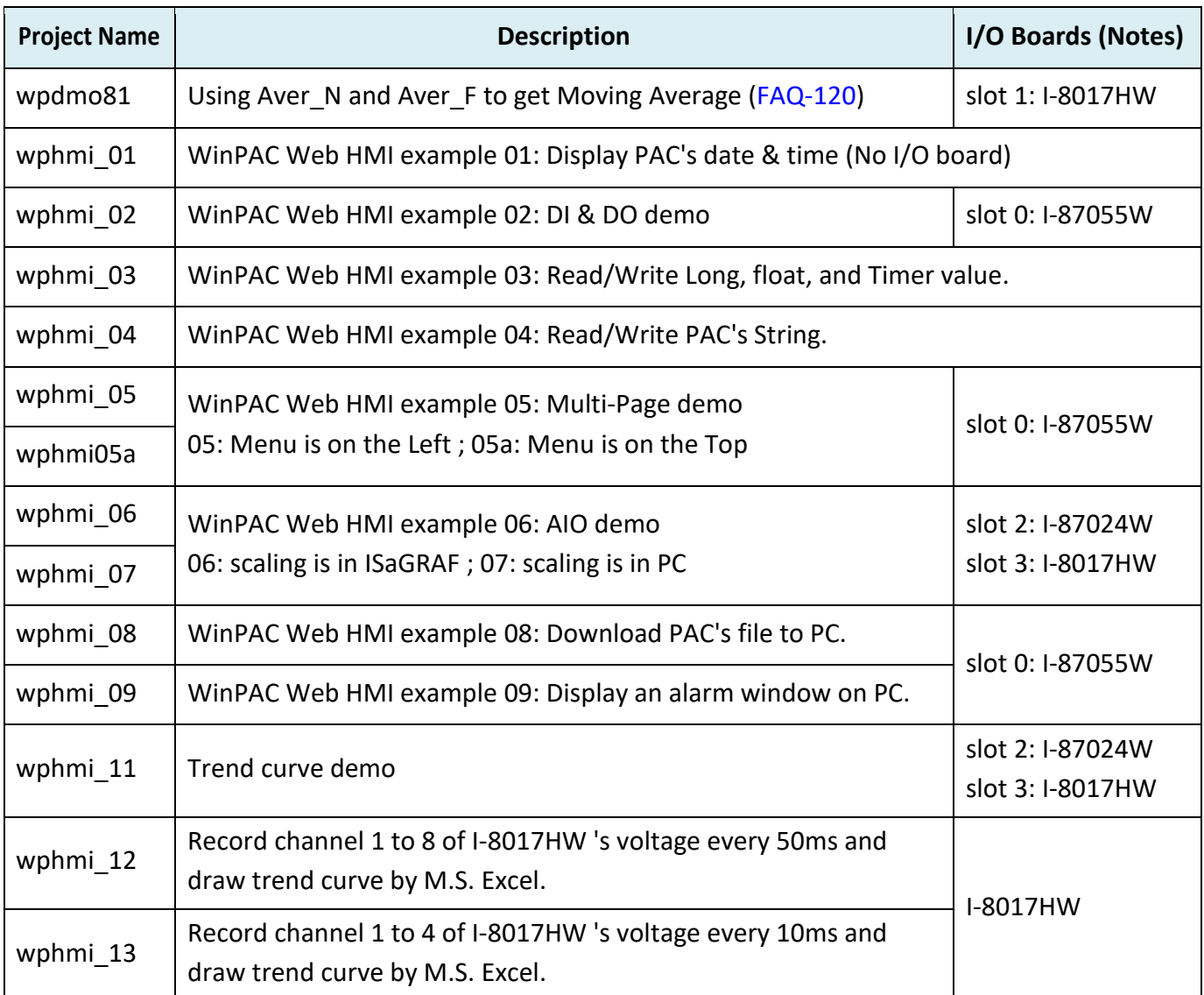

#### **Restore the ISaGRAF demo programs**

Before restoring the ISaGRAF demo programs, it is recommended creating an "ISaGRAF Project Group" to restore these files.

Click the **Select project group** button and click the **New group** button, then enter a name.

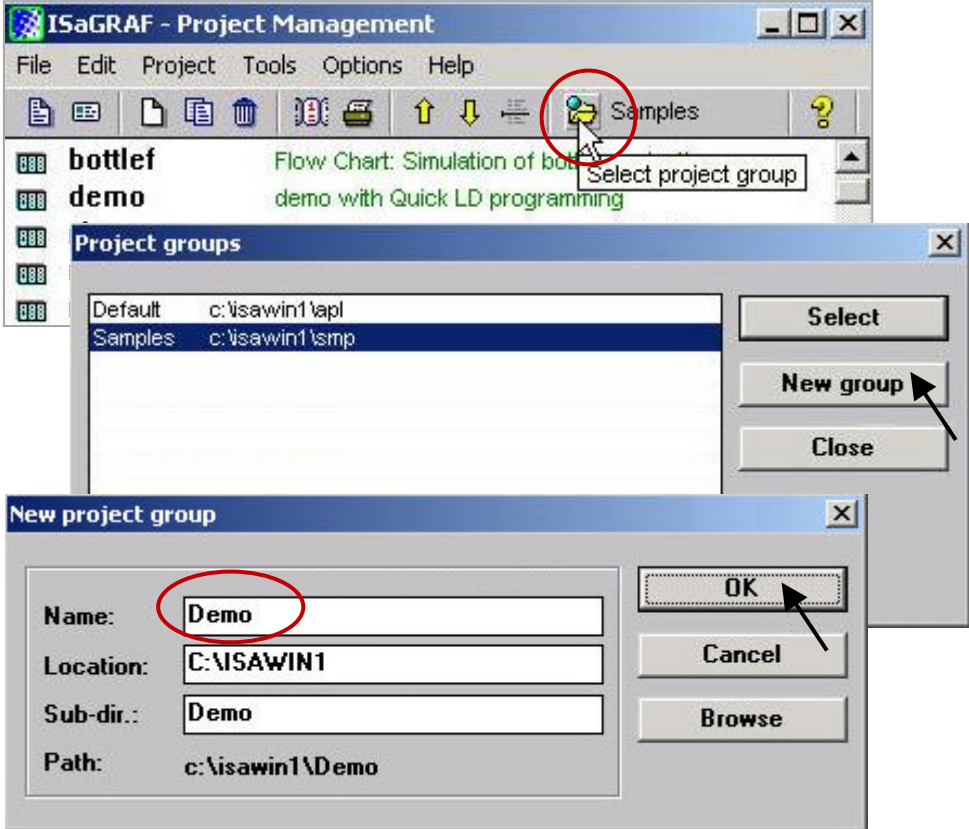

To restore the demo programs to the project group, open the "ISaGRAF Project Management" window and click "Archive" and "Projects" from the "Tools" menu.

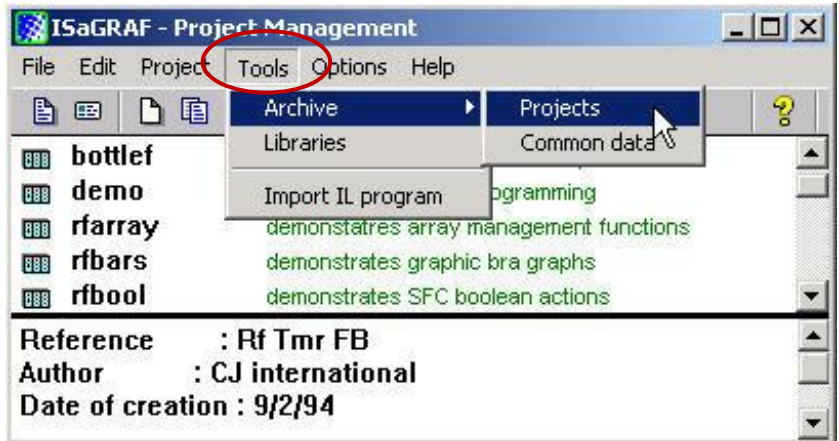

In the "Archive Projects" window, click on the "Browse" button to select the location of demo files and click OK. (WP-8x47's demo folder: **\isagraf\_winpac\_demo**).

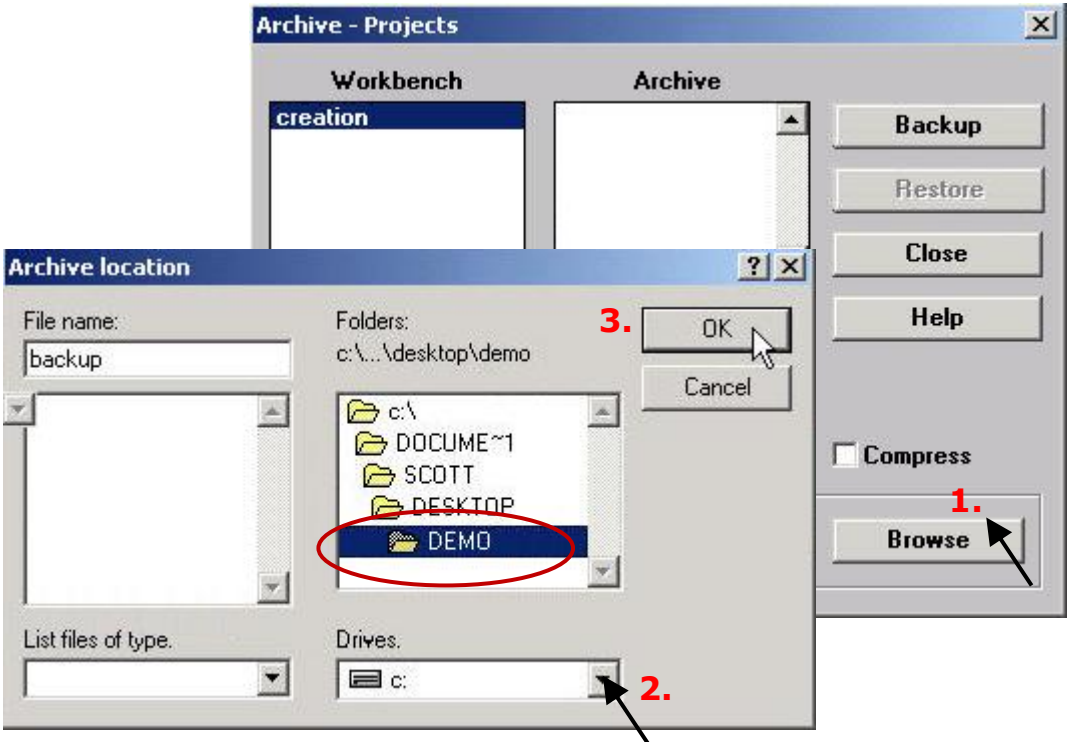

Select all files displayed in the "Archive" field and click the "Restore" button to restore all demo programs to ISaGRAF Workbench.

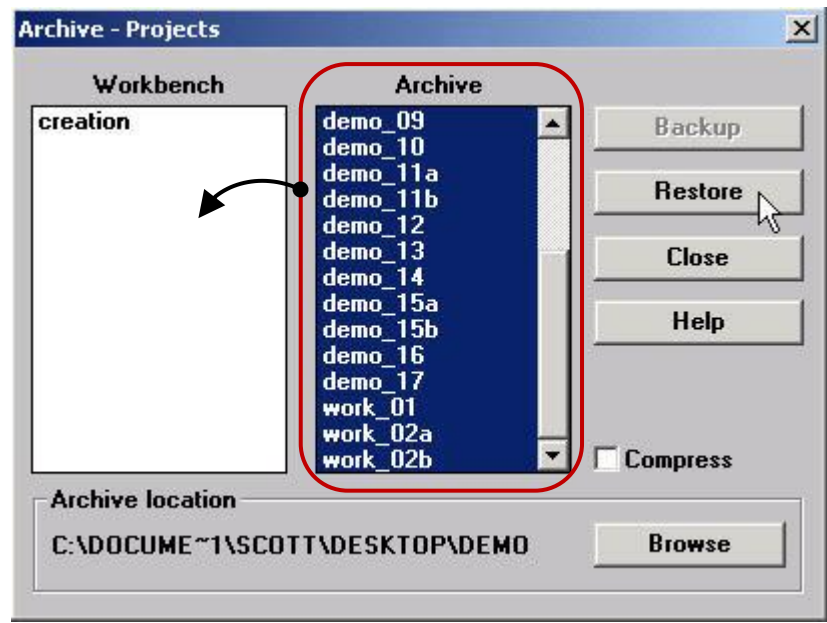

# **9.3 Frequently Asked Questions**

# **FAQ:** https://www.icpdas.com/en/faq/index.php?kind=280#751

## **FAQ Table:**

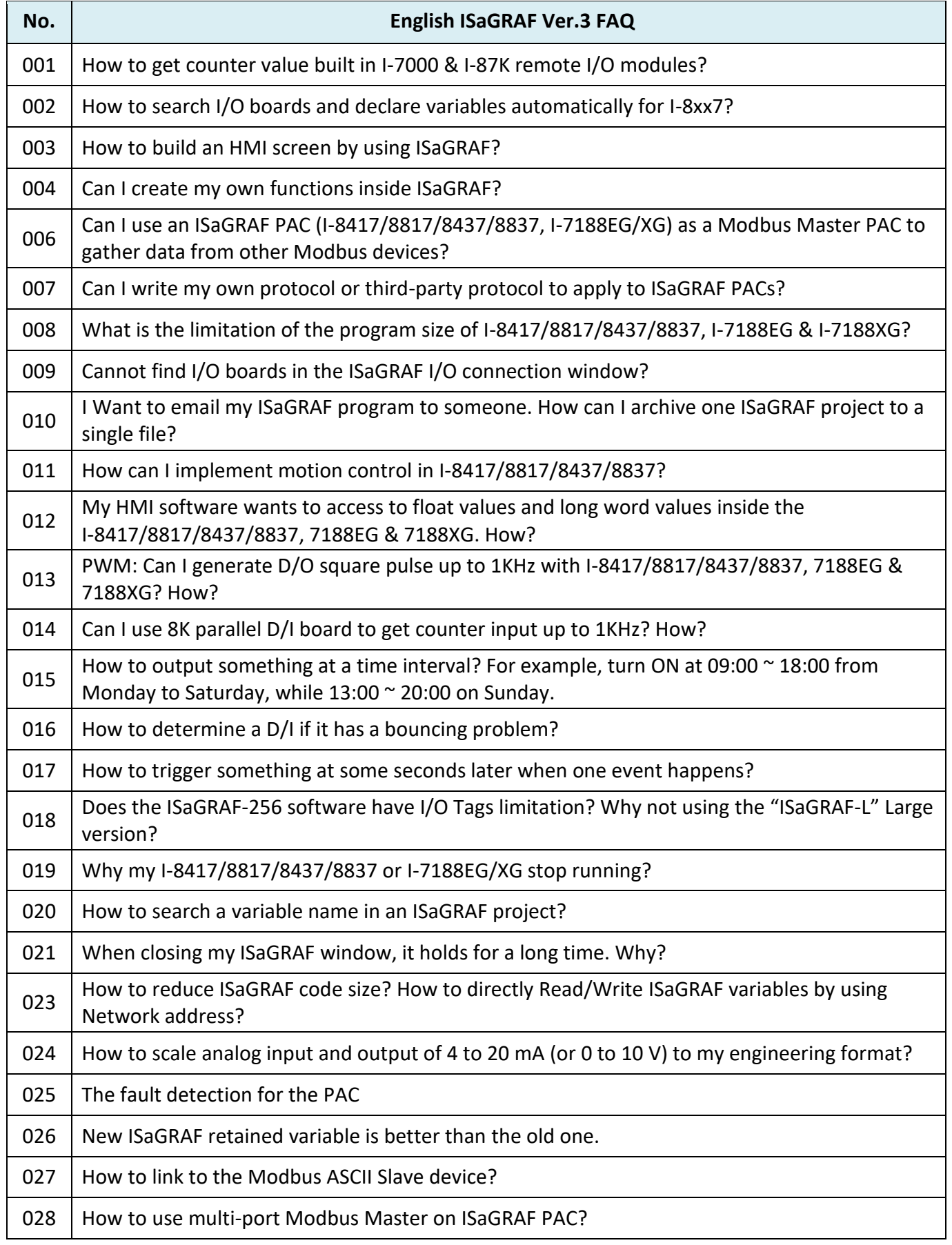

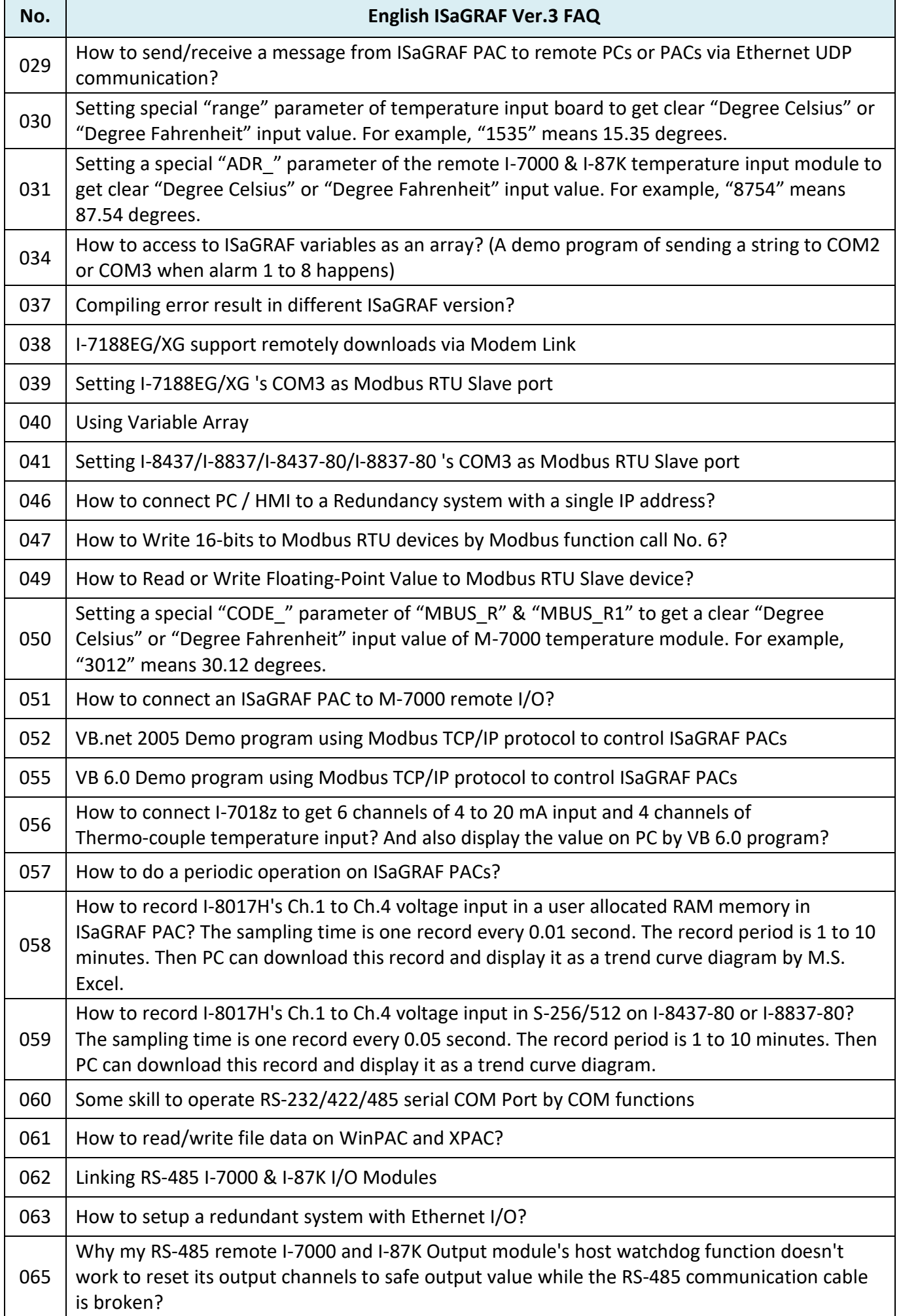

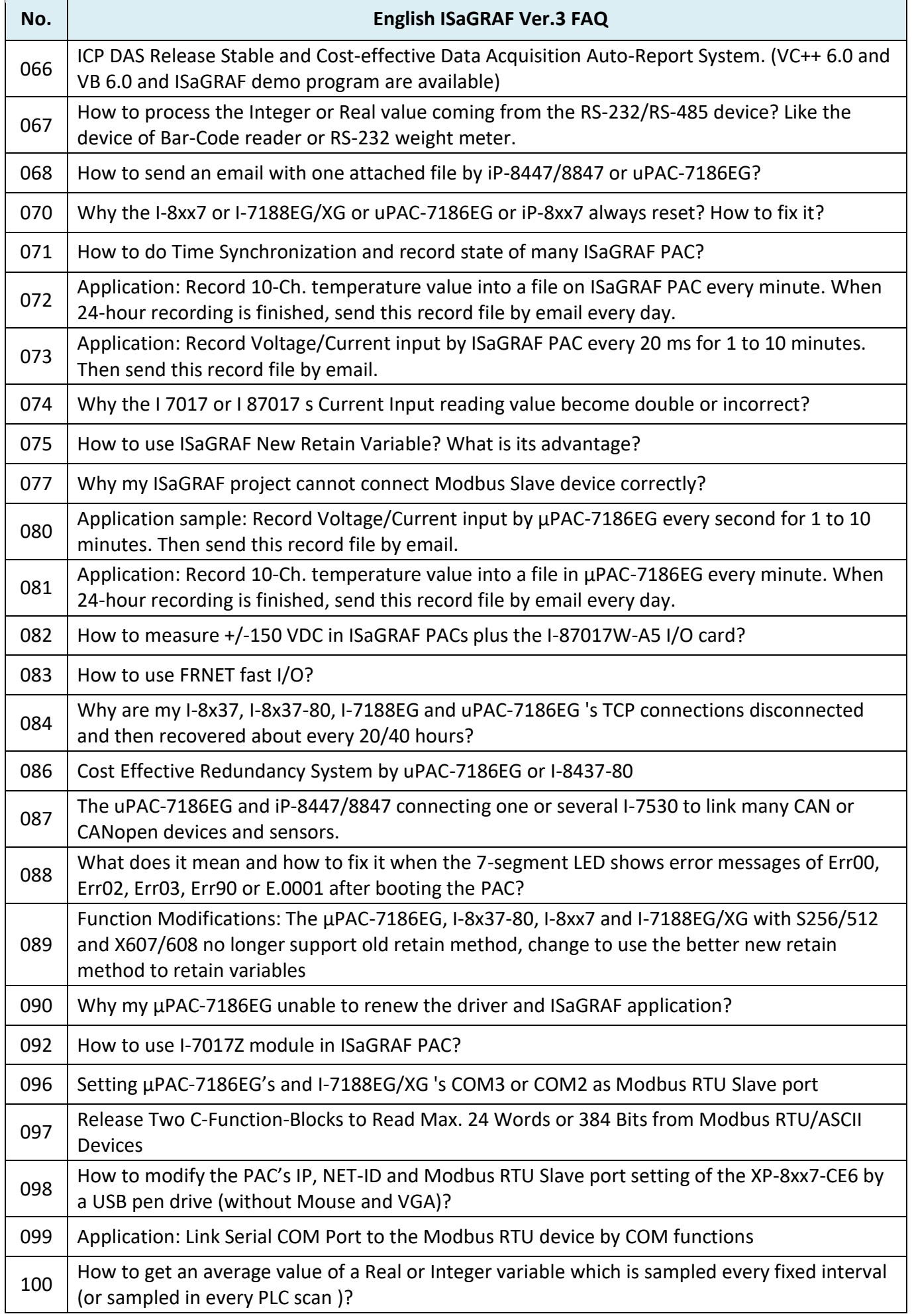

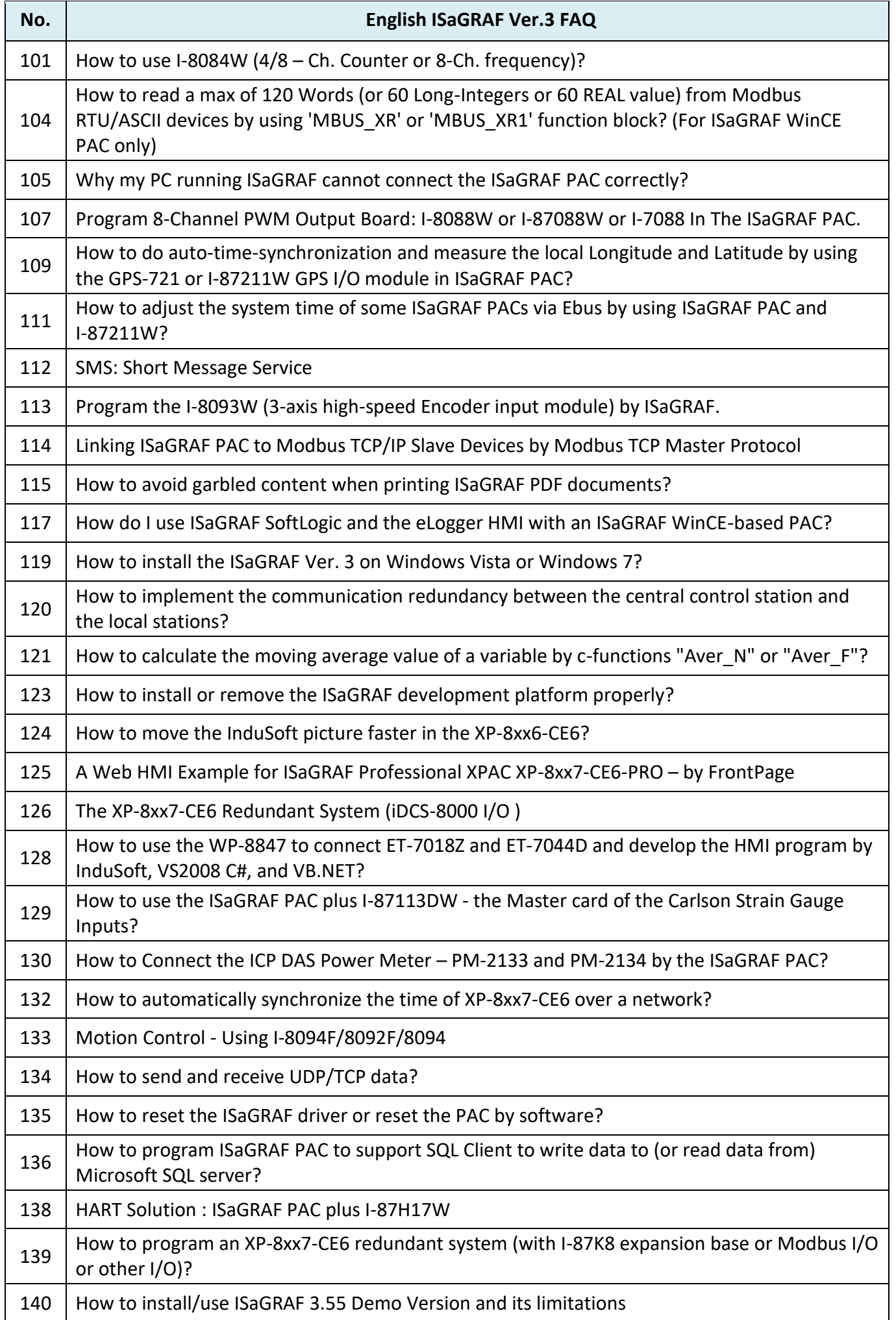

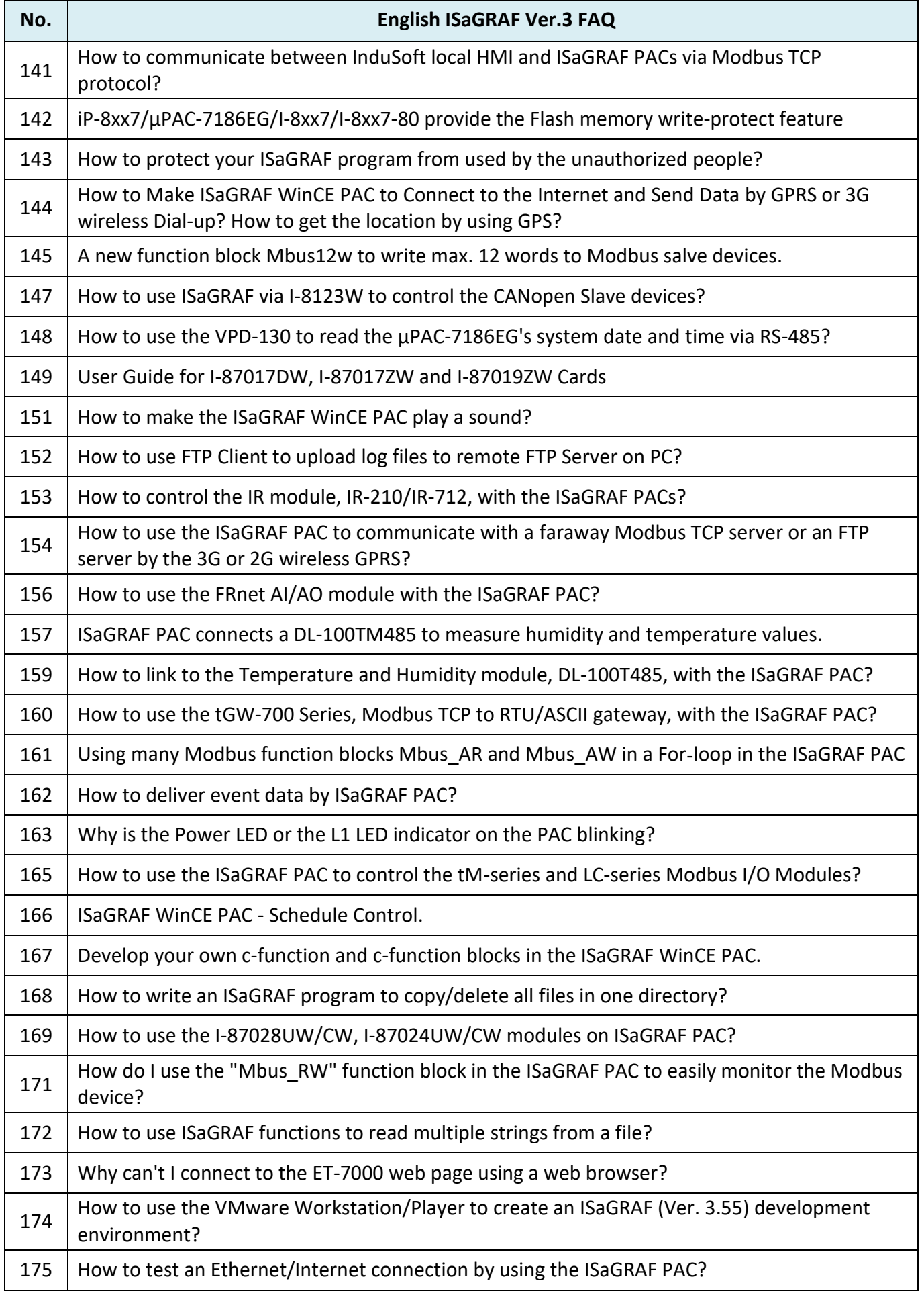

# **Chapter 10 Using C# .net 2008 Program to Access ISaGRAF Variables**

#### **Important Notice:**

**Please store your application programs and data files in the \Micro\_SD. Don't store them in the \System\_disk.** That is because the \System\_Disk is using NOR Flash memory. Its size is small and the major purpose is for storing OS, ISaGRAF driver, some basic utilities and DLL.

The NOR Flash memory is not good for frequently updating files. If update files frequently in the \System\_Disk (e.g., update a file every 1 to 5 seconds, then it will be about ten thousand more updates in one day), the data or files in the \System disk may crush or lost for some days or months later.

This chapter lists the steps for creating the first demo program by using Visual Studio .NET 2008 development tool. There are some sample programs in the WP-8x47 demo folder.

WP-8x47 demo folder: ...\isagraf\_winpac\_demo\CSharp.net\_2008\_demo\ wp CSharp01: Digital I/O demo with one I-87055W in slot 0 of the WP-8x47. wp CSharp02: Analog I/O demo with one I-87024W in slot 1 and one I-8017HW in slot 2. wp CSharp03: Read / Write ISaGRAF internal integers, timers and real variables. (No I/O)

The name of ISaGRAF demo projects are "wp\_vb01.pia", "wp\_vb02.pia" and "wp\_vb03.pia" in the same directory.

## **10.1 Create a New Project**

1. Start Microsoft Visual Studio .NET 2008 and click **File** > **New Project** on the menu bar.

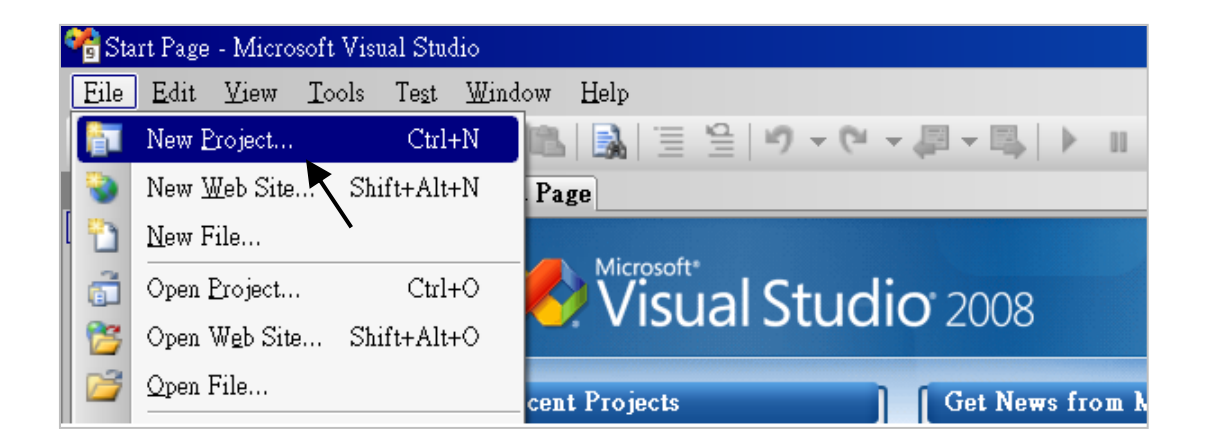

2. Check the "Smart Device" on the left, then select the ".NET frame work 2.0" and "Smart Device Project". Then entering a proper project name (e.g., project1) and the last click on "OK".

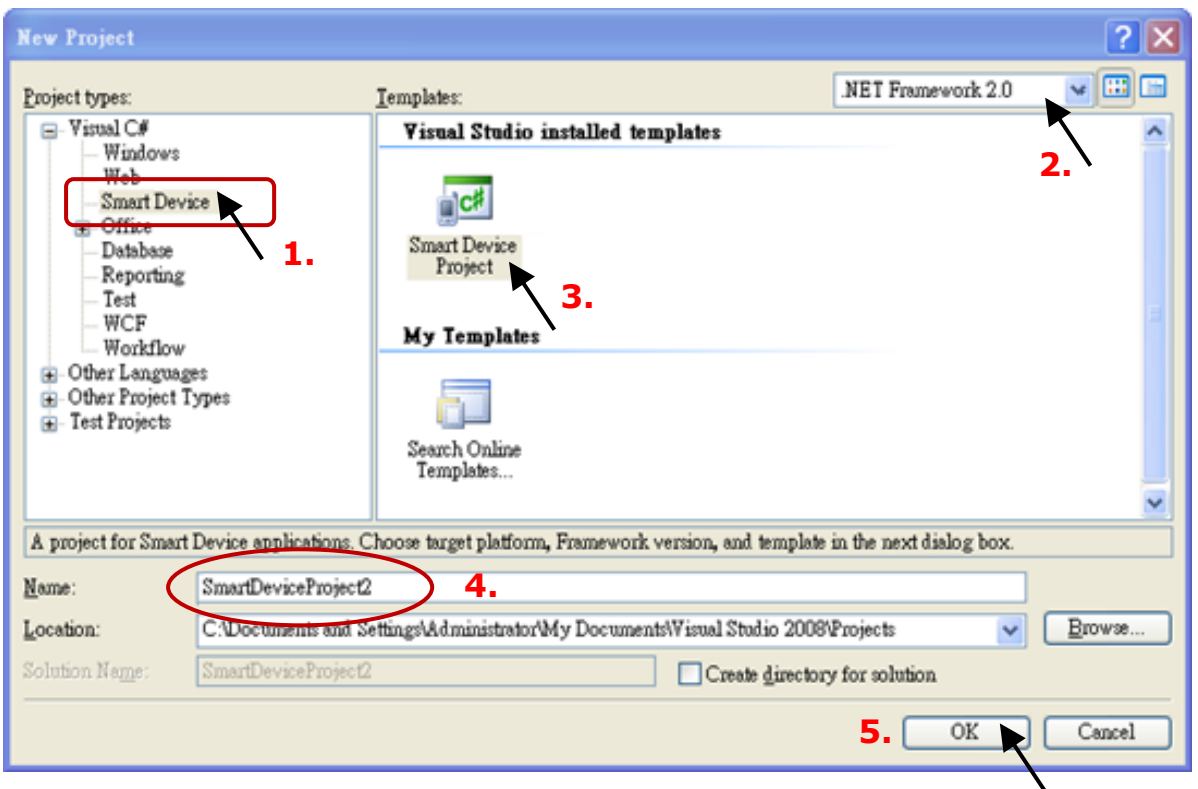

3. Select the "**Device Application**" and "**Windows CE**" and "**.NET Compact Framework Version 2.0**", then click on "OK".

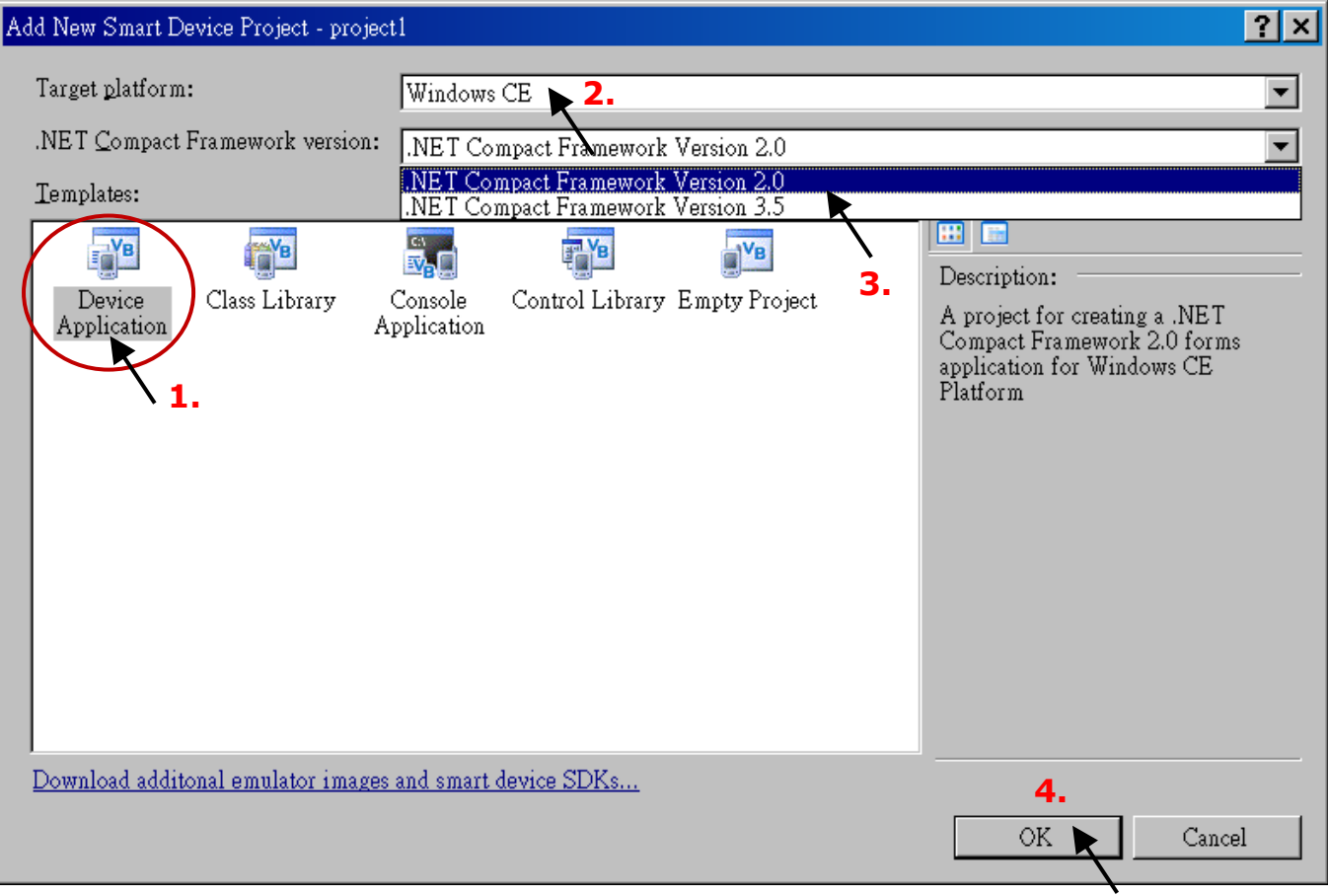

# **10.2 Add Project Reference for an Application**

The "QuickerNet" library contains all modules' functions. Before you use the "Quicker" keyword in the program, you must add the "QuickerNet.dll" into the reference list of your application.

\_ |a| x |

Solution Explorer - pr...  $\blacktriangleright$  4  $\times$ 

 $\cdot \times$ 

- 1. Right click on the Project name on the right hand side , then select "Add Reference …".
- 2. Select the "**mscorlib**" in the list box and click the button "**OK"** ("**mscorlib**" is listed in the Component Name field on the .NET page.)

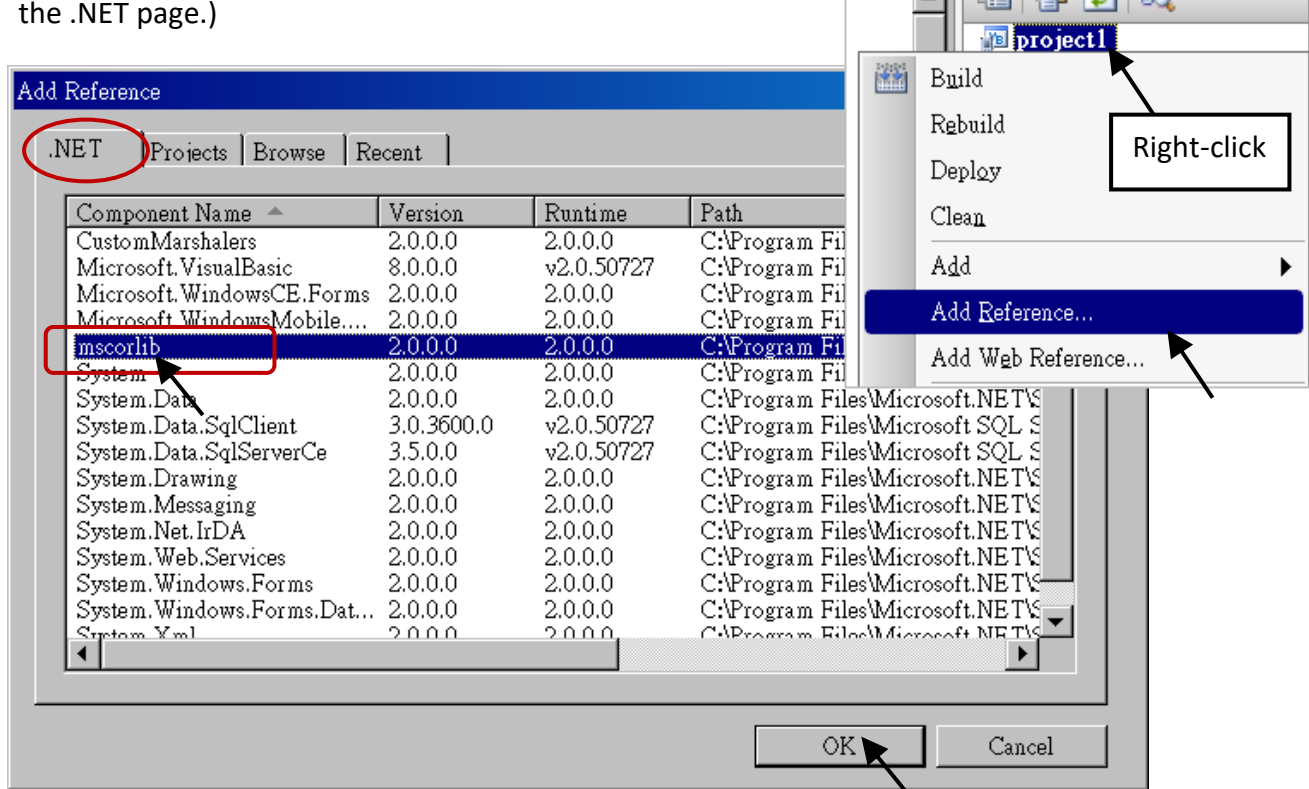

3. Click the "**Browse**" button and select the "**quickernet.dll**" from **WP-8x47** demo folder: **\isagraf\_winpac\_demo\CSharp.net\_2008\_demo\wp\_CSharp01**, then click OK**.**

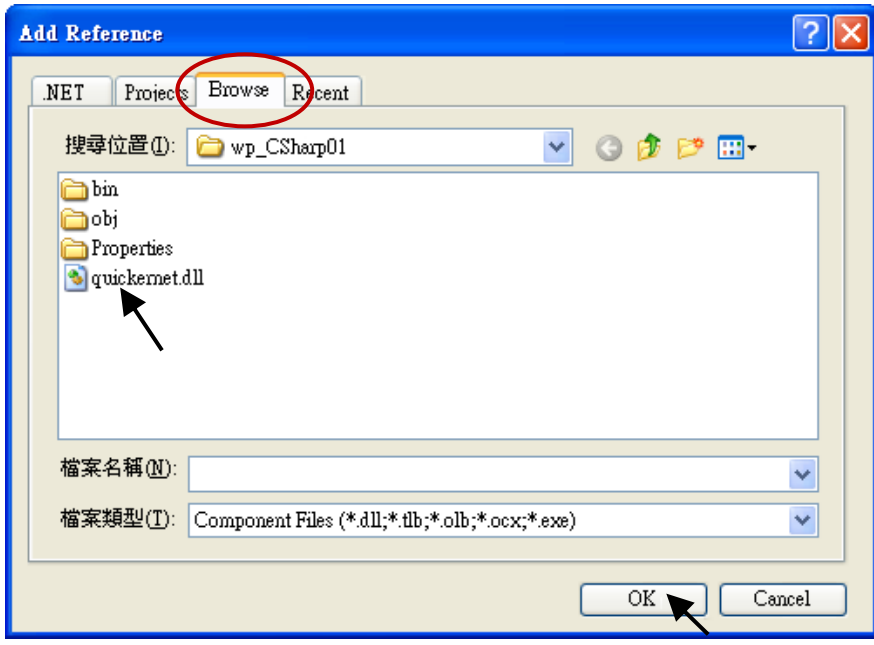
4. When both "**mscorlib**" and "**QuickerNet.dll**" are added that will be displayed in the **Solution Explorer** window.

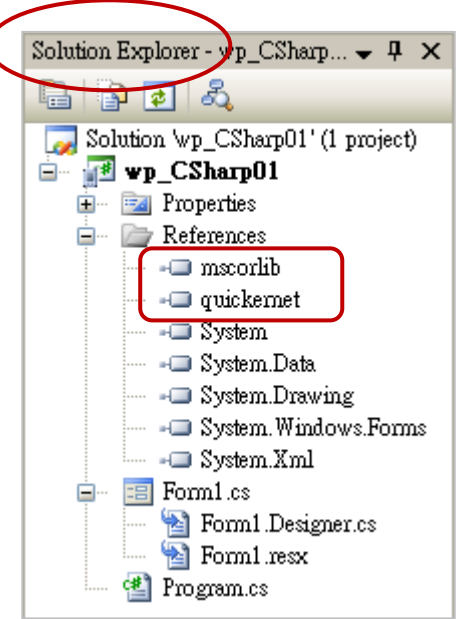

5. Right-click on the "**Form1.cs**" and select "**View Code**" from the pop-up. Move cursor to top and insert the "**using Quicker;**" in the first statements.

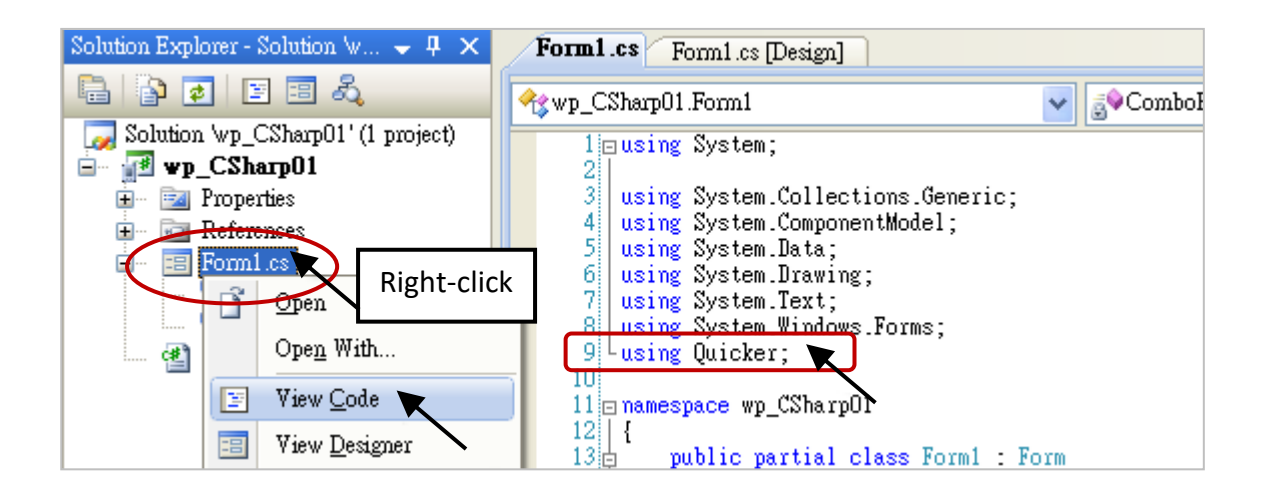

Then you can design all required objects and actions inside your C# Forms.

When you have finished writing a program, you can build an application by the following steps.

1. Remember to save at any time for safety.

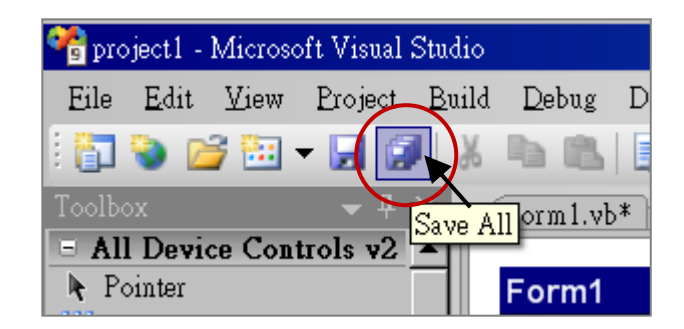

2. Compile (Build) the project, and the result is listed in the "Error List" windows.

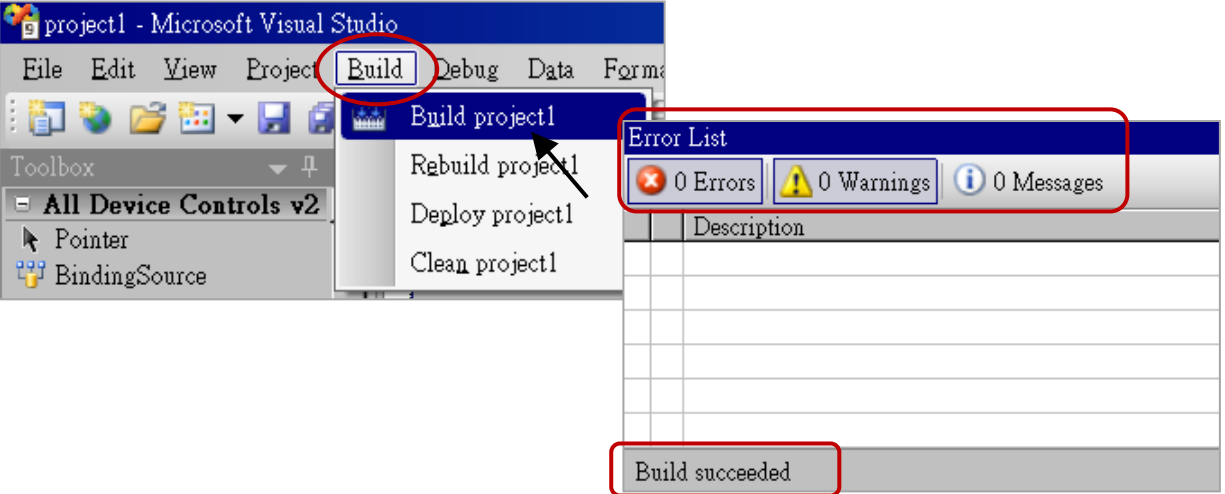

3. You can find the execution file in

<Your C# .net Project folder> \bin\Release\ <project\_name>.exe Copy this execution file to the \System\_Disk\ISaGRAF\ path in the WP-8x47 and run it.

## **Note:**

**User may copy the C#.net execution file to other path to run it but there should contain at least "QuickerNet.dll", "Quicker.dll", and "Mscorlib.dll" three DLL files with it or it cannot run correctly.**

For example, the project1.exe can run in the \Micro\_SD\ path if "QuickerNet.dll", "Quicker.dll" and "Mscorlib.dll" are in it. These DLL files can be copied from the path "\System\_disk\ISaGRAF\" in the PAC.

# **10.4 QuickerNET.DLL**

This section we will focus on the description of the application example of QuickerNET.DLL functions. There are some functions that can be used to Read/Write data from/to the ISaGRAF SoftLogic. The functions of QuickerNET.DLL can be clarified as two groups as depicted as below:

- 1. Digital R/W Functions
- 2. Analog R/W Functions

# **10.4.1 Digital R/W Functions**

# ■ **UserSetCoil**

## **Description:**

This function is to set the value to a Boolean variable by Modbus network address.

## **Syntax:**

# **UserShare.UserSetCoil(ushort iUserAddress, byte iStatus)**

## **Parameter:**

iUserAddress: Specify the Modbus Network Address of Variable (1 to 8191) iStatus: Set the status. For instance, iStatus = 1 for True, iStatus = 0 for False

#### **Return Value:**

None

## **Example:**

// Set the output variable of Modbus Network Address "1" to True. UserShare.UserSetCoil(Convert.ToUInt16(1), 1);

## **Demo program:**

WP-8x47 demo folder: \isagraf\_winpac\_demo\CSharp.net\_2008\_demo\wp\_CSharp01

# ■ **UserGetCoil**

# **Description:**

This function is to get the value from a Boolean variable by Modbus network address.

# **Syntax:**

**UserShare.UserGetCoil(ushort iUserAddress, out byte iStatus)**

### **Parameter:**

iUserAddress: Specify the Modbus Network Address of Variable (1 to 8191) iStatus: Get the variable status, iStatus = 1 for True, iStatus = 0 for False

## **Return Value:**

None

## **Example:**

// Get the variable status of Network Address "1". byte iStatus;

UserShare.UserGetCoil (Convert.ToUInt16(1), out iStatus);

## **Demo program:**

WP-8x47 demo folder: \isagraf\_winpac\_demo\CSharp.net\_2008\_demo\wp\_CSharp01

# **10.4.2 Analog R/W Functions**

## **UserSetReg\_short** ■ **UserSetReg\_long** ■ **UserSetReg\_float**

# **Description:**

These functions are to set 16-bit short integer, 32-bit long integer & 32-bit float value to the specified Modbus network address.

## **Syntax:**

**UserShare.UserSetReg\_Short(ushort iUserAddress, out int iStatus) UserShare.UserSetReg\_Long(ushort iUserAddress, out int iStatus) UserShare.UserSetReg\_Float(ushort iUserAddress, out float iStatus)**

## **Parameter:**

iUserAddress: Specify the Network Address of Variable (1 to 8191) iStatus: Set the short or long integer or float value.

# **Example:**

```
// Set a long value "1234567" to the variable of Modbus Network Address "1". 
int temp1=1234567;
UserShare.UserSetReg_long(Convert.ToUInt16(1), out temp );
```
// Set a short value "-1234" to the variable of Modbus Network Address "3". int temp2= -1234; UserShare.UserSetReg\_short(Convert.ToUInt16(3), out temp2 );

// Set a float value "2.174" to the variable of Modbus Network Address "4". float temp3=2.174; UserShare.UserSetReg\_float(Convert.ToUInt16(4), out temp3);

## **Demo program:**

WP-8x47 demo folder:

- 1. \isagraf\_winpac\_demo\CSharp.net\_2008\_demo\wp\_CSharp02 for R/W analog I/O.
- 2. \isagraf winpac demo\CSharp.net 2008 demo\wp CSharp03 for R/W internal Boolean, long integer, Timer and Real (floating-point) values.

## **Note:**

**In the ISaGRAF project, long integer, timer, or real variable must use 2 network address numbers.** Refer to section 4.2 of ISaGRAF User Manual: <http://www.icpdas.com/en/download/show.php?num=333>

### **Description:**

These functions are to get 16-bit short integer, 32-bit long integer & 32-bit float value from the specified Modbus network address.

### **Syntax:**

**UserShare.UserGetReg\_Short (ushort iUserAddress, out int iStatus) UserShare.UserGetReg\_Long (ushort iUserAddress, out int iStatus) UserShare.UserGetReg\_Float (ushort iUserAddress, out float iStatus)**

### **Parameter:**

iUserAddress: Specify the Network Address of Variable (1 to 8191) iStatus: Get the short or long integer or float value.

### **Example:**

float float\_val short short val int long\_val

// Get float value of the variable of Modbus Network Address "7". UserShare.UserGetReg\_float (Convert.ToUInt16(7), out float\_val);

// Get long value of the variable of Modbus Network Address "9". UserShare.UserGetReg\_long (Convert.ToUInt16(9), out long\_val);

// Get short value of the variable of Modbus Network Address "11". UserShare.UserGetReg\_short (Convert.ToUInt16(11), out short\_val);

#### **Demo program:**

WP-8x47 demo folder:

- 1. \isagraf\_winpac\_demo\CSharp.net\_2008\_demo\wp\_CSharp02 for R/W analog I/O.
- 2. \isagraf winpac demo\CSharp.net 2008 demo\wp CSharp03 for R/W internal Boolean, long integer, Timer and Real (floating-point) values.

# **Note:**

**In the ISaGRAF project, long integer, timer, or real variable must use 2 network address numbers.** Refer to section 4.2 of "ISaGRAF User Manual: <http://www.icpdas.com/en/download/show.php?num=333>

# **Chapter 11 More Useful Features**

This chapter will introduce gradually added and some useful features in ISaGRAF WinCE-based PAC. Users can visit the ISaGRAF FAQ to understand these usages.

# **11.1 FAQ-167: Develop your Own C-function and C-function Blocks in the ISaGRAF WinCE PAC**

The FAQ-167 provides demo programs to guide users to develop their own C-function and C-function Block. More at:<https://www.icpdas.com/en/faq/index.php?kind=280#751> [> FAQ-167](http://www.icpdas.com/web/product/download/software/development_tool/isagraf/document/faq/faq167.pdf)

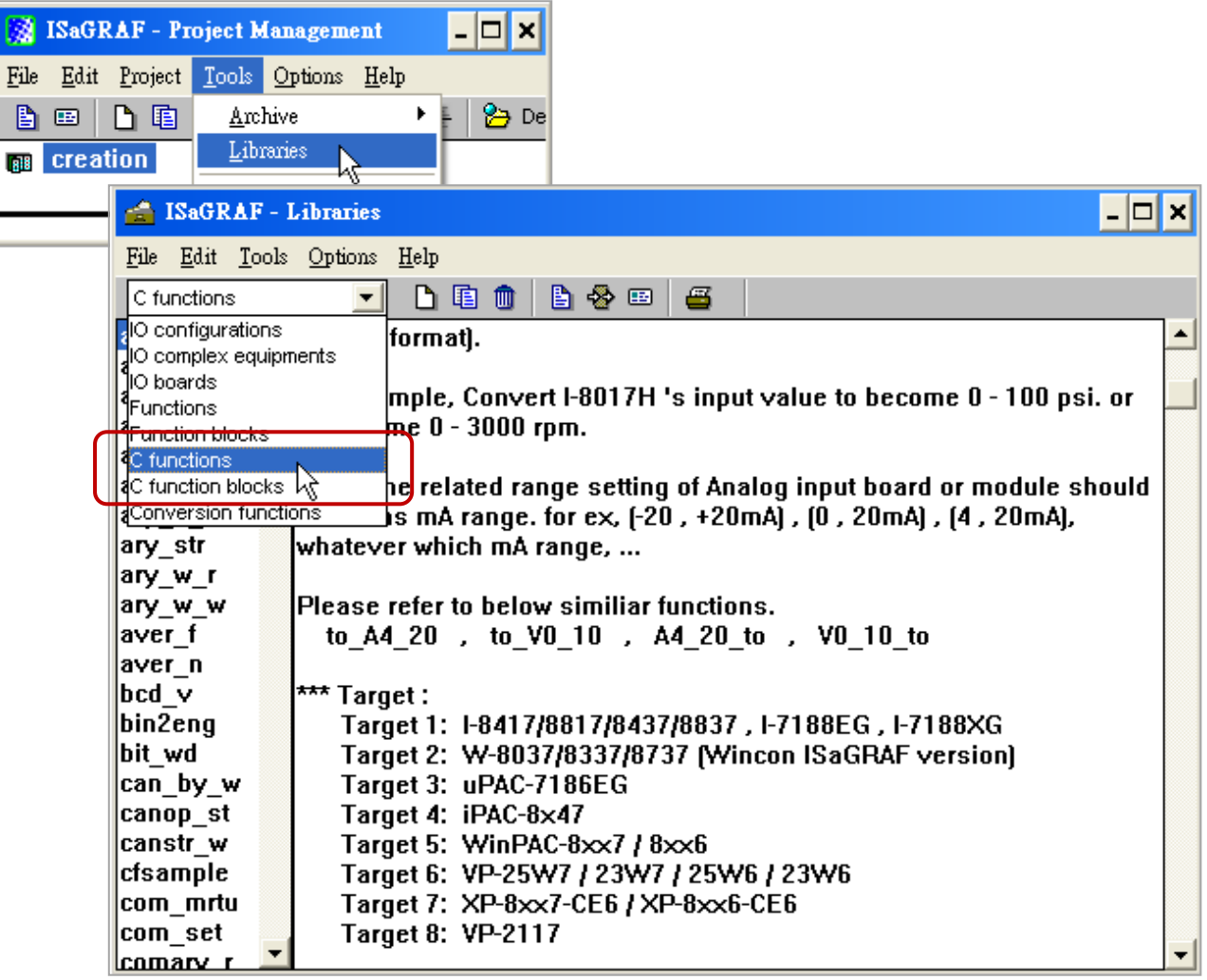

# **11.2 FAQ-166: ISaGRAF WinCE PAC - Schedule Control**

- The ISaGRAF WinCE-based PACs support Schedule Control. Users just need a few simple steps to configure the date events, such as normal days, weekend, special holidays, make-up workdays and four seasons to meet the complex scheduling control needs.
- One ISaGRAF PAC can control many Schedules for maximum 10 control devices (Target). Each control device (Target) can control one Boolean, one Integer and one Real variable (total 3 variables).
- More at:<https://www.icpdas.com/en/faq/index.php?kind=280#751> > [FAQ-166](http://www.icpdas.com/web/product/download/software/development_tool/isagraf/document/faq/faq166.pdf)

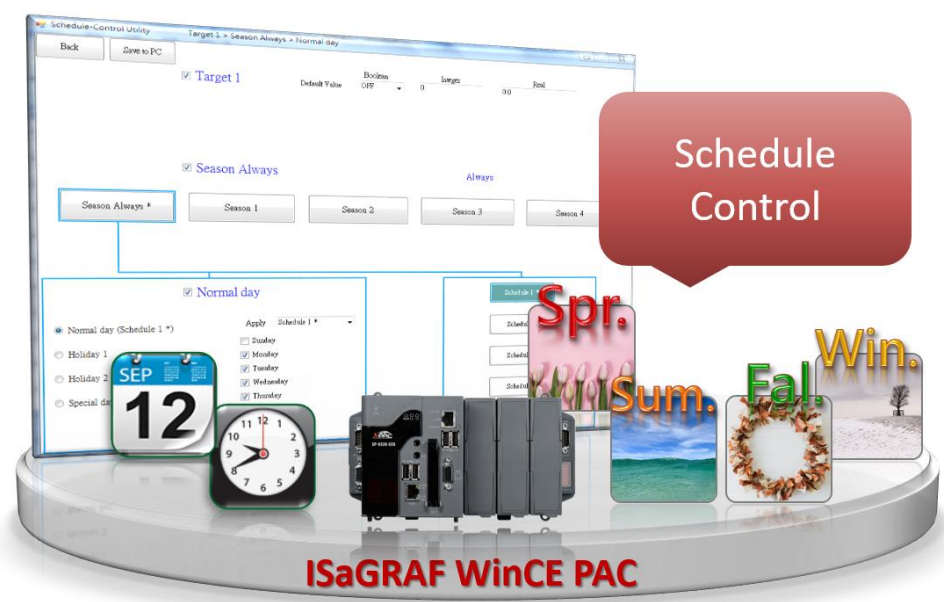

# **Appendix A Hardware System & Setting**

# **A.1 Applying Correct Power Supply**

Please apply a regular power supply between +10V to +30V (> 25W or higher is better)

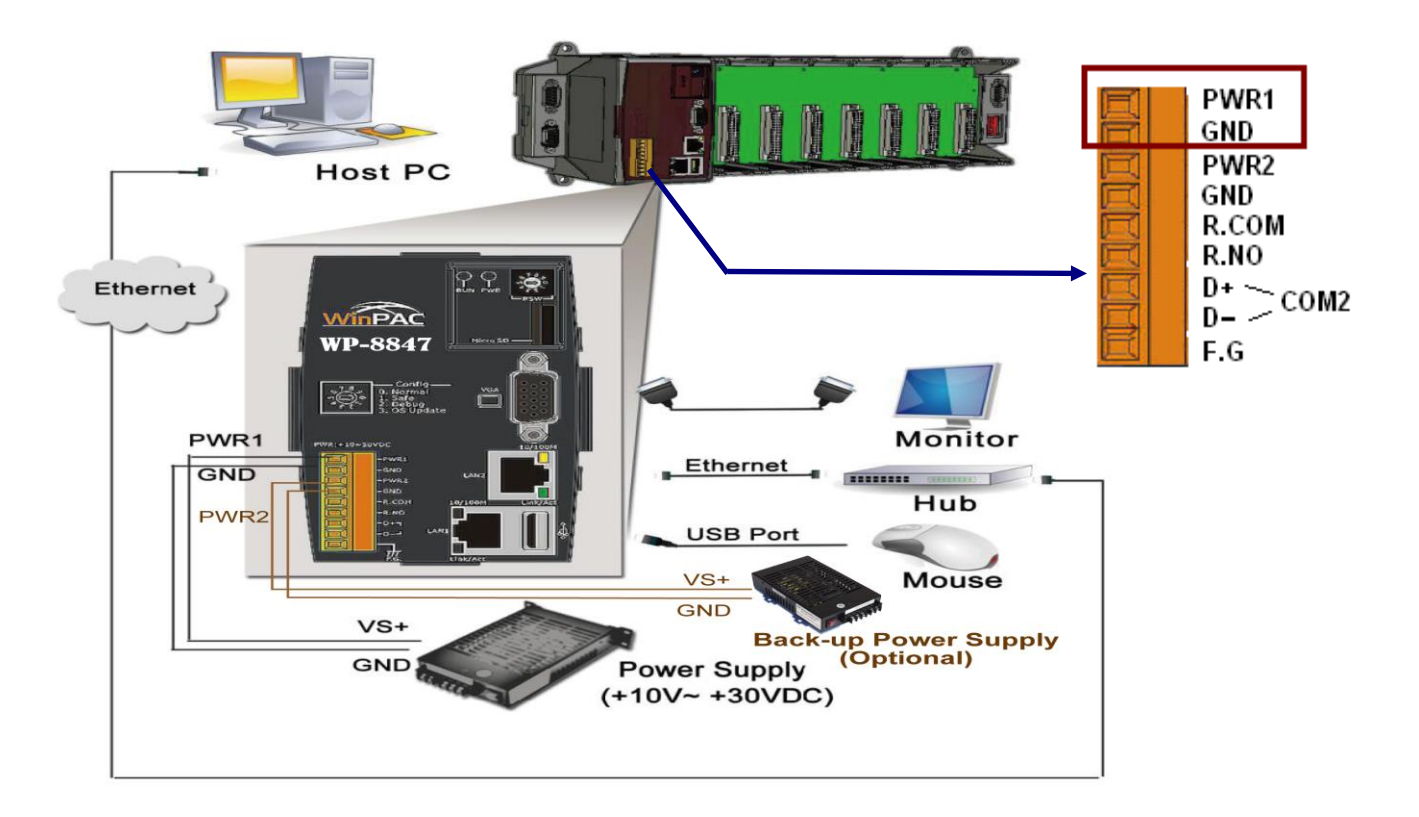

#### **Selection Guide:**

Power supply:

[http://www.icpdas.com/en/product/guide+Accessories+Power\\_\\_Supplies+Power\\_\\_Supply](http://www.icpdas.com/en/product/guide+Accessories+Power__Supplies+Power__Supply)

DP-660: 24V/2.5A, 5V/0.5A power supply (DIN-Rail mounting)

DP-1200: 24V/5A power supply

## Industrial Ethernet switch:

[http://www.icpdas.com/root/product/solutions/industrial\\_ethernet\\_switch/switch\\_selection.html](http://www.icpdas.com/root/product/solutions/industrial_ethernet_switch/switch_selection.html)

- NS-205: 10/100M, 5 ports
- NS-208: 10/100M, 8 ports

[http://www.icpdas.com/en/product/guide+Industrial\\_\\_Communication+Ethernet\\_\\_Communication+Eth](http://www.icpdas.com/en/product/guide+Industrial__Communication+Ethernet__Communication+Ethernet__Switch#787) [ernet\\_\\_Switch#787](http://www.icpdas.com/en/product/guide+Industrial__Communication+Ethernet__Communication+Ethernet__Switch#787)

- RS-405: 10/100M, 5 ports (Ring Switch)
- RS-408: 10/100M, 8 ports (Ring Switch)

# <span id="page-153-0"></span>**A.2 Modify the NET-ID & Modbus RTU Port Setting**

Users may set the Net-ID (Slave Number) for WP-8x47 in a range of 1 to 255.

By default, Modbus RTU Slave port is "None" when shipped out. Users may set it to others depends on its application (also refer to Appendix G & E for more Modbus RTU ports).

Then reboot the WP-8x47 once after the modification to make the new setting work.

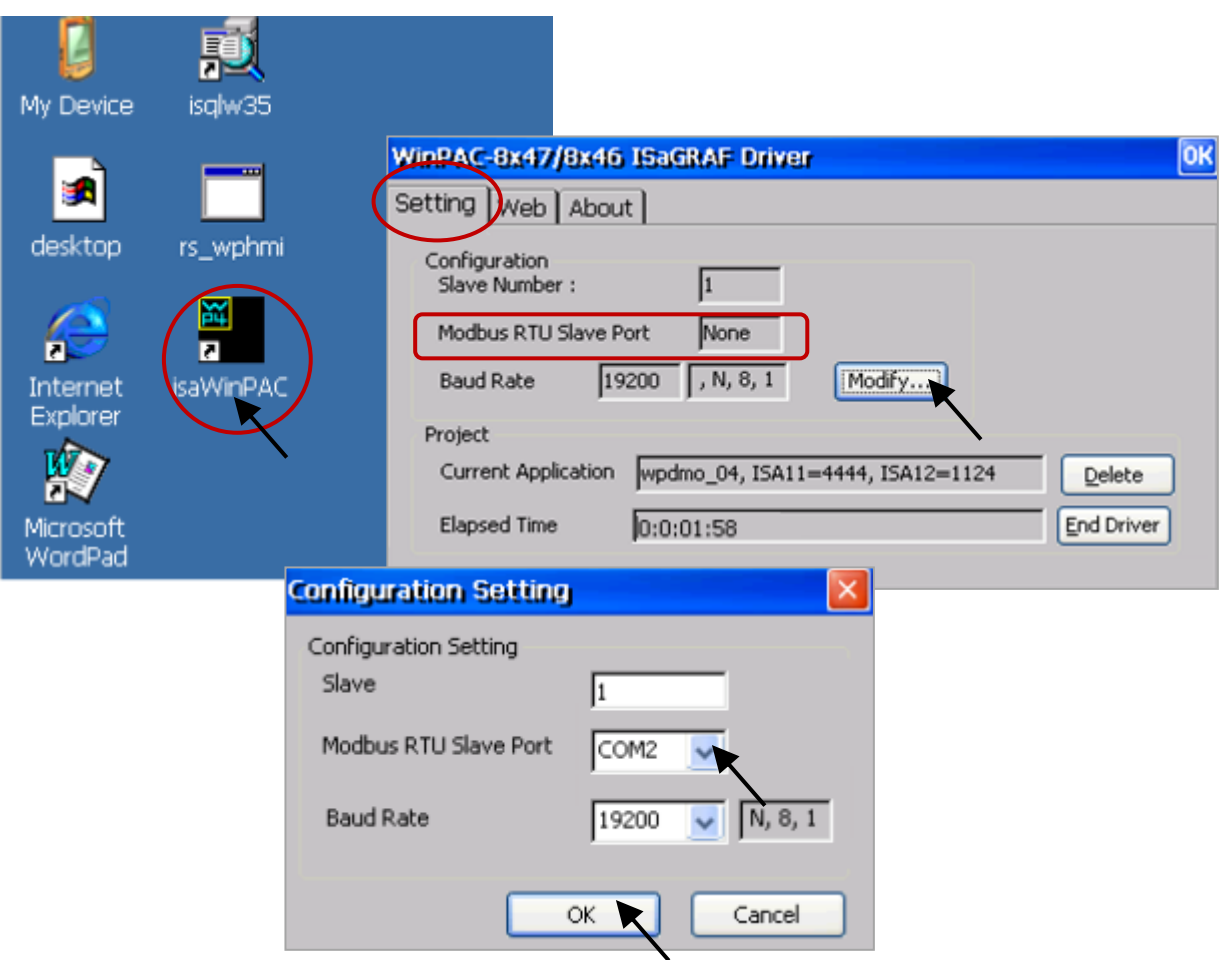

Run [Start] > [Setting] > [Control Panel] on the WinPAC, then double-click on "Network and Dial-up Connections". Then click on "LAN1" or "LAN2" to set the IP address and Subnet Mask for WinPAC.

(Only set as fixed IP for ISaGRAF application, No DHCP.)

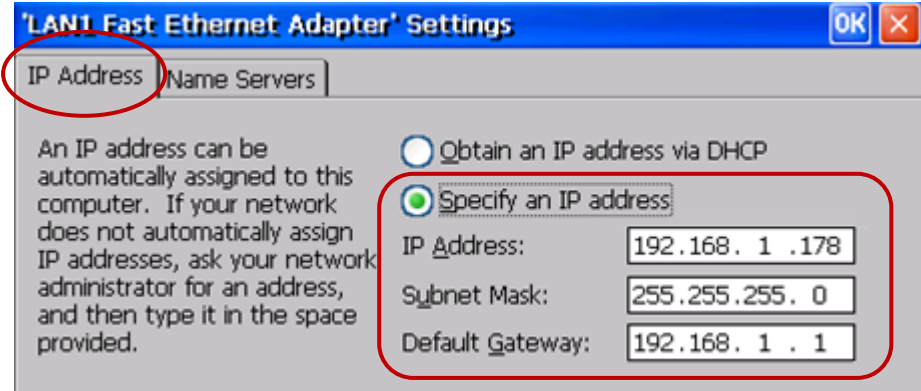

Next, run [Start] > [Programs] > [WinPAC Utility], click on "Save and Reboot" to store the setting.

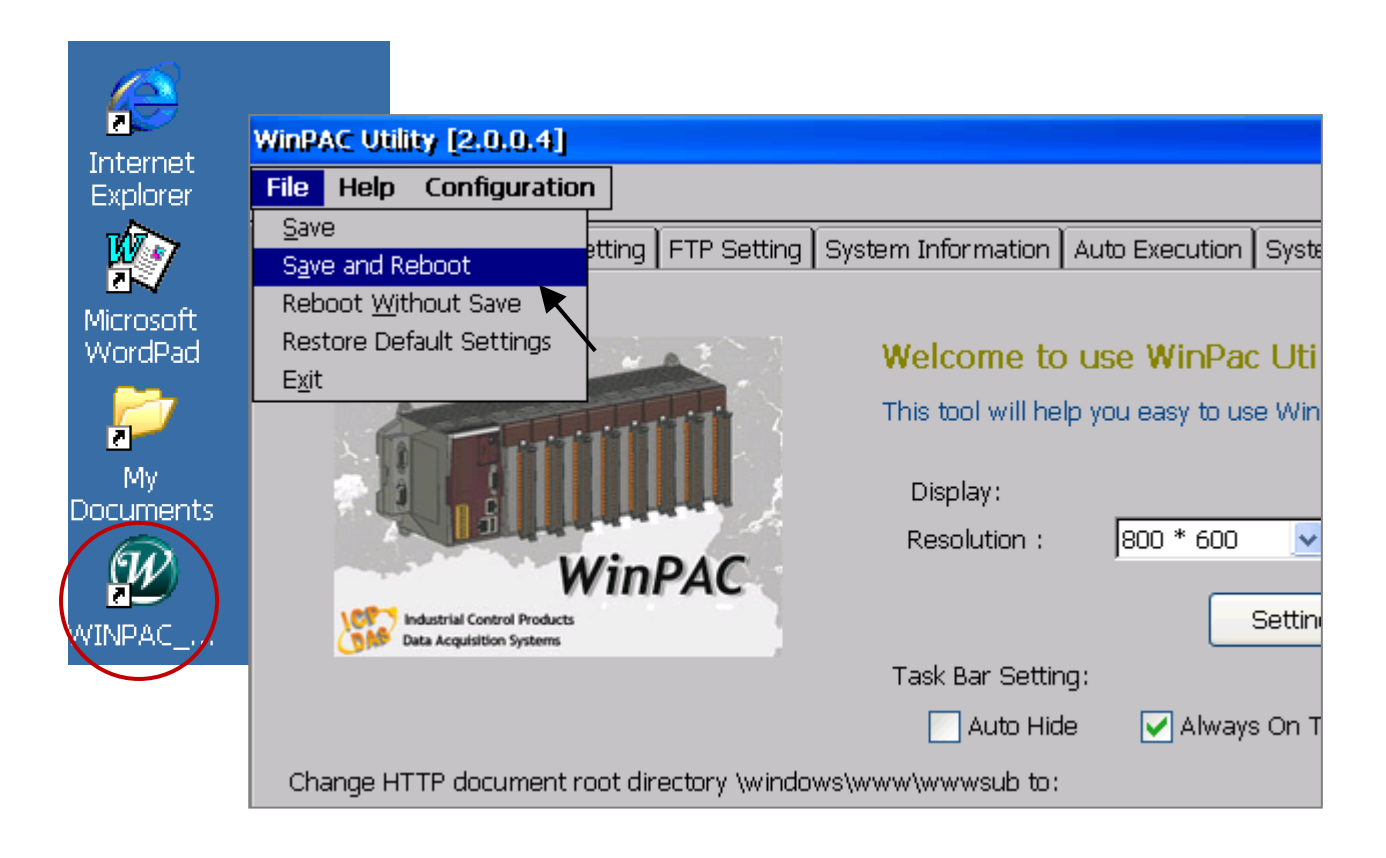

# **A.4 Connecting the PC to the WP-8x47 Ethernet Port**

Before downloading an ISaGRAF application to the PAC using the Ethernet port, you must first setup the Ethernet port to properly communicate with the PC.

### **On the WP-8x47:**

Set IP, Mask and Gateway addresses.

Refer to former section - "A.3: Setting The IP Address for The WP-8x47"

### **On your PC:**

Open an ISaGRAF project (e.g., Test) that you want to download to the WP-8x47, then select the "Link Setup" button.

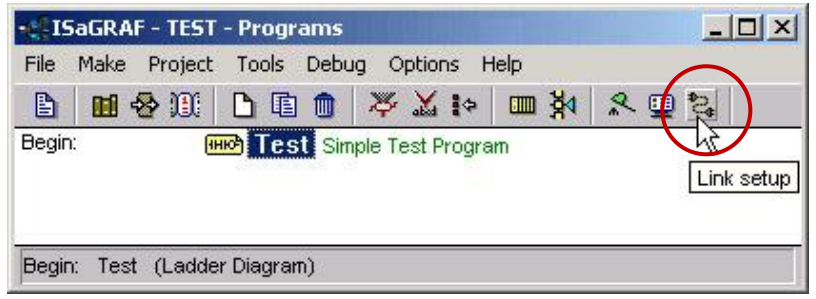

In the "PC-PLC Link Parameters" window, set the "Ethernet" as the communication port and click the "Setup" button.

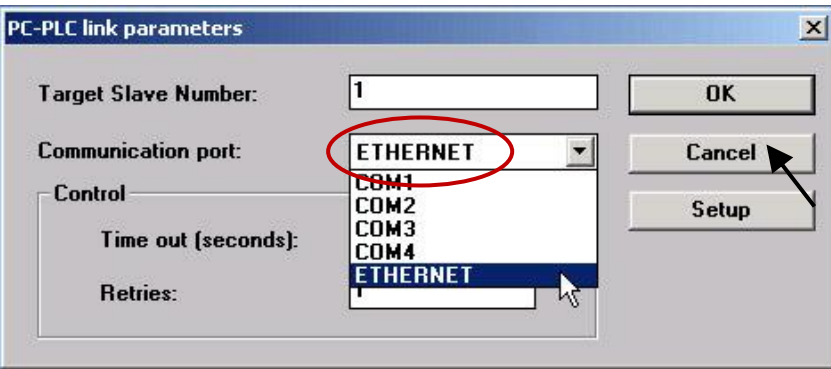

In the "Ethernet Link Parameters" window, enter the IP address of **WP-8x47** and set the "Port Number" to "**502**".

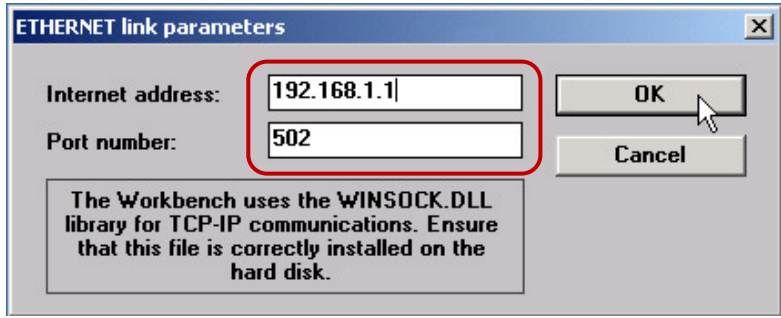

Once you have completed the setting, click the "OK" button. Now, the PC can communicate with the WP-8x47 through the Ethernet port.

# **A.5 Multi-Clients Connections and Pin Assignment of COM1, COM2, COM3 and COM4**

Two Ethernet ports of WP-8x47 support Modbus TCP/IP Slave protocol to connect to ISaGRAF or PC/HMI. Both LAN1 and LAN2 support a maximum of 32 connections. The TCP port number is fixed 502.

When using one Ethernet port to connect all PC/HMI, up to 32 PC/HMI can be connected. When using two Ethernet port to connect all PC/HMI, up to 16 PC/HMI can be connected. Also, using PAC's COM1 (RS-232) or one of COM2 (RS-485)/COM3 (RS-232/485) or COM4 (RS-232) to connect other PC/HMI. (Refer to Appendix G & E - Modbus RTU Slave)

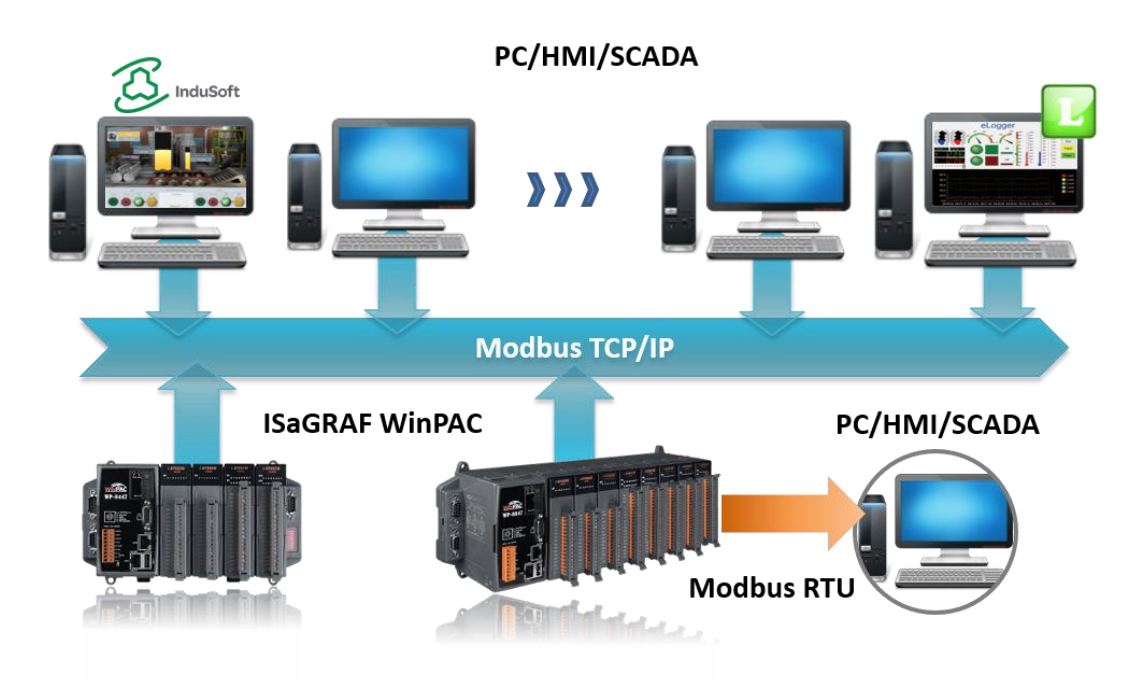

# **Industrial Ethernet switch:**

[http://www.icpdas.com/root/product/solutions/industrial\\_ethernet\\_switch/switch\\_selection.html](http://www.icpdas.com/root/product/solutions/industrial_ethernet_switch/switch_selection.html)

- NS-205: 10/100M, 5 ports
- NS-208: 10/100M, 8 ports

[http://www.icpdas.com/en/product/guide+Industrial\\_\\_Communication+Ethernet\\_\\_Communication+Eth](http://www.icpdas.com/en/product/guide+Industrial__Communication+Ethernet__Communication+Ethernet__Switch#787) [ernet\\_\\_Switch#787](http://www.icpdas.com/en/product/guide+Industrial__Communication+Ethernet__Communication+Ethernet__Switch#787)

- RS-405: 10/100M, 5 ports (Ring Switch)
- RS-408: 10/100M, 8 ports (Ring Switch)

# **Pin Assignment:**

COM1, COM2, COM3 and COM4:

# **WP-8447/8847**

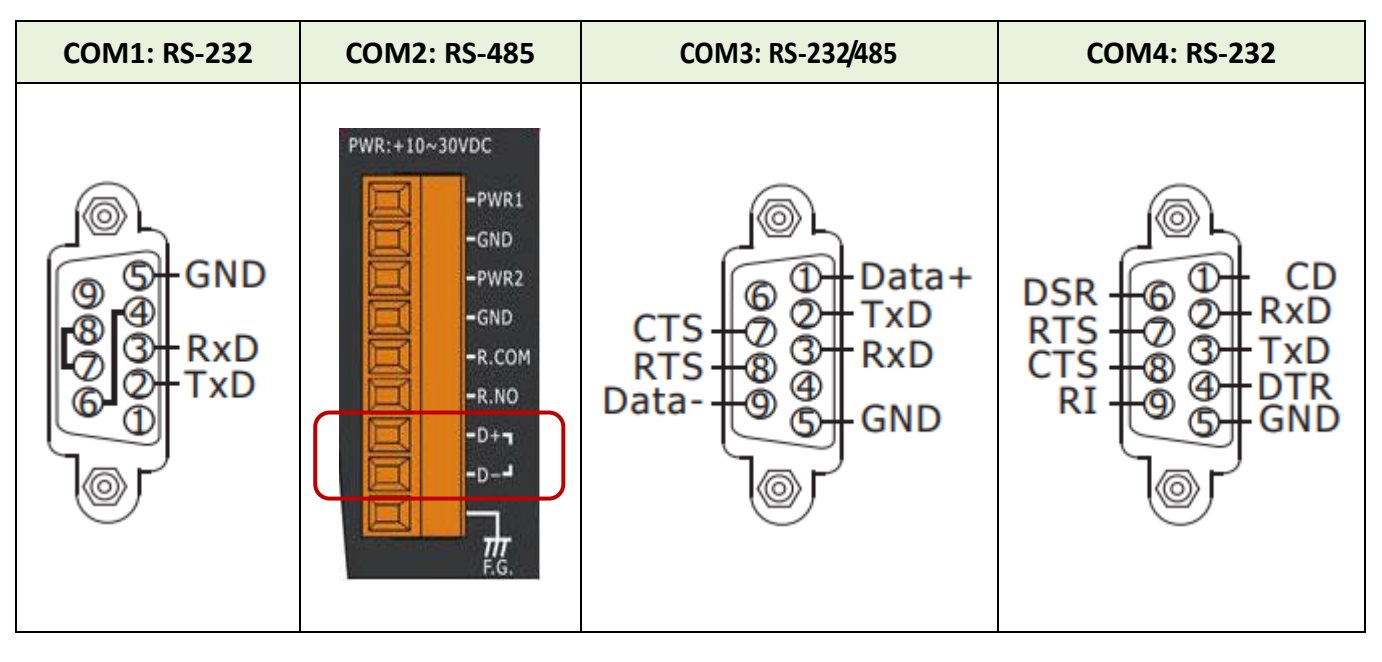

# **WP-8147**

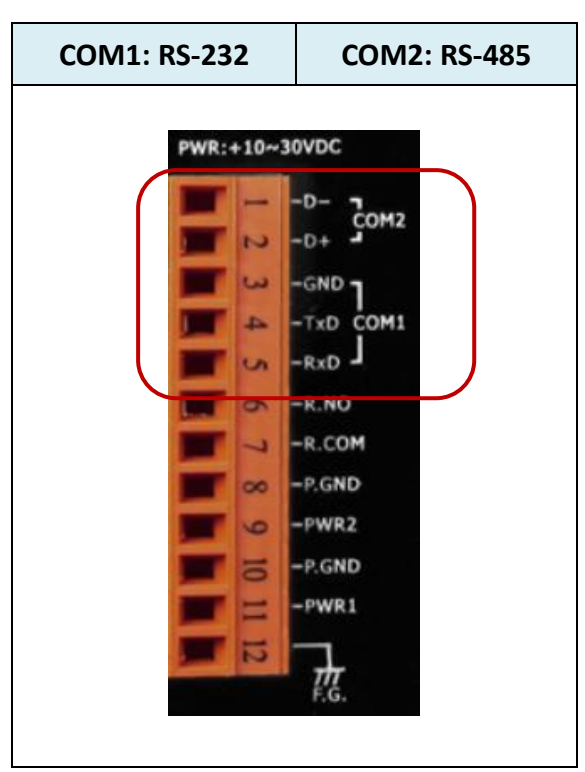

# **A.6 Connecting PC to the COM Port of the WP-8x47**

The default setting of Modbus RTU Slave port is "None". User may change it to "COM2: RS-485" or "COM3: RS-232/485" or "None". Refer to "A.2: Modify the NET-ID & Modbus RTU port setting" and Appendix G, E for more details about Modbus RTU ports. By default, the communication parameter is "19200,8,N,1"

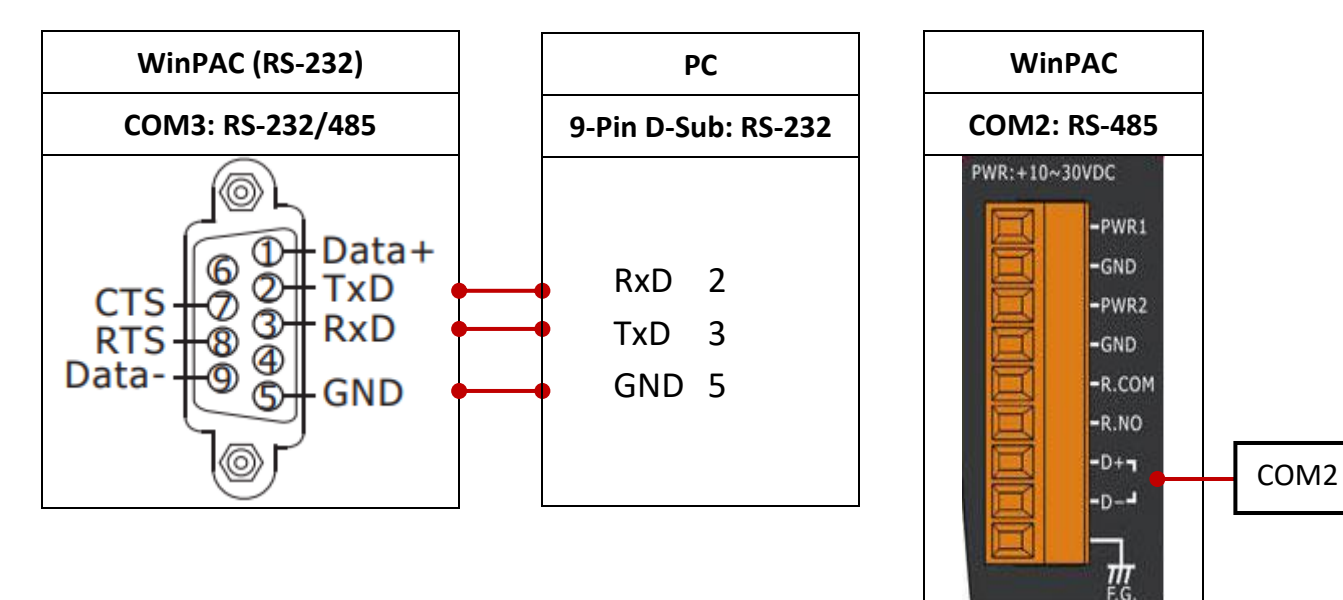

When connecting PC to WinPAC COM2 or COM3 's RS-485, a I-7520 (RS-232/485 converter) is necessary.

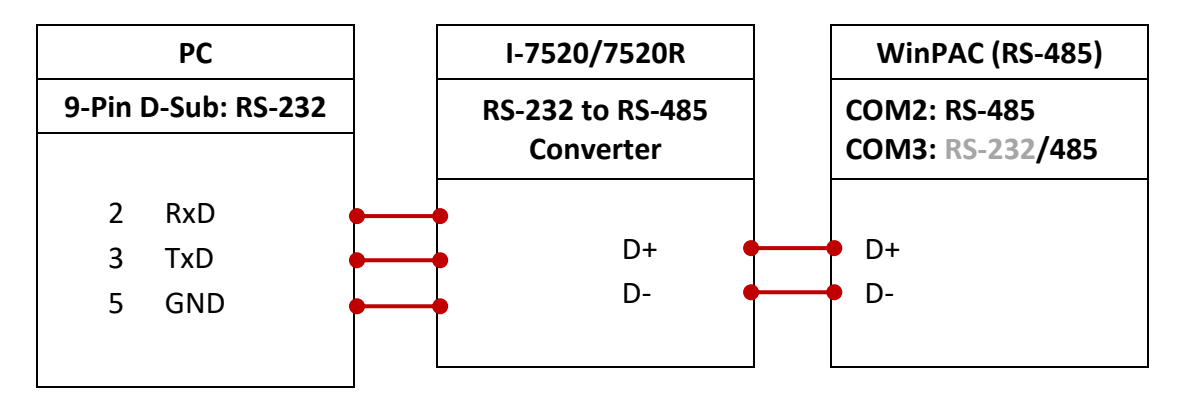

For the ISaGRAF Workbench RS-232 communications to operate properly, only the RXD, TXD, and the GND signals are used. If your PC is running a hardware device or software program that uses the CTS and DSR signals, you will need to wire the RTS-CTS and DTR-DSR signals together.

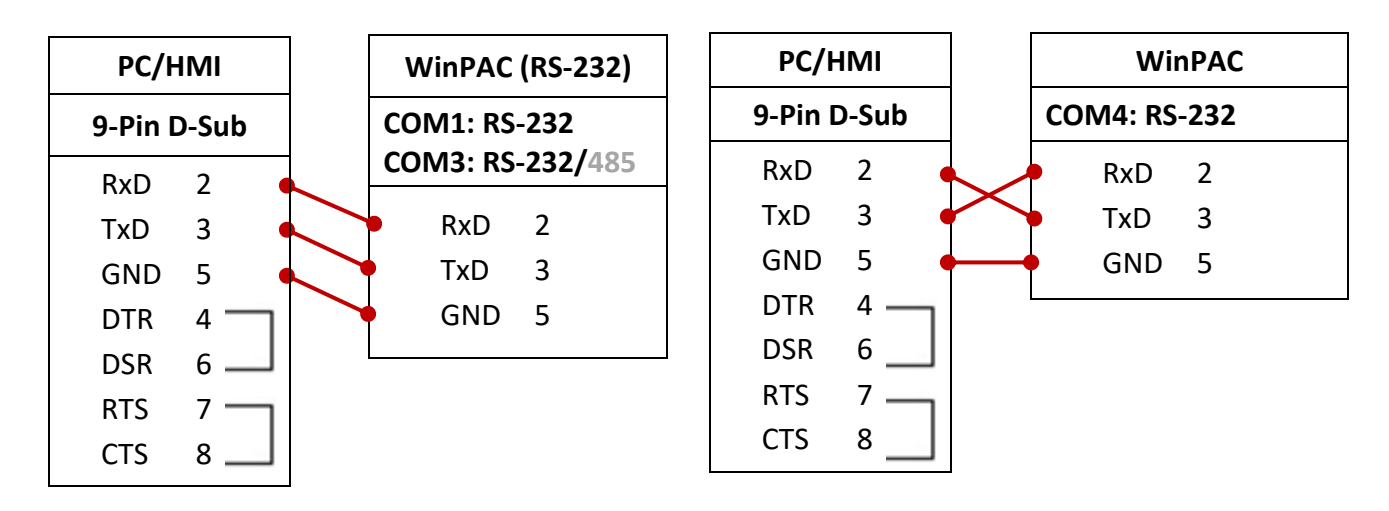

For some reasons, user may delete the ISaGRAF program in the WP-8x47 PAC.

Click on "Setting" tab and click the "Delete" button to delete the ISaGRAF project.

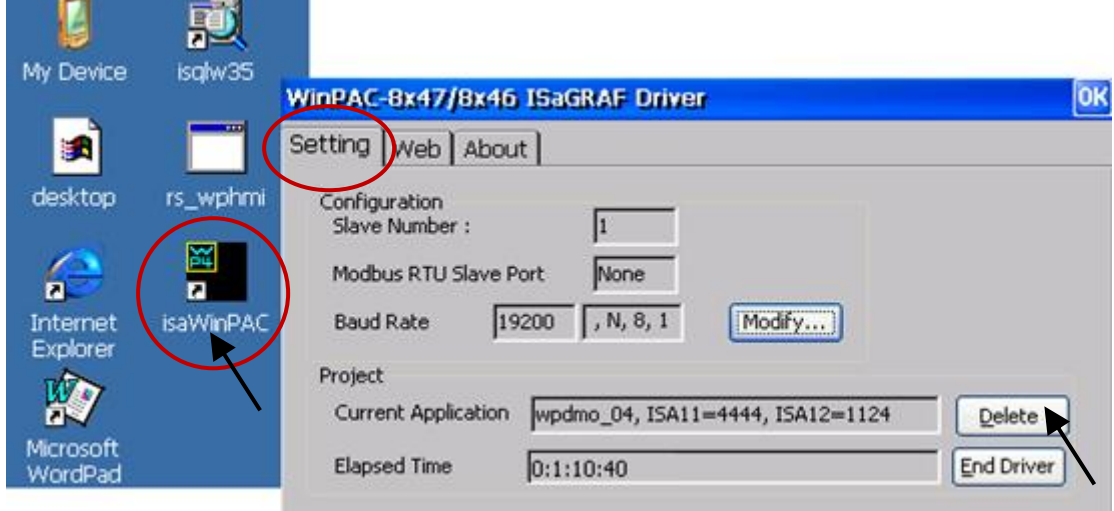

**If some software damage happens causing the WinCE software hanging, using this way to delete WP-8x47's ISaGRAF program.**

- 1. Turn the rotary switch to the position 1 (Safe mode) on the front panel of the PAC and reboot.
- 2. The PAC will be powered on in safe mode. There will be a pop-up window says "... reboot right now ...", answer "No".
- 3. Double-click the "My Device" icon on the WinCE desktop. Go to the "\System Disk\isagraf\" directory and delete the "ISA11". "ISA11" is the ISaGRAF current running application. If there is no "ISA11" in the \System\_Disk\ isagraf\ directory, go to Explorer > View > Options to modify the setting.
- 4. Turn the rotary switch to the position 0 (Normal mode) and reboot again.

When the connection between ISaGRAF and PAC is established, the ISaGRAF window will display "No Application". Refer to Section 4.3 for more details.

# **A.8 Linking I-7000 and I-87K Modules for Remote I/O**

The WP-8x47 PAC system can use one of its COM2 or COM3 's RS-485 signal to link to ICP DAS's "I-7000" and "I-87K" remote I/O modules. This configuration can be very useful in applications that require distributed remote I/O throughout the system.

You can link up to **255** I-7000 or I-87K series remote I/O modules to one WP-8x47 PAC system (It is better no more than 40 pcs. of I-7000 or I-87K). Each of I-7000 and I-87K module must be set a unique address, and be set to the same baud rate as the WP-8x47.

Refer to Chapter 6 of ISaGRAF User Manual - "Linking to I-7000 and I-87K Modules" for more details on setting up and programming an I-7000 / I-87K remote module.

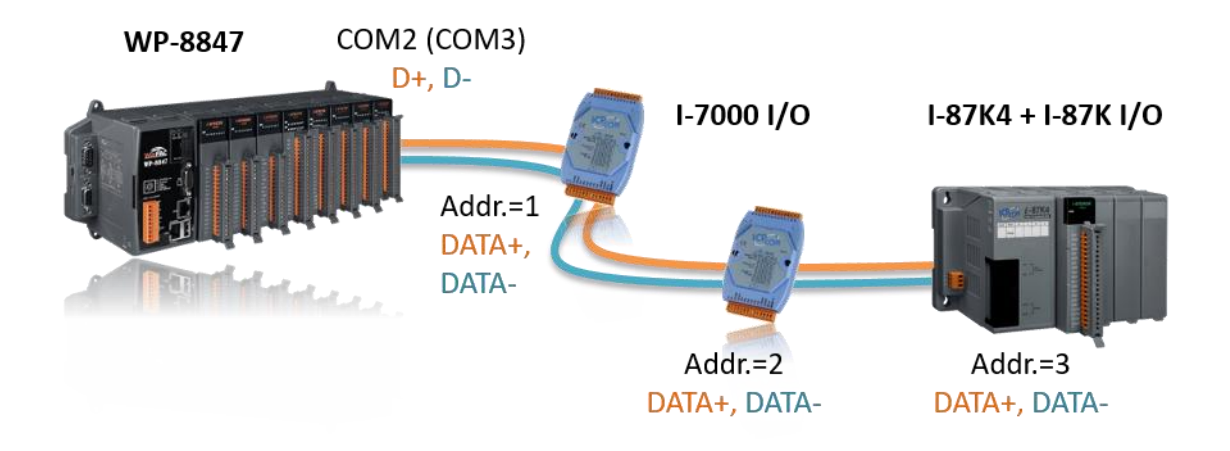

# **A.9 Linking to an HMI Interface Device**

One of the COM2 (RS-485) or COM3 (RS-232 or RS-485) (or max. four of the COM1, 4 and 5 to 8, refer to Appendix G & E) ports of the WP-8x47 can be used to interface with additional Human Machine Interface (HMI) devices such as touch displays.

Refer to section A.2 to choose Modbus RTU Slave por. ICP DAS provides a full line of touch screen displays, such as the "Touch" series screens. The models in the product line include the Touch 506, and Touch 510 HMI or other Touch 8000 series products.

For more information, refer to:

- 1. ISaGRAF User's Manual. It is listed in Section 4.4 <http://www.icpdas.com/en/download/show.php?num=333>
- 2. Touch Panel Monitor User Manual <http://www.icpdas.com/en/download/show.php?num=432>

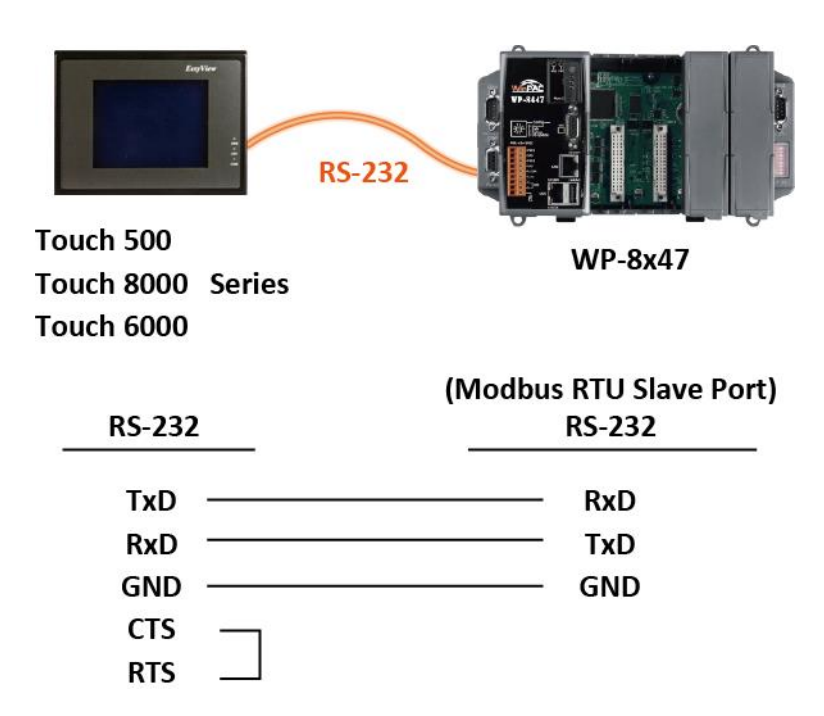

# **Note:**

**Touch 500 series products have been phased out, visit the website for new information about products.** 

# Touch Monitor**:**

[http://www.icpdas.com/en/product/guide+Panel\\_\\_Products+Display+Touch\\_\\_Monitor](http://www.icpdas.com/en/product/guide+Panel__Products+Display+Touch__Monitor)

The COM2 (RS-485) or COM3 (RS-232/485) (or COM1, 4 and COM5 to 14, refer to Appendix E) supports Modbus Master protocol. Refer to Chapter 8 of ISaGRAF User Manual for more information.

# **RS-232:**

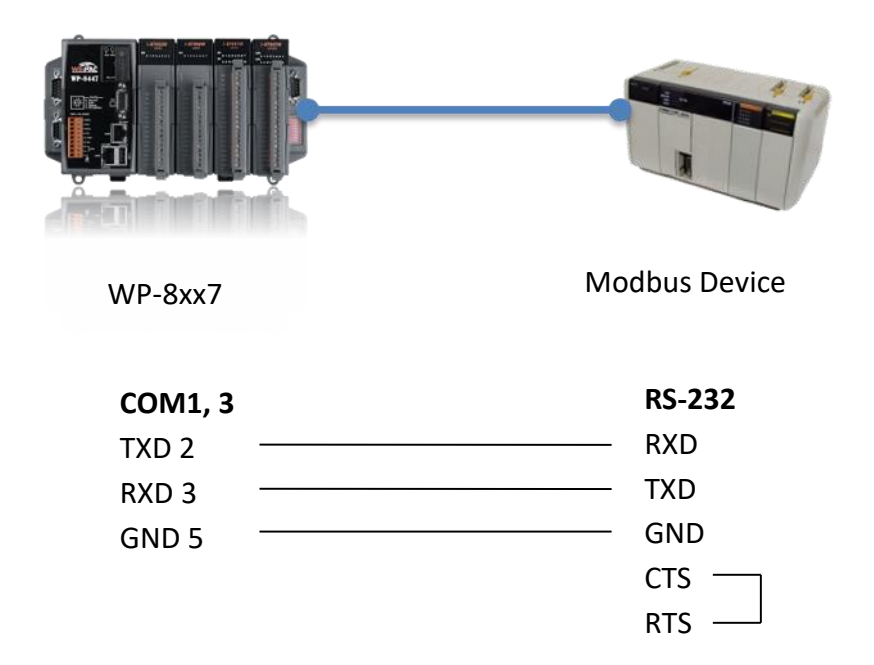

# **RS-485:**

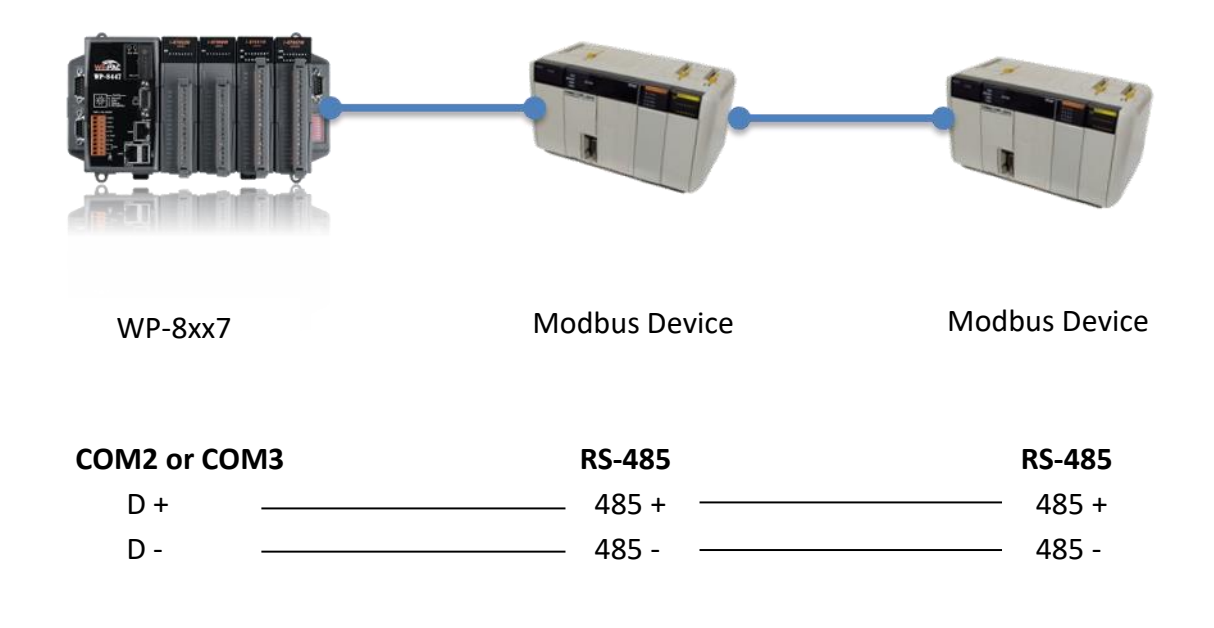

# **A.11 Control the LED Indicator**

WP-8x47 has one programmable LED indicator (RUN) on the panel. In the ISaGRAF, you can use "show3led" function in the "I/O Connection" window to control the LED indicator.

1. Click "I/O Connection" to open the window.

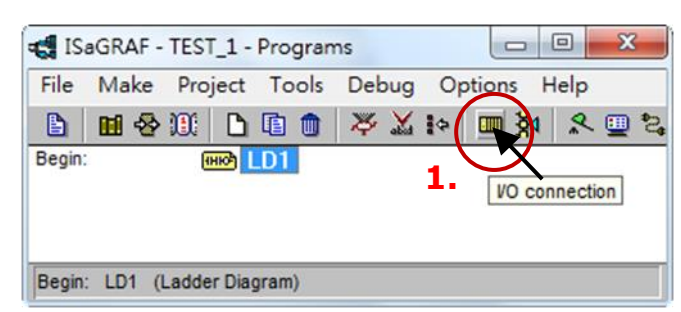

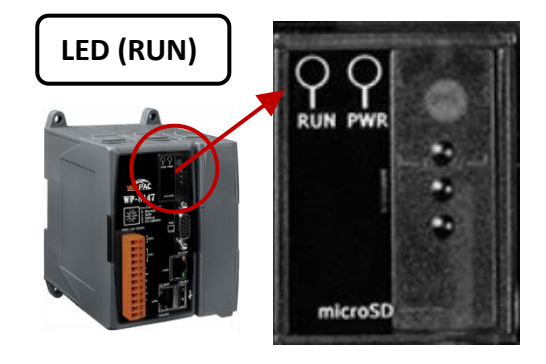

2. In the "I/O Connection" window, double-click on a slot number larger than (or equals) "9" and select "show3led" then click "Save".

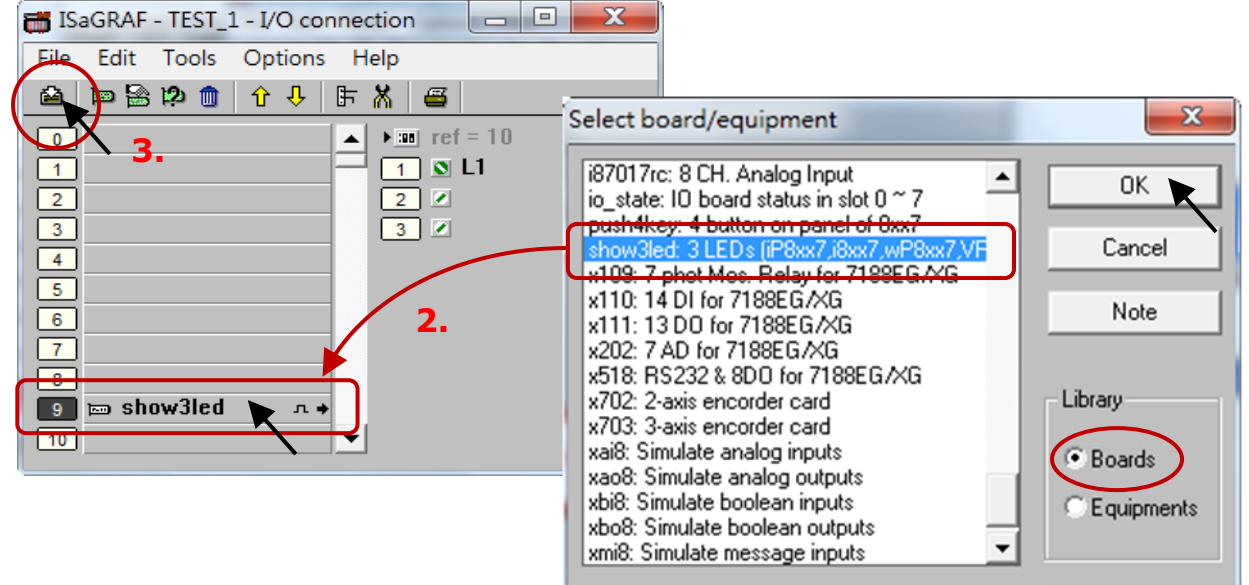

## **Important Notice**:

Slot 1 to 8 are reserved for I/O expansion boards. User can only use the slot 9 or after to set others I/O board.

- 3. Refer t[o Section 4.2,](#page-56-0) [4.3](#page-60-0) to compile the program and then download to the PAC.
- 4. After downloading, open the "I/O Connection" window.

Change the status of I/O (FALSE/ TRUE) then view the change of the LED indicator on the front panel of the PAC.

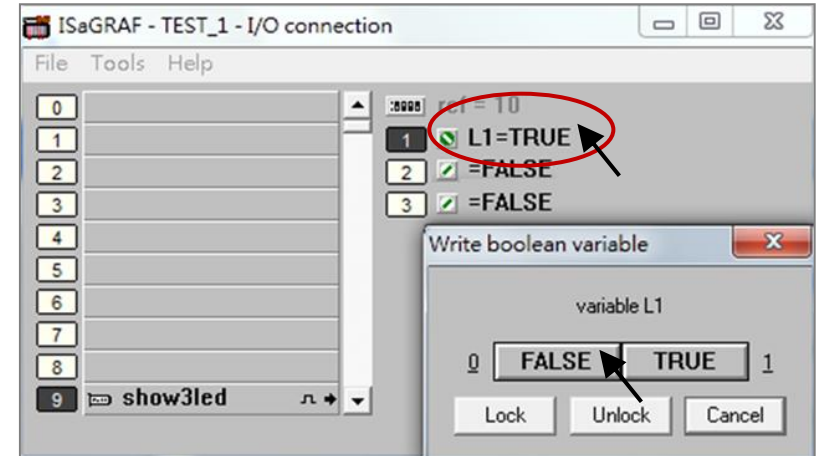

# **Appendix B Upgrade ISaGRAF WinPAC Driver**

### **Note:**

If you have purchased WP-8x47, the ISaGRAF driver is already installed with license when shipping out. It's necessary to install the driver. However, if a newer version is needed, you may follow the steps to upgrade the driver.

Visit the website to download the latest version of ISaGRAF driver. https://www.icpdas.com/en/download/show.php?num=368

1. Open the ISaGRAF Driver window and click the "End Driver" button to stop running.

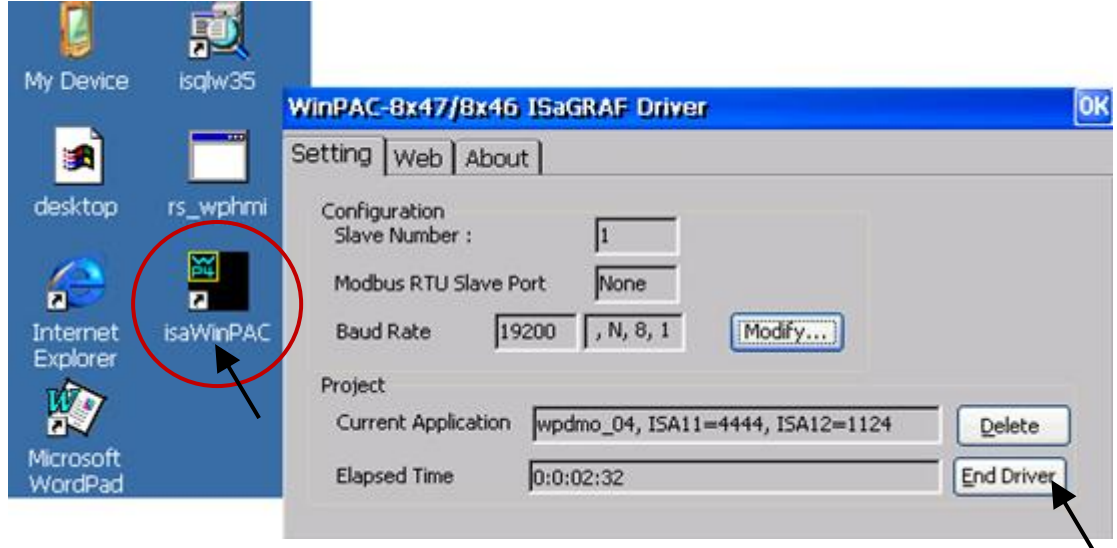

- 2. Set up WinPAC's IP address, Mask address, FTP directory, and the Auto-execute function.
	- A. Create a folder named "isagraf" in the "\System\_Disk" folder on the WinPAC. That is \System\_Disk\isagraf\.
	- B. Run "Start" "Setting" "Control Panel" on the WinPAC and double-click on "Network and Dial-up Connections". Then click on "LAN1" or "LAN2" to set both the IP address and subnet mask address.

(Only using the fixed IP for ISaGRAF application, No DHCP)

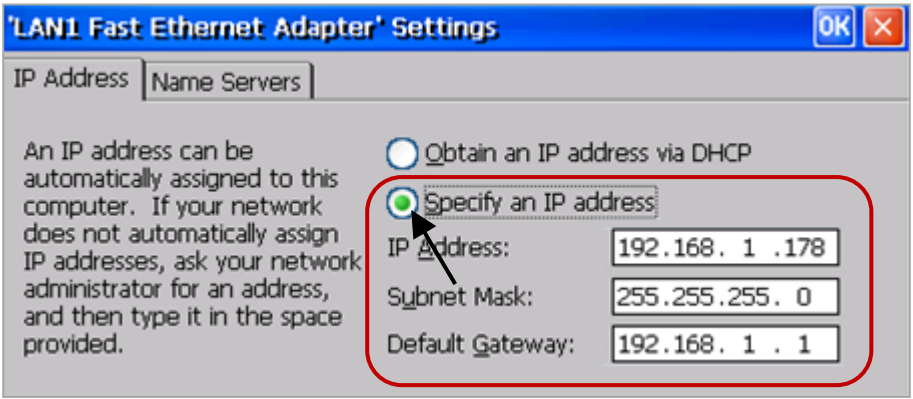

C. Run WinPAC Utility on PAC desktop. On the FTP Setting page, set all three FTP options as "Enable", set the FTP Directory to "\" (root), and click the "Setting" button.

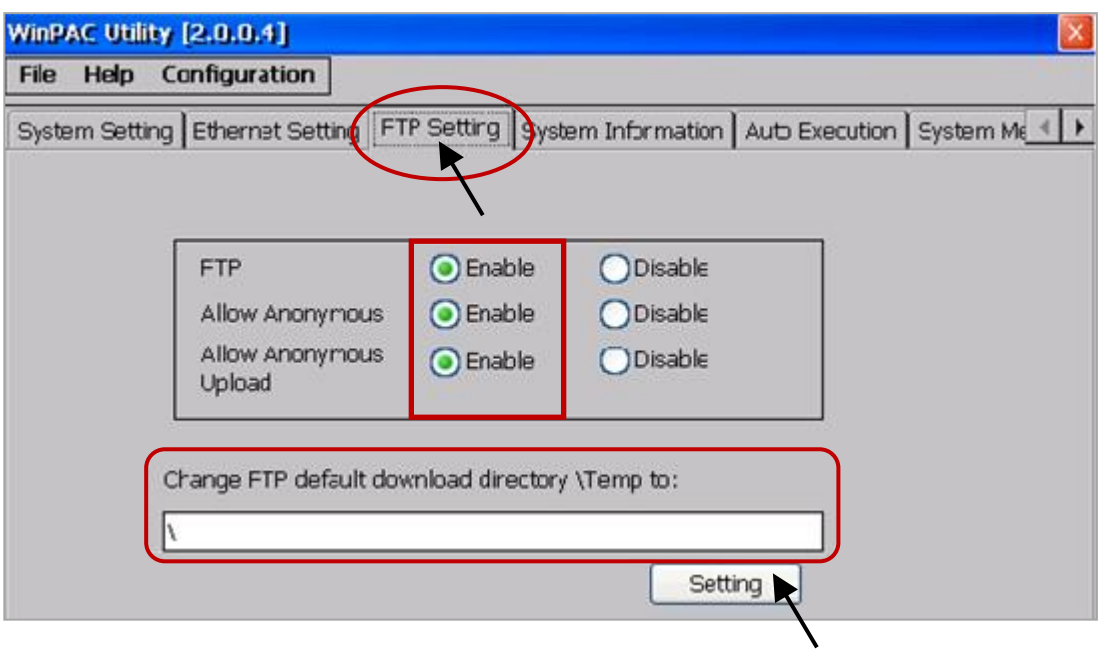

D. On the Auto Execution page, click the "Browse" button to select the file path or type "\System\_Disk\isagraf\isaWinPAC.exe" and click the "Setting" button.

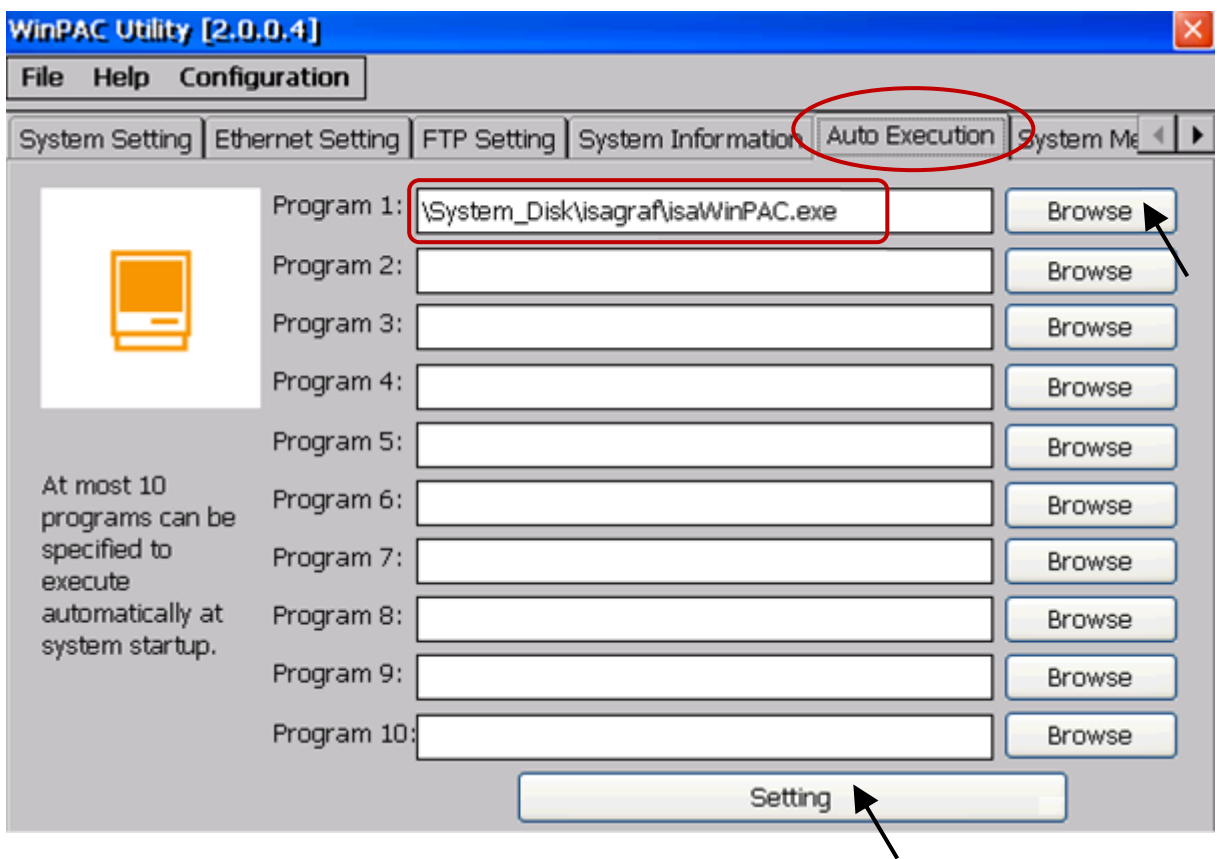

E. After completing the setting, it must to reboot the PAC by clicking File and Save and Reboot.

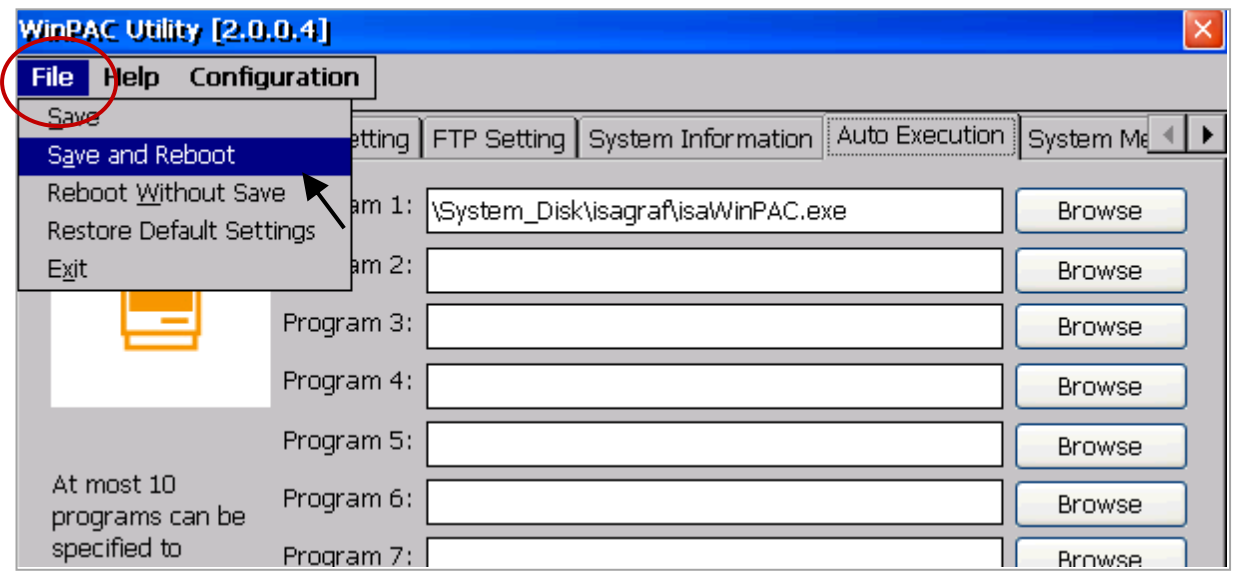

3. After the WinPAC is powered on, stop running the ISaGRAF driver again.

**Note: If the ISaGRAF driver is running, it cannot be updated even the user has done the procedure.**

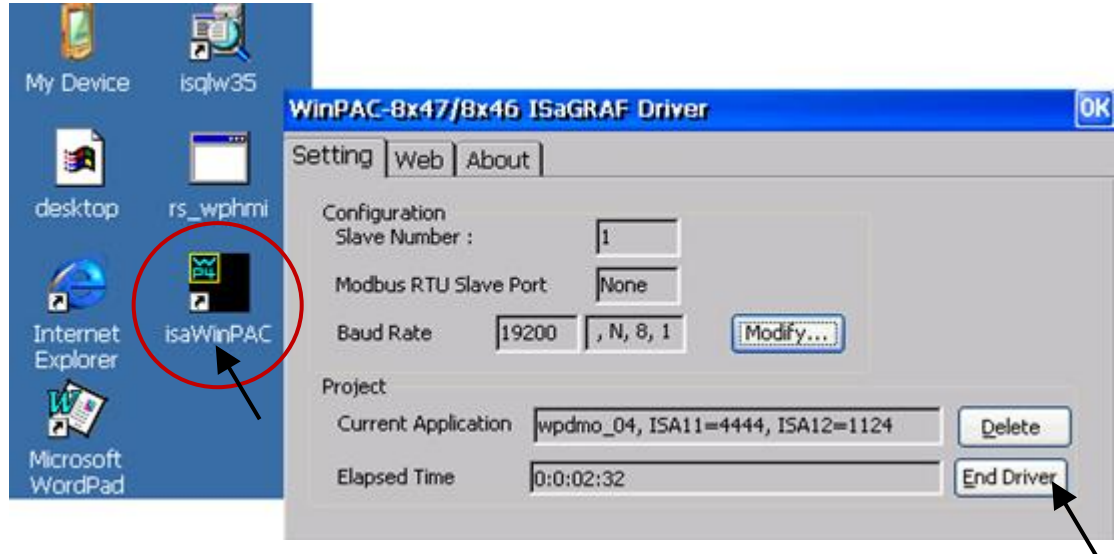

4. Next, it needs to download the WP-8x47 driver from PC to WinPAC directory (i.e., "**\System\_Disk\ isagraf\**"). The following files are included in the driver version 1.16 and files may be different in different version.

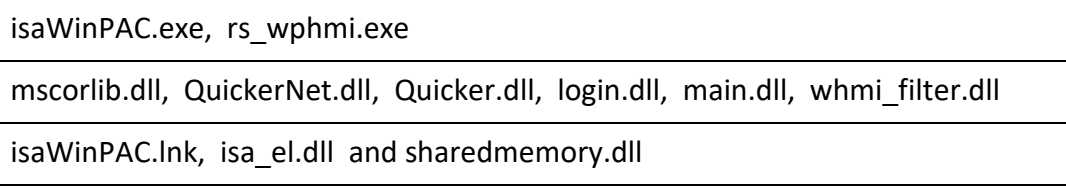

When using **WP-8xx1/8xx9**, the WinPAC without installing ISaGRAF), the user needs to download the **"license.bin"** file.

These files can be downloaded by using FTP:

Open the Internet browser and then type in ftp://<IP address>, for example, [ftp://192.168.1.178,](ftp://192.168.1.178/) and copy-and-paste the WP-8x47 driver to the \System\_Disk\isagraf\. Then, reboot the WinPAC.

After the PAC is powered on, the new ISaGRAF driver is running automatically. Open the ISaGRAF Driver window to see if the version is correct.

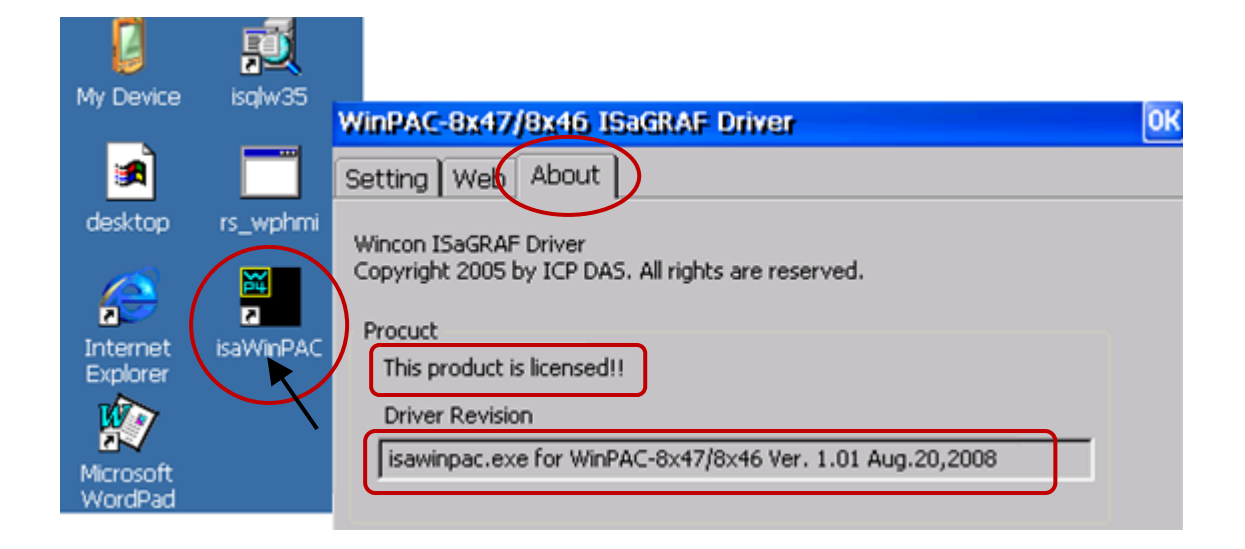

# **Appendix C Dimension**

### **Unit: mm**

# **WP-8147**

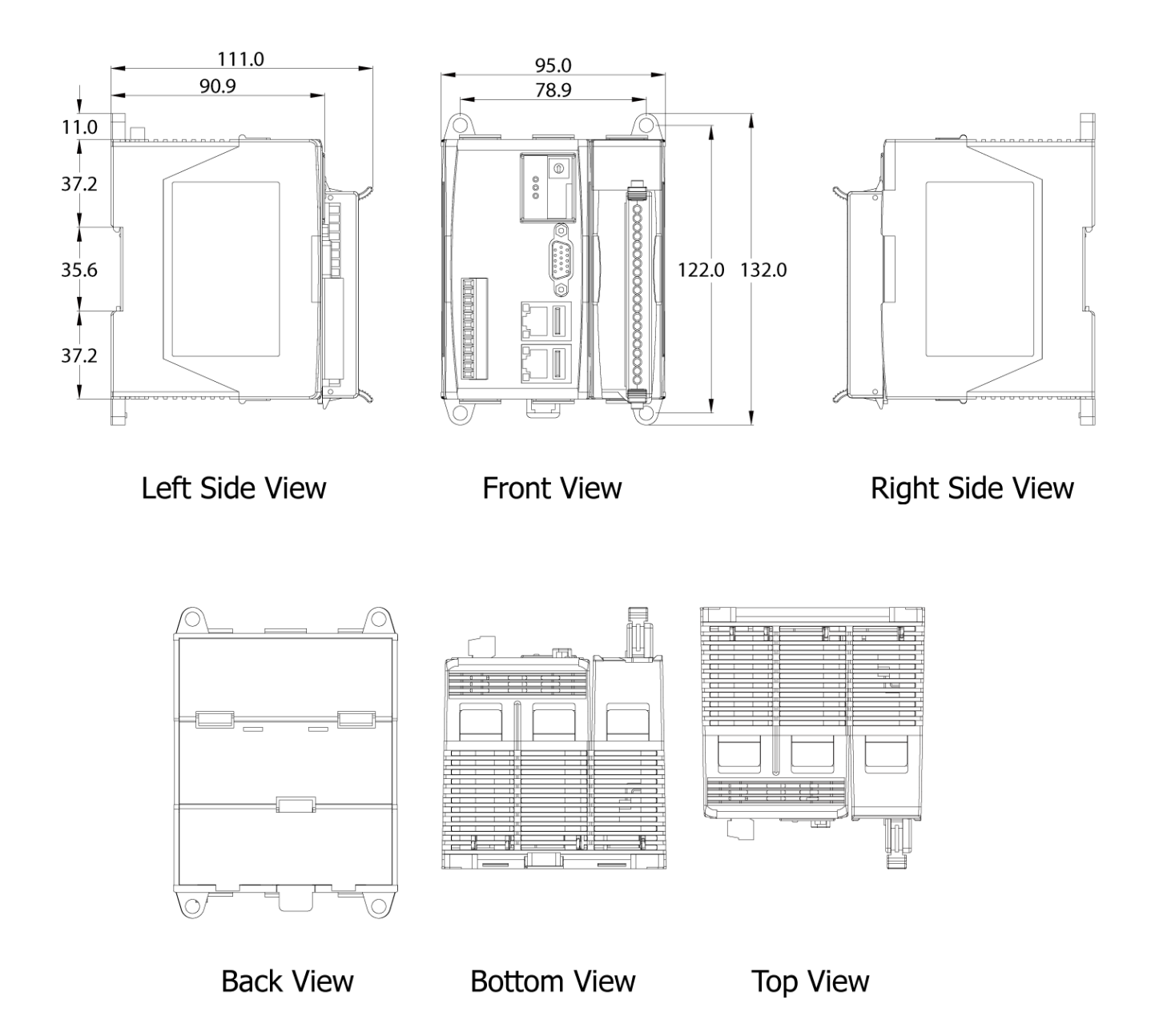

# **WP-8447**

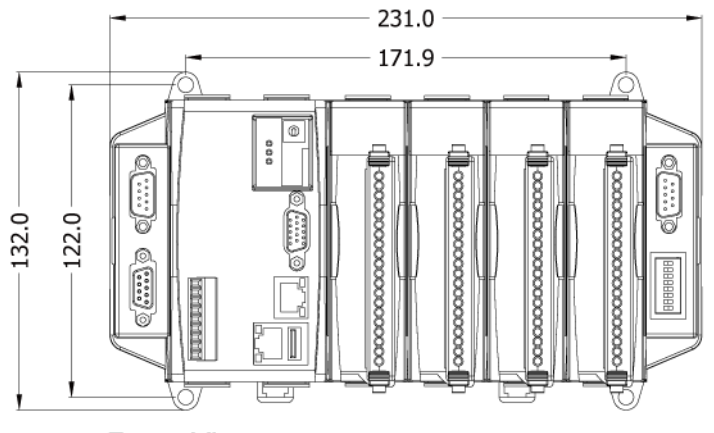

Front View

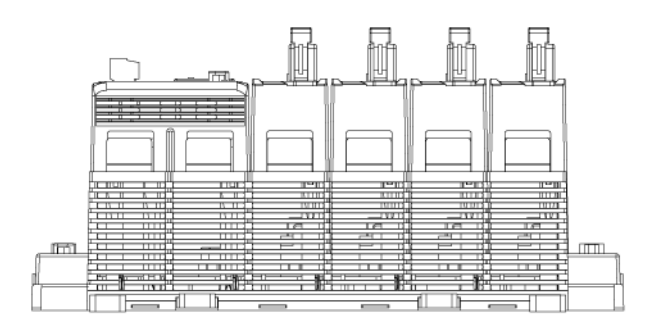

**Bottom View** 

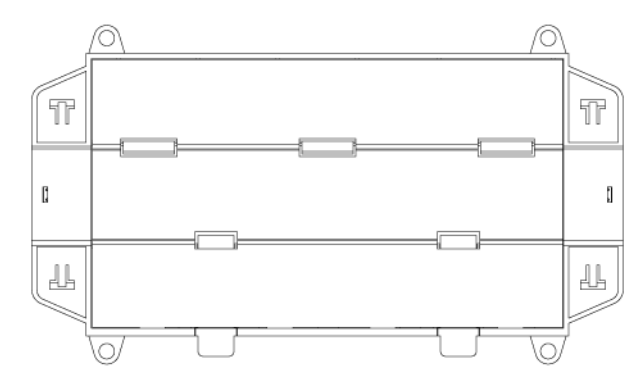

**Back View** 

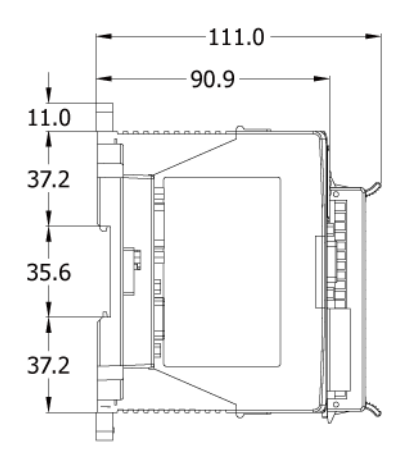

Left Side View

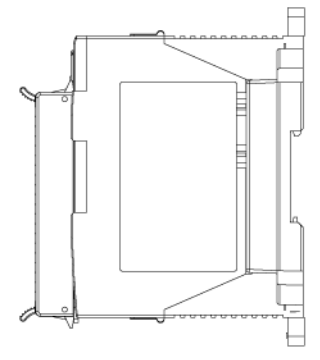

Right Side View

**WP-8847**

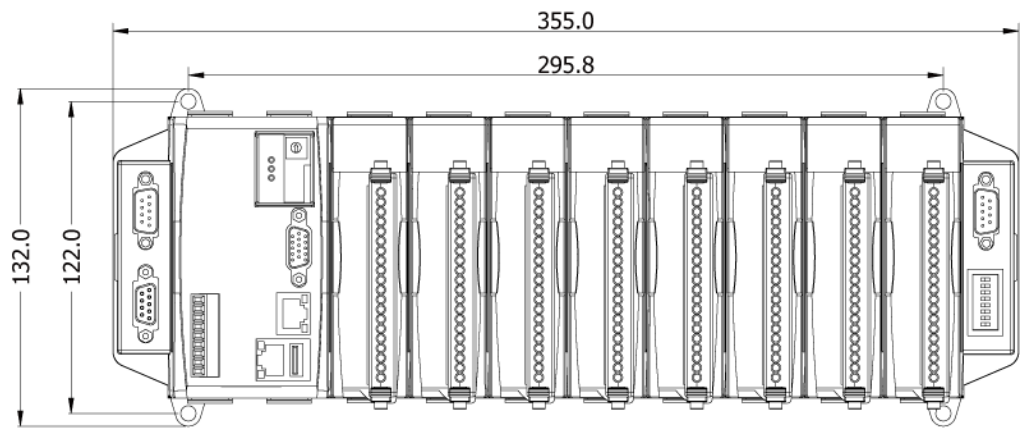

Front View

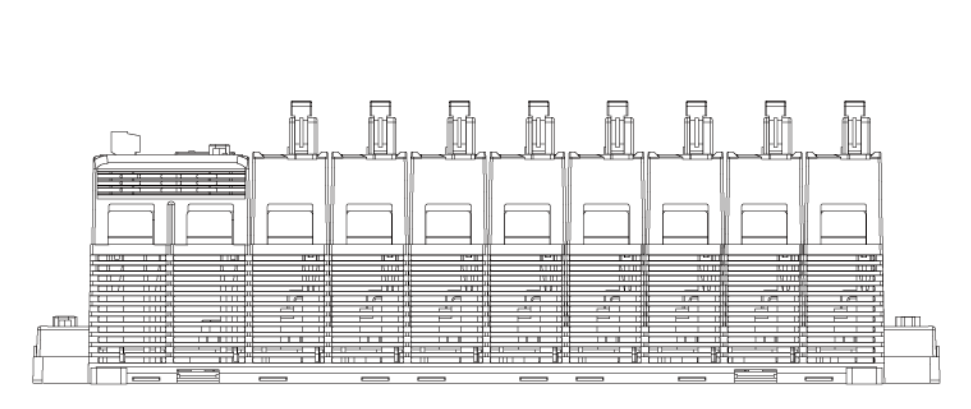

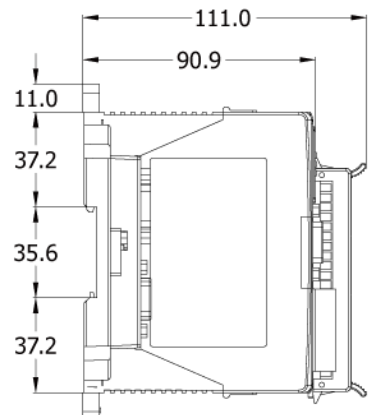

**Bottom View** 

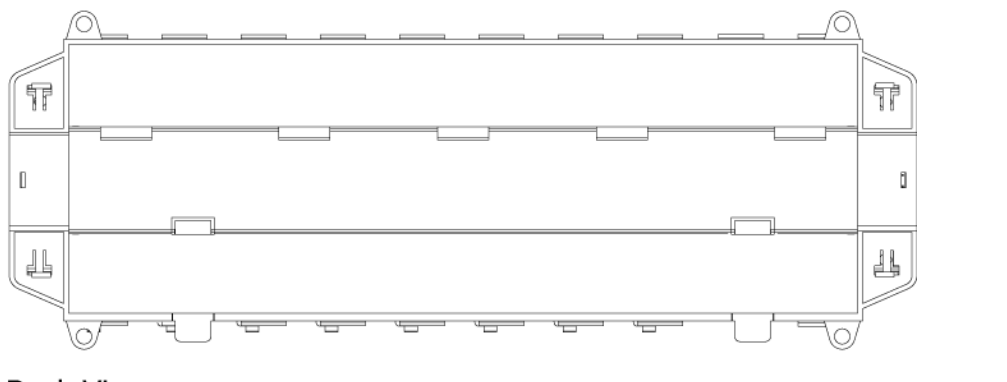

Left Side View

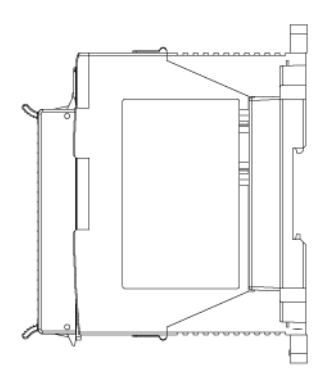

**Back View** 

Right Side View

# **Appendix D How to Enable/Disable WP-8x47's LAN2**

### **Important Notice:**

- 1. Recommend to use Industrial Ethernet Switch, e.g., NS-205/208 or RS-405/408 (Ring Switch).
- 2. For ISaGRAF applications, set a fixed IP to LAN1 or LAN2 when it is enabled.

By default, the LAN2 port of WP-8x47 is disabled. Enable the LAN2 port before using it.

Click [Start] > [Setting] > [Control Panel] on the PAC and double-click the "Network and Dual-up Connections" icon, then right-click on LAN2 and set it as Enable (or Disable).

Run [Start] > [Programs] > [WinPAC Utility], click "Save and Reboot" to save the setting.

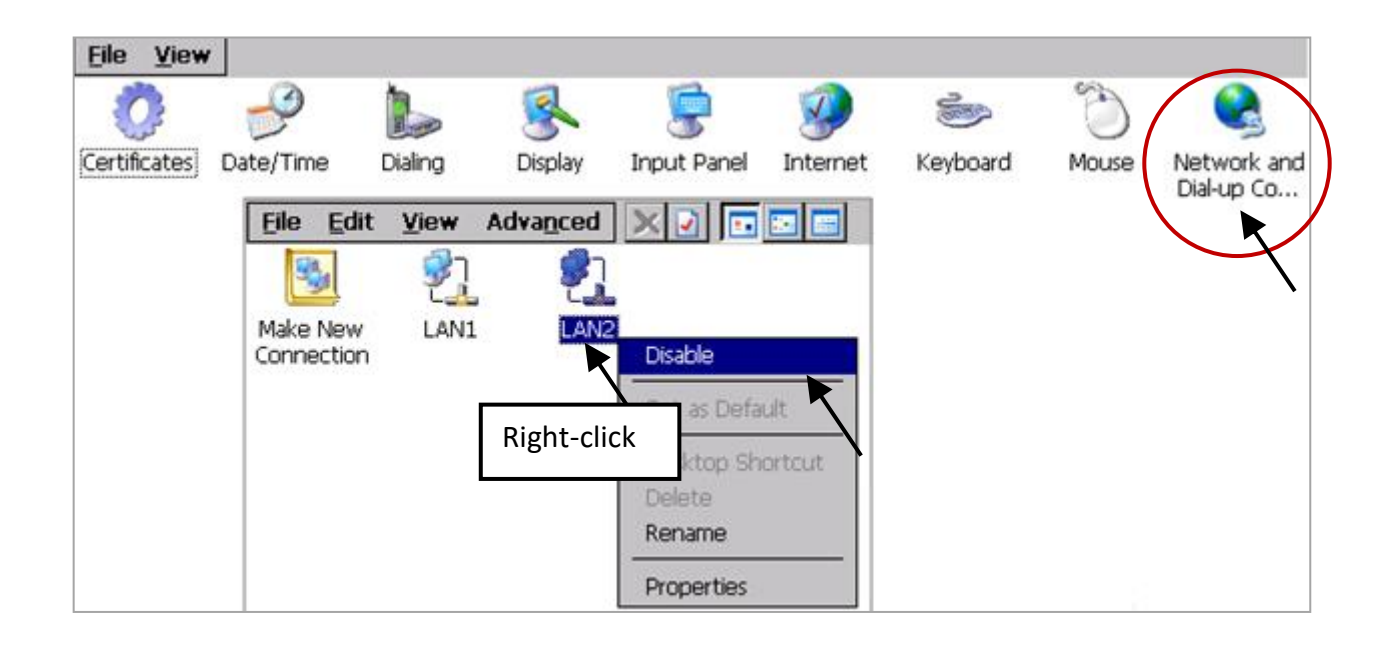

For ISaGRAF applications such as Ebus or redundant system, the LAN2 port of WP-8x47 must be used. Also, the LAN2 can be used for sending message via UDP or TCP protocol.

Refer to the ISaGRAF User Manual for more information.

- Section 7.5: Programming the Ebus
- Section 19.2: Delivering Message via UDP
- Section 19.3: To Send/ Receive/ Auto-Report data via TCP/IP
- Section 20.2: WP-8xx7 Redundant System

# **Appendix E Using RS-232**/**485**/**422 Expansion Modules**

<span id="page-172-0"></span>The WinPAC can expand 16 more COM ports in its slot 0 to 7 by using following modules.

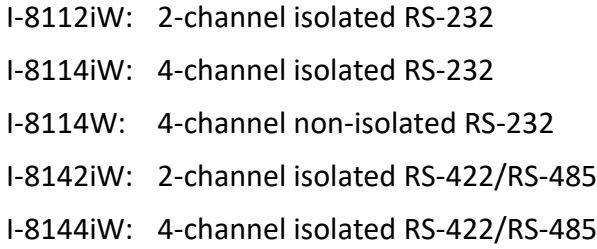

Using "WinPAC Utility" (since version 2.0.0.6) to configure these modules before using them. Plug modules into slot 0 to 7 on the WinPAC. (It is better to be in slot 0 to 3)

- 1. Run [WinPAC Utility] and click the [Multi-serial port wizard] tab.
- 2. For ISaGRAF application, make sure that "Use MSA/MSBx" is selected.
- 3. Click on "Slot scan". The current found multi-serial port modules will be displayed on the left. The original COM port setting is displayed on the right.
- 4. Click "Set" to display the current found modules on the right.
- 5. Click [File] > [Save and Reboot] to save the setting and reboot the WinPAC.

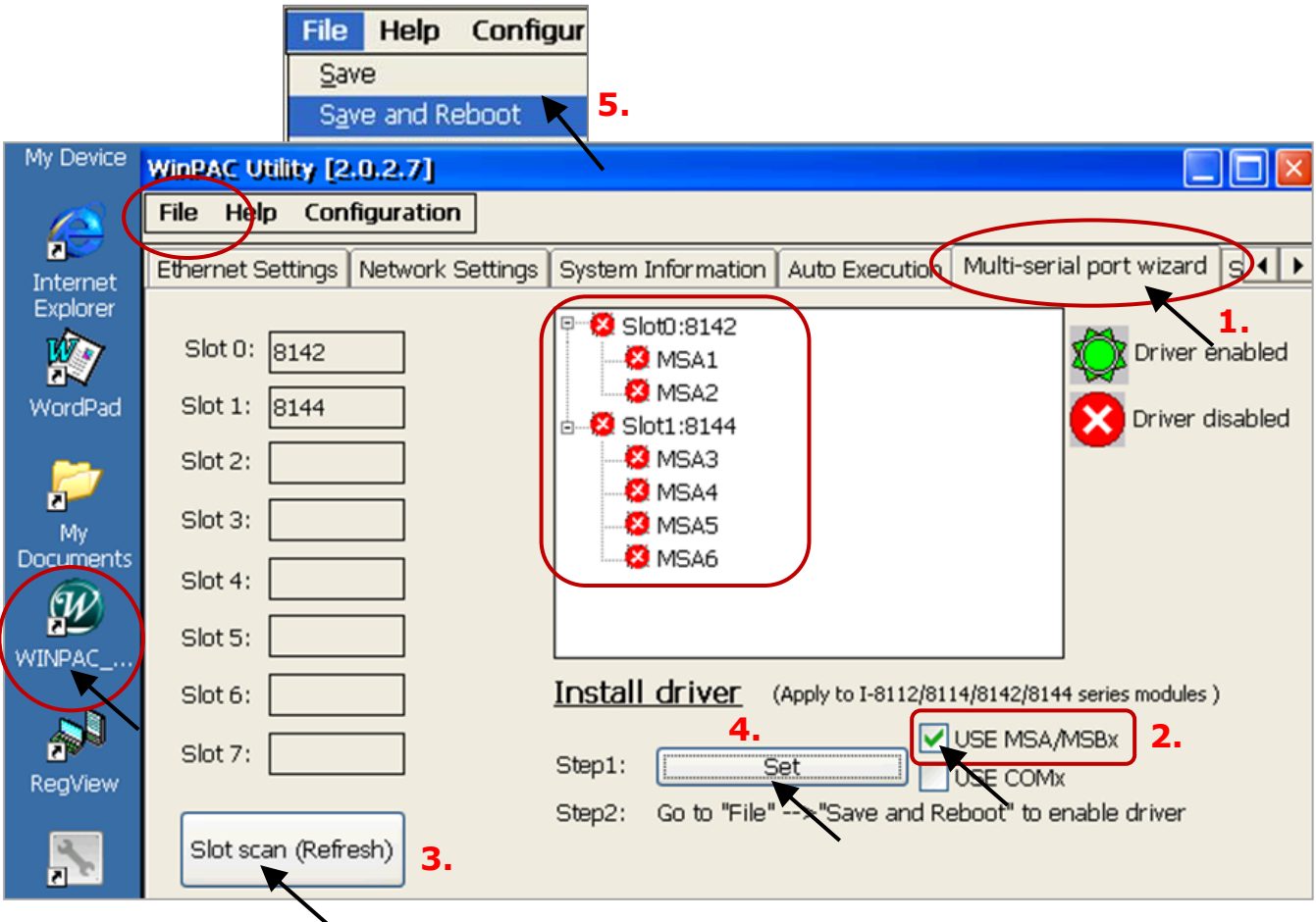

After the configuration succeeds, the COM port No. for the expansion board is COM5 to COM20 in the ISaGRAF definition.

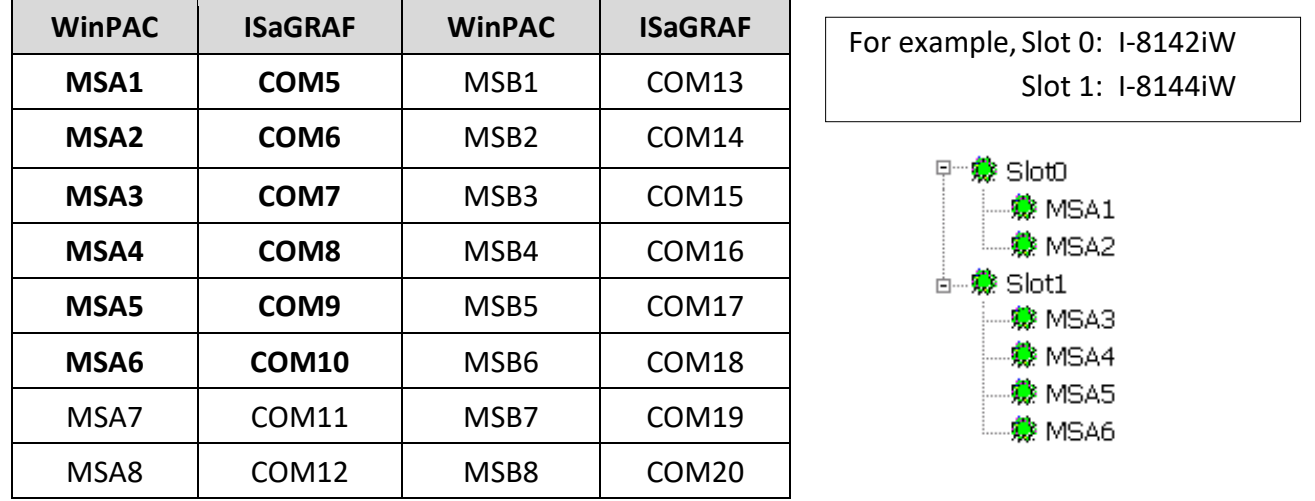

The relation between WinPAC's COM setting and the ISaGRAF definition is as the following.

# **Note:**

- 1. Refer to Section 8.4 of the ISaGRAF user manual for more about multi-ports Modbus Master. WP-8x47 support Modbus RTU/ASCII Master ports in ten of the COM1 to COM14.
- 2. Refer to Appendix A.4 of the ISaGRAF user manual for more details on using COM\_OPEN, COM\_READ, … functions to read/write COM ports.
- 3. Refer to Appendix G of this manual for more details on setting up Modbus RTU Slave ports.

# **Pin assignment:**

I-8112iW:

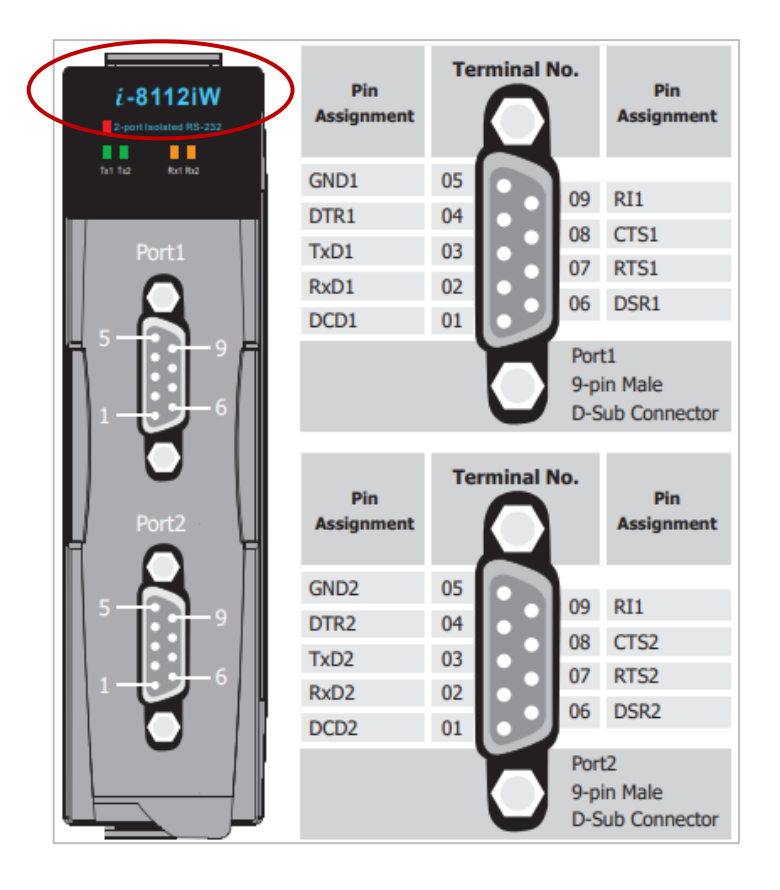

## I-8114W / I-8114iW:

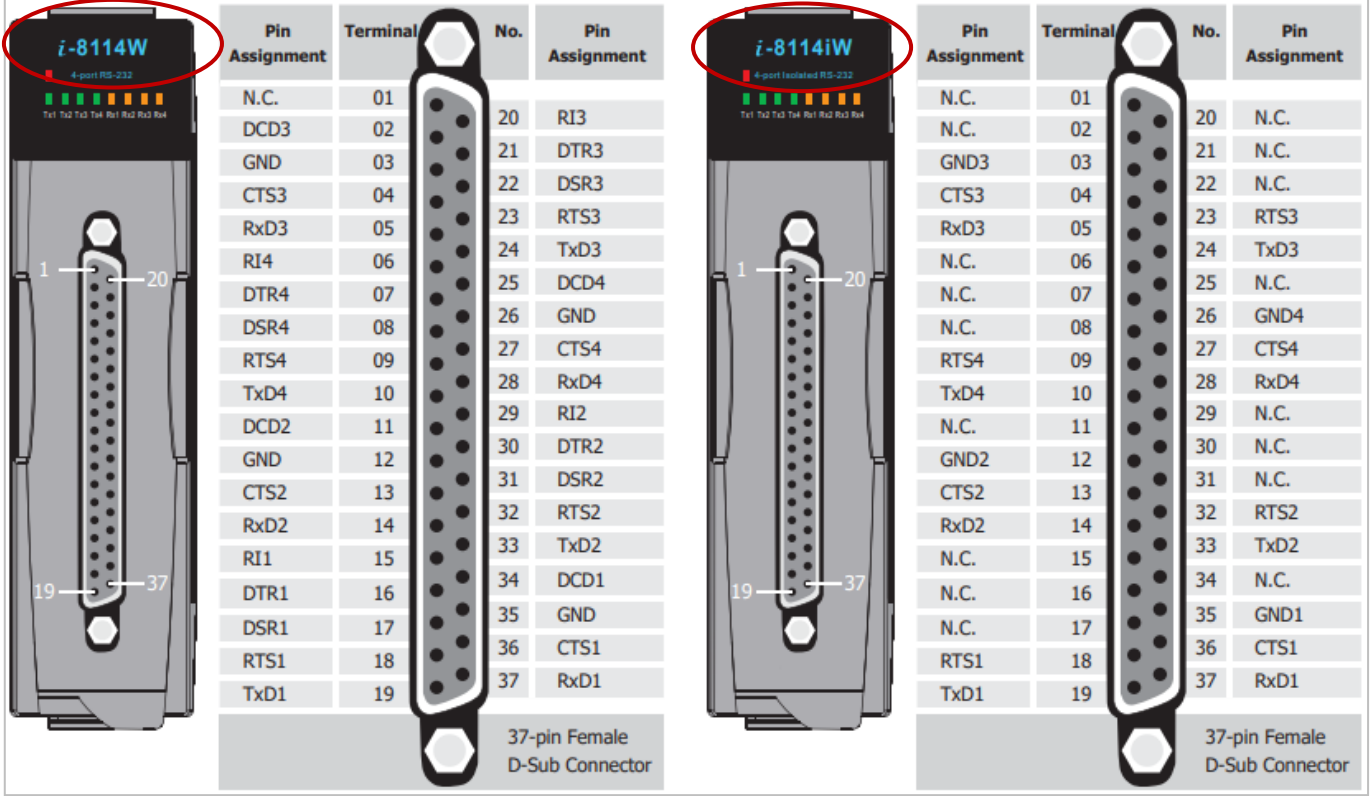

# I-8142iW / I-8144iW:

RS-485: (D+, D-) ; RS-422: (TxD+, TxD-, RxD+, RxD-)

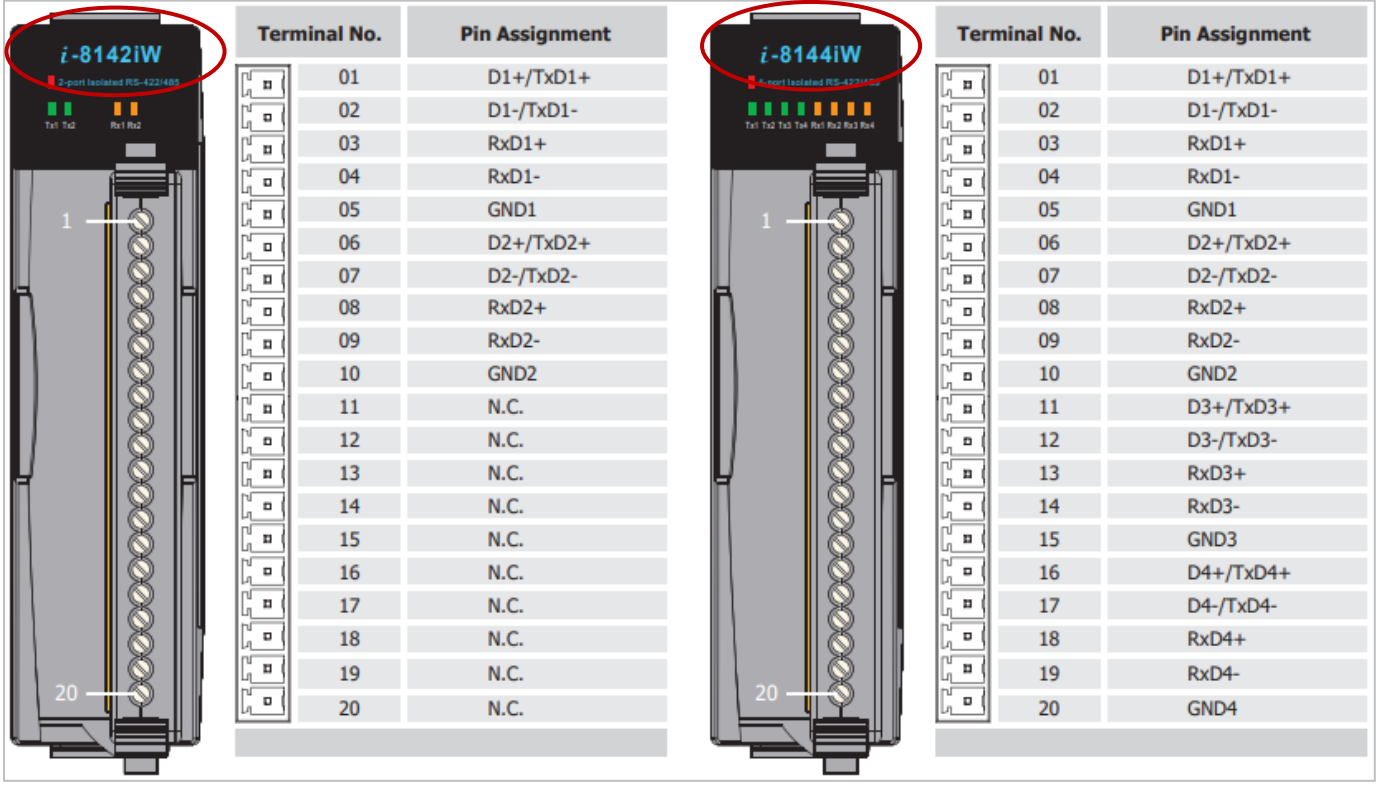

# **Appendix F Slow Down ISaGRAF Driver's Speed**

The reason to slow down the speed of ISaGRAF driver is when you running some other HMI program (For example, InduSoft, or VB.net program) with ISaGRAF at the same time. There is only one CPU, all programs running in WinPAC must share execution time of the same CPU. If you feel the HMI program behavior is not so smooth, or slow, you may use ISaGRAF "PLC\_Mode( )" function to slow down the speed of the ISaGRAF driver.

### **PLC\_Mode**

### **Description:**

Function Change the ISaGRAF driver speed.

### **Argument:**

**MODE** integer Can be 0, 1, 2, or 3

- 0: Fast Mode, Default setting, the minimum PLC scan time is about 2 to 3ms
- 1: Slow Mode, the minimum PLC scan time is about 6 to 7ms
- 2: Slower Mode, the minimum PLC scan time is about 9 to 11ms

3 or other value: Slowest Mode, the minimum PLC scan time is about 19 to 21ms

## **Return:**

**Q** boolean always return True.

## **Note:**

- 1. The system default setting is "Fast Mode".
- 2. User may call "PLC\_mode( )" function at the first PLC scan to change the PLC speed.
- 3. The reason to slow down the PLC speed is to improve system performance while running both HMI program and ISaGRAF driver at the same time. For example, both InduSoft and ISaGRAF are running in the same WinPAC.

## **Example**:

- (\* TMP is declared as Boolean internal variable \*)
- (\* INIT is declared as Boolean internal variable and init at TRUE \*)
- if INIT then

INIT := False ;  $(*$  Only do it once in the 1st PLC scan  $*)$ 

TMP := PLC\_mode(2) ; (\* Set PLC speed to 2:slower mode \*)

end if ;

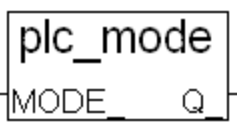

# **Appendix G Setup More Modbus RTU Salve Ports**

WP-8x47 support up to **five** Modbus RTU Slave ports, i.e., one of the COM2 or COM3 and in four of the COM1 to COM8. Refer to [Appendix](#page-172-0) E for more details on using multi-port modules in slot 0 to 3 to add COM5 to COM8.

## **Note:**

# **There is no COM3 and COM4 on WP-8147. (WP-8447/8847 have COM3 and COM4)**

- 1. The first Modbus RTU Slave port can be one of the COM2 or COM3 which can be set on the PAC desktop by using mouse (refer to the [Appendix](#page-153-0) A.2).
- 2. The user may enable 2nd, 3rd, 4th or 5th Modbus RTU Slave port in COM1 to COM8. (No support other COM port number)
- 3. Before using this function, make sure that the above ports do exist and well configured. Refer to the Appendix E for more information.
- 4. The user can use ISaGRAF to debug or set values via the 2nd, 3rd, 4th or 5th enabled Modbus RTU Slave port on the PAC, but **cannot** stop, download, or update the ISaGRAF program.

However, the user can debug, set value, stop, download, or update the ISaGRAF program via an Ethernet port or the first enabled Modbus RTU Slave port on the PAC.

### **How to setup**?

Set the "Rtu\_slav" function in the ISaGRAF IO connection window. Re-compile the project and download it to the WinPAC via Ethernet (or the first enabled Modbus RTU port).

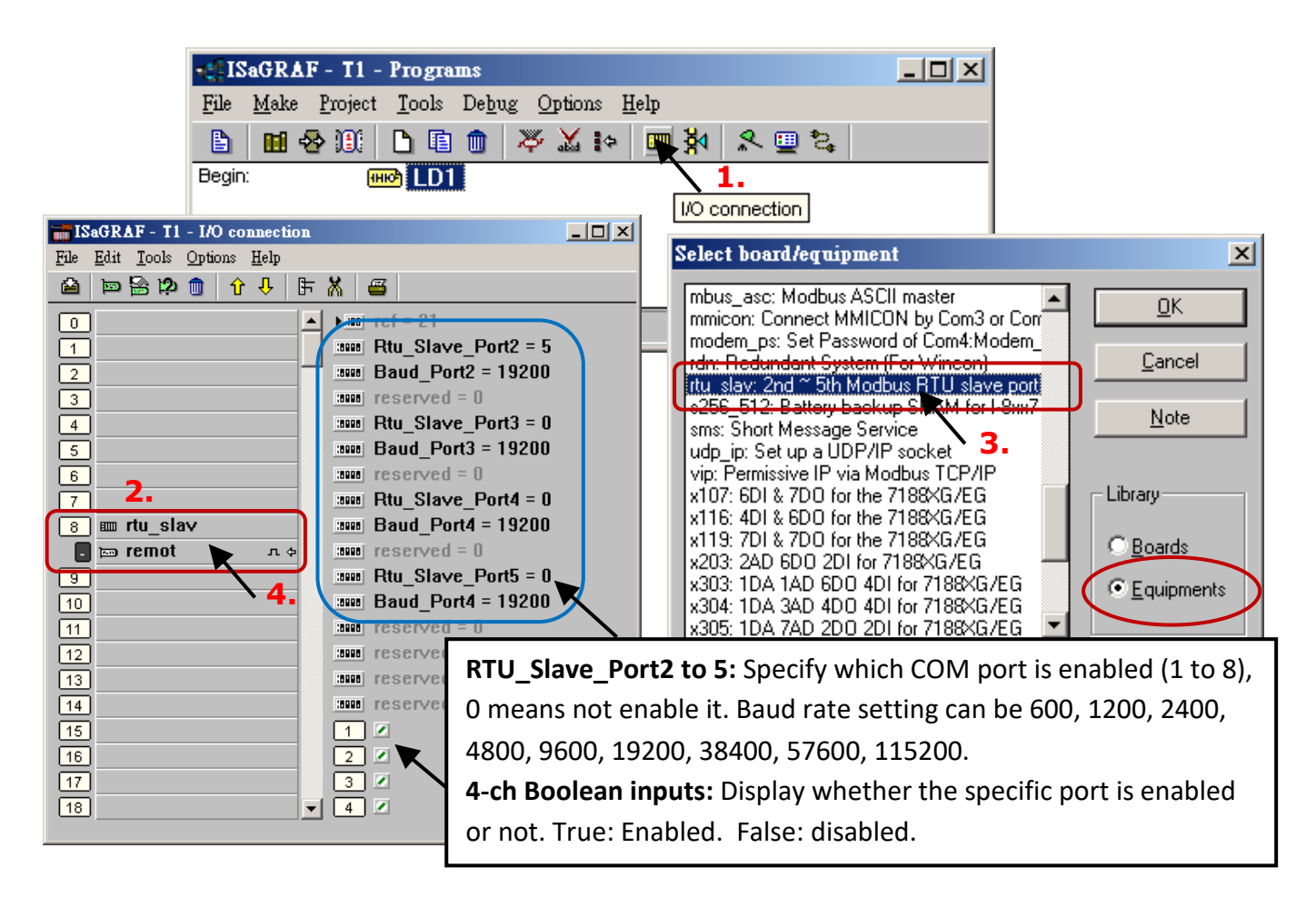

# **Appendix H Compiling Error Result in Different ISaGRAF Version**

Since 2003, all the ISaGRAF example programs provided on the website are written in ISaGRAF workbench version of 3.46. If your ISaGRAF workbench is version of 3.51 or newer version, it may display error message when you re-compile these example programs.

To erase this kind of error in different ISaGRAF workbench version, run "Make" – "Touch" once and re-compile this example project.

The "Make" – "Touch" command will reset all files that have been successfully compiled to become "Not compiled yet".

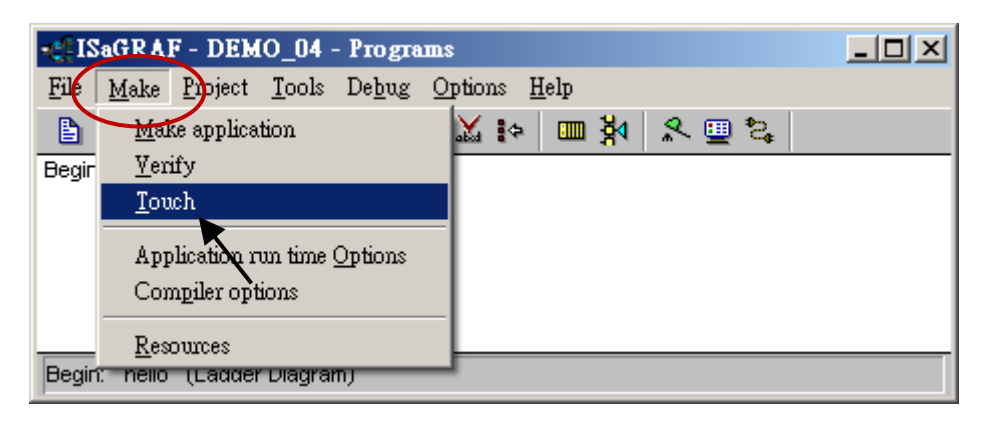

Then the "Make" – "Make application" command will re-compile all of them.

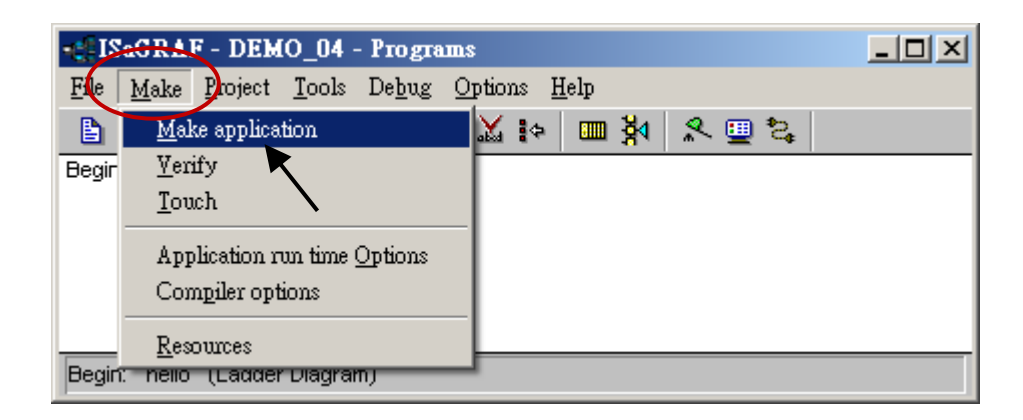

# **Appendix I Using RS-232 Serial/USB Touch Monitor**

There are three types of RS-232 Serial or USB Touch monitor supported by the WP-8000 series.

"penmount serial touch", "penmount usb touch", or penmount-compatible Touch monitor. "elo\_serial\_touch", "elo\_usb\_touch", or elo-compatible Touch monitor.

"egalax serial touch", "egalax usb touch", or egalax-compatible Touch monitor.

# **I.1 Touch Monitor Drivers and Notice for installing**

Touch monitor drivers for the WP-8000 series are placed in the PAC folder at "**\System\_Disk\ external device driver\".** This folder includes the following drivers, and you must select the correct one to execute!

The file name with the word "\_vyyyymmdd" stands for the version number and the updated date.

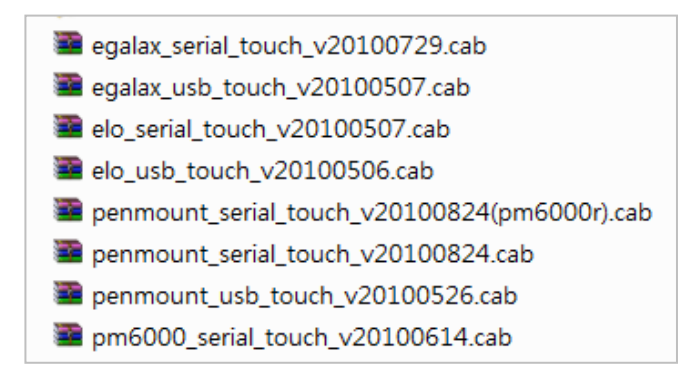

# **Notice:**

- **1. To avoid hardware conflicts, do not install both USB and RS-232 drivers.**
- 2. If the wrong driver has been installed, perform the uninstall command and reinstall it. Refer to **Appendix I.4** to uninstall the driver.
- 3. After the touch monitor driver installed, if the screen does not display properly (e.g., too large, too small, or moire, etc.). Refer to [Appendix I.5](#page-180-0) to adjust the WinPAC display frequency.

## **The content in Appendix I, taking the "TPM-4100" touch monitor as an example:**

10.4" 800 x 600 Aluminum Resistive Touch Panel with RS-232 or USB, and Power Supply. [http://www.icpdas.com/root/product/solutions/hmi\\_touch\\_monitor/touch\\_monitor/tpm-4100.html](http://www.icpdas.com/root/product/solutions/hmi_touch_monitor/touch_monitor/tpm-4100.html)

## Also, visit the **TPM-4100** download center to download the driver (.cab)

[\(http://www.icpdas.com/en/download/index.php?model=TPM-4100\)](http://www.icpdas.com/en/download/index.php?model=TPM-4100) and copy the file to the PAC folder at **"\System\_Disk\external\_device\_driver\"** by FTP**.** 

4. **Connect each other with the USB port of the Touch monitor and PAC, and then start the PAC.** The WP-8x47 only has 1 USB that can be used alternately when setting up a driver for the touch monitor. Or, set up remotely with [VCEP.](http://www.icpdas.com/products/PAC/winpac/download/winpac_8000/download_utility.htm)

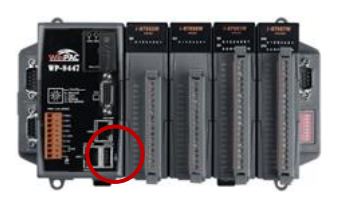

# 5. **Install the USB Touch Driver:**

Double-click the correct USB touch driver in the PAC folder "\System\_Disk\ external\_device\_driver\". In this example, the TPM-4100 driver is "PenMount\_USB\_TOUCH\_Vyyyymmdd.CAB".

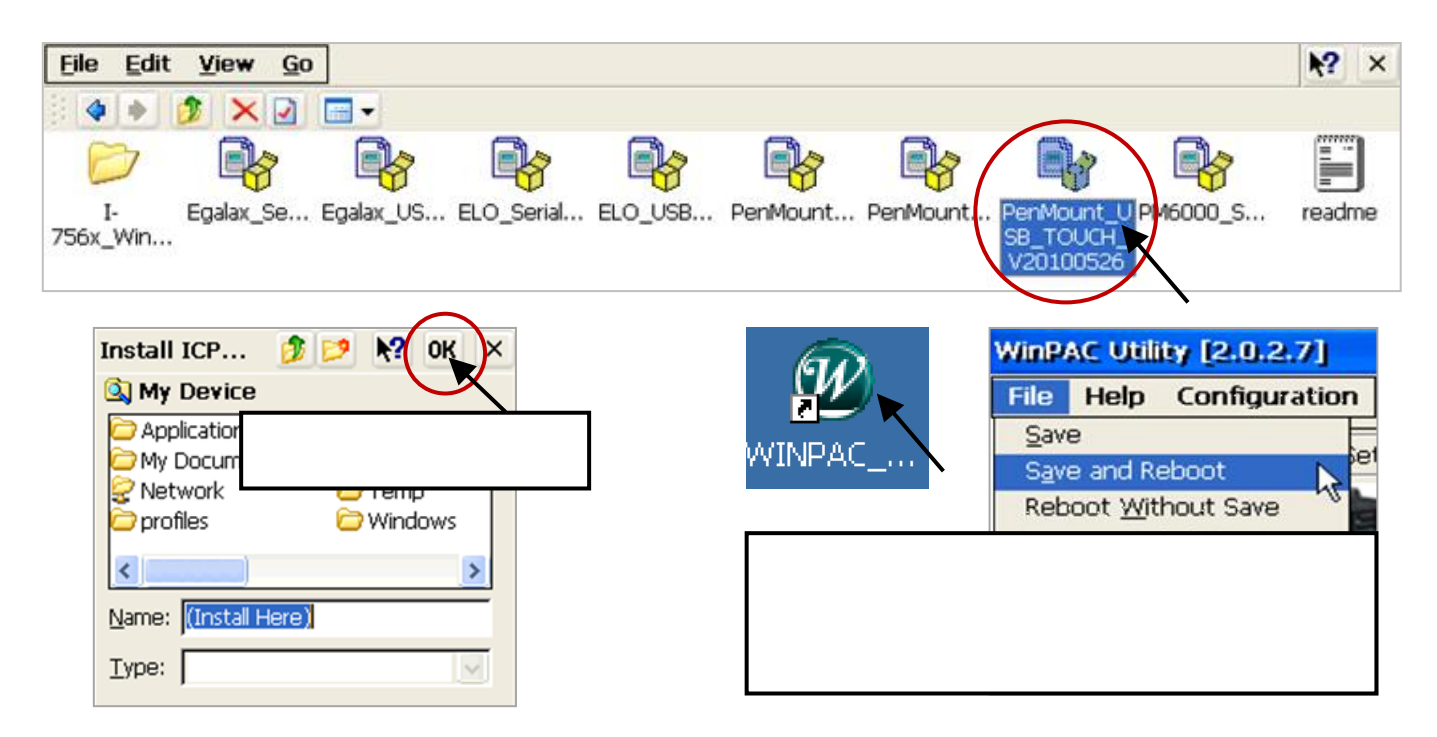

6. **Screen Calibration:** Click [Start] > [Programs] > [USB\_TOUCH] > [PenMount] > [Calibration] to perform calibration by tapping the pointers that appear on the screen in sequence. Next, as in Step 2, perform "Save and Reboot" in the WinPAC Utility.

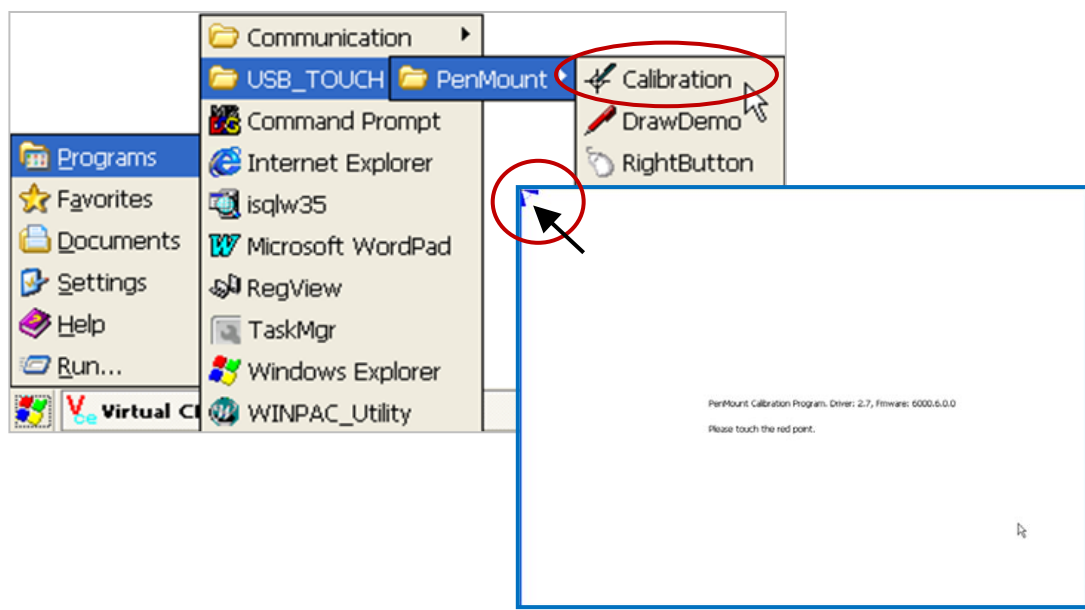
### **I.3 Using the RS-232 Serial Touch Monitor**

**1. Using a RS-232 cable to connect the touch monitor with COM4 of WP-8x47** (refer to [Appendix A.5](#page-156-0) for the COM4 pin assignment) and install a USB mouse on the WP-8x47 for configuring the touch monitor driver. Then, start the PAC.

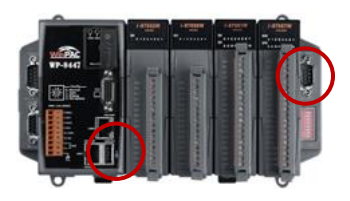

#### **2. Install the Serial Touch Driver:**

Double-click the correct serial touch driver in the PAC folder at \System\_Disk\external\_device\_driver\. In this example, the TPM-4100 driver is "PenMount Serial TOUCH Vyyyymmdd(PM6000R).CAB".

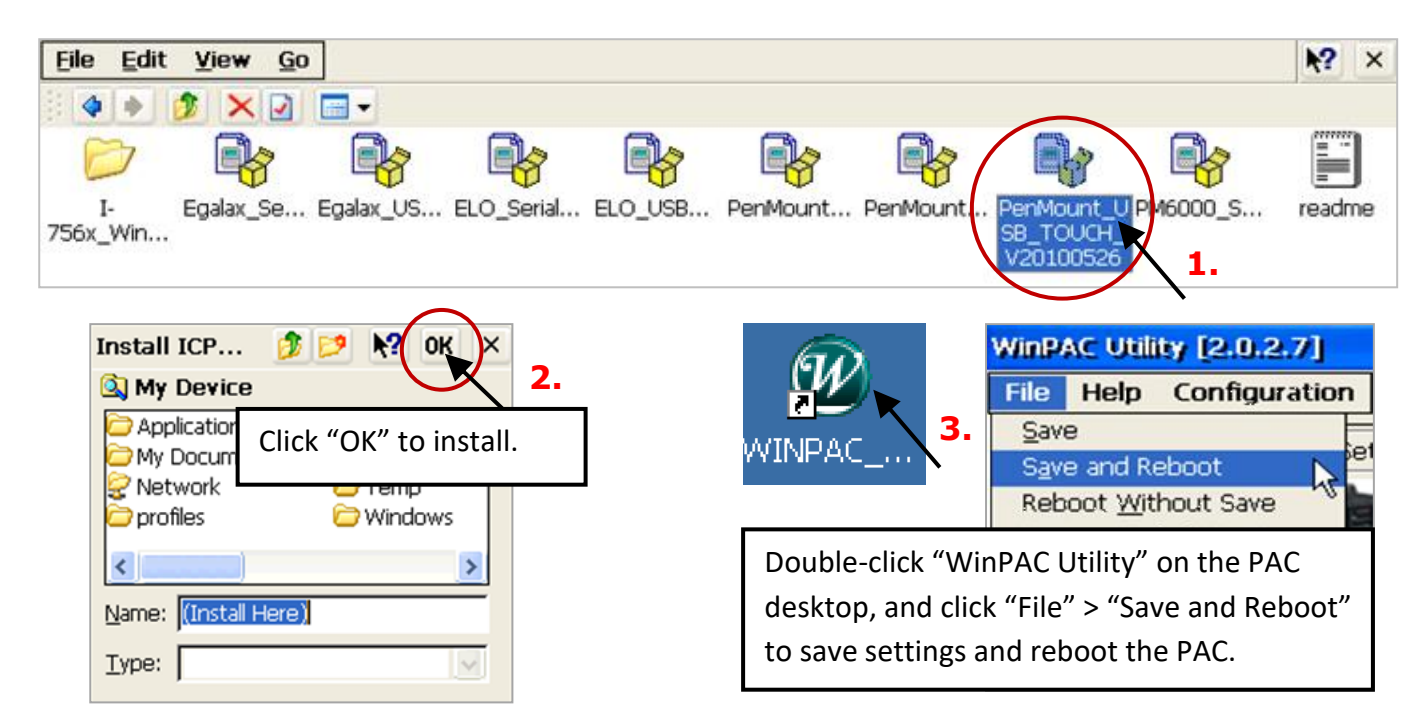

- **3. Screen Calibration:** Click [Start] > [Programs] > [Serial\_TOUCH] > [PenMount] > [**Calibration**] and tap the pointers that appear on the screen in sequence. Next, as in Step 2, perform "Save and Reboot" in the WinPAC Utility.
- **4. Set COM Port:** Click [Start] > [Programs] > [Serial\_TOUCH] > [PenMount] > [**SetCOM**] and set COM Port as 4 in this example. Then perform "Save and Reboot" in the WinPAC Utility.

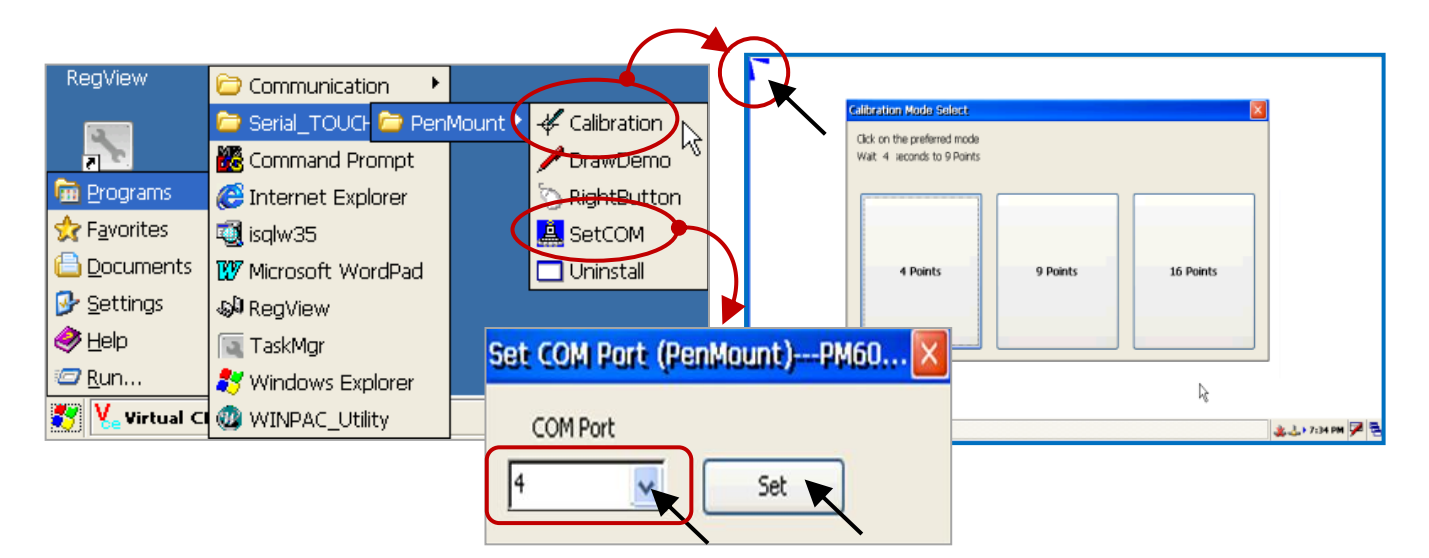

#### **I.4 Uninstalling the Touch Monitor Driver**

Users may install the wrong touch monitor driver or need to replace a new monitor, uninstall the driver before installing a new touch monitor driver.

**1. Start Menu:** [Start] > [Programs] > [**USB\_TOUCH or Serial\_TOUCH**] > [PenMount] > [Uninstall].

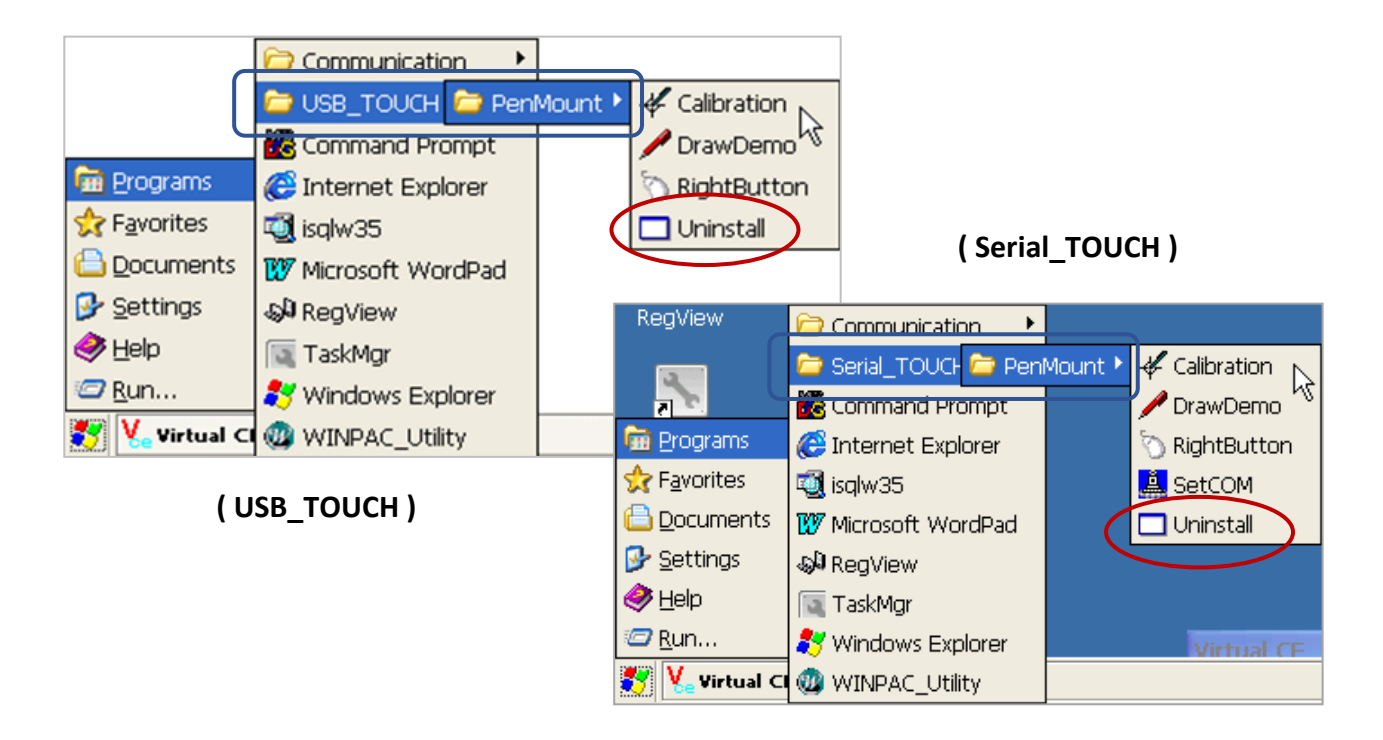

**2. Uninstall:** Click "Yes" in the pop-up message box to uninstall the touch monitor driver.

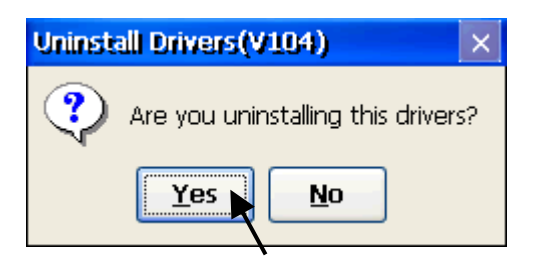

#### **3. Reboot the WinPAC:**

After completing the uninstall process, click "Yes" in the pop-up message box to reboot the PAC.

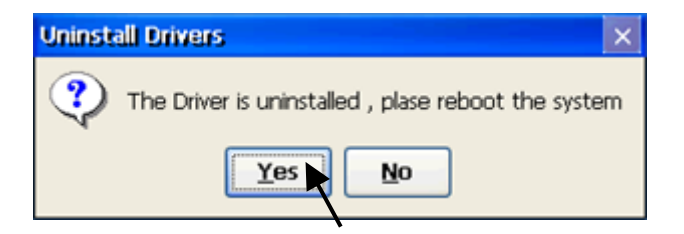

### **I.5 Adjust the WinPAC Display Frequency**

The default display settings of the WinPAC may not support all kinds of the monitor. Refer to this Appendix to adjust the display to solve the following problems:

- 1. Moire.
- 2. No display.
- 3. The screen cannot be displayed properly. (bigger or smaller)

The WinPAC supports the function to adjust the display frequency since the following versions:

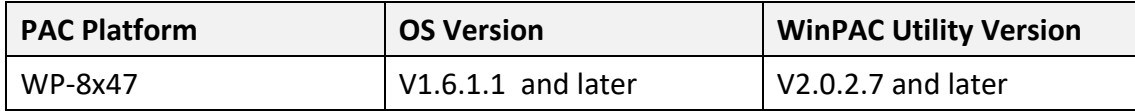

**Note:** Some of the frequency may cause the monitor fails to display. Before adjusting the frequency, adding the VCEP path on the "Auto Execution" page in the WinPAC-Utility so that the user can remotely control the WinPAC by using a PC. (Refer to [WinCE5.0 PAC FAQ](https://www.icpdas.com/en/faq/index.php?type=&model=&fkw=vcep#899) - [w2-001\)](http://www.icpdas.com/web/product/download/pac/wince/document/faq/ce5/how_to_use_vcep_to_remotely_control_wince_pac_en.pdf)

The user can push the auto adjust button on the monitor. If the auto adjust cannot solve the problems, you can change the display frequency on the WinPAC.

- 1. Execute the WinPAC utility on the PAC desktop and click the "System Settings" tab.
- **2.** Choose the frequency in the Frequency field and click the Setting button.

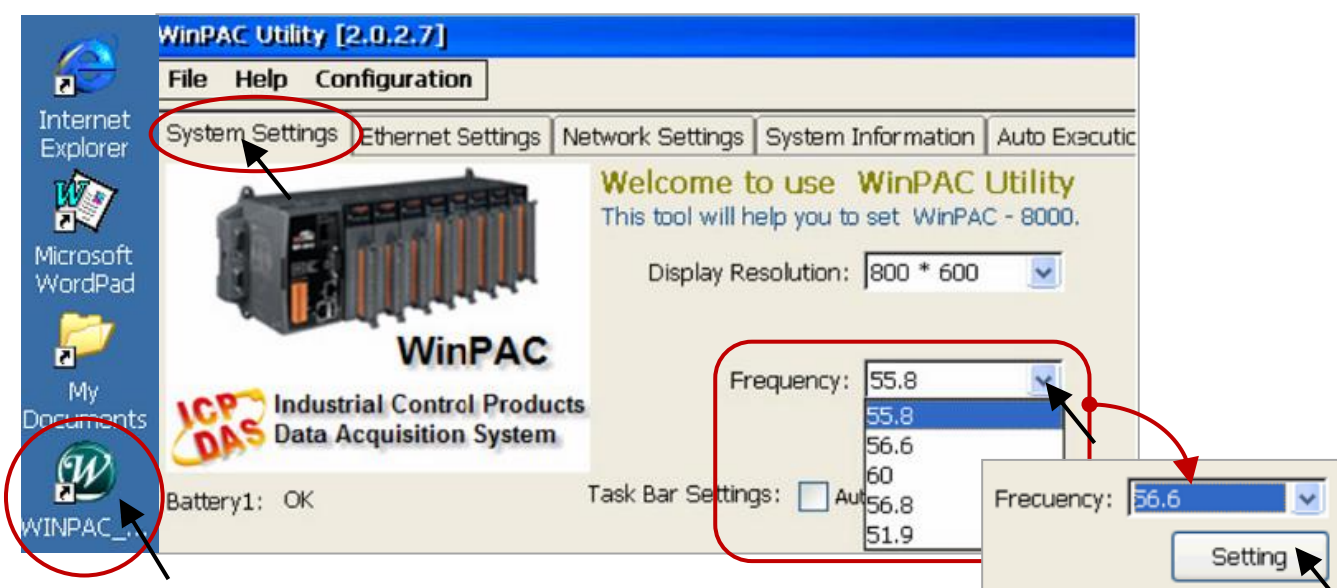

**3.** Click [File] > [Save and reboot] to save and reboot the WinPAC.

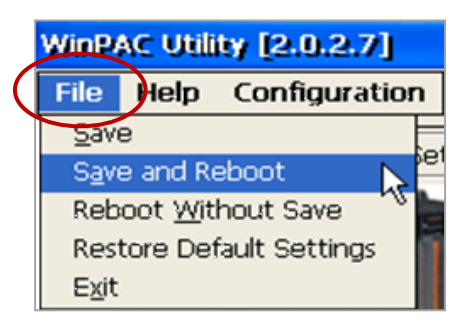

If the new frequency cannot solve the problem, repeat steps 1 to 3 to set the correct frequency.

# **Appendix J Why my PC Running ISaGRAF cannot Connect the ISaGRAF PAC Correctly?**

The document also can be downloaded on ISaGRAF FAQ page: <https://www.icpdas.com/en/faq/index.php?kind=280#751> [> FAQ-104.](http://www.icpdas.com/web/product/download/software/development_tool/isagraf/document/faq/faq104.pdf)

When using the ISaGRAF Debug function on PC to connect to the ISaGRAF PAC, sometimes it displays a pop-up message box says "Can not link ..." or "Can not download" or "Can not find BMP ..." or ...

To solve this problem, follow these steps:

- 1. Close all ISaGRAF windows and press the Delete key while holding the Control and Alt keys to open the Task Manager.
- 2. On the Processes page, stop the process which is with empty memory. Then run PC/ISaGRAF again to connect to the PAC.

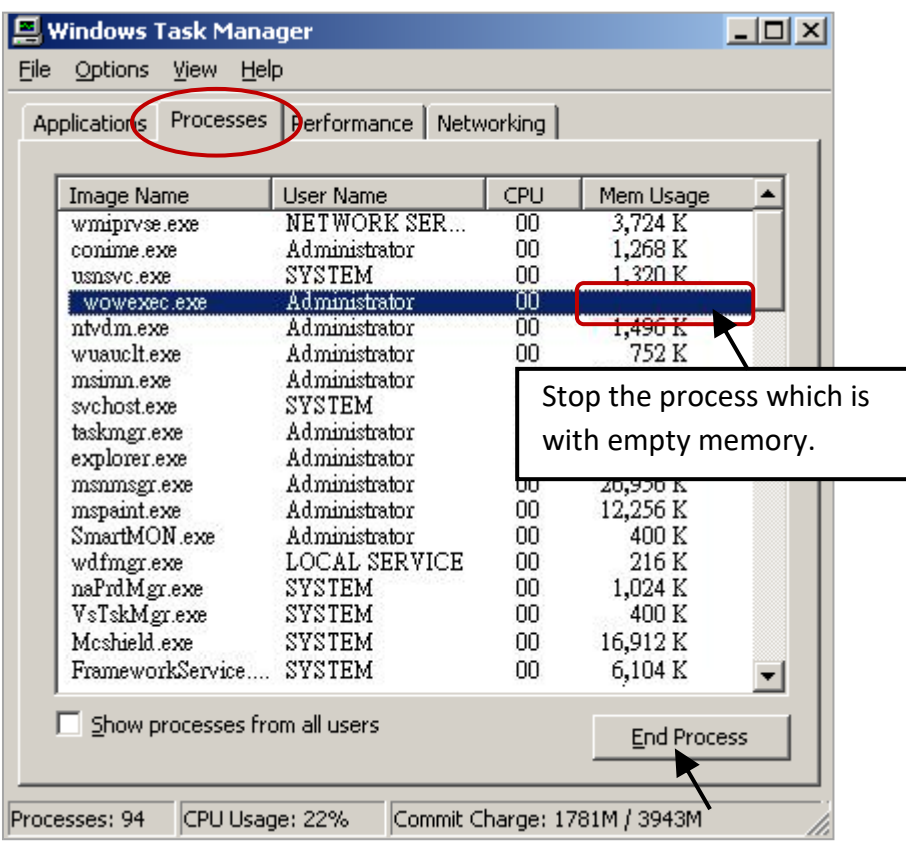

- 3. If the problem is still there and you are using **Ethernet** to connect the PAC, check if your PC and PAC are set in the same IP domain. For example, PC with (IP/Mask) = (192.168.**1**.2/255.255.255.0) cannot connect to PAC = (192.168.**3.**5, 255.255.255.0). However, it can connect the PAC = (192.168.**1**.5, 255.255.255.0) well.
- 4. If the problem is still there and you are using **RS-232** to connect the PAC, check if your RS-232 cable is correct and check if you are setting the correct PC RS-232 port number to connect the PAC.
- 5. The last way is re-start your PC and try again.

## **Appendix K Enable the Screen Saver of WinPAC**

To enable the screen saver of WP-8x47, follow these steps.

- 1. Click [Start] > [Settings] > [Control Panel] and then double-click the Power icon.
- 2. On the Schemes page, set "Power Scheme" as AC power and set both "…User Ide" and "…System Ide" as the same value (or set the "System Idle" value larger than the "User Idle" value).
- 3. Run WinPAC Utility, click [File] > [Save and Reboot] to save the settings and restart the PAC.

After the WP-8x47 is inactive for the specified amount of time, the backlight will be turned off and the screen saver becomes activated. The backlight will be turned on when the screen or the push-button is touched.

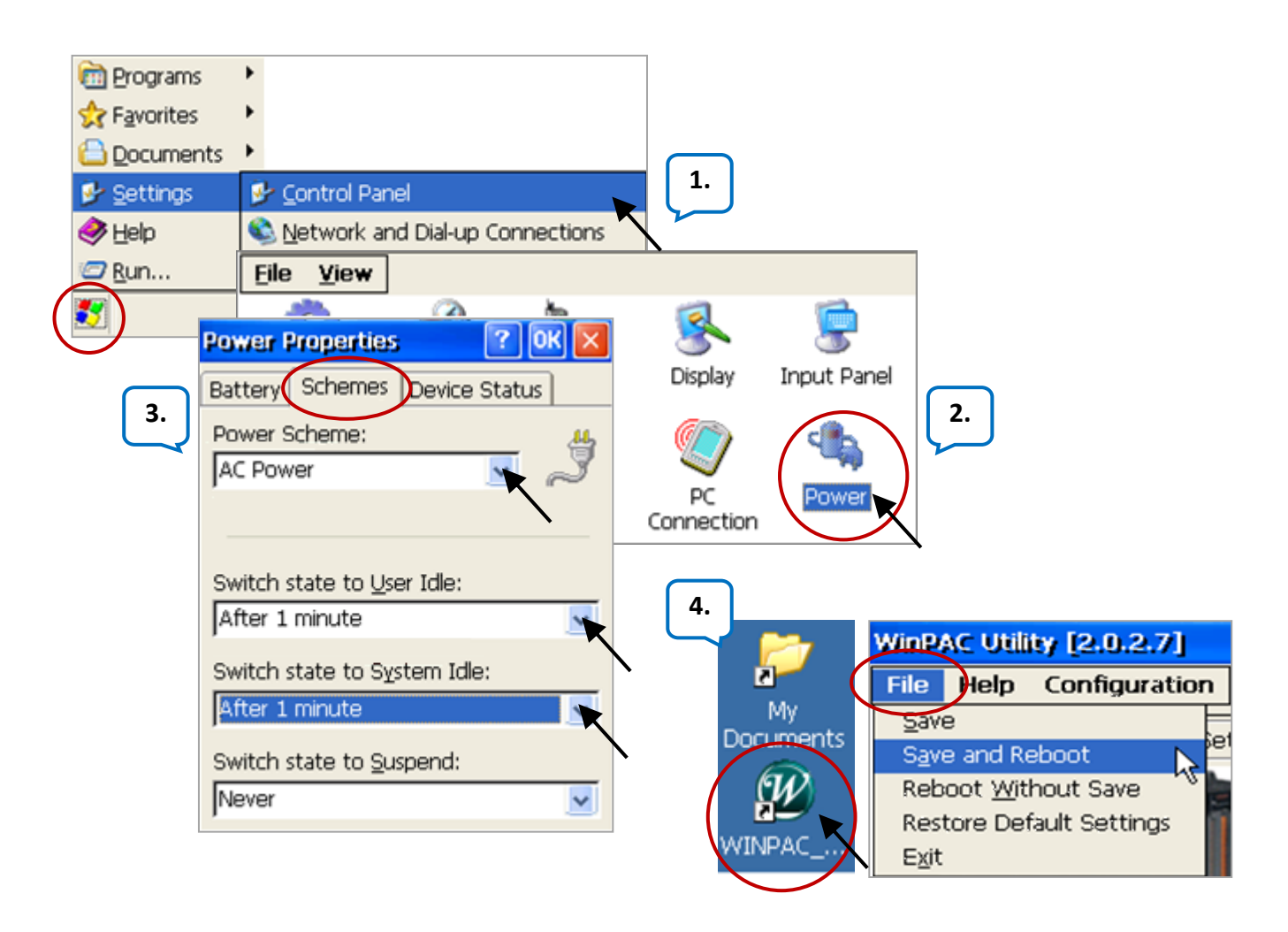

To disable the screen saver, set both "User Idle" and "System Idle" to "Never" and then remember to run WinPAC Utility > File > Save and Reboot.

## **Appendix L How to Detect the Status of Dual Battery and the Ethernet Port**

**Notice: Power off the PAC before replacing the battery**; it may cause permanent damage if the battery accidently touches other metal electronic parts.

The WP-8x47 equips a 512 KB SRAM with dual battery design to retain the data even in the case of total power loss. This dual battery design allows for the replacement of one of the batteries without losing power and thus not losing the data stored in the memory. **Warning:** Do not take out two batteries at the same time or the data will be lost during this period of non-power.

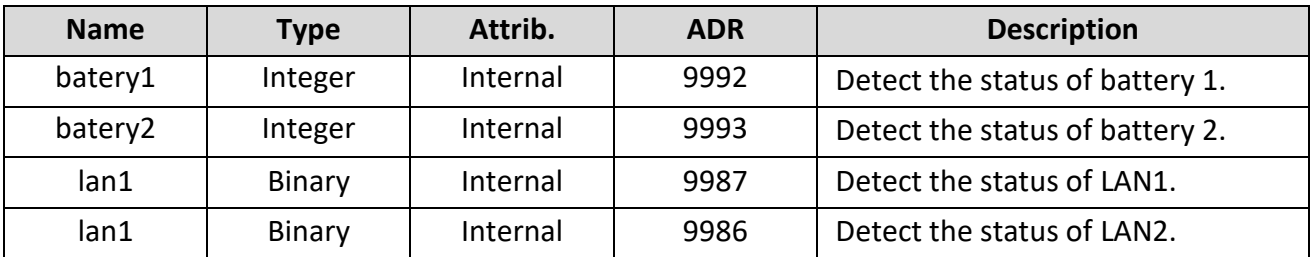

- To read the status of battery, using the "**R\_MB\_ADR**" function and set "ADR" as "**9992**" or "**9993**". ADR number "9992" or "9993" indicates the status of battery number 1 or 2.
- To read the status of the Ethernet port, using "**R\_MB\_ADR**" and set "ADR" as "**9987**" or "**9986**". ADR number "9987" or "9986" indicates the status of LAN1 or LAN2.

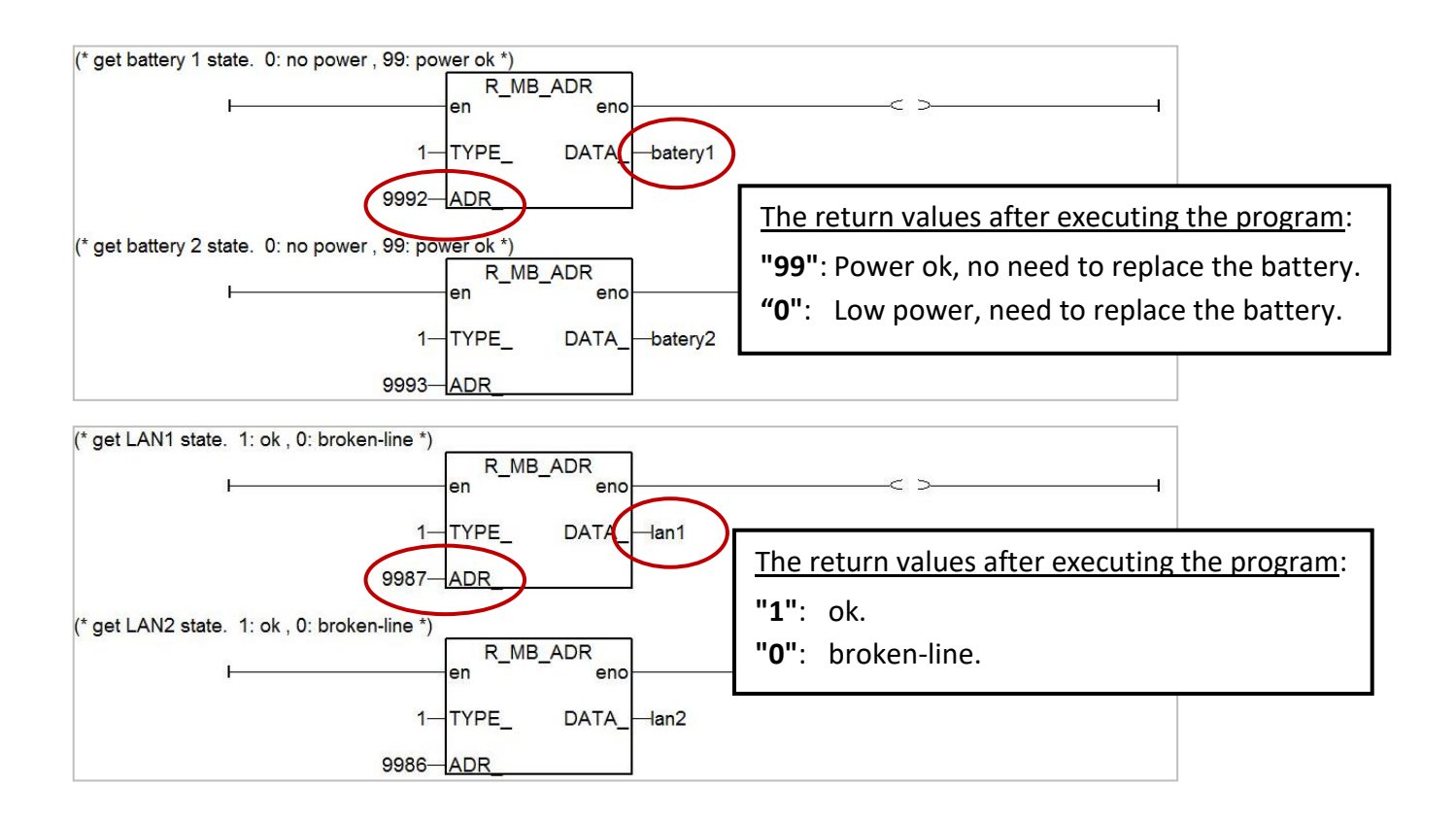